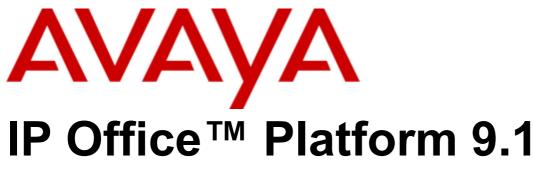

IP Office DECT R4 Installation

#### © 2015 AVAYA All Rights Reserved.

#### Notice

While reasonable efforts have been made to ensure that the information in this document is complete and accurate at the time of printing, Avaya assumes no liability for any errors. Avaya reserves the right to make changes and corrections to the information in this document without the obligation to notify any person or organization of such changes.

For full support, please see the complete document, Avaya Support Notices for Hardware Documentation, document number 03–600759. For full support, please see the complete document, Avaya Support Notices for Software Documentation, document number 03–600758. To locate this document on our website, simply go to http://www.avaya.com/support and search for the document number in the search box.

#### Documentation disclaimer

"Documentation" means information published by Avaya in varying mediums which may include product information, operating instructions and performance specifications that Avaya generally makes available to users of its products. Documentation does not include marketing materials. Avaya shall not be responsible for any modifications, additions, or deletions to the original published version of documentation unless such modifications, additions, or deletions were performed by Avaya. End User agrees to indemnify and hold harmless Avaya, Avaya's agents, servants and employees against all claims, lawsuits, demands and judgments arising out of, or in connection with, subsequent modifications, additions, or deletions to the extent made by End User.

#### Link disclaimer

Avaya is not responsible for the contents or reliability of any linked websites referenced within this site or documentation provided by Avaya. Avaya is not responsible for the accuracy of any information, statement or content provided on these sites and does not necessarily endorse the products, services, or information described or offered within them. Avaya does not guarantee that these links will work all the time and has no control over the availability of the linked pages.

#### Warranty

Avaya provides a limited warranty on its hardware and Software ("Product(s)"). Refer to your sales agreement to establish the terms of the limited warranty. In addition, Avaya's standard warranty language, as well as information regarding support for this Product while under warranty is available to Avaya customers and other parties through the Avaya Support website: http://support.avaya.com. Please note that if you acquired the Product(s) from an authorized Avaya Channel Partner outside of the United States and Canada, the warranty is provided to you by said Avaya Channel Partner and not by Avaya. "Software" means computer programs in object code, provided by Avaya or an Avaya Channel Partner, whether as stand-alone products or pre-installed on hardware products, and any upgrades, updates, bug fixes, or modified versions.

#### Licenses

THE SOFTWARE LICENSE TERMS AVAILABLE ON THE AVAYA WEBSITE, HTTP://SUPPORT.AVAYA.COM/LICENSEINFO ARE APPLICABLE TO ANYONE WHO DOWNLOADS, USES AND/OR INSTALLS AVAYA SOFTWARE, PURCHASED FROM AVAYA INC., ANY AVAYA AFFILIATE, OR AN AUTHORIZED AVAYA CHANNEL PARTNER (AS APPLICABLE) UNDER A COMMERCIAL AGREEMENT WITH AVAYA OR AN AUTHORIZED AVAYA CHANNEL PARTNER. UNLESS OTHERWISE AGREED TO BY AVAYA IN WRITING, AVAYA DOES NOT EXTEND THIS LICENSE IF THE SOFTWARE WAS OBTAINED FROM ANYONE OTHER THAN AVAYA, AN AVAYA AFFILIATE OR AN AVAYA AUTHORIZED AVAYA CHANNEL PARTNER; AVAYA RESERVES THE RIGHT TO TAKE LEGAL ACTION AGAINST YOU AND ANYONE ELSE USING OR SELLING THE SOFTWARE WITHOUT A LICENSE. BY INSTALLING, DOWNLOADING OR USING THE SOFTWARE, OR AUTHORIZING OTHERS TO DO SO, YOU, ON BEHALF OF YOURSELF AND THE ENTITY FOR WHOM YOU ARE INSTALLING, DOWNLOADING OR USING THE SOFTWARE (HEREINAFTER REFERRED TO INTERCHANGEABLY AS "YOU" AND "END USER"), AGREE TO THESE TERMS AND CONDITIONS AND CREATE A BINDING CONTRACT BETWEEN YOU AND AVAYA INC. OR THE APPLICABLE AVAYA AFFILIATE ("AVAYA").

Avaya grants you a license within the scope of the license types described below, with the exception of Heritage Nortel Software, for which the scope of the license is detailed below. Where the order documentation does not expressly identify a license type, the applicable license will be a Designated System License. The applicable number of licenses and units of capacity for which the license is granted will be one (1), unless a different number of licenses or units of capacity is specified in the documentation or other materials available to you. "Designated Processor" means a single stand-alone computing device. "Server" means a Designated Processor that hosts a software application to be accessed by multiple users.

#### License type(s)

Designated System(s) License (DS). End User may install and use each copy of the Software only on a number of Designated Processors up to the number indicated in the order. Avaya may require the Designated Processor(s) to be identified in the order by type, serial number, feature key, location or other specific designation, or to be provided by End User to Avaya through electronic means established by Avaya specifically for this purpose.

Concurrent User License (CU). End User may install and use the Software on multiple Designated Processors or one or more Servers, so long as only the licensed number of Units are accessing and using the Software at any given time. A "Unit" means the unit on which Avaya, at its sole discretion, bases the pricing of its licenses and can be, without limitation, an agent, port or user, an e-mail or voice mail account in the name of a person or corporate function (e.g., webmaster or helpdesk), or a directory entry in the administrative database utilized by the Software that permits one user to interface with the Software. Units may be linked to a specific, identified Server.

Database License (DL). End User may install and use each copy of the Software on one Server or on multiple Servers provided that each of the Servers on which the Software is installed communicates with no more than a single instance of the same database.

CPU License (CP). End User may install and use each copy of the Software on a number of Servers up to the number indicated in the order provided that the performance capacity of the Server(s) does not exceed the performance capacity specified for the Software. End User may not reinstall or operate the Software on Server(s) with a larger performance capacity without Avaya's prior consent and payment of an upgrade fee.

Named User License (NU). You may: (i) install and use the Software on a single Designated Processor or Server per authorized Named User (defined below); or (ii) install and use the Software on a Server so long as only authorized Named Users access and use the Software. "Named User", means a user or device that has been expressly authorized by Avaya to access and use the Software. At Avaya's sole discretion, a "Named User" may be, without limitation, designated by name, corporate function (e.g., webmaster or helpdesk), an e-mail or voice mail account in the name of a person or corporate function, or a directory entry in the administrative database utilized by the Software that permits one user to interface with the Software.

Shrinkwrap License (SR). You may install and use the Software in accordance with the terms and conditions of the applicable license agreements, such as "shrinkwrap" or "clickthrough" license accompanying or applicable to the Software ("Shrinkwrap").

#### Heritage Nortel Software

"Heritage Nortel Software" means the software that was acquired by Avaya as part of its purchase of the Nortel Enterprise Solutions Business in December 2009. The Heritage Nortel Software currently available for license from Avaya is the software contained within the list of Heritage Nortel Products located at http://support.avaya.com/LicenseInfo under the link "Heritage Nortel Products". For Heritage Nortel Software, Avaya grants Customer a license to use Heritage Nortel Software provided hereunder solely to the extent of the authorized activation or authorized usage level, solely for the purpose specified in the Documentation, and solely as embedded in, for execution on, or (in the event the applicable Documentation permits installation on non-Avaya equipment) for communication with Avaya equipment. Charges for Heritage Nortel Software may be based on extent of activation or use authorized as specified in an order or invoice.

#### Copyright

Except where expressly stated otherwise, no use should be made of materials on this site, the Documentation, Software, or hardware provided by Avaya. All content on this site, the documentation and the Product provided by Avaya including the selection, arrangement and design of the content is owned either by Avaya or its licensors and is protected by copyright and other intellectual property laws including the sui generis rights relating to the protection of databases. You may not modify, copy, reproduce, republish, upload, post, transmit or distribute in any way any content, in whole or in part, including any code and software unless expressly authorized by Avaya. Unauthorized reproduction, transmission, dissemination, storage, and or use without the express written consent of Avaya can be a criminal, as well as a civil offense under the applicable law.

#### Virtualization

Each vAppliance will have its own ordering code. Note that each instance of a vAppliance must be separately ordered. If the end user customer or Avaya channel partner would like to install two of the same type of vAppliances, then two vAppliances of that type must be ordered.

Each Product has its own ordering code. Note that each instance of a Product must be separately licensed and ordered. "Instance" means one unique copy of the Software. For example, if the end user customer or Avaya channel partner would like to install two instances of the same type of Products, then two Products of that type must be ordered.

#### Third Party Components

"Third Party Components" mean certain software programs or portions thereof included in the Software that may contain software (including open source software) distributed under third party agreements ("Third Party Components"), which contain terms regarding the rights to use certain portions of the Software ("Third Party Terms"). Information regarding distributed Linux OS source code (for those Products that have distributed Linux OS source code) and identifying the copyright holders of the Third Party Components and the Third Party Terms that apply is available in the Documentation or on Avaya's website at: http://support.avaya.com/Copyright. You agree to the Third Party Terms for any such Third Party Components.

#### Note to Service Provider

The Product may use Third Party Components that have Third Party Terms that do not allow hosting and may need to be independently licensed for such purpose.

#### Preventing Toll Fraud

"Toll Fraud" is the unauthorized use of your telecommunications system by an unauthorized party (for example, a person who is not a corporate employee, agent, subcontractor, or is not working on your company's behalf). Be aware that there can be a risk of Toll Fraud associated with your system and that, if Toll Fraud occurs, it can result in substantial additional charges for your telecommunications services.

#### Avaya Toll Fraud intervention

If you suspect that you are being victimized by Toll Fraud and you need technical assistance or support, call Technical Service Center Toll Fraud Intervention Hotline at +1-800-643-2353 for the United States and Canada. For additional support telephone numbers, see the Avaya Support website: http://support.avaya.com. Suspected security vulnerabilities with Avaya products should be reported to Avaya by sending mail to: securityalerts@avaya.com.

#### Trademarks

The trademarks, logos and service marks ("Marks") displayed in this site, the Documentation and Product(s) provided by Avaya are the registered or unregistered Marks of Avaya, its affiliates, or other third parties. Users are not permitted to use such Marks without prior written consent from Avaya or such third party which may own the Mark. Nothing contained in this site, the Documentation and Product(s) should be construed as granting, by implication, estoppel, or otherwise, any license or right in and to the Marks without the express written permission of Avaya or the applicable third party.

Avaya is a registered trademark of Avaya Inc.

All non-Avaya trademarks are the property of their respective owners. Linux® is the registered trademark of Linus Torvalds in the U.S. and other countries.

#### **Downloading Documentation**

For the most current versions of Documentation, see the Avaya Support website: http://support.avaya.com.

#### Contact Avaya Support

See the Avaya Support website: http://support.avaya.com for product notices and articles, or to report a problem with your Avaya product. For a list of support telephone numbers and contact addresses, go to the Avaya Support website: http://support.avaya.com, scroll to the bottom of the page, and select Contact Avaya Support.

## Contents

## 1. DECT R4

| 1.1 Changes in IP Office Release 9.1 12 | 1 |
|-----------------------------------------|---|
| 1.2 Base Stations 12                    | 2 |
| 1.2.1 Base Station Status Lamps 18      | 5 |
| 1.2.2 Reset /Restart Switch 17          | 7 |
| 1.3 Aerials                             | 8 |
| 1.4 IP DECT Gateway 19                  | 9 |
| 1.4.1 IP DECT Gateway Status Lamps 20   | 0 |
| 1.5 Phones                              | 1 |
| 1.5.1 3720 2 <sup>,</sup>               | 1 |
| 1.5.2 3725 22                           | 2 |
| 1.5.3 3740                              | 3 |
| 1.5.4 3749                              | 4 |
| 1.6 Chargers                            | 5 |
| 1.7 AIWS                                | 6 |
| 1.7.1 AIWS2                             | 7 |
| 1.7.2 AIWS1                             | 0 |
|                                         |   |

## 2. Site Survey and Planning

| 2.1 Factors to Consider          | 33 |
|----------------------------------|----|
| 2.2 Handover                     | 34 |
| 2.3 Base Station Synchronization | 35 |
| 2.4 Performing a Survey          | 36 |
| 3. Provisioned Installation      |    |
| 3.1 DECT Software                | 42 |
| 3.2 IP Office Configuration      | 43 |
| 3.2.1 Security Settings          | 44 |
| 3.2.2 IP DECT Line Setup         | 46 |

| •                                                                    |    |
|----------------------------------------------------------------------|----|
| 3.2.3 Adding Licenses                                                | 48 |
| 3.2.4 Manually Creating Extensions                                   | 50 |
| 3.2.5 Controlling the DECT Frequency                                 | 51 |
| 3.3 Master Base Station Setup                                        | 52 |
| 3.3.1 Defaulting the Base Station                                    | 53 |
| 3.3.2 Determining the Base Station IP Address                        | 53 |
| 3.3.3 Access the Base Station Configuration                          | 54 |
| 3.3.4 Set the Base Station IP Address                                | 55 |
| 3.3.5 Configuring VLAN Settings                                      | 56 |
| 3.3.6 Update the Base Station Software                               | 58 |
| 3.3.7 Show/Hide Advanced Options                                     | 60 |
| 3.3.8 Select Master Mode                                             | 61 |
| 3.3.9 Set the DECT Password                                          | 62 |
| 3.3.10 Select IP Office Mode                                         | 63 |
| 3.3.11 Set the Time Zone                                             | 64 |
| 3.3.12 Enable Provisioning                                           | 65 |
| 3.3.13 Enabling HTTPS and Security Certificates in the Web Interface | 66 |
| 3.3.14 Enabling HTTPS and Security Certificates in                   |    |
| IP Office Manager                                                    |    |
| 3.3.15 Registering the Radio Settings                                |    |
| 3.3.16 Phonebook Integration                                         |    |
| 3.3.17 Advanced Options                                              | 71 |
| 3.4 IP Slave Base Station Setup                                      | 73 |
| 3.4.1 Defaulting the Base Station                                    | 74 |
| 3.4.2 Determining the Base Station IP Address                        | 74 |
| 3.4.3 Access the Base Station Configuration                          | 75 |
|                                                                      |    |

| 3.4.4 Set the Base Station IP Address  | 76 |
|----------------------------------------|----|
| 3.4.5 Update the Base Station Software | 77 |
| 3.4.6 Register the Slave Base Station  | 79 |
| 3.5 Base Station Mounting              | 80 |
| 3.6 Phone Subscription                 | 82 |
| 3.6.1 Enabling IP Office Subscription  | 83 |
| 3.6.2 Manually Creating Extensions     | 84 |
| 3.6.3 Enabling DECT Subscription       | 85 |
| 3.6.4 Subscribing a Phone              | 86 |
| 3.6.5 Upgrading Phones                 | 89 |
| 3.6.6 Disabling IP Office Subscription | 95 |
| 3.6.7 Displaying Subscribed Users      | 96 |
| 3.6.8 Unsubscribing Phones             | 97 |
|                                        |    |

## 4. DECT Resilience

| 4.1 Configuring Base Station Mirroring              | 101 |
|-----------------------------------------------------|-----|
| 4.1.1 Configuring the IP Office                     | 101 |
| 4.1.2 Configuring the Mirrored Base Stations        | 102 |
| 4.1.3 Activating the Master Base Station            | 103 |
| 4.2 Configuring Switch Resilience                   | 104 |
| 4.2.1 Provisioned Base Station Configuration        | 105 |
| 4.2.2 Non-Provisioned Base Station Configuration    | 106 |
| 4.2.3 IP Office Configuration for Switch Resilience | 107 |
| 4.3 Viewing and Controlling Resilience              | 109 |

## 5. IP DECT Gateway Installation

| 5.1 Digital Base Station Power Consumption | 113 |
|--------------------------------------------|-----|
| 5.2 Installing the Digital Base Stations   | 114 |

## 6. IP Office User Features

| 6.1 Status Indicators    | 118 |
|--------------------------|-----|
| 6.2 Call Services        | 119 |
| 6.3 In Call Options      | 121 |
| 6.4 Call Waiting Options | 122 |

## 7. Device Management

| 7.1 Starting AIWS Device Manager                | 12  |
|-------------------------------------------------|-----|
| 7.2 Load Parameter Definition Files             | 120 |
| 7.3 Loading Phone Templates into Device Manager | 128 |
| 7.4 Applying Templates to Phones                | 130 |
| 7.5 Editing Templates                           | 13  |
| 7.6 Uploading a Language File                   | 134 |
| 7.7 Upgrading Phone Software                    | 13  |
| 7.7.1 Installing Windows Device Manager         | 13  |
| 7.7.2 Starting Windows Device Manager           | 139 |

## 8. AIWS Installation

| 8.1 | AIWS2 Installation                        | 142 |
|-----|-------------------------------------------|-----|
|     | 8.1.1 Browse to the AIWS2                 | 142 |
|     | 8.1.2 Run the Setup Wizard                | 143 |
|     | 8.1.3 Enable Base Station/AIWS Connection | 148 |
|     | 8.1.4 Upgrade the AIWS Firmware           | 149 |
|     | 8.1.5 AIWS2 Status Lamps                  | 154 |
| 8.2 | AIWS1 Installation                        | 154 |
|     | 8.2.1 Removing the AIWS Cover             | 156 |
|     | 8.2.2 Connect the RTC Battery             | 157 |
|     | 8.2.3 Cable Connections                   | 157 |
|     | 8.2.4 Browse the AIWS                     | 158 |
|     | 8.2.5 Run the Setup Wizard                | 159 |
|     |                                           |     |

| 8.2.6 Enable Base Station/AIWS Connection | 164 |
|-------------------------------------------|-----|
| 8.2.7 Upgrade the AIWS Firmware           | 165 |
| 8.2.8 Switching Off the AIWS              | 170 |
| 8.2.9 Wall Mount the AIWS                 | 170 |
| 8.2.10 Replace the AIWS Cover             | 171 |
| 8.2.11 AIWS Status Lamp                   | 171 |
| 8.2.12 Image Installation Mode            | 171 |

## 9. Miscellaneous

| 9.1 Reset /Restart Switch        | 174 |
|----------------------------------|-----|
| 9.2 Base Station Status Lamps    | 175 |
| 9.3 IP DECT Gateway Status Lamps | 177 |
| 9.4 AIWS2 Status Lamps           | 178 |
| 9.5 AIWS1 Status Lamp            | 179 |

## **10.Non-Provisioned Installation**

| 10.1 DECT Software                             | 184 |
|------------------------------------------------|-----|
| 10.2 Security Settings                         | 185 |
| 10.3 Adding Licenses                           | 186 |
| 10.3.1 Checking the Licensing Number           | 186 |
| 10.3.2 Adding Licenses                         | 186 |
| 10.3.3 Reserving Licenses                      | 187 |
| 10.4 IP DECT Line Setup                        | 188 |
| 10.5 Master Base Station Configuration         | 190 |
| 10.5.1 Default the Base Station                | 192 |
| 10.5.2 Access the Base Station's Configuration | 193 |
| 10.5.3 Update the Base Station Firmware        | 194 |
| 10.5.4 Set the Base Station IP Address         | 196 |
| 10.5.5 Configuring VLAN Settings               | 197 |
| 10.5.6 Set the Time Source                     | 198 |
| 10.5.7 QoS/ToS Settings                        | 199 |
| 10.5.8 Set the Base Station as the Master      | 199 |
| 10.5.9 Enable Supplementary Services           | 201 |
| 10.5.10 Set the PBX Switch Mode                | 201 |
| 10.5.11 IP Trunk Configuration                 | 202 |
| 10.5.12 Enter the Radio Settings               | 203 |
| 10.5.13 Enter the PARI                         | 204 |
| 10.5.14 Enter the SARI/PARK                    | 204 |
| 10.5.15 Configuring Air Sync                   | 205 |
| 10.5.16 IP Office Directory Integration        | 206 |
| 10.5.17 Reset the Base Station                 | 207 |
| 10.5.18 Check the Base Station                 | 207 |
| 10.6 IP Slave Base Station Configuration       | 209 |
| 10.6.1 Default the Base Station                | 211 |
| 10.6.2 Access the Base Station's Configuration | 212 |
| 10.6.3 Update the Base Station Firmware        | 213 |
| 10.6.4 Set the Base Station IP Address         | 215 |
| 10.6.5 Set the Base Station to Slave Mode      | 216 |
| 10.6.6 Reset the Base Station                  | 217 |
| 10.6.7 Check the Base Stations                 | 218 |
| 10.7 Base Station Mounting                     | 219 |
| 10.8 Phone Subscription                        | 221 |
| 10.8.1 Allow Subscription                      | 222 |
| 10.8.2 Create User Entries                     | 224 |
| 10.8.3 Enabling DECT Subscription              | 226 |
| 10.8.4 Phone Subscription                      | 227 |
| 10.8.5 Completing Anonymous Login              | 229 |
| 10.8.6 Disable Subscription                    | 230 |

## 11.Glossary

## 12.Document History

| Index |  |
|-------|--|
|       |  |

# Chapter 1. DECT R4

## 1. DECT R4

Avaya DECT R4 is a DECT system where multiple base stations are connected using an IP LAN. For IP Office, DECT R4 is supported with IP Office Release 5 and higher on non-IP Office Basic Edition systems. This installation manual covers the installation of DECT R4 systems using the firmware supported by IP Office Release 9.1.

This manual is just a basic manual covering the most common install scenarios for DECT R4 with an IP Office system. For more advanced options and complex install scenarios, refer to the full set of Avaya DECT R4 manual.

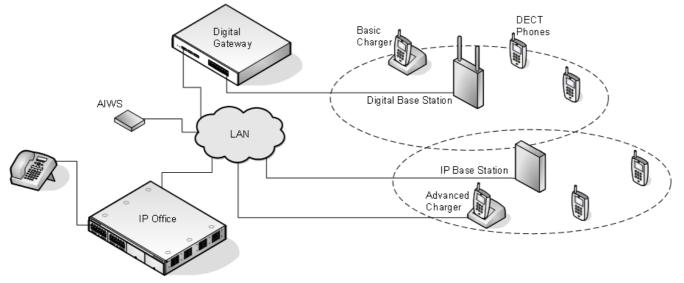

#### • IP DECT Base Station (IPBS) 12

Up to 128 base stations (1 master + 127 slaves) are supported. During installation one is configured as the master base station, to which the other base stations synchronize as slave base stations.

#### • IP Base Stations

These base stations connect to the IP Office system over the IP LAN. Each IP base station can host up to 8 simultaneous phone conversations in its coverage area.

#### • Compact IP Base Stations

Compact Base Stations can be used in place of standard IP base stations. This type of base station only supports 4 simultaneous calls. Up to 5 Compact Base Station units can be included in a system. If used as the master base station, the whole system is limited to 5 base stations.

#### • Digital Base Stations

These base stations are similar to IP Base Stations but use traditional 4-wire telephone cabling to connect to a IP DECT Gateway unit which connects to the IP Office using the IP LAN. Each digital IP base station can host up to 8 simultaneous phone conversations in its coverage area. There is not digital equivalent of a compact base station.

#### • IP DECT Gateway (IPBL)

This type of unit act as the interface between the IP Office system and any digital base stations. When using IP DECT Gateway units, it is recommended that one of those units is set as the master base station. Each IP DECT Gateway, up to 8, supports up to 16 digital base stations.

#### • Phones 21

Up to 384 DECT phones are supported with an IP500 V2 server, 400 on a Linux based IP Office server. The Avaya 3700 Series phones supported are the **3720**, **3725**, **3740** and **3749**. Other DECT phones, including the 3701 and 3711, are supported but only for basic telephony and only using the DECT GAP and DECT CAP standards.

#### • Chargers 25

A number of different types of charger exist for 3700 Series phones. Note that chargers for 3720/3725 phones are not necessarily useable with 3740/3749 phones. Some are advanced chargers which allow the docked phone to be configured or upgraded using the Device Manager application.

#### IP Office

DECT R4 is supported on IP Office systems running IP Office 5.0+ software. This manual is for systems running IP Office Release 9.1 in IP Office modes other then IP Office Basic Edition.

#### Licenses

Each DECT phone subscribed via the DECT R4 systems requires an Avaya IP Endpoint license in the IP Office configuration.

#### • Configuration Tools

The tools and applications for DECT R4 are included as part of the IP Office Manager application installation. This includes the appropriate firmware for operation with the IP Office system.

#### <u>Avaya In-Building Wireless Server (AIWS)</u>

This unit allows SMS messaging between handsets. It also allows wireless software upgrades and configuration of the handsets (without an AIWS, handsets can only be upgraded and configured when in an advanced charger). For IP Office Release 5, this unit provides directory integration between the IP Office and the DECT R4 system. For IP Office Release 6, directory integration can be done by the master base station but without SMS support. If both SMS and directory integration are required then an AIWS unit must be used.

## 1.1 Changes in IP Office Release 9.1

The following major changes have been made in the IP Office Release 9.1 support for DECT R4:

#### • Security Changes

For new systems and systems with defaulted security settings, the security service user used for the provisioning connection between the IP Office and the DECT master base station is disabled by default. The service user must be enabled and their password changed. The same user name and password must be matched in the DECT system's provisioning configuration.

#### Master Base Station Mirroring: 10th

It is now possible to configure two base stations to act as 'mirrored' master base stations. One becomes the active master base station whilst the other becomes a standby master base station. If for any reason the active master base station becomes unavailable, the IP Office switches to using the standby master base station to continue DECT operation. Mirroring is not supported between compact and non-compact base stations. However, it is supported between a IP DECT Gateway and non-compact base station.

#### IP Office Switch Resilience: 104

The IP Office controlling the DECT system can be configured to allow that control to be automatically passed to another IP Office system when it is not available. The SCN line between the two systems can be configured to allow DECT backup for resiliency scenarios in the same was as existing resilience for H.323 IP telephones. If for any reason the primary IP Office system becomes unavailable, DECT control and users are switched to the backup IP Office system.

• Currently this feature is only supported on IP Office lines with the Transport option set to Proprietary.

#### • Display of Calling Party Name in the Call Log:

Previously, whilst name and number were shown for alerting and connected calls, only the number appeared in the call log display. Now for 3720, 3725, 3740 and 3749 phones, the call log shows the calling parties name.

#### • CTI Auto-Answer with IP Office Applications:

Previously, when using an application such as one-X Portal for IP Office to make and answer calls, the user also had to answer and drop connections using the phone. Now for 3720, 3725, 3740 and 3749 phones, the CTI application can automatically connect and end the call. For example:

- When making an outgoing call using the portal, the DECT phone is immediately connected to the call and hears the call progress. Previously the user had to answer a call from the system before it then made the outgoing call.
- When answering a call using the portal, the DECT phone is connected without needing any user action.
- Parking or holding a call using the portal now immediately disconnects the call from the phone, returning it to idle. Similarly retrieving the parked or held call connects it immediately.
- Known limitations:
  - Only applies to call handling through the CTI application. For example the phones still cannot be paged.
  - When the phone is placed in a desktop charger it is recommended to manually set answering mode to Loudspeaking as this cannot be controlled by IP Office.
  - Audio is not automatically redirected to paired Bluetooth headset, it needs to be triggered from the headset itself; this is also dependent on the Bluetooth headset model

#### • IP DECT Line Addition No Longer Requires a Reboot

Adding or deleting the DECT line in the IP Office configuration no longer requires an IP Office system reboot. Note however that changes to an existing DECT line may require a reboot.

## 1.2 Base Stations

DECT R4 supports several base station variants. They differ in aerial connection, the number of simultaneous calls supported and how they connect to the DECT system. Normally, during installation, one of the base stations is configured as the master base station for the whole DECT R4 system. Any other base stations are then configured as slave base stations.

The availability of particular base stations variants depends on the country of operation.

#### **Base Station Types**

The following types of base station are available for use in a DECT R4 system. They are available as IP and or digital versions. Each base station includes a detachable bracket for wall mounting or column mounting of the base station. The bracket allows the base station to be removed for maintenance. The same brackets are used for all types of base station, therefore also allowing for quick interchange of base stations.

#### • Internal Aerial Base Stations

These base stations have two integral internal aerials which cannot be adjusted. The aerials produce a directional pattern of radio coverage. The base station supports up to eight simultaneous calls. This type of base station is available in both IP (IPBS1 and IPBS2) base station and digital base station versions.

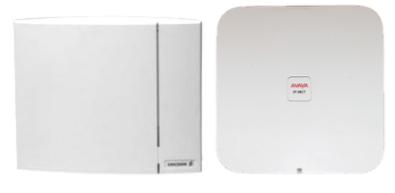

IPBS1

IPBS2

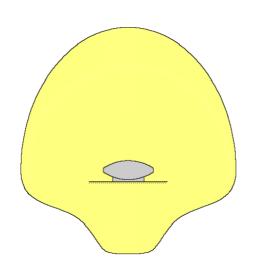

#### Compact Base Station

This type of base station is physically similar to other base stations with internal aerials above, but only supports four simultaneous calls. Up to 5 Compact Base Station units can be included in a system. If used as the master base station, the whole system is limited to five base stations. Compact Base Station are only supported if all the other base stations are running firmware version 3.3.11 or later.

#### • External Aerial Base Stations

These base stations have two external aerials. These aerials produce an even pattern of radio coverage. The base station supports up to eight simultaneous calls. The aerials can be disconnected and replaced by a various other types of aerials <sup>18</sup> if different radio coverage patterns and range is required. This type of base station in not supported in North America. This type of base station is available in both IP (IPBS1 and IPBS2) base station and digital base station versions. Note that the placement of the aerial connectors differs between IPBS1 and IPBS2 versions.

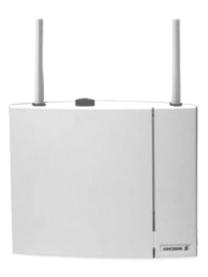

IPBS1

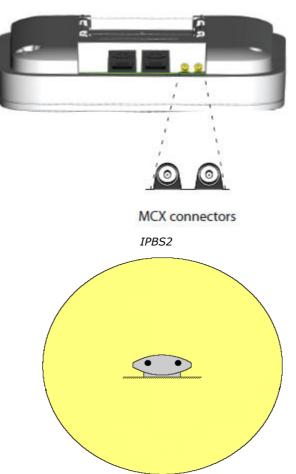

#### **IP Base Stations**

IP base stations are supplied with a mounting bracket and a 1.2 metre (4 foot) LAN cable. The base station can be powered using IEEE 802.3af Power over Ethernet (PoE 7W Class 2). Alternatively, the base station can use an external power supply unit and a mains power supply outlet socket located within 8 metres (26 feet) cable distance .

The original IPBS1 versions of base stations have been replaced by IPBS2 versions. The two types are functionally the same and can be mixed in the same installation.

#### **Digital Base Stations**

Using an <u>IP DECT Gateway</u> (19<sup>-</sup>), digital base stations can be connected to the DECT system. These base stations are physically similar to the IP base stations, using the same casings and mounting brackets, but connect to the IP DECT Gateway using traditional 4-wire telephone cabling.

Digital base stations are available in variants with internal and external aerials. There is no digital variant of the Compact Base Station base station.

- Digital Base Station with internal antennas for European Union, Switzerland, Iceland, Liechtenstein, Norway and Russia.
- Digital Base Station with external antennas for European Union, Switzerland, Iceland, Norway and Russia.
- Digital Base Station with internal antennas for US and Canada.

Digital base stations can be powered either direct from the IP DECT Gateway or using separate power adapters for each base station. The number of base stations that the IP DECT Gateway can power depends on the cable distance to each base station and the type of cable used. See <u>Digital Base Station Power Consumption</u> [115]. The maximum cable length between the IP DECT Gateway and each digital base station should not exceed 1500 meters.

#### **Base Station Details**

| Feature                 |                                        | Details                                                                                                    |  |
|-------------------------|----------------------------------------|----------------------------------------------------------------------------------------------------|--|
| <b>DECT Frequencies</b> | Brazil                                 | 1910-1920 MHz frequencies.                                                                                                    |  |
|                         | Latin America                          | 1910-1930 MHz frequencies.                                                                                                    |  |
|                         | North America                          | 1920-1930 MHz frequencies.                                                                                                    |  |
|                         | Rest of World                          | 1880-1900 MHz frequencies.                                                                                                    |  |
| Physical                | Dimensions<br>(Height × Width × Depth) | $165 \times 200 \times 56$ mm (including mounting bracket).<br>Add 95mm height for external aerials.                                                                           |  |
|                         | Weight                                 | 450g                                                                                                    |  |
|                         | Material                               | ABS moulded plastic                                                                                                    |  |
|                         | Colour                                 | Beige                                                                                                    |  |
|                         | External connectors                    | 2 × RJ45, 1 x RJ12                                                                                                    |  |
| Power                   | Input                                  | Power over Ethernet IEEE 802.3af or local power supply                                                                                                    |  |
| (IP Base Stations)      | Operating voltage                      | 21 to 56 V dc.                                                                                                    |  |
|                         | Power consumption                      | Typical 4W, maximum 5W.                                                                                                    |  |
|                         | Power over Ethernet                    | PoE Class 2 (7W).                                                                                                    |  |
| Network                 | Ethernet:                              | 10/100baseT                                                                                                    |  |
| (IP Base Stations)      | Voice over IP                          | H.323 XMobile incl. QSig/DSS1.                                                                                                    |  |
|                         | Voice Encoding                         | G.711 A-law / Mu-law (64kbps)<br>G.723.1 (5.3 kbps)<br>(Note: Do not use G.723.1 in installations containing both<br>IPBS1 and IPBS2 base stations)<br>G.729A and AB (16 kbps) |  |
| Radio                   | RF output power EU                     | Between 23 dBm and 28 dBm (with internal antenna)<br>Between 20 dBm and 25 dBm (with external antenna)                                                                         |  |
|                         | RF output power US                     | Between 17 dBm and 21,6 dBm (with internal antenna)                                                                                                    |  |
| Environmental           | Operating temperature                  | -10°C to +55°C                                                                                                    |  |
|                         | Storage temperature                    | -40°C to +70°C                                                                                                    |  |
|                         | Relative operating humidity            | 15 to 90%, non condensing                                                                                                    |  |
|                         | Relative storage humidity              | 5 to 95%, non condensing                                                                                                    |  |
|                         | Immunity to electromagnetic fields     | 3V/m (EN61000-4-3)                                                                                                    |  |
|                         | Immunity to ESD                        | 4 kV contact discharge and 8 kV air discharge (EN61000-<br>4-2)                                                                                                    |  |

## 1.2.1 Base Station Status Lamps

#### **IPBS2** Base Stations

IPBS2 base stations have one LED to indicate status.

| LED                             | Description                                                                     |  |  |  |  |
|---------------------------------|---------------------------------------------------------------------------------|--|--|--|--|
| Blue On                         | Idle, no calls in progress.                                                     |  |  |  |  |
| Blue Fast Flash                 | Starting up or searching for air synchronization.                               |  |  |  |  |
| Blue On - Regular Blink         | Calls in progress.                                                              |  |  |  |  |
| Blue On - Red Blink             | Maximum calls in progress.                                                      |  |  |  |  |
| Blue Slow Flash                 | Firmware download in progress.                                                  |  |  |  |  |
| Yellow Fast Flash               | IPBS2 is in mini firmware mode.                                                 |  |  |  |  |
| Yellow On                       | TFTP Mode (not used).                                                           |  |  |  |  |
| Red Fast Flash                  | No Ethernet connection.                                                         |  |  |  |  |
| Red On                          | Hardware error.                                                                 |  |  |  |  |
| Blue On - Yellow Blink          | The IPBS2 is in deployment mode and has air synchronization.                    |  |  |  |  |
| Red On - Yellow Blink           | The IPBS2 is in deployment mode and has no air synchronization.                 |  |  |  |  |
| Blue Slow Flash/Yellow<br>Flash | The IPBS2 is in deployment mode and does not have adequate air synchronization. |  |  |  |  |
| Green                           | Reset button depressed.                                                         |  |  |  |  |

#### **IPBS1 Base Stations**

Each IPBS1 base station has two LED lamps.

| LED                                      | Color                                                                                   | Description                                                   |  |  |
|------------------------------------------|-----------------------------------------------------------------------------------------|---------------------------------------------------------------|--|--|
| LED 2 - Activity                         | Off                                                                                     | Idle, no calls in progress.                                   |  |  |
|                                          | Green                                                                                   | Calls in progress.                                            |  |  |
|                                          | Green Flashing                                                                          | Maximum calls in progress.                                    |  |  |
|                                          | Amber*                                                                                  | Air synchronization insufficient and calls in progress.       |  |  |
|                                          | Amber Flashing*                                                                         | Air synchronization insufficient and no calls in progress.    |  |  |
|                                          | Amber Slow Flashing*         Air synchronization insufficient and maximum calls in prog |                                                               |  |  |
|                                          | Red Flashing                                                                            | No air synchronization. Searching for synchronization signal. |  |  |
| Red Fast Flashing                        |                                                                                         | Download of RFP software in progress.                         |  |  |
| LED 1 - Status                           | Green                                                                                   | Operational                                                   |  |  |
| This is the lower LED on the bottom edge | Amber                                                                                   | TFTP Mode (not used).                                         |  |  |
| of the base station.                     | Amber Fast Flashing                                                                     | Firmware download in progress.                                |  |  |
|                                          | Alternating Red/Green                                                                   | No Ethernet connection.                                       |  |  |

**Digital Base Station** Digital base stations have two LED lamps.

| LED                                      | Color          | Description                                                                             |  |  |
|------------------------------------------|----------------|-----------------------------------------------------------------------------------------|--|--|
| LED 2 - Activity Off                     |                | Idle, no calls in progress.                                                             |  |  |
|                                          | Green          | Calls in progress.                                                                      |  |  |
|                                          | Green Flashing | Maximum calls in progress.                                                              |  |  |
|                                          | Amber          | Base station OK but not operational (self-test, no communication with IP DECT Gateway). |  |  |
|                                          | Amber Flashing | Software download in progress.                                                          |  |  |
| LED 1 - Status                           | Green          | Operational                                                                             |  |  |
| This is the lower LED on the bottom edge | -              | -                                                                                       |  |  |
| of the base station.                     | -              | -                                                                                       |  |  |

### 1.2.2 Reset /Restart Switch

The base stations (all types), IP DECT Gateway and AIWS2 all include a reset switch. To press it requires a fine point. How long the switch is depressed affects the type of reset.

| Action       | Duration                 | Effect                                                                     |
|--------------|--------------------------|----------------------------------------------------------------------------|
| Short press  | Less than 1 second       | Restart                                                                    |
| Medium press | Approximately 3 seconds  | Restart in TFTP mode. This mode is intended for development only.          |
| Long press   | Approximately 10 seconds | Factory reset. All configuration parameters will be set to default values. |

## 1.3 Aerials

The following different aerials can be used to replace the supplied aerials on a base stations with external aerials. These aerials have aerial leads to allow for optimal positioning. Note that these optional aerials are not supported in North America.

#### • Omni-Directional Single Aerial

A pair of these aerials can be used to approximately double the base station radio coverage, ie. up to 600 metres (2000 feet) omni-directional coverage.

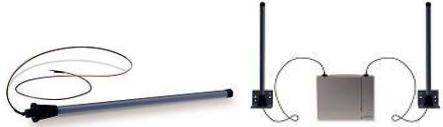

#### • Directional Dual Aerial

This aerial gives directional coverage up to 750 metres (2500 feet). Only one aerial unit is required for connection to the base station.

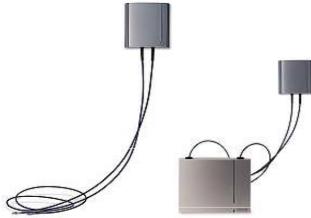

#### • Directional Single Antenna

A pair of these aerials can be used to give directional coverage up to 1000 metres (3300 feet). They must be mounted facing the same direction and approximately 1 metre (3 feet) apart. To achieve maximum coverage, the aerial should be mounted between 4 to 8 metres (13 to 26 feet) above area being covered.

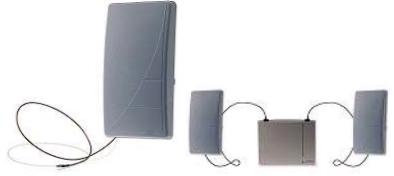

## 1.4 IP DECT Gateway

The IP DECT Gateway allows <u>digital base stations</u> 14 to be connected to the DECT system. These are digital base stations, not IP. Up to 16 such base stations can be connected to a gateway, using traditional 4-wire telephony cabling. The gateway itself connects to the IP Office and other IP based elements of the system via the IP LAN.

Though the gateway does not support telephone calls itself, it can be configured to act as the master base station for the whole DECT system. It is possible to for it to act as a master even in a system that has a mix IP and digital base stations.

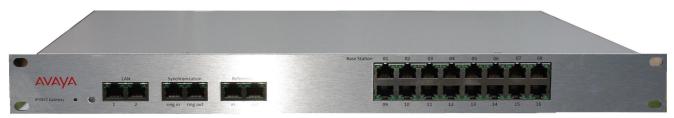

- Up to 16 digital base stations can be connected to an single IP DECT Gateway.
- Up to 8 IP DECT Gateway units are supported per IP Office.
- Synchronization of attached digital base stations via UPN cables (including automatic cable delay measurement).
- Over-the air synchronization master for IP base stations. Master sync or backup sync functionality can reside in the gateway appliance. It cannot be slave sync.
- Seamless roaming and handover, also with IP base station on same site.
- The IP DECT Gateway can act as the master base station for the DECT system. This does not affect the count of actual base stations (IP and or digital) allowed.
- Remote configuration and software upgrade of IP DECT Gateway appliance (web-based).
- Remote automatic update of digital base stations connected to the IP DECT Gateway.
- Configuration option for reuse of Avaya UPN-repeaters. This means a configuration option for each base station port to disable the automatic cable delay measurement and allow to manually set a cable delay value for that specific port.
- Remote power feeding of digital base stations via UPN-ports. The maximum cable length between the IP DECT Gateway and each digital base station should not exceed 1500 meters. The length and type of cable used affects the <u>power consumption</u> [113]. If the total power capacity of the IP DECT Gateway is exceeded, additional digital base stations will require their own power support connection.
- Note: The IP DECT Gateway does not support call handover when the digital base station a call is using is reset or unplugged.

## 1.4.1 IP DECT Gateway Status Lamps

#### **IP DECT Gateway Status Lamp**

This LED is located at the left-hand end of the front panel of the IP DECT Gateway.

| LED              | Description                                                |  |  |  |
|------------------|------------------------------------------------------------|--|--|--|
| Off              | No power.                                                  |  |  |  |
| Green slow flash | Reset switch 17 pressed.                                   |  |  |  |
| Green fast flash | Firmware update in progress or config cleared after reset. |  |  |  |
| Green on         | ОК.                                                        |  |  |  |
| Red on           | Error.                                                     |  |  |  |
| Amber on         | TFTP mode.                                                 |  |  |  |

#### **Base Station Port Lamps**

Each base station port has a left-hand and right-hand LED. These are used as follows:

| Left-hand LED |                                          | Right-hand LED |                            |
|---------------|------------------------------------------|----------------|----------------------------|
| LED           | Description                              | LED            | Description                |
| Off           | No link to base station.                 | Off            | No calls in progress.      |
| On            | Linked and base station operational.     | On             | Calls in progress.         |
| Flashing      | Linked but base station not operational. | Flashing       | Maximum calls in progress. |

#### LAN Port Lamps

Each LAN port has a left-hand and right-hand LED. These are used as follows:

| Left-hand LED |                                 | Right-ha | Right-hand LED                      |  |
|---------------|---------------------------------|----------|-------------------------------------|--|
| LED           | Description                     | LED      | Description                         |  |
| Off           | No link or Ethernet connection. | Off      | No connection or 10Mbps connection. |  |
| On            | No network activity.            | On       | 100Mbps connection                  |  |
| Flashing      | Network activity.               | -        | -                                   |  |

## 1.5 Phones

The following Avaya 3700 Series phones are supported by DECT R4:

• <u>3720</u> 21<sup>1</sup>, <u>3725</u> 22<sup>1</sup>, <u>3740</u> 23<sup>1</sup>, <u>3749</u> 24<sup>1</sup>

#### 1.5.1 3720

| Avaya 3720                                                                                                    | Descript | ion          |                                                                                                    |
|----------------------------------------------------------------------------------------------------|----------|--------------|----------------------------------------------------------------------------------------------------|
|                                                                                                    |          |              | <ul> <li>High quality voice DECT phone, GAP/CAP compliant.</li> </ul>                                                    |
|                                                                                                    |          |              | Easy access to PBX services.                                                                                             |
| an an and the                                                                                                    |          |              | Voicemail including message icon.                                                                                        |
| AVAYA                                                                                                    |          |              | Manual and automatic keypad lock.                                                                                        |
| <b>7</b> 10:58                                                                                                    |          |              | Local directory: 250 entries.                                                                                            |
| Call list                                                                                                    |          |              | Central directory from the IP Office.                                                                                    |
| 😌 *17                                                                                                    |          |              | • Call list with the 25 last calls.                                                                                      |
| <b>2</b> 90                                                                                                    |          |              | • Vibrator.                                                                                                    |
| 230<br>1971-06-20                                                                                                    |          |              | Loudspeaker/hands free.                                                                                                  |
| Call More Back                                                                                                    |          |              | Central Management and software download.                                                                                |
|                                                                                                    |          |              | Headset socket (2.5mm).                                                                                                  |
|                                                                                                    |          |              | <ul> <li>5 languages*</li> <li>English, German, Spanish, French. One additional<br/>language can be uploaded.</li> </ul> |
| C ( ) X                                                                                                    |          |              | • Monochrome display (112 x 115 pixels).                                                                                 |
|                                                                                                    |          |              | GAP compatible.                                                                                                    |
|                                                                                                    | Physical | Dimension    | 133 x 53 x 24mm                                                                                                    |
| and the second division of the second division of the second divisio |          | Weight       | 115g                                                                                                    |
| 4 5 6<br>GHI JAL MNO                                                                                                    | Battery  | Туре         | 600 mAh, Lithium 3.7V. Charge time 4 hours.                                                                              |
| 7 8 9<br>PORS TUV WXYZ                                                                                                    |          | Speech Time  | > 16 hours.                                                                                                    |
| * <u>°</u> <u>0</u> x <sup>#</sup>                                                                                                    |          | Standby Time | > 160 hours.                                                                                                    |
|                                                                                                    |          |              |                                                                                                    |

• \*For systems installed using IP Office provisioning, the language used is set by the IP Office system or user language setting.

• An additional language file can be  $\underline{uploaded}$  134 to a phone.

| 1.5.2 3725                                                                                                 |          |              |                                                                                                    |  |  |
|----------------------------------------------------------------------------------------------------|----------|--------------|----------------------------------------------------------------------------------------------------|--|--|
| Avaya 3725                                                                                                 | Descript | ion          |                                                                                                    |  |  |
|                                                                                                    |          |              | • As per 3725 plus:                                                                                                    |  |  |
|                                                                                                    |          |              | Site Survey tool.                                                                                                    |  |  |
|                                                                                                    |          |              | Cleanable, IP 44.                                                                                                    |  |  |
|                                                                                                    |          |              | Option: Bluetooth.                                                                                                    |  |  |
| 7 10:59<br>Call lixt<br>↓ (2) 206<br>↓ (3) 290<br>290                                                      |          |              | <ul> <li>19 Languages<br/>Czech, Danish, Dutch, English, Finnish, French,<br/>German, Greek, Hungarian, Italian, Norwegian,<br/>Polish, Portuguese (Brazilian), Portuguese,<br/>Russian, Slovakian, Spanish, Swedish and<br/>Turkish.</li> </ul> |  |  |
| 1970-01-01<br>(* 1290                                                                                      |          |              | <ul> <li>Colour display (128 x 160 pixels).</li> </ul>                                                                                                    |  |  |
| Call Nore Back                                                                                             |          |              | <ul> <li>SMS<br/>Message length up to 160 characters. 30<br/>received/sent messages. Requires <u>AIWS</u> 154.</li> </ul>                                                                                                    |  |  |
|                                                                                                    |          |              | GAP compatible.                                                                                                    |  |  |
|                                                                                                    | Physical | Dimension    | 134 x 53 x 26mm                                                                                                    |  |  |
|                                                                                                    |          | Weight       | 130g                                                                                                    |  |  |
|                                                                                                    | Battery  | Туре         | 930 mAh, Li-Pol 3.7V. Charge time 4 hours.                                                                                                    |  |  |
|                                                                                                    |          | Speech Time  | > 20 hours (13h with Bluetooth option)                                                                                                    |  |  |
| 00     ABC     DEF       1     2     3       GH     JKL     6       PORS     TUV     9       X     0     3 |          | Standby Time | > 120 hours.                                                                                                    |  |  |

• \*For systems installed using IP Office provisioning, the language used is set by the IP Office system or user language setting.

• An additional language file can be  $\underline{uploaded}$  134 to a phone.

| 1.5.3 3740                                             |           |              |                                                                                                    |
|--------------------------------------------------------|-----------|--------------|----------------------------------------------------------------------------------------------------|
| Avaya 3740                                             | Descripti | on           |                                                                                                    |
|                                                        | Features  |              | <ul> <li>High quality voice DECT phone, GAP/CAP<br/>compliant</li> </ul>                                                                                                    |
| Non and a second second                                |           |              | Easy access to PBX services                                                                                                    |
| AVAYA                                                  |           |              | Voicemail including message icon.                                                                                                    |
|                                                        |           |              | Manual and automatic keypad lock                                                                                                    |
|                                                        |           |              | Local directory: 250 entries.                                                                                                    |
|                                                        |           |              | Central directory from the IP Office.                                                                                                    |
|                                                        |           |              | Call list with the 25 last calls                                                                                                    |
|                                                        |           |              | Vibrator                                                                                                    |
|                                                        |           |              | Loudspeaker/hands free                                                                                                    |
|                                                        |           |              | Central Management and software download                                                                                                    |
|                                                        |           |              | Headset socket (IP65 plug).                                                                                                    |
|                                                        |           |              | <ul> <li>19 Languages<br/>Czech, Danish, Dutch, English, Finnish, French,<br/>German, Greek, Hungarian, Italian, Norwegian,<br/>Polish, Portuguese (Brazilian), Portuguese,<br/>Russian, Slovakian, Spanish, Swedish and<br/>Turkish.</li> </ul> |
|                                                        |           |              | Ruggedized.                                                                                                    |
| 1 co 2 AKC 3 DEF                                       |           |              | IP65 Classified.                                                                                                    |
|                                                        |           |              | • Wide temperature range: -10C to 55C.                                                                                                    |
|                                                        |           |              | • Monochrome display (128 x 160 pixels).                                                                                                    |
| 7 zons     8 τυν     9 мохег       * °γ     0_     # * |           |              | <ul> <li>SMS<br/>Message length up to 160 characters. 30<br/>received/sent messages. Requires <u>AIWS</u><sup>[154]</sup>.</li> </ul>                                                                                                    |
| -                                                      |           |              | GAP compatible.                                                                                                    |
|                                                        | Physical  | Dimension    | 143 x 59 x 29mm                                                                                                    |
|                                                        |           | Weight       | 180g                                                                                                    |
|                                                        |           | Туре         | 920 mAh, Li-Ion 3.7V. Charge time 4 hours.                                                                                                    |
|                                                        |           | Speech Time  | > 18 hours.                                                                                                    |
|                                                        |           | Standby Time | > 150 hours.                                                                                                    |

• \*For systems installed using IP Office provisioning, the language used is set by the IP Office system or user language setting.

• An additional language file can be  $\underline{uploaded}$  134 to a phone.

#### 1.5.4 3749 Avaya 3749 Description High quality voice DECT phone, GAP/CAP Features compliant Easy access to PBX services Voicemail including message icon. Manual and automatic keypad lock Local directory: 250 entries. Central directory from the IP Office. • Call list with the 25 last calls Vibrator • Option: Bluetooth. • Loudspeaker/hands free • Central Management and software download • Headset socket (IP65 plug). 19 Languages Czech, Danish, Dutch, English, Finnish, French, German, Greek, Hungarian, Italian, Norwegian, Polish, Portuguese (Brazilian), Portuguese, Russian, Slovakian, Spanish, Swedish and Turkish. 3 DEF Ruggedized. 6MN0 • IP65 Classified. Intrinsically Safe. Conforms to ATEX/IECEx 9wxvz Wide temperature range: -10C to 55C. ¥ # Colour display (128 x 160 pixels). SMS Message length up to 160 characters. 30 received/sent messages. Requires AIWS 154. GAP compatible. **Physical Dimension** 143 x 59 x 29mm Weight 180g Battery Туре 920 mAh, Li-lon 3.7V. Charge time 4 hours. Speech Time > 10 hours. Standby Time > 80 hours.

- Due to the power restrictions for intrinsically safe handset operation, the display brightness is lower, the loudspeaker and ringer volumes are lower and the audible ringer and vibrating alert cannot be activated simultaneously.
- \*For systems installed using IP Office provisioning, the language used is set by the IP Office system or user language setting.
- An additional language file can be  $\underline{uploaded}$  134 to a phone.

## 1.6 Chargers

A number of different types of charger exist for 3700 Series phones. Note that chargers for 3720/3725 phones are not useable with 3740/3749 phones and vice versa.

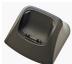

• Basic Chargers

These are simple single-phone charger for charging only. The basic charger for 3720/3725 phones is not usable with 3740/3749 phones and vice versa.

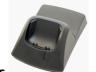

#### Advanced Chargers

These are single-phone chargers with USB and LAN sockets. These allow the phone docked with the charger to be accessed using the Device Manager application (browser access via the AIWS unit and charger LAN port or WinPDM PC application access via the USB port). The advanced charger for 3720/3725 phones is not usable with 3740/3749 phones and vice versa.

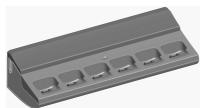

#### • Rack Chargers

These are 6 phone advanced chargers. Older designs of the rack charger for 3720/3725 phones are not usable with 3740/3749 phones and vice versa. However, the latest design of rack charger is usable with all 3720, 3725, 3740 and 3749 phones.

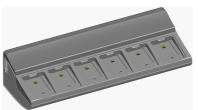

#### Battery Chargers

These chargers allows the charging of up to 6 batteries separate from the phones. The battery charger for 3720/3725 phones is not usable with 3740/3749 phones and vice versa. There is no battery charger for 3749 phones.

## **1.7 AIWS**

The AIWS (*Avaya In-Building Wireless Server*) unit allows SMS messaging between handsets. It also allows wireless software upgrades and configuration of the handsets. Without an AIWS, handsets can only be upgraded and configured when in an advanced charger or a rack charger.

For IP Office Release 5 this unit also provides directory integration between the IP Office and the DECT R4 system.

For IP Office Releases 6 and higher, directory integration is done by the master base station without requiring an AIWS. However, if SMS is needed, an AIWS is still required and in that case still performs both functions.

The unit is managed via web browser and requires a fixed IP address. For IP Office Release 8.0, the AIWS2 is supported and replaces the AIWS1.

## 1.7.1 AIWS2

For IP Office 8.0, the AIWS2 is supported. The AIWS2 is an application server for the DECT R4 system. It can run applications for DECT phone users such as SMS messaging, centralized phonebook and corporate directory access. For maintainers it supports centralized device management including firmware and configuration upgrades over the air.

The AIWS2 has replaced the AIWS1.

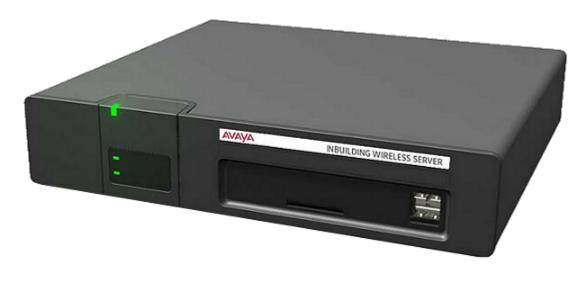

- Wall mounting brackets are included with the unit. Various other mounting kits are available.
- Built-in power supply. The AIWS is supplied with a number of power leads suitable for most locales.
- For installation and maintenance, this server is managed by a PC using Windows Internet Explorer (7.0 or above) and Sun's Java Runtime Environment.

Several variants of the server are available. There is no upgrade available between variants.

| Feature\AIWS2 Variant                                  | Basic | Basic+             | Standard           | ΟΑΡ |
|--------------------------------------------------------|-------|--------------------|--------------------|-----|
| NTP Server                                             | Yes   | Yes                | Yes                | Yes |
| Central Phonebook                                      | Yes   | Yes                | Yes                | Yes |
| Corporate Directory Access<br>(TFTP from IP Office)    | Yes   | Yes                | Yes                | -   |
| SMS Support                                            | Yes   | Yes                | Yes                | Yes |
| Basic Web Messaging                                    | Yes   | Yes                | Yes                | Yes |
| Netpage Web Messaging                                  | -     | Yes <sup>[1]</sup> | Yes                | -   |
| Over-the-Air Handset Software Upload                   | -     | Yes <sup>[1]</sup> | Yes <sup>[2]</sup> | -   |
| Over-the-Air Handset Configuration Upload              | -     | Yes <sup>[1]</sup> | Yes <sup>[2]</sup> | -   |
| Handset Software Upload via Advanced/Rack Charger      | -     | Yes <sup>[1]</sup> | Yes <sup>[2]</sup> | -   |
| Handset Configuration Upload via Advanced/Rack Charger | -     | Yes <sup>[1]</sup> | Yes <sup>[2]</sup> | -   |
| Virtual SIM Card                                       | -     | Yes <sup>[1]</sup> | Yes <sup>[2]</sup> | -   |
| AIWS as Protocol Converter                             | -     | -                  | -                  | Yes |

1.Up to 32.

2. Up to 120 handsets using the Standard AIWS license. An Enterprise license is required to support more handsets.

### 1.7.1.1 AIWS2

#### **Front Panel**

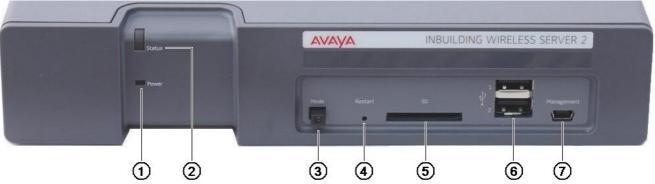

#### 1. Power LED

Indicates the status of the power supply to the unit. See AIWS2 Status Lamps 154.

#### 2. Status LED

Indicates the status of the unit.

#### 3. Mode Switch and LED

Pressing this switch twice will put the unit into mass storage mode. The unit will automatically return to normal operation after 10 minutes. While in mass storage mode, the LED in the switch flashes. Mass storage mode is used to allow a Windows PC to download the suitable drivers for USB cable connection to the Management port.

## 4. Restart Switch

5. **SD Card Slot** Not used for IP Office operation.

#### 6. USB Ports

Not used for IP Office operation.

#### 7. Management Port

This port can be used for a USB connection to a PC in order to do unit configuration. Installation of the drivers for this requires the unit to be put into mass storage mode using the Mode Switch (see above). The address used for this port is 192.5.36.229.

#### **Rear Panel**

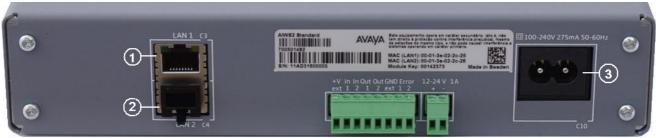

#### 1. LAN 1

This is the LAN port which should be used for connection to the same LAN as the DECT system and IP Office.

#### 2. LAN 2

Not used.

#### 3. Power Connectors

The unit supports a number of different methods for power connection. If using the C10 port, a number of power cables are supplied with the unit.

#### 1.7.1.2 AIWS2 Status Lamps

#### Status LED

| Colour                         | State        | Description                    |  |
|--------------------------------|--------------|--------------------------------|--|
| Blue On OK. AIWS operational.  |              | OK. AIWS operational.          |  |
|                                | Fast Flash   | Starting up or shutting down.  |  |
| Red Fast flash Error or fault. |              | Error or fault.                |  |
|                                | Slow flash   | Warning                        |  |
| Yellow                         | Double blink | Waiting for automatic startup. |  |

#### **Power LED**

| Colour | State      | Description                       |  |
|--------|------------|-----------------------------------|--|
| Blue   | On         | Power OK.                         |  |
| Red    | Fast flash | Shutting down due to low voltage. |  |
|        | Slow flash | Low voltage.                      |  |

#### Mode LED

This LED is incorporated into the Mode button on the front of the unit.

| Colour | State      | Description        |
|--------|------------|--------------------|
| Blue   | Slow flash | Mass storage mode. |

## 1.7.2 AIWS1

This design of AIWS has now been replaced by the AIWS2.

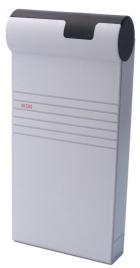

- Wall mountable.
- Dimensions: 275 x 130 x 60 mm, 550g.
- Supplied with power supply unit and power cords.

Several variants of the server are available. There is no upgrade available between variants.

| Feature\AIWS1 Variant                                  | Basic              | Standard                  | Enterprise | ΟΑΡ |
|--------------------------------------------------------|--------------------|---------------------------|------------|-----|
| Central Phonebook                                      | Yes                |                           | Yes        | Yes |
| Corporate Directory Access                             | Yes<br>(TFTP only) | Yes<br>(TFTP and<br>LDAP) | -          | -   |
| SMS Support                                            | Yes                | Yes                       | Yes        | Yes |
| Basic Web Messaging                                    | Yes                | Yes                       | Yes        | Yes |
| Netpage Web Messaging                                  | -                  | Yes                       | -          | -   |
| Over-the-Air Handset Software Upload                   | -                  | Yes <sup>[1]</sup>        | Yes        | -   |
| Over-the-Air Handset Configuration Upload              | Yes                | Yes <sup>[1]</sup>        | Yes        | -   |
| Handset Software Upload via Advanced/Rack Charger      | -                  | Yes <sup>[1]</sup>        | Yes        | -   |
| Handset Configuration Upload via Advanced/Rack Charger | -                  | Yes <sup>[1]</sup>        | Yes        | -   |
| Virtual SIM Card                                       | -                  | Yes <sup>[1]</sup>        | Yes        | -   |
| AIWS as Protocol Converter                             | -                  | -                         | -          | Yes |

1. Up to 120 handsets using the Standard AIWS license. An Enterprise license is required to support more handsets.

#### 1.7.2.1 AIWS1 Status Lamp

| Colour | State                                        | Description                             |
|--------|----------------------------------------------|-----------------------------------------|
| Green  | On                                           | Running.                                |
| Orange | On                                           | Failsafe or Network setup mode.         |
|        | Flashing (1 second on/off)                   | Image installation mode.                |
|        | Fast flash (100ms on/off)                    | Starting.                               |
|        | Intermittent flash (100ms on/1 second off)   | Restart.                                |
|        | Slow flash (2 seconds on/3 seconds off)      | Halted (auto restart after 10 minutes). |
|        | Wink (5 seconds on/100ms off)                | Unlicensed.                             |
| Red    | On                                           | Low voltage.                            |
|        | Intermittent flash (100ms on/1 second off)   | License error.                          |
|        | Flashing (1 second on/off)                   | Watch dog reset.                        |
|        | Slow flash (2 seconds on/3 seconds off)      | Shutdown.                               |
|        | Very slow flash (3 seconds on/3 seconds off) | Memory error.                           |
|        | Wink (5 seconds on/100ms off)                | Network error/Module key error.         |

# Chapter 2. Site Survey and Planning

## 2. Site Survey and Planning

We cannot give precise recommendations for a site survey as every site varies. However, <u>a site survey is a prerequisite</u> to installation in all cases. The correct and effective placement of base stations prevents problems and maximizes coverage. Most issues with any DECT system arise from the number and positioning of the base stations.

The basic aim is to ensure:

- Base station coverage in all areas of expected DECT phone usage.
- Sufficient number of base stations covering each area for the number of expected simultaneous users in that area.
- Sufficient overlap between areas of base station coverage to allow for <u>call handover</u> 34 when DECT phone users are moving.
- Where possible, synchronization 35 of each base station with more than one other base station.

The diagram below indicates the basic measures for coverage between a base station and a DECT phone.

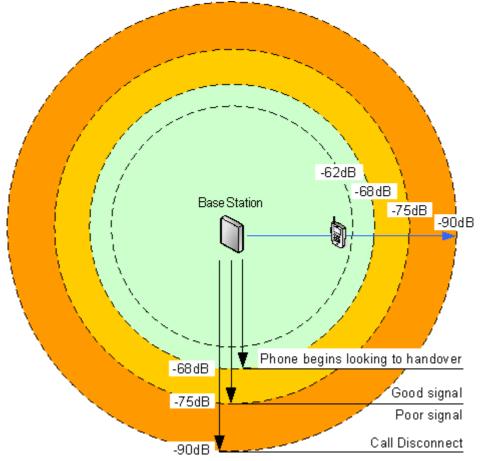

| Signal | Description                                                                                                    |
|--------|----------------------------------------------------------------------------------------------------|
| -40dB  | Strong signal typically seen when a phone is close to the base station.                                                          |
| -62dB  | Minimum signal strength at which a base station will accept a phone wanting to handover from another base station.               |
| -68dB  | Signal strength below which the phone will begin looking for a base station to which it can handover.                            |
| -75dB  | At this signal strength, the increased error rate will become apparent in the speech.                                            |
| -90dB  | At this signal strength calls are likely to disconnect. This is also the limit for one base station to synchronize with another. |

Though this section focuses mainly on the measure of signal strength, the DECT signalling employs a number of methods to overcome a poor signal. The other key factor that affects signalling is the error rate. While decreasing signal strength and increasing error rate are usually related, there may be some scenarios where a higher than expected error rate occurs, for example, reflected signals.

## 2.1 Factors to Consider

In ideal open field conditions, the range between a phone and a standard base station can be up to 600 metres (2000 feet). However, in real conditions with obstacles absorbing signal strength and reflected signals giving increased error rates, the range is more realistically between 30 metres (100 feet) indoors and 300 metres (1000 feet) outdoors.

In practice, no rules or guarantees can be given for base station coverage. Coverage is affected by too many factors that are unique to each site. The following is a guide to those factors that can affect coverage which you should consider and look for during any site survey.

#### • Obvious causes of signal problems

- Metal surfaces.
- Concrete thickness greater than 1 metre (3 feet).

#### • Beware of

- Windows with Reflective Film or Specialized Glass. These produce increased signal reflection and reduced signal pass-through.
- Wire Meshes and Grills with Apertures of Less than 4cm (1.5 inches). These block signals as effectively as continuous metal sheet.

#### Fire Doors

These block the signals. In multi-occupancy building such as hotels, the high number of fire-doors may be a problem.

#### • Stair Wells

In modern office buildings, stair wells frequently combine concrete building supports, fire doors and the intervening floor material, making them a special problem.

#### Screened Rooms

Typically found in offices involved with TV, video and radio production, but also possible in computer centers.

#### Empty Sites

Do not perform a survey on a site that is not yet occupied. The survey results will differ from those of the same site once occupied by the customer business. Similarly the survey should be performed during normal business hours in order to assess the areas of usage and the effect of equipment being operated and moved.

#### • Be aware of

#### • Signal Direction

The signal from a base station does not propagate evenly in all directions. The signal typically propagates strongest in the horizontal plane. However, the ability for a base station to serve callers located on floors above or below it should not be ignored. This may allow coverage to be extended to areas not frequently used and so not meriting a dedicated local base station.

#### • Other Radio Signals

The ability to receive normal broadcast radio signals in an area is not an indication that DECT signaling will be received and vice versa.

#### • Rack Chargers

A rack charger (6 phones) immediately creates an area where a single base station (8 calls) is near maximum capacity. Look to provide overlapping base station support to areas where rack chargers will be located.

## 2.2 Handover

Once a phone is connected on a call through a particular base station, it will normally maintain connection with that base station even if the phone moves into an area with a stronger signal from another base station. However, when the signal to the phone drops below -68dB, the phone will begin looking for another base station with a better signal to which it can handover (this is often referred to as "roaming"). If the other base station signal is -62dB or higher, the phone will handover to that base station if it has free capacity.

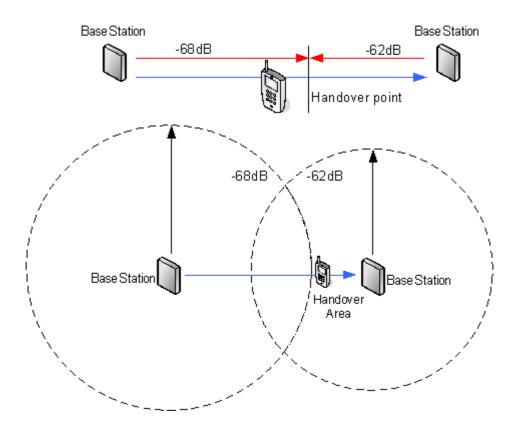

## 2.3 Base Station Synchronization

Base stations in the DECT R4 system need to be synchronized with each other. This can be done with a signal as low as - 90dB between base stations (note however that call quality deteriorates rapidly when below -75dB).

One base station is assigned as the 'air sync master', typically the master base station. Each other base station can sync directly with it or indirectly via a synchronization chain. However, it is preferable that the number of synchronization 'hops' between any particular base station and its air sync master base station is kept as low as possible. To help achieve this it is recommended that the air sync master is placed centrally within the set of base stations.

Where possible, each base station should be placed within synchronization range of more than one base station, which allows the base stations to maintain synchronization should one base station fail or be switched off for maintenance. The process of synchronizing by the shortest route to the air sync master when in synchronization range of multiple base stations is automatic.

For more information, see Configuring Air Sync 205

#### **Advanced Scenario: Separated Locations**

In most scenarios, the master base station is also used as the air sync master for all the other slave base stations and that is the scenario documented in this manual. However, in scenarios where you have base stations in separate locations that are not within synchronization range of each other, it is permissible to assign separate air sync masters in each location. However, there must be absolutely no overlap (<-90dB) between the separate groups of base stations. Any overlap will cause frequent loss of synchronization.

Having separate locations, each with its own synchronization, is done through the settings on the **DECT** | **Air Sync** tab of each base station. For each location, set the same **Sync Region** number for all the base stations at that location, using a different number for each location. In addition, use the **Sync Mode** drop-down menu to configure of one of the base stations in each location as the **Master** base station.

#### • Note:

In deployments in mixed systems with IP Base Stations and IP-DECT Gateways, the IPDECT Gateways need to be physically interconnected for the purpose of radio synchronization. When configuring an IP-DECT Gateway as an air sync master, use sync region 0. All other base stations should be be configured as sync slaves. Systems with IPBS in sync regions that have only IPBS should use non-zero sync region number(s) and be configured with at least one sync master with the remaining IPBSs configured as sync slaves.

## 2.4 Performing a Survey

- While performing a survey you will require the following information:
  - Building Layout

Accurate building plans are an essential aid to both the site survey and also for later fault analysis. Ensure that you have an accurate plan of the customer premises, including the locations of mains power outlets and network connection points.

- The area of coverage required? Which areas within the plans the customer expects to be covered. Do they expect coverage outside the building and or in buildings separate from the main building.
- **The number of simultaneous users within different areas?** Each base station can support up to 8 simultaneous calls (4 for a Compact Base Station).
- Perform the survey during normal business hours. The movement of large items of machinery, such as lifts and shutter doors, will then be observable during the survey.
- Ensure that you have read this documentation and understand the requirement of both <u>phone handover</u> 34 and <u>base station synchronization</u> 35.
- As the survey takes place, note whether additional network connection points will be required and or mains power outlets. Consider the use of Power over Ethernet, if possible in order to simplify base station installation.

#### Site Survey Mode

The following method is used to put a subscribed phone into site survey mode.

- 1. Go to the Call Time menu (Menu | Calls | Call Time).
- 2. Activate the **Admin** menu by pressing **\triangleright** \* **\blacktriangleleft \blacktriangleleft** \* **\blacktriangleleft**
- 3. In Admin menu, select DECT Info.
- 4. Select Link. The phone will display information about the base station.

Link C7 S10 ss -34dBm Error rate: 0 f/s Q2 Error rate: 0 f/s PARI: 901C41008 C-Plane: - Pwr: -

#### • C7 S10

This is the DECT signal carrier and slot.

• ss

This is the signal strength  $3^{2}$ . This is the main value that should be recorded and accessed as you perform the survey.

| Description                                                                                                    |
|----------------------------------------------------------------------------------------------------|
| Strong signal typically seen when a phone is close to the base station.                                                          |
| Minimum signal strength at which a base station will accept a phone wanting to handover from another base station.               |
| Signal strength below which the phone will begin looking for a base station to which it can handover.                            |
| At this signal strength, the increased error rate will become apparent in the speech.                                            |
| At this signal strength calls are likely to disconnect. This is also the limit for one base station to synchronize with another. |
|                                                                                                    |

• Error rate / Q2 Error rate These are the error (corrupted) frames per second on the signals from and to the base station.

• PARI

The PARI of the DECT system.

• Bear:

The current power output of the phone.

- **Pwr** = on hook
- LU = off hook, Low power
- **US** = off hook, Normal power
- **EU** = off hook, High power

# Chapter 3. Provisioned Installation

# 3. Provisioned Installation

A provisioned install is the recommended method for both installation simplicity and handset feature support.

• When to Use IP Office Provisioning

IP Office provisioning simplifies installation and maintenance and provides 3720, 3725, 3740 and 3749 phones with additional <u>IP Office user features</u> 11<sup>(h)</sup>. Therefore it is the recommended method for new installations whenever possible.

- Provisioning installation in pre-configured or auto-create modes should be used for all installations with just 3720, 3725, 3740 and 3749 phones.
- Provisioning installation in pre-configured mode should be used for all installations with a mix of 3720, 3725, 3740, 3749 phones and other DECT phones.
- Provisioning installation should not be used for installations with no 3720, 3725, 3740 or 3749 phones. See <u>Non-Provisioned Installation</u> 182.

**Note:** For systems installed using IP Office provisioning, the DECT frequency is automatically configured by the IP Office system and will override any manual setting.

- 1. Unpack the latest IP DECT software 42
- 2. <u>Configure the IP Office for provisioned operation</u> 43<sup>-</sup>.
- 3. Configure the Master Base Station 52.
- 4. <u>Configure the Slave Base Stations</u> 73.
- 5.<u>Base Station Mounting</u> 80
- 6.<u>Phone Subscription</u> 82.

The installation process used here is only an example. Other methods and order can be used once you become familiar with the installation process. For example, installing all the slave base stations before installing the master base station.

#### **IP Office Installation Requirements**

• It is assumed that you are familiar with installation and configuration of IP Office systems.

#### Information

- Service user name and password for IP Office configuration access.
- Service user name and password for IP Office security settings access.
- IP Office IP address.
- Avaya IP Endpoint licenses.

#### **Parts Required**

• IP Office Release 9.1 software DVD or image of the IP Office Release 9.1 admin software.

#### **Tools Required**

- Programming PC with IP Office Manager application installed. You must have rights on this PC to change its IP address settings unless it is a DHCP client.
- Software for zip file extraction.

## **IP Base Station Installation Requirements**

#### **Parts Required**

- Base station Includes:
  - Base station.
  - Two 3.5mm screws and two 6mm wall plugs suitable for wall mounting onto a solid wall (brick or similar).
  - 1.2 metre (4 foot) LAN cable. If this is replaced with a longer cable the replacement should be a CAT5 Ethernet LAN cable.
- If using Power over Ethernet:
  - The base station supports Power over Ethernet, IEEE 802.3af, class 2.
- If not using Power over Ethernet:
  - Base station power supply unit.
    - Required if not using Power over Ethernet to power the base station. Note that the base station power supply units include an 8 metre (26 feet) cable from the PSU to the base station. Check that you have the correct type of power supply unit for the locale.
      - BSX-0013: Europe (except United Kingdom).
      - BSX-0014: United Kingdom.
      - BSX-0015: USA/Canada.
      - BSX-0016: Australia.
  - Mains power outlet socket.
- LAN Socket.

#### Information

- DECT R4 SARI.
- Base Station IP Addresses.
- Detailed plans from the site survey indicating the intended base station locations, LAN sockets and if necessary power supply outlets.

#### Tools

- Programming PC with DECT R4 software.
- Web Browser
- Supported browsers are Internet Explorer (8, 10 and 11), Firefox, Chrome and Safari.
- Drill and drill bits suitable for the selected wall mounting position of the AIWS.
- Screwdrivers for use with the screws selected for AIWS wall mounting.

#### **Phone Subscription Requirements**

#### Information

- Service user name and password for IP Office configuration.
- User names and extension numbers for the DECT phones.
- Phone IPEI numbers if using an pre-configured installation mode.

#### Tools

- IP Office Manager.
- Device Manager

The software installed on each handset may need to be upgraded to match that supplied with the <u>DECT R4</u> <u>software</u>  $42^{2}$ . This is done using the Windows Device Manager software to upgrade phones via an advanced charger or using <u>AIWS Device Manager</u>  $12^{2}$  to upgrade phones over the air.

Web Browser

Supported browsers are Internet Explorer (8, 10 and 11), Firefox, Chrome and Safari.

# 3.1 DECT Software

Before beginning installation, in addition to having IP Office Manager installed, you need to unpack the DECT R4 software onto your programming PC.

DECT R4 is supported on a range of Avaya systems. However, for IP Office operation, only firmware specifically documented as having been tested and supported with IP Office should be used. Details of supported firmware will be included in IP Office Technical Bulletins and Technical Tips.

#### To unpack the DECT R4 software:

- 1. On the programming PC, create a folder with a name indicating its purpose, for example c:\IP\_DECT\_R4.
- 2. Within the IP Office Administrator Application software (ie. the software from which IP Office Manager is installed), locate the folder **IPDECT**.
- 3. The folder contains a file **DECT R4.zip**. This is the file containing software for DECT R4. The file **IPDECT.zip** contains software for the previously supported IP DECT product and not for DECT R4.
- 4. Copy the **DECT R4.zip** file to the folder created on the programming PC.
- 5. Using WinZip or a similar tool, extract the contents of the zip file into the folder, maintaining the directory structure of the zip files.
- 6. The set of files should appear similar to the following.

| C:VDECT R4/DECT R4                                                                                                    |                         | × |
|----------------------------------------------------------------------------------------------------|-------------------------|---|
| File Edit View Favorites Tools Help                                                                                                    |                         | 7 |
| G Back 🝷 🕥 👻 🏂 🔎 Search 🌔 Folders                                                                                                    | <b>.</b>                |   |
| Address 🛅 C:\DECT R4\DECT R4                                                                                                    | 💌 🄁 Go                  | , |
| File and Folder Tasks <ul> <li>AIWS</li> <li>AIWS2</li> <li>Avaya WinPDM</li> <li>Chargers</li> <li>Handsets</li> <li>IP Base Station</li> </ul> |                         |   |
| Details                                                                                                    |                         |   |
| DECT R4<br>File Folder                                                                                                    |                         |   |
| 7 objects                                                                                                    | 0 bytes 🛛 😏 My Computer |   |

7. Check the software levels as follows:

- Open the **IP Base Station** folder. There are separate sub-folders for **IPBS1** and **IPBS2** base stations. Open each and note the software level shown as part of the .bin file filenames, there are separate files for the base station boot file and firmware file. All the base station in the installed system should be run the same levels of software.
- Open the **Handsets** folder and note the software level shown as part of the .pkg file filenames. The handsets in the system should be running this level of software or higher.
- Open the IP DECT Gateway folder and note the software level shown as part of the .bin filenames.

#### **Device Management**

During installation (provision or non-provisioned) it may be necessary to upgrade the software being used by the 3720, 3725, 3740 or 3749 phones. This is done in one of two ways:

• Windows Device Manager

The Windows device manager application can be used to upgrade the software of phones placed in an advanced charger and connected to the PC via USB or LAN. If using this method, install the Windows Device Manager software and load the parameter definition files supplied with the DECT R4 software.

#### • AIWS Device Management

The AIWS device includes an integrated version of device manager that can be used to perform over the air upgrades. This method is only recommended for the maintenance of an existing system. For upgrades during installation of a new system, the use of Windows Device Manager is recommended.

# **3.2 IP Office Configuration**

The IP Office configuration for a provision installation consists of the following steps:

- 1. <u>Check and configure IP Office security settings</u> 44.
- 2. Setup the IP DECT Line and enabling subscription 46
- 3.<u>Add IP Endpoint licenses</u> 48.
- 4. Manually create extensions (optional) 50%.
- 5.<u>Configuring a Source Number</u> 51.

#### Requirements

• It is assumed that you are familiar with installation and configuration of IP Office systems.

#### Information

- Service user name and password for IP Office configuration access.
- Service user name and password for IP Office security settings access.
- IP Office IP address.
- Avaya IP Endpoint licenses.

#### **Parts Required**

• IP Office Release 9.1 software DVD or image of the IP Office Release 9.1 admin software.

#### **Tools Required**

- Programming PC with IP Office Manager application installed. You must have rights on this PC to change its IP address settings unless it is a DHCP client.
- Software for zip file extraction.

# 3.2.1 Security Settings

The provisioning connection between the IP Office control unit and the master base station uses the HTTP/HTTPS service configured in the IP Office system's security settings.

• Important

It is important to note that for new IP Office Release 9.1 systems and system where the security settings have been defaulted:

- The *IPDECTService* service user used for provisioning is disabled by default.
- The **TFTP Directory Read** function used by handsets to display the IP Office system directory is off by default.

#### To check the security settings:

1. Start IP Office Manager and select File | Advanced | Security Settings....

2. From the discovery menu select the IP Office and click **OK**. Enter the systems user name and password for the security service user login. These may be different from the name and password used for IP Office configuration access.

# 3. Select Services. The list of services should include one called HTTP. Select this service.

| in aya in once ter rianager :                                                                                                    | secondy manimiser acros                 | i System of the (front) [second]            |                                                   |
|----------------------------------------------------------------------------------------------------|-----------------------------------------|---------------------------------------------|---------------------------------------------------|
| <u>File E</u> dit <u>Y</u> iew <u>T</u> ools <u>H</u> elp                                                                                                    | 5                                       |                                             |                                                   |
| 2 🗟 🗁 - 🖾 🔜 🔝                                                                                                    | ~                                       |                                             |                                                   |
| Security Settings                                                                                                    | Service : HTT                           | P                                           | $ \exists \star   \times   \checkmark   <   > ] $ |
| 🖃 🔒 Security                                                                                                    | Service Details                         |                                             |                                                   |
| General<br>System (1)<br>System D<br>Services (5)<br>Services (5)<br>Security Administratic<br>System Status Interfa<br>System Status Interfa<br>Sights Groups (6)<br>Service Users (6) | Name<br>Host System<br>Service TCP Port | HTTP<br>System D<br>80<br>Secure + Unsecure |                                                   |

- 4. The HTTP service affects all HTTP connections provided by the IP Office system. Changing its setting will affect applications other than just the DECT R4. The only option that can be changed is the Service Security Level. The default is Secure + Unsecure, meaning both http and https can be used between the base station and IP Office.
- 5. Select **W Rights Groups**. The list of groups should contain one called **IPDECT Group**. Select that group. If the group is not present in the list, click on the **m** new entry icon and create the group.
- 6. Select the **HTTP** tab. Check that the option **DECT R4 Provisioning** is selected. Check that no other options are selected on any other tab.

| 🜃 Avaya IP Office R7 Manager -                                                                                                    | Security Administration - System D [7.0 (11011)] [security]                          |         |
|----------------------------------------------------------------------------------------------------|--------------------------------------------------------------------------------------|---------|
| <u>File E</u> dit <u>V</u> iew <u>T</u> ools <u>H</u> el                                                                                                    | þ                                                                                    |         |
| 12 🖬 🗁 • 🖪 🔜 🛆                                                                                                    |                                                                                      |         |
| Security Settings                                                                                                    | Rights Group:IPDECT Group 🔤 🖬 🗸 🗸                                                    | < [ > ] |
| <ul> <li>Security</li> <li>General</li> <li>System (1)</li> <li>System D</li> <li>Services (5)</li> <li>Rights Groups (6)</li> <li>Administrator Group</li> <li>Operator Group</li> <li>System Status Group</li> <li>TCPA Group</li> <li>IPDECT Group</li> <li>Service Users (6)</li> </ul> | Group Details Configuration Security Administration Enhanced TSPI System Status HTTP |         |

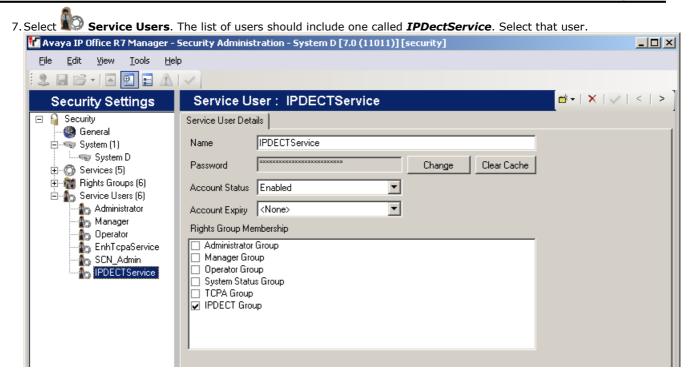

- a. In the Rights Group Membership list check that the user is set as a member of the IPDECT Group.
- b. Check that the Account Status is *Enabled* and the Account Expiry as *<None>*.
- c. Change the password if prompted, otherwise click **Change**. Enter a password for the service. The service user name and password are used in the provisioning settings of the master base station.
- 8. Select System. Select the Unsecured Interfaces tab. Select TFTP Directory Read and click OK. This setting needs to be enabled to allow the handsets to display the IP Office system directory.

9. Click **OK** and then click on the 📕 icon to save any changes you have made to the security settings.

# 3.2.2 IP DECT Line Setup

At this stage we will create an IP DECT line for traffic between the IP Office and the DECT R4 system. The line is configured with the IP address of the master base station. The IP Office configuration only requires and allows a single IP DECT line.

- 1. Using IP Office Manager, retrieve the configuration from the IP Office system.
- 2. Click on **T** Line. The list of existing lines is shown.
- 3. Click on the 🃫 icon and select **IP DECT Line**. The settings for an IP DECT line are displayed.
- 4. On the **Line** tab there are no adjustable settings. Once the system is installed and operational, this tab lists the DECT extensions.

| outerray von |     |                       |
|--------------|-----|-----------------------|
| Line Number  | 240 | Associated Extensions |
|              |     |                       |
|              |     |                       |
|              |     | ۰ III ۲               |
| Description  |     |                       |

5. Select the **VoIP** tab. This table is used to set details of the master base station.

| Line Gateway VoIP  |                                                                                                    |                           |
|--------------------|----------------------------------------------------------------------------------------------------|---------------------------|
| Gateway IP Address | 192 168 0 226                                                                                         | 📝 Allow Direct Media Path |
| Codec Selection    | System Default                                                                                        |                           |
|                    | Unused     >>>       >>>     G.711 ULAW 64K       G.711 ALAW 64K       G.729(a) 8K CS-ACELP       >>> |                           |

a. Set the **Gateway IP Address** to match the IP address that will be assigned to the master base station.

b. Leave the other fields at their default settings.

| uto-Create Extension                              |                      |        |
|---------------------------------------------------|----------------------|--------|
| uto-Create User                                   |                      |        |
| Enable DHCP Support                               |                      |        |
| Boot File                                         | ADMM_RFP_1_1_13.tftp | ]      |
| ADMM MAC Address                                  | 00 00 00 00 00 00    |        |
| /LAN ID                                           |                      |        |
| Base Station Address List                         |                      |        |
|                                                   |                      | Add    |
|                                                   |                      | Remove |
|                                                   |                      |        |
|                                                   |                      |        |
|                                                   |                      | Edit   |
|                                                   |                      | Edit   |
| 🗖 Enable Dravicioning                             |                      | Edit   |
| Enable Provisioning                               | 0                    | Edit   |
| SARI/PARK                                         | 0                    | Edit   |
| _                                                 | 0<br>Disabled        | Edit   |
| SARI/PARK                                         |                      | Edit   |
| SARI/PARK<br>Subscriptions                        |                      | Edit   |
| SARI/PARK<br>Subscriptions<br>Authentication Code |                      | Edit   |
| SARI/PARK<br>Subscriptions<br>Authentication Code | Disabled v           | Edit   |

- a. If you want to use anonymous handset subscription, select the **Auto-Create Extension** and **Auto-Create User** options.
- b. For a provisioning installation, select **Enable Provisioning**.
- c. In the SARI/PARK field enter the SARI code that will be provided to the master base station.
- d. In the Subscriptions drop down select either Auto-Create or Preconfigured.
- Auto-Create

If you select this option, extension and user entries are automatically created in the IP Office configuration when a new handset is subscribed. Use this option for anonymous subscription. Ensure that the **Auto-Create User** and **Auto-Create Extension** settings are also selected. For a provisioned installation, this mode should be used if the installation includes just 3720, 3725, 3740 and 3749 phones.

#### • Subscription Using IP Office Auto-Create

Allowing phone subscription using the IP Office auto-create options for extensions and or users makes changes to the current running configuration of the IP Office system. For this method to work, you must ensure that no copies of the configuration are also open in Manager during subscription, as sending such a copy of the configuration back to the IP Office system will replace the subscriptions and require the handsets to be subscribed again. Following any handset subscription, a new copy of the configuration should always be loaded in IP Office Manager if any other configuration changes are required.

• Preconfigured

If you select this option, handset will only be able to subscribe if they match an existing IP DECT extension configured in the IP Office configuration, including an IPEI. For a provisioned installation, this mode should be used if the installation includes a mix of 3720, 3725, 3740, 3749 phones and other DECT phones.

• Disabled

After installation and subscription of the handsets, this option can be selected to prevent the further subscription of handsets.

• In the **Authentication Code** field enter the numeric code that handset should enter during the subscription process. This needs to be 4 to 8 digits long.

7. Save the configuration back to the IP Office system.

# 3.2.3 Adding Licenses

Each IP DECT extension requires an Avaya IP Endpoint license. This applies even if the handset subscribed to the IP DECT R4 system is not an Avaya phone.

Phones without a license will still be able to subscribe and register but will be limited to making emergency calls only (calls that match an IP Office **Dial Emergency** short code). The associated user will be treated as if logged off. If a license becomes available, it will be assigned to any unlicensed DECT handsets first and then to any other unlicensed Avaya IP phone in the order that the phones registered.

#### • Avaya IP Endpoint Licenses

Licenses are added to the IP Office configuration and are based on a serial number unique to the system.

- For each IP500 VCM 32 or IP500 VCM 64 card installed in the system also enables 12 Avaya IP endpoints without requiring licenses.
- For each IP400 VCM card installed in the system, each VCM channel supported by the card allows support for 3 Avaya IP phones.
- The VCM channels provided by IP500 Combination cards do not enable any Avaya IP endpoints.
- Licenses are normally automatically assigned to extensions in order of registration. However, existing extensions can be configured to reserve a license (48). This ensures that they do not become unlicensed when newly added extensions manage to register first following a system reboot.

#### 3.2.3.1 Checking the Licensing Number

IP Office licenses are issued against a unique dongle serial number. For IP500 control units, the number is unique to the smart card fitted to the control unit. For IP500v2 control units, the number is unique to the System SD card fitted to the system. For any licenses entered into the system configuration to be valid, they must be licenses issued against that serial number.

1. Using IP Office Manager, retrieve the configuration from the IP Office system.

2. Select System.

3. Select the **System** tab.

4. The feature key serial number is shown by the **Dongle Serial Number** or the **System Identification Number** field.

#### 3.2.3.2 Adding Licenses

- 1. Using IP Office Manager, retrieve the configuration from the IP Office system.
- 2. Select **Select** License. The current licenses in the system configuration are displayed.
- 3. Click Add and select ADI.
- 4. Enter the license which you have been supplied and click **OK**.
- 5. The type of the license, *Avaya IP endpoints*, should be displayed but with its **License Status** set to *Unknown*. If the **License Type** was not recognized, check that the key was entered correctly.
- 6. Save the configuration back to the IP Office system and then receive the configuration from the IP Office system again.
- 7. The License Status should now be Valid.

#### 3.2.3.3 Reserving Licenses

Licenses are normally automatically assigned to extensions in order of registration. However, existing extensions can reserve a license in order to ensure they do not become unlicensed when new extensions added to the system manage to register first following a system reboot.

1. Using IP Office Manager, retrieve the configuration from the IP Office system.

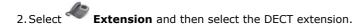

| tn IP DEC        | r non-provisioned installa<br>T |                      |   |
|------------------|---------------------------------|----------------------|---|
| ECT Line ID      |                                 | 240 (190.168.42.224) |   |
| Message Wai      | ting Lamp Indication Type       |                      |   |
| C                | n                               |                      | • |
|                  |                                 |                      |   |
| PEI              | 0                               |                      |   |
| PEI<br>Use Hands | 0<br>et Configuration           |                      |   |

- 4. Setting the **Reserve Licence** option to **Reserve Avaya IP endpoint license** is used to reserve an existing license for the extension.
- 5. Repeat the process for any other extensions for which you want to reserve the license.
- 6. Save the configuration back to the IP Office system.

## 3.2.4 Manually Creating Extensions

If the IP DECT line's subscription setting is set to **Preconfigured**, you must manually add extension and user entries for each handset to the IP Office configuration.

#### To manually add extension and user entries:

- 1. Using IP Office Manager, retrieve the configuration from the IP Office system.
- 2. Click on **Extension**.
- 3. Click on the disconting icon and select **IP DECT Extension**. This option is greyed out until an IP DECT line is added to the configuration.
- 4. <u>Select</u> the **Extn** tab. Set the **Base Extension** number to a currently unused extension number.

| Exth IP DECT        |                         |
|---------------------|-------------------------|
| Extension Id        | 8000                    |
| Base Extension      |                         |
| Caller Display Type | On 👻                    |
| Device type         | Unknown IP DECT handset |
| Module              | 0                       |
| Port                | 0                       |

5. Select the **IP DECT** tab. Note that the appearance of this tab varies depend on whether the IP DECT line has **Enable Provisioning** selected or not, this example is for provisioning enabled.

| Extn IP DECT     |                                     |                      |
|------------------|-------------------------------------|----------------------|
| DECT Line ID     |                                     | 240 (190.168.42.224) |
| -Message Waiting | Lamp Indication Type                |                      |
| On               |                                     | •                    |
| IPEI             | 0                                   |                      |
| Use Handset C    |                                     |                      |
|                  |                                     |                      |
| Reserve Licence  | Reserve Avaya IP endpoint licence 🔹 |                      |

- a. Set the Message Waiting Lamp Indication Type to On.
- b. Select the **Reserved Avaya IP endpoint license** option. This option will be greyed out if there are insufficient licenses. If this option is selected, the phone will be licensed before any other Avaya IP endpoints for which this option has not been set.
- c. Set the IPEI to match that of the handset. For new phones the IPEI is shown on the screen. For other phones it can be displayed by selecting **Menu | Settings | Device Info | IPEI/IPDI**. It is also shown on a label under the battery.
  - For 3720, 3725, 3740 and 3749 phones, the IPEI can be displayed by selecting **Menu | Settings | Device Info | IPEI/IPDI**. It is also printed on a label under the phone's battery.
- d. If **Use Handset Configuration** is selected, the handset user is able to set the phone language and date/time format. If not selected, those settings are driven by the system or user locale settings in the IP Office configuration.

#### 6. Click OK.

- 7. IP Office Manager will prompt whether you want to create an associated user. Select **Yes**.
- 8. The user settings are displayed. Adjust any of these if required and click **OK**.
- 9. Repeat the process to create any other extension and user entries required. Then save the configuration back to the IP Office system.

# 3.2.5 Controlling the DECT Frequency

For a provisioned installation, the DECT frequency setting of the DECT system is automatically set to match the IP Office system locale. However, in some special cases it may be necessary to set the DECT frequency differently from the one inferred from IP Office system locale.

This can be done by entering one of the following NoUser Source Numbers into the IP Office system configuration.

#### To force the DECT frequency selection:

1. Using IP Office Manager, receive the configuration from the IP Office system.

2. Select **Users** and then select the **NoUser** user.

3. Select their **Source Numbers** tab.

4. Enter one of the following source numbers.

• IPB\_FR\_EU

The IP Office will provision the DECT system to use the European DECT frequency.

- **IPB\_FR\_NA** The IP Office will provision the DECT system to use the North American DECT frequency.
- IPB\_FR\_SA

The IP Office will provision the DECT system to use the South America DECT frequency.

5. Save the configuration back to the IP Office system selecting to include a reboot.

# 3.3 Master Base Station Setup

The DECT master base station configuration for a provision installation consists of the following steps:

- 1. Default the Base Station 53.
- 2. Determine the Base Station IP Address 53.
- 3. Access the Base Station Configuration 54.
- 4. Set the Base Station IP Address 55.
- 5. Configuring VLAN Setting 56.
- 6. Update the Base Station Software 58.
- 7.<u>Show/Hide Advanced Options</u> 60.
- 8.<u>Select Master Mode</u> 61.
- 9.<u>Set the DECT Password</u> 62.
- 10.<u>Select IP Office mode</u>
- 11.<u>Set the Time Zone 64</u>.
- 12.<u>Enable Provisioning</u> 65.
- 13. Enable HTTPS and Security Certificates 66.
- 14.<u>Configuring the Radio Settings</u> 69<sup>-</sup>.
- 15.<u>Phonebook Integration 70</u>
- 16.<u>Performing an RFP Scan</u> 71<sup>h</sup>.
- 17.<u>Entering a PARI 71</u>.
- 18.<u>Configuring air sync</u> 72.

# 3.3.1 Defaulting the Base Station

This process will default a base station or IP DECT Gateway, erasing its configuration. After the unit restarts it will default to the IP address 192.168.0.1/255.255.255.0. For more information on the base station LEDs and what their statuses indicate, see <u>Base Station Status Lamps</u> 15.

#### To default a base station:

- 1. With the unit not connected to anything else, connect the power supply and switch on. The LED on the base station flashes red to indicate that no Ethernet is detected. Otherwise, the LED flashes blue.
- 2. Wait approximately five seconds.
- 3. Press and hold the **Reset** button on the base station for approximately 10 seconds. For IPBS2 base stations, the LED on the base station changes to quick flashing blue, then goes out and finally returns to a slow flashing blue.
- 4. Release the **Reset** button and wait for the base station to reset. The LED should turn back on to solid amber.
- 5. Quickly press the **Reset** button once. The base station reboots with default settings. The default IP is 192.168.0.1, with DHCP on but not active. If you want to activate DHCP, reset the base station again.

# 3.3.2 Determining the Base Station IP Address

The address an existing base station or IP DECT Gateway is using can be determined using the following process. It uses the MAC address of the unit, which you can find printed on a label on the back or bottom of the unit.

This procedure requires use of the Command Prompt, for which you *must* have Administrator rights.

#### To display the base stations IP address:

- 1. Right-click on the **Command Prompt** icon (**Programs | Accessories**) and select **Run as administrator**.
- 2. Enter **nbtstat** -**R**. The PC should respond that it has purged and reloaded the NBT remote cache table.
  - For a base station, enter **nbtstat -a ipbs-***xx***-***xx* **where** *xx*-*xx*-*xx* is the last six hexadecimal digits MAC address.
  - For a IP DECT Gateway, enter **nbtstat -a ipbl-xx-xx-xx** where *xx-xx-xx* is the last six hexadecimal digits MAC address.

3. The results indicate the IP address the device is currently using.

# 3.3.3 Access the Base Station Configuration

#### To login to a base station:

1. Depending on whether DHCP is being used or not:

- If connected directly to the base station, change your programming PC's network address to 192.168.0.200 with subnet mask 255.255.255.0. Connect the LAN cable from your PC to the base station.
- If both your PC and the base station are connected to a LAN network with DHCP server, ensure your PC is set to act as a DHCP client or has a fixed address that is valid on the network.
- 2. Start your web browser and enter the http:// or https:// followed by the IP address of the base station. The default IP address is 192.168.0.1. If a security certificate warning is displayed, select to continue to this website.
- 3. The base station should respond with its initial configuration menu.

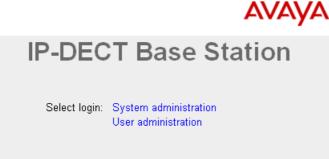

- 4. Select **System administration**. A password entry dialog will be displayed. Enter the default user name (*admin*) and password (*changeme*).
- 5. The configuration menu for the base station is displayed.

| Configuration   | Info Admin NTP EULA                                         |
|-----------------|-------------------------------------------------------------|
| General         |                                                             |
| LAN             | Version IPBS[7.1.2], Bootcode[7.1.2], Hardware[IPBS1-Y4/PD] |
| DECT            | Serial Number 09AD15300066                                  |
| DECT            | MAC Address (LAN) 00-01-3e-01-6f-9c                         |
| Services        | SNTP Server 192.168.0.210                                   |
| Administration  | Time ** ** ** ***                                           |
| Users           | Uptime 0d 0h 2m 29s                                         |
| Device Overview | RFP SW version 3.2.10                                       |
| Backup          |                                                             |

6. Note the software levels shown in the **Version** screen. These determines whether you need to upgrade the base station software.

# 3.3.4 Set the Base Station IP Address

By default a base station defaults to 192.168.0.1. The process below can be used to change the DHCP mode and IP address of the base station.

#### To set the base station IP address:

- 1. Having browsed into the base station's configuration, in the left-hand column select LAN.
- 2. Select the **IP** tab.

| Configuration   | DHCP IP      | VLAN   | Link       | Statistics |                 |  |
|-----------------|--------------|--------|------------|------------|-----------------|--|
| General         |              |        |            |            |                 |  |
| LAN             |              | _      |            |            | Active Settings |  |
| IP              | IP Address   |        | 92.168.0.2 | 226        | 192.168.0.226   |  |
| LDAP            | Network Ma   | sk 2   | 255.255.25 | 5.0        | 255.255.255.0   |  |
| DECT            | Default Gate | eway   | 92.168.0.1 | I          | 192.168.0.1     |  |
| Unite           | DNS Server   |        |            |            | ]               |  |
| Services        | Alt. DNS Se  | erver  |            |            |                 |  |
| Administration  | Check ARP    | [      |            |            |                 |  |
| Users           | ОК           | Cancel | )          |            |                 |  |
| Device Overview |              |        | J          |            |                 |  |

a. Enter the required IP Address and Network Mask for the base station. The other settings are optional.

b.Click OK.

#### 3. Select the **DHCP** tab.

| Configuration | DHCP IP VLAN Link Statistics        |
|---------------|-------------------------------------|
| General       |                                     |
| LAN           | Mode disabled  Currently - disabled |
| IP            | OK Cancel                           |
|               |                                     |

a. Using the Mode drop-down, select Disabled.

b. Click **OK**.

4. The menu will prompt you with the message **Reset Required**. Do not click this or reset the base station at this stage.

a. Click on **Reset required** if displayed. Otherwise, select **Reset** and then select the **Reset** tab.

b. Click **OK**. Depending on your base station, wait for the lower LED to return to solid blue or solid green.

5. Log in again using the new IP address.

# 3.3.5 Configuring VLAN Settings

Both IPBS1 and IPBS2 base stations support VLAN operation. Note that the VLAN ID must be the same as the ID configured in the master base station, otherwise access to the base station is not possible.

**Note:** If "VLAN = 0", the Quality of Service (QoS) is inactive according to 802.1q. You should also avoid "VLAN = 1" as it is often used as a default VLAN setting.

## 3.3.5.1 Configuring VLAN

#### To set the base station VLAN ID:

1. Under the **Configuration** menu, navigate to **LAN** and then select the **VLAN** tab.

| Configuration   | DHCP IP V                                                                                                    | LAN Link | Statistics |  |  |  |  |
|-----------------|----------------------------------------------------------------------------------------------------|----------|------------|--|--|--|--|
| General         |                                                                                                    |          |            |  |  |  |  |
| LAN             | Configure the VLAN ID only if the switches and endpoints<br>support VLAN tagging (IEEE 802.1q).                                      |          |            |  |  |  |  |
| IP              | For priority tagging (802.1p) it is sufficient to configure the                                                                      |          |            |  |  |  |  |
| LDAP            | RTP prioritiy value only.<br>Please be aware that you may not be able to access the<br>device any further if the VLAN ID is changed! |          |            |  |  |  |  |
| DECT            |                                                                                                    |          |            |  |  |  |  |
| Unite           | Active Settings                                                                                                    |          |            |  |  |  |  |
| Services        | ID                                                                                                    |          |            |  |  |  |  |
| Administration  | Priority - RTP Dat                                                                                                    | а        |            |  |  |  |  |
| Users           | Priority - Signallin                                                                                                    | g        |            |  |  |  |  |
| Device Overview | OK Car                                                                                                    | icel     |            |  |  |  |  |
|                 |                                                                                                    |          |            |  |  |  |  |

2. In the **ID** field, enter the parameter required for the base station.

3. Click OK.

#### 3.3.5.2 Viewing LAN Statistics

```
To view statistics of LAN events:
```

```
1. On the IP base station, select LAN > Statistics. On a IP DECT Gateway, select LAN1 > Statistics.
```

| Configuration | DHCP IP VLAN Link Statistics |  |  |  |  |
|---------------|------------------------------|--|--|--|--|
| General       | · · ·                        |  |  |  |  |
| LAN           | tx-good<br>tx-unicast        |  |  |  |  |
| IP            | tx-broadcast                 |  |  |  |  |
| LDAP          | tx-multicast                 |  |  |  |  |
| DECT          | tx-lostcarrier               |  |  |  |  |
| Unite         | tx-deferred                  |  |  |  |  |
| Services      | tx-collision                 |  |  |  |  |
|               | tx-excesscol                 |  |  |  |  |

2. Press **Clear** to reset the ethernet statistics counters. You may need to scroll down to view the **Clear** button.

#### 3.3.5.3 Deactivating the LAN Port

The IP DECT Gateway has two LAN ports. The LAN2 port is used for administration only. If necessary, you can deactivate the port.

## To deactivate the LAN port:

1. Select LAN2 > IP.

| Configuration   | DHCP IP Lin          | NK VLAN Statistics        |                   |
|-----------------|----------------------|---------------------------|-------------------|
| General         |                      |                           |                   |
| LAN1            |                      |                           | Active Settings   |
| LAN2            | IP Address           | 192.168.1.1               | 192.168.1.1       |
| IP              | Network Mask         | 255.255.255.0             | 255.255.255.0     |
| LDAP            | Default Gateway      |                           | 172.29.40.254     |
| DECT            | DNS Server           |                           |                   |
| Unite           |                      |                           |                   |
| Phonebook       | Alt. DNS Server      |                           |                   |
| Administration  | Check ARP<br>Disable |                           |                   |
| Users           |                      |                           |                   |
| Device Overview |                      | a will be sent/received v | ia this interface |
| DECT Sync       | OK Canc              | el                        |                   |

2. Select the **Disable** checkbox.

3. Click **OK**.

# 3.3.6 Update the Base Station Software

The base station may need to be upgraded to the <u>DECT software</u>  $42^{-1}$  supplied with IP Office administration software. That software consists of two parts, a firmware file and a boot file. All base stations in a DECT system should use the same software.

#### To update the base station firmware:

1. Browse into the base station's configuration and note the software levels shown by the **Version** line.

| Configuration   | Info   | Admin                | NTP     | EULA                                               |
|-----------------|--------|----------------------|---------|----------------------------------------------------|
| General         |        |                      |         |                                                    |
| LAN             | Versio |                      |         | PBS[7.1.2], Bootcode[7.1.2], Hardware[IPBS1-Y4/PD] |
| DECT            |        | l Number             | -       | 9AD15300066<br>0-01-3e-01-6f-9c                    |
| Services        |        | Address (L<br>Server |         | 92 168 0 210                                       |
| Administration  | Time   |                      |         | 5                                                  |
| Users           | Uptim  | ie                   | 0       | d Oh 2m 29s                                        |
| Device Overview | RFP S  | SW versio            | n 3.2.1 | 10                                                 |
| Backup          |        |                      |         |                                                    |

2. Check that these match the versions supplied with the IP Office administration software. Ensure that you are checking against the correct folder for an IPBS1 or IPBS2 base station. If they do not not match, then you must upgrade the base station.

| C:\DECT R4\DECT R4\IP Base Station\IP Base Station 2                                                                                                    |          |
|----------------------------------------------------------------------------------------------------|----------|
| File Edit View Favorites Tools Help                                                                                                    | <b>1</b> |
| G Back 🝷 🕥 🚽 🏂 🔎 Search 🎼 Folders 🛄 🔹                                                                                                    |          |
| Address 🛅 C:\DECT R4\DECT R4\IP Base Station\IP Base Station 2                                                                                                    | 💌 🄁 Go   |
| File and Folder Tasks     Image: Second second second |          |

- 3. If both software files need to be upgraded, the boot file should be upgraded first.
  - To upgrade the boot file:
    - In the left-hand column, under the **Administration** menu, select **Update** and then select the **Boot** tab. Configuration Config Firmware Boot

| oomgaraaron     | coming rammaro boot                                                                        |
|-----------------|--------------------------------------------------------------------------------------------|
| General         |                                                                                            |
| LAN             | Upload bootcode to flash                                                                   |
| IP              |                                                                                            |
| LDAP            | Flash status:                                                                              |
| DECT            | Bootcode Checksum OK                                                                       |
| UNITE           | Firmware Checksum OK Do not interrupt bootcode upload! This may leave the bootcode defect. |
| Phonebook       | If for some reason the bootcode upload was interrupted, repeat the upload before reboot.   |
| Administration  | Bootcode File: Browse                                                                      |
| Users           |                                                                                            |
| Device Overview | Upload                                                                                     |
| DECT Sync       |                                                                                            |
| Traffic         |                                                                                            |
| Backup          |                                                                                            |
| Undate          |                                                                                            |

| To upgrade the base station file:<br>Select Update and then select the Firmware tab. |                                                                                                    |  |  |  |
|--------------------------------------------------------------------------------------|----------------------------------------------------------------------------------------------------|--|--|--|
| Configuration                                                                        | Config Firmware Boot                                                                                                  |  |  |  |
| General                                                                              |                                                                                                    |  |  |  |
| LAN                                                                                  | Upload firmware to flash                                                                                              |  |  |  |
| IP                                                                                   |                                                                                                    |  |  |  |
| LDAP                                                                                 | Flash status:                                                                                                    |  |  |  |
| DECT                                                                                 | Bootcode Checksum OK<br>Firmware Checksum OK<br>Do not interrupt firmware upload! This may leave the firmware defect. |  |  |  |
| UNITE                                                                                |                                                                                                    |  |  |  |
| Phonebook                                                                            | If for some reason the firmware upload was interrupted, repeat the upload before reboot.                              |  |  |  |
| Administration                                                                       | Firmware File: Browse                                                                                                 |  |  |  |
| Users                                                                                |                                                                                                    |  |  |  |
| Device Overview                                                                      | Upload                                                                                                    |  |  |  |
| DECT Sync                                                                            |                                                                                                    |  |  |  |
| Traffic                                                                              | (Note: Upload takes at least 15 seconds)                                                                              |  |  |  |
| Backup                                                                               |                                                                                                    |  |  |  |
| Update                                                                               |                                                                                                    |  |  |  |

- 4. Click on the **Browse** button and browse to the **IP Base Station** sub-folder of the IP DECT R4 software you previously extracted 42 onto the programming PC.
- 5. Select the appropriate file for the upgrade you are performing, for example the file with boot in the file name if doing a boot file upgrade. Click **Open**.
- 6. Click on the **Upload** button. The browser shows the progress of the upload and firmware upgrade. It will indicate when the process has been completed.

| Configuration | Config Firmware Boot     |
|---------------|--------------------------|
| General       |                          |
| LAN           | Desteads undats complete |
| IP            | Bootcode update complete |
| LDAP          |                          |
| DECT          | immediate reset          |
| UNITE         | reset when idle          |

- 7. Click on **immediate reset**. The base station resets. Wait until the status lamps stop flashing.
- 8. If necessary log in again. The **General | Info** tab should now list the new firmware. If necessary, repeat the process for the firmware using the **Update | Firmware** menu.
- 9. For a IP DECT Gateway, if necessary, also repeat the process for base station firmware for base stations that will be connected to the IP DECT Gateway using the **Update | RFPs** menu.

.

# 3.3.7 Show/Hide Advanced Options

By default, all base station menus and menu options are visible, including numerous settings that are not applicable for IP Office operation. By turning off advanced options, only those menus and settings applicable to IP Office mode are shown. While this is not necessary for installation it is recommended.

This process is not necessary on the Compact Base Station which have advanced options hidden by default. This option is not supported on a IP DECT Gateway.

#### To show/hide advanced options:

1. Select General | Admin.

| Configuration   | Info Admin      | NTP        | EULA               |                                           |
|-----------------|-----------------|------------|--------------------|-------------------------------------------|
| General         | Local Admin     |            |                    |                                           |
| LAN             |                 |            |                    |                                           |
| DECT            | Device Name     | _          |                    |                                           |
| Services        | User Name       | а          | dmin               |                                           |
| Administration  | Password        | _          | •••••              | (A maximum of 15 characters are allowed.) |
| Users           | Confirm Passy   | • vord     | •••••              |                                           |
| Device Overview | Password Poli   | су         |                    |                                           |
| Backup          | Minimum leng    | h          |                    | 8                                         |
| Update          | Number of cha   | racter typ | Des                | 2                                         |
| Diagnostics     | Number of pre   | ious pas   | swords not allowed | 1                                         |
| Reset           | Do not allow re | peated c   | haracters          |                                           |
|                 | Do not allow s  | equential  | characters         | V                                         |
|                 | Administration  | Mode       |                    |                                           |
|                 | Show Advance    | d Option   | s 🔲                |                                           |
|                 | ОК              | ancel      |                    |                                           |

- 2. Enable or disable the **Show Advanced Options** checkbox as desired.
- 3. Click OK.
- 4. Refresh the browser window.

# 3.3.8 Select Master Mode

The base station needs to be told to act as a master base station. <<<check what is shown when on>>>

| 1. Select DECT and ther | n select the <b>Master</b> tab. |
|-------------------------|---------------------------------|
| Configuration           | System Master Trunks SARI       |
| General                 |                                 |
| LAN                     | Mode Off -                      |
| DECT                    | OK Cancel                       |
| Condens                 |                                 |

2. Change the Mode to Active and click OK.

3. Reset the base station.

a. Click on **Reset required** if displayed. Otherwise, select **Reset** and then select the **Reset** tab.

b. Click **OK**. Depending on your base station, wait for the lower LED to return to solid blue or solid green.

# 3.3.9 Set the DECT Password

#### **To set the DECT system password:** 1. Select **DECT** and then select the **System**

| . Select <b>DECT</b> and then | select the System   | tab.             |
|-------------------------------|---------------------|------------------|
| Configuration                 | System Master       | Trunks SARI      |
| General                       |                     |                  |
| LAN                           | System Name         | DECT             |
| DECT                          | Password            | •••••            |
| Services                      | Confirm Password    | •••••            |
| Administration                | Subscriptions       | With System AC 👻 |
| Users                         | Authentication Code | 54348779         |
|                               | Frequency           | Europe -         |
| Device Overview               | Secure RTP          |                  |
| Backup                        |                     |                  |
| Update                        | OK Cancel           |                  |

2. Enter and confirm the password you want to use.

- 3. The **Subscriptions** and **Authentication Code** fields should not be adjusted. These will be set by the IP Office once the base station is in provisioning mode.
- 4. Check that the DECT **Frequency** field is set correctly for your location.

**Note:** For systems installed using IP Office provisioning, the DECT frequency is automatically configured by the IP Office system and will override any manual setting.

5. Click **OK**.

a. Click on **Reset required** if displayed. Otherwise, select **Reset** and then select the **Reset** tab.

b. Click **OK**. Depending on your base station, wait for the lower LED to return to solid blue or solid green.

# 3.3.10 Select IP Office Mode

The base station needs to be told that it is connected to an IP Office system.

#### To set the PBX mode:

| 1. Select <b>DECT</b> and ther | n select the <b>Master</b> tab. |
|--------------------------------|---------------------------------|
| Configuration                  | System Master Trunks SARI       |
| General                        |                                 |
| LAN                            | Mode Active -                   |
| DECT                           | Multi Master Configuration      |
| Services                       | Master ID 0                     |
| Administration                 | IP-PBX                          |
| Users                          | PBX ACM -                       |
| Device Overview                |                                 |
| Backup                         | OK Cancel                       |
| Update                         |                                 |

#### 2. Change the **PBX** setting to **IPO** and click **OK**.

| Configuration   | System Master Trunks SARI |
|-----------------|---------------------------|
| General         |                           |
| LAN             | Mode Active -             |
| DECT            | IP-PBX                    |
| Services        | PBX IPO -                 |
| Administration  | PBX Resiliency            |
| Users           |                           |
| Device Overview | OK Cancel                 |
| Backup          |                           |

3. Reset the base station.

a. Click on **Reset required** if displayed. Otherwise, select **Reset** and then select the **Reset** tab.

b. Click **OK**. Depending on your base station, wait for the lower LED to return to solid blue or solid green.

# 3.3.11 Set the Time Zone

During a provisioned installation, Network Time Protocol (NTP) settings are all greyed out as the IP Office is automatically set as the time server. However, if you do not set the time zone prior to provisioning, the time and date on all the sets will be incorrect.

#### To set the timezone:

1. Select  ${\bf General}$  and then select the  ${\bf NTP}$  tab.

| Configuration  | Info Admi   | n NTP EULA                               |  |  |  |  |
|----------------|-------------|------------------------------------------|--|--|--|--|
| General        |             |                                          |  |  |  |  |
| LAN            | Time Server |                                          |  |  |  |  |
| DECT           | Timezone    | Europe - Central European Time (UTC+1) 🔻 |  |  |  |  |
| Services       | String      | CET-1CEST-2,M3.5.0/2,M10.5.0/3           |  |  |  |  |
| Administration | ОК          |                                          |  |  |  |  |
| Users          |             |                                          |  |  |  |  |

2. Using the **Timezone** drop-down menu, select the appropriate time zone for you area.

3. Click OK.

## 3.3.12 Enable Provisioning

The master base station can now be configured for IP Office provisioning. Once this is enabled, several fields of the base station configuration will be set by the IP Office system. Other fields are greyed out and or automatically set to the values required for IP Office operation.

Prior to enabling IP Office provisioning, ensure that you <u>configure the time zone</u> 64. Otherwise, the time and date on all sets will be incorrect, as the IP Office is automatically set as the time server.

#### To enable provisioning:

- This process requires access to tabs and fields currently only visible when **Show Advanced Options** is selected. See <u>Show/Hide Advanced Options</u> 60<sup>-</sup>.
- 1. Select **Services** and then select the **Provisioning** tab.
- 2. Set the **Current View** to **Primary**. The Redundant view is used when configuring IP Office switch fallback 100.

| Configuration   | Update Log      | iging HTTF                  | HTTP Client   | SNMP | Provisioning | Phonebook |  |  |  |
|-----------------|-----------------|-----------------------------|---------------|------|--------------|-----------|--|--|--|
| General         |                 |                             |               |      |              |           |  |  |  |
| LAN             | Current view P  | Current view Primary -      |               |      |              |           |  |  |  |
| IP              | Enable          | Enable V                    |               |      |              |           |  |  |  |
| LDAP            | Use HTTPS       |                             |               |      |              |           |  |  |  |
| DECT            | PBX IP Address  | 192.168.0.                  | 214           |      |              |           |  |  |  |
| Unite           | General HTTP    | settings                    |               |      |              |           |  |  |  |
| Services        | Base directory  | /system/ipd                 | ect/          |      |              |           |  |  |  |
| Administration  | User Name       | IPDECTSen                   | rice          |      |              |           |  |  |  |
| Users           | Password        | •••••                       |               |      |              |           |  |  |  |
| Device Overview | Update service  | sub directory               | and file name |      |              |           |  |  |  |
| DECT Sync       | . ·             | Command File update_service |               |      |              |           |  |  |  |
| Traffic         |                 |                             |               |      |              |           |  |  |  |
| Backup          | Provisioning su | ib directory and            | I file name   |      |              |           |  |  |  |
| Update          | System data     | System data system_data     |               |      |              |           |  |  |  |
| Diagnostics     | User data       | extension_dat               | a?id=         |      |              |           |  |  |  |
| Reset           | Status Active   |                             |               |      |              |           |  |  |  |
|                 | ОКС             | ancel                       |               |      |              |           |  |  |  |

- a. Select the **Enable** option.
- b. The IP Office security settings 44 control whether HTTPS is supported between the IP Office control unit and the master base station (by default it is supported).
- c. Set the **PBX IP Address** to match the IP Office system.
- d. In the **User Name** and **Password** fields, set the details that match the IP Office system's service configured for IP DECT. See <u>Security Settings</u> 44.

#### 3. Click OK.

- 4. Reset the base station.
  - a. Click on **Reset required** if displayed. Otherwise, select **Reset** and then select the **Reset** tab.
  - b. Click **OK**. Depending on your base station, wait for the lower LED to return to solid blue or solid green.
- 5. Select the **General | Provisioning** tab again. The Status should have changed to **Connected**.
- 6. Select **DECT | SARI**. The value of the SARI entered into the IP Office configuration should now also be visible in the base station configuration.
- 7. Select **DECT | System**. The message *System in Provisioning Mode* is shown. The **Subscriptions** mode is greyed out and set to **With System AC**.

# 3.3.13 Enabling HTTPS and Security Certificates in the Web Interface

Depending on your site configuration, you might have to enable provisioning in the device configuration such that the IP DECT allows both self-signed certificates and approved certificates from a trusted location. You can also configure this option in IP Office Manager.

#### To select security certificates:

- 1. Enable Show Advanced Options. See Show/Hide Advanced Options 60.
- 2. Ensure that <u>HTTPS provisioning is enabled</u> 65.
- 3. Save the configuration and reset the device.
- 4. Select General | Certificates and wait to see the certificate from IP Office appear in the Not trusted list.

| Configuration   | Info Admin NTP Kerberos Server Certificates EULA                  |    |  |  |  |  |  |  |
|-----------------|-------------------------------------------------------------------|----|--|--|--|--|--|--|
| General         | Trust List                                                        |    |  |  |  |  |  |  |
| LAN             |                                                                   |    |  |  |  |  |  |  |
| IP              | File: Browse_ No file selected.                                   |    |  |  |  |  |  |  |
| LDAP            | Upload                                                            |    |  |  |  |  |  |  |
| DECT            | Device Certificate                                                | -1 |  |  |  |  |  |  |
| Unite           | Subject Issuer Not before Not after Download                      |    |  |  |  |  |  |  |
| Services        | 00-01-3e-01-6f-9c 00-01-3e-01-6f-9c 01.01.2000 31.12.2049 PEM DER |    |  |  |  |  |  |  |
| Administration  | Trust Renew                                                       |    |  |  |  |  |  |  |
| Users           | Create New                                                        |    |  |  |  |  |  |  |
| Device Overview | File: Browse_ No file selected.                                   |    |  |  |  |  |  |  |
| DECT Sync       | Upload                                                            |    |  |  |  |  |  |  |
| Traffic         | opioau                                                            |    |  |  |  |  |  |  |
|                 |                                                                   |    |  |  |  |  |  |  |

5. Under **Rejected Certificates**, select the desired certificate from the **Not trusted** list and press the **Trust** button.

| Rejected Certificates |                                                                                               |
|-----------------------|-----------------------------------------------------------------------------------------------|
| Not trusted           |                                                                                               |
| ipoffice-00e0070      | 163082.avaya.com                                                                              |
| Trust Clear           |                                                                                               |
|                       | uld appear in the <b>Trust List</b> section. No reset is required.                            |
| Configuration         | Info Admin Update NTP Logging HTTP HTTP Client SNMP Kerberos Server Certificates Provisioning |
| General               |                                                                                               |
| LAN                   | TrustList Subject Issuer Not before Not after Download                                        |
| IP                    | ipoffice-00e007063082.avaya.com ipoffice-00e007063082.avaya.com 16.01.2012 16.01.2019 PEM DER |
| LDAP                  |                                                                                               |
| DECT                  | Remove                                                                                        |
| UNITE                 | Download All                                                                                  |
| Phonebook             | File: Browse                                                                                  |
| Administration        | Upload                                                                                        |
| Users                 |                                                                                               |
| Device Overview       | Device Certificate                                                                            |
| DECT Sync             | Subject Issuer Not before Not after Download                                                  |
| Traffic               | 00-01-3e-13-5e-e1 00-01-3e-13-5e-e1 01.01.2000 31.12.2049 PEM DER                             |
| Backup                | Trust Renew                                                                                   |
| Update                | Create New                                                                                    |
| Diagnostics           | File: Browse                                                                                  |
| Reset                 | Upload                                                                                        |
|                       |                                                                                               |

# 3.3.14 Enabling HTTPS and Security Certificates in IP Office Manager

Depending on your site configuration, you might have to enable provisioning in IP Office Manager such that the IP DECT allows both self-signed certificates and approved certificates from a trusted location. You can also configure this option in the base station configuration. See Enabling HTTPS and Security Certificates in the Web Interface of the security certificates in the Web Interface of the security certificates in the Web Interface of the security certificates in the Web Interface of the security certificates in the Web Interface of the security certificates in the Web Interface of the security certificates in the Web Interface of the security certificates in the Web Interface of the security certificates in the web Interface of the security certificates in the web Interface of the security certificates in the web Interface of the security certificates in the web Interface of the security certificates in the web Interface of the security certificates in the security certificates in the web Interface of the security certificates in the web Interface of the security certificates in the security certificates in the security certificates in the security certificates in the security certificates in the security certificates in the security certificates in the security certificates in the security certificates in the security certificates in the security certificates in th

1. In the base station configuration, navigate to **General | Certificates** and download the device certificate by clicking **DER** as shown below. Save the **.cer** file to a known location.

| Configuration   | Info Admin Update NTP Logging HTTP HTTP Client SNMP Kerberos Server Certificates Provisioning                                                                                                    |
|-----------------|----------------------------------------------------------------------------------------------------|
| General         |                                                                                                    |
| LAN             | Trust List                                                                                                    |
| IP              | Subject Issuer Not Before Not After Download                                                                                                    |
| LDAP            | ipoffice-00e007063082.avaya.com ipoffice-00e007063082.avaya.com 16.01.2012 16.01.2019 PEM DER                                                                                                    |
| DECT            | Remove                                                                                                    |
| Unite           | Download All                                                                                                    |
| Phonebook       | File: Browse                                                                                                    |
| Administration  | Upload                                                                                                    |
| Users           |                                                                                                    |
| Device Overview | Device Certificate                                                                                                    |
| DECT Sync       | Subject         Issuer         Not before         Not after         Download           00-01-3e-12-86-2c         00-01-3e-12-86-2c         01.01.2000         31.12.2049         PEM         DER |
| Traffic         |                                                                                                    |
| Backup          | Trust Renew Download DER encoded certificate                                                                                                    |
| Update          | Create New                                                                                                    |
| Diagnostics     | File: Browse                                                                                                    |
| Reset           | Upload                                                                                                    |

2. In IP Office Manager, retrieve the IP Office configuration.

3. Access security settings 44 and navigate to the **System | Certificates** tab.

| 4. In the Trusted Certif | ficate Store section, clic | k Add. A Certificate Source pop-up appears.            |
|--------------------------|----------------------------|--------------------------------------------------------|
| File Edit View Help      | p                          |                                                        |
| : 🤱 🗐 🗁 🚽 💽              |                            |                                                        |
| Security                 | System (1)                 | System : Zagreb                                        |
| 🖃 🔒 Security             | Switch Name   IP Address   | System Details Unsecured Interfaces Certificates       |
| General                  | Zagreb 172.29.40.10        | CIdentity Certificate                                  |
|                          |                            | Offer Certificate                                      |
| 🔤 🥁 🖓 Rights Groups (    |                            | Private Key                                            |
| Service Users (          |                            | Issued to : ipoffice-00e007063082.avaya.com            |
|                          |                            | Default Certificate Name                               |
|                          |                            |                                                        |
|                          |                            | Set View Delete                                        |
|                          |                            | Received Certificate Checks<br>[Management Interfaces] |
|                          |                            | Received Certificate Checks                            |
|                          |                            | (Telephony Endpoints)                                  |
|                          |                            | Trusted Certificate Store                              |
|                          |                            |                                                        |
|                          | Certificat                 | te Source 🔀                                            |
|                          | 🔘 Sele                     | ect from Current User certificate store                |
|                          | 🔘 Sele                     | ct from Local Machine certificate store                |
|                          | <ul> <li>Impo</li> </ul>   | ort certificate from file Add View Delete              |
|                          | O Past                     | te from clipboard                                      |
|                          |                            | OK Cancel                                              |
|                          |                            |                                                        |
|                          |                            | SCEP Server IP / Name                                  |
|                          |                            | SCEP Server Port 443                                   |
|                          |                            | SCEP URI /eibca/publicweb/apply/scep/pkiclient.exe     |
|                          |                            | SCEP Password                                          |
|                          |                            |                                                        |
|                          |                            |                                                        |
| <                        | <                          | OK Cancel Help                                         |

- 5. Select *Import certificate from file* and click **OK**.
- 6. Locate the **.cer** file saved in step 1 and click **Open**.
- 7. If necessary, use the **Received Certificate Checks (Management Interfaces)** drop-down menu and select something other than **None**.
- ${\bf 8}. \\ {\bf Save the configuration back to the IP Office system.}$

# 3.3.15 Registering the Radio Settings

Each base station has a radio interface that needs to connect with the master base station. This includes the master base station's own radio interface.

#### To register radion base stations:

1. Select Device Overview and then select the Radios tab.

| Configuration   | Radios           |               |             |                           |                 |     |
|-----------------|------------------|---------------|-------------|---------------------------|-----------------|-----|
| General         | Uninitialized Re | aistrations   |             |                           |                 |     |
| LAN             |                  |               | Device Name | Version                   | Connected Time  |     |
| DECT            | <u> </u>         | 192.168.0.226 |             | [7.1.2/7.1.2/IPBS1-Y4/PD] |                 | -   |
| Services        | IPDS-01-01-90    | 192.100.0.220 | 10.50]      | [1.1.2/1.1.2/19031-14/90] | 00 111 40111 55 | Add |
| Administration  |                  |               |             |                           |                 |     |
| Users           |                  |               |             |                           |                 |     |
| Device Overview |                  |               |             |                           |                 |     |

- 2. The list shows those base stations that the master can detect in the list of Uninitialized Registrations. Click Add
- 3. On the popup form that appears, click **OK**.
- 4. Wait for the **Radios** tab to refresh and show that the radio base station is connected. Note that this can take a couple of minutes.

# 3.3.16 Phonebook Integration

In an IP Office provisioned installation, the phonebook settings are automatically set by the IP Office system. However, use of IP Office users, groups and directory as part of the DECT phone directory still needs to be enabled if required. If not enabled, the Central Phonebook functions on the DECT phones will not work. For DECT systems using an AIWS, central phone book provisioning is done via the AIWS.

## To configure the phonebook source:

1. Select **Services** and then select the **Phonebook** tab.

| Configuration   | Provisioning Phonebool   | k               |  |  |  |  |  |  |  |
|-----------------|--------------------------|-----------------|--|--|--|--|--|--|--|
| General         |                          |                 |  |  |  |  |  |  |  |
| LAN             |                          |                 |  |  |  |  |  |  |  |
| DECT            | General Settings         |                 |  |  |  |  |  |  |  |
| Services        | Search Direction Numbers | Right to left 👻 |  |  |  |  |  |  |  |
| Administration  | Phonebook Number         | 999999          |  |  |  |  |  |  |  |
| Users           | TFTP Settings            |                 |  |  |  |  |  |  |  |
| Device Overview | Server IP Address 192.16 | 8.0.214         |  |  |  |  |  |  |  |
| Backup          | OK Cancel                |                 |  |  |  |  |  |  |  |
| Update          |                          |                 |  |  |  |  |  |  |  |

- 2. Select Enable.
- 3. Click **OK**.

# 3.3.17 Advanced Options

The following processes are only required if:

- The DECT system is operating in the same area as other DECT systems.
- The position of the master base station means it cannot be used as the air synch master for all the other base stations.

#### 3.3.17.1 Performing an RFP Scan

The Primary Access Rights Identifier (PARI) is a part of the base station broadcast identity that uniquely identifies master base station. The same PARI is automatically assigned to slave base station. However, if more than one DECT system is operating within the same coverage area, each system needs to have a separate unique PARI assigned.

If the customer system is in the same area are other DECT system, perform an RFP scan using the following procedure:

• ! WARNING

Executing an RFP scan terminates any calls using the base station and remains unavailable for approximately 30 seconds whilst the scan is performed.

#### To run an RFP scan:

- This process requires access to tabs and fields currently only visible when **Show Advanced Options** is selected. See <u>Show/Hide Advanced Options</u> 60.
- 1. Select **Diagnostics** and then select the **RFP Scan** tab.

#### 2. Click Start Scanning.

3. When the results are shown, note the details.

| Configuration | Logging         Tracing         Alarms         Events         Performance         Config Show         Ping         Traceroute         RFP Scan |
|---------------|----------------------------------------------------------------------------------------------------|
| General       | ID DECT Systems                                                                                                    |
| LAN           | P-DECT Systems                                                                                                    |
| IP            | Cother Systems                                                                                                    |
| LDAP          | RFPI RSSI                                                                                                    |
| DECT          | 0138E80A80 -106                                                                                                    |
| Unite         | 0194FAB2C9 -106                                                                                                    |
| Services      |                                                                                                    |

#### 3.3.17.2 Entering a PARI

Having used an <u>RFP scan</u>  $71^{h}$  to check what PARI codes are already in use in the area, ensure that the master base station has a unique code.

#### To set the system's PARI:

- This process requires access to tabs and fields currently only visible when **Show Advanced Options** is selected. See <u>Show/Hide Advanced Options</u> 60.
- 1. In the left-hand panel select **DECT**. Select the **PARI** tab.

| Configuration | System    | Suppl. Serv. | Master | Trunks | Radio | Radio config | PARI | SARI | Air Sync |  |
|---------------|-----------|--------------|--------|--------|-------|--------------|------|------|----------|--|
| General       |           |              |        |        |       |              |      |      |          |  |
| LAN           | System ID | 32           |        |        |       |              |      |      |          |  |
| IP            | OK        | Cancel       |        |        |       |              |      |      |          |  |
| LDAP          |           | ,            |        |        |       |              |      |      |          |  |
| DECT          |           |              |        |        |       |              |      |      |          |  |

2. Enter a value between 1 and 35. This value must be unique from any other DECT R4 master base station in the area.

3. Click OK.

## 3.3.17.3 Configuring Air Sync

Base stations in the DECT R4 system need to be synchronized with each other. This can be done with a signal as low as - 90dB between base stations (note however that call quality deteriorates rapidly when below -75dB).

One base station is assigned as the 'air sync master', typically the master base station. Each other base station can sync directly with it or indirectly via a synchronization chain. However, it is preferable that the number of synchronization 'hops' between any particular base station and its air sync master base station is kept as low as possible. To help achieve this it is recommended that the air sync master is placed centrally within the set of base stations.

Where possible, each base station should be placed within synchronization range of more than one base station, which allows the base stations to maintain synchronization should one base station fail or be switched off for maintenance. The process of synchronizing by the shortest route to the air sync master when in synchronization range of multiple base stations is automatic.

#### **To configure Air Sync:**

- This process requires access to tabs and fields currently only visible when **Show Advanced Options** is selected. See <u>Show/Hide Advanced Options</u> 60<sup>-</sup>.
- 1. In the left-hand panel, select **DECT**. Select the **Air Sync** tab.

| Configuration  | System                                                                   | Suppl. Serv.       | Master  | Trunks                               | Radio      | Radio config | PARI     | SARI | Air Sync |  |  |
|----------------|--------------------------------------------------------------------------|--------------------|---------|--------------------------------------|------------|--------------|----------|------|----------|--|--|
| General        |                                                                          |                    |         |                                      |            |              |          |      |          |  |  |
| LAN            | Sync Mode<br>Reference RFPI<br>Alternative reference RFPI<br>Sync Region |                    |         | Master -                             |            |              |          |      |          |  |  |
| IP             |                                                                          |                    |         |                                      |            |              |          |      |          |  |  |
| LDAP           |                                                                          |                    |         |                                      |            |              |          |      |          |  |  |
| DECT           |                                                                          |                    |         | 0                                    |            |              |          |      |          |  |  |
| Unite          | Action at                                                                | reference sync fai | lure 💿  | Resynchronize on command             |            |              |          |      |          |  |  |
| Services       |                                                                          |                    | $\odot$ | ◎ Resynchronize every day at 00:00 ▼ |            |              |          |      |          |  |  |
| Administration |                                                                          |                    | 0       | Resynchro                            | nize every | Sunday -     | at 00:00 | ) 🔻  |          |  |  |
| Users          | ОК                                                                       | Cancel             |         |                                      |            |              |          |      |          |  |  |
| Users          |                                                                          | Cancer             |         |                                      |            |              |          |      |          |  |  |

- 2. Set the Sync Mode to Master.
- 3. Click OK.

#### Advanced Scenario: Separated Locations

In most scenarios, the master base station is also used as the air sync master for all the other slave base stations and that is the scenario documented in this manual. However, in scenarios where you have base stations in separate locations that are not within synchronization range of each other, it is permissible to assign separate air sync masters in each location. However, there must be absolutely no overlap (<-90dB) between the separate groups of base stations. Any overlap will cause frequent loss of synchronization.

Having separate locations, each with its own synchronization, is done through the settings on the **DECT** | **Air Sync** tab of each base station. For each location, set the same **Sync Region** number for all the base stations at that location, using a different number for each location. In addition, use the **Sync Mode** drop-down menu to configure of one of the base stations in each location as the **Master** base station.

**Configuring Air Sync in Separated Locations** 

1. For each base station in the system, configure a **Sync Region** number under the **DECT | Air Sync** tab in the Device Manager and click **OK**.

All the base stations in a single region should contain the same **Sync Region** number, but each Sync Region must have its own unique number. By default, **Sync Region = 0**, which means that no region is defined.

2. For each new **Sync Region** created, configure one base station as the **Master** using the **Sync Mode** drop-down menu and click **OK**.

You must configure at least one master base station per region.

| Configuration   | System Suppl. Serv. Master Trunks Radio Radio config PARI SARI Air Sync |
|-----------------|-------------------------------------------------------------------------|
| General         |                                                                         |
| LAN             | Sync Mode Master 🖌                                                      |
| IP              | Reference RFPI                                                          |
| LDAP            | Alternative reference RFPI                                              |
| DECT            | Sync Region                                                             |
| UNITE           | Action at reference sync failure                                        |
| Phonebook       | ○ Resynchronize every day at 00:00 ▼                                    |
| Administration  | ○ Resynchronize every Sunday v at 00:00 v                               |
| Users           |                                                                         |
| Device Overview | OK Cancel                                                               |
| DECT Sync       |                                                                         |

# 3.4 IP Slave Base Station Setup

The slave base station configuration for a provision installation consists of the following steps:

- 1. Default the Base Station 74.
- 2. Determine the Base Station IP Address 74.
- 3. Access the Base Station Configuration 75.
- 4. Set the Base Station IP Address 76.
- 5. Update the Base Station Software 77.
- 6.<u>Register the Slave Base Station</u> 79-.

# 3.4.1 Defaulting the Base Station

This process will default a base station or IP DECT Gateway, erasing its configuration. After the unit restarts it will default to the IP address 192.168.0.1/255.255.255.0. For more information on the base station LEDs and what their statuses indicate, see <u>Base Station Status Lamps</u> 15.

#### To default a base station:

- 1. With the unit not connected to anything else, connect the power supply and switch on. The LED on the base station flashes red to indicate that no Ethernet is detected. Otherwise, the LED flashes blue.
- 2. Wait approximately five seconds.
- 3. Press and hold the **Reset** button on the base station for approximately 10 seconds. For IPBS2 base stations, the LED on the base station changes to quick flashing blue, then goes out and finally returns to a slow flashing blue.
- 4. Release the **Reset** button and wait for the base station to reset. The LED should turn back on to solid amber.
- 5. Quickly press the **Reset** button once. The base station reboots with default settings. The default IP is 192.168.0.1, with DHCP on but not active. If you want to activate DHCP, reset the base station again.

# 3.4.2 Determining the Base Station IP Address

The address an existing base station or IP DECT Gateway is using can be determined using the following process. It uses the MAC address of the unit, which you can find printed on a label on the back or bottom of the unit.

This procedure requires use of the Command Prompt, for which you *must* have Administrator rights.

#### To display the base stations IP address:

- 1. Right-click on the **Command Prompt** icon (**Programs | Accessories**) and select **Run as administrator**.
- 2. Enter **nbtstat** -**R**. The PC should respond that it has purged and reloaded the NBT remote cache table.
  - For a base station, enter **nbtstat -a ipbs-***xx***-***xx***-***xx* where *xx*-*xx*-*xx* is the last six hexadecimal digits MAC address.
  - For a IP DECT Gateway, enter **nbtstat -a ipbl-xx-xx-xx** where *xx-xx-xx* is the last six hexadecimal digits MAC address.
- 3. The results indicate the IP address the device is currently using.
- 5. Use that address to access the base stations configuration and set it to a fixed address.

# 3.4.3 Access the Base Station Configuration

#### To login to a base station:

1. Depending on whether DHCP is being used or not:

- If connected directly to the base station, change your programming PC's network address to 192.168.0.200 with subnet mask 255.255.255.0. Connect the LAN cable from your PC to the base station.
- If both your PC and the base station are connected to a LAN network with DHCP server, ensure your PC is set to act as a DHCP client or has a fixed address that is valid on the network.
- 2. Start your web browser and enter the http:// or https:// followed by the IP address of the base station. The default IP address is 192.168.0.1. If a security certificate warning is displayed, select to continue to this website.
- 3. The base station should respond with its initial configuration menu.

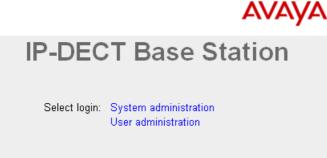

- 4. Select **System administration**. A password entry dialog will be displayed. Enter the default user name (*admin*) and password (*changeme*).
- 5. The configuration menu for the base station is displayed.

| Configuration   | Info Admin NTP EULA                                         |  |  |  |  |  |
|-----------------|-------------------------------------------------------------|--|--|--|--|--|
| General         |                                                             |  |  |  |  |  |
| LAN             | Version IPBS[7.1.2], Bootcode[7.1.2], Hardware[IPBS1-Y4/PD] |  |  |  |  |  |
|                 | Serial Number 09AD15300066                                  |  |  |  |  |  |
| DECT            | MAC Address (LAN) 00-01-3e-01-6f-9c                         |  |  |  |  |  |
| Services        | SNTP Server 192.168.0.210                                   |  |  |  |  |  |
| Administration  | Time ** ** ** ** **                                         |  |  |  |  |  |
| Users           | Uptime 0d 0h 2m 29s                                         |  |  |  |  |  |
| Device Overview | RFP SW version 3.2.10                                       |  |  |  |  |  |
| Backup          |                                                             |  |  |  |  |  |

6. Note the software levels shown in the **Version** screen. These determines whether you need to upgrade the base station software.

# 3.4.4 Set the Base Station IP Address

By default a base station defaults to 192.168.0.1. The process below can be used to change the DHCP mode and IP address of the base station.

#### To set the base station IP address:

- 1. Having browsed into the base station's configuration, in the left-hand column select LAN.
- 2. Select the **IP** tab.

| Configuration   | DHCP IP VL      | AN Link     | Statistics |                 |
|-----------------|-----------------|-------------|------------|-----------------|
| General         |                 |             |            |                 |
| LAN             |                 |             |            | Active Settings |
| IP              | IP Address      | 192.168.0.2 | 26         | 192.168.0.226   |
| LDAP            | Network Mask    | 255.255.255 | 5.0        | 255.255.255.0   |
| DECT            | Default Gateway | 192.168.0.1 |            | 192.168.0.1     |
| Unite           | DNS Server      |             |            |                 |
| Services        | Alt. DNS Server |             |            |                 |
| Administration  | Check ARP       |             |            |                 |
| Users           | OK Canc         | el          |            |                 |
| Davias Overview |                 |             |            |                 |

a. Enter the required **IP Address** and **Network Mask** for the base station. The other settings are optional.

b.Click OK.

#### 3. Select the **DHCP** tab.

| Configuration | DHCP IP VLAN Link Statistics         |
|---------------|--------------------------------------|
| General       |                                      |
| LAN           | Mode disabled   Currently - disabled |
| IP            | OK Cancel                            |
| LDAD          | 1                                    |

a. Using the Mode drop-down, select Disabled.

b.Click OK.

4. The menu will prompt you with the message **Reset Required**. Do not click this or reset the base station at this stage.

a. Click on **Reset required** if displayed. Otherwise, select **Reset** and then select the **Reset** tab.

b. Click **OK**. Depending on your base station, wait for the lower LED to return to solid blue or solid green.

5. Log in again using the new IP address.

# 3.4.5 Update the Base Station Software

The base station may need to be upgraded to the <u>DECT software</u>  $42^{-1}$  supplied with IP Office administration software. That software consists of two parts, a firmware file and a boot file. All base stations in a DECT system should use the same software.

#### To update the base station firmware:

1. Browse into the base station's configuration and note the software levels shown by the Version line.

| Configuration   | Info Admin NTP EULA                                         |
|-----------------|-------------------------------------------------------------|
| General         |                                                             |
| LAN             | Version IPBS[7.1.2], Bootcode[7.1.2], Hardware[IPBS1-Y4/PD] |
| DECT            | Serial Number 09AD15300066                                  |
| Services        | MAC Address (LAN) 00-01-3e-01-6f-9c                         |
|                 | SNTP Server 192.168.0.210<br>Time ** ** ** ***              |
| Administration  | Uptime 0d 0h 2m 29s                                         |
| Users           | opune od on zm 25s                                          |
| Device Overview | RFP SW version 3.2.10                                       |
| Backup          | <u></u>                                                     |

2. Check that these match the versions supplied with the IP Office administration software. Ensure that you are checking against the correct folder for an IPBS1 or IPBS2 base station. If they do not not match, then you must upgrade the base station.

| C:\DECT R4\DECT R4\IP Base Station\IP Base Station 2                       | - 🗆 🗙    |
|----------------------------------------------------------------------------|----------|
| File Edit View Favorites Tools Help                                        | <b>1</b> |
| 🚱 Back 🝷 🕥 🚽 🏂 Search 😥 Folders 🔢                                          |          |
| Address 🛅 C:\DECT R4\DECT R4\IP Base Station\IP Base Station 2             | 💌 🄁 Go   |
| File and Folder Tasks       Soot_ipbs2_v5p0p9.bin         ipbs2_v5p0p9.bin |          |

- 3. If both software files need to be upgraded, the boot file should be upgraded first.
  - To upgrade the boot file:
    - In the left-hand column, under the **Administration** menu, select **Update** and then select the **Boot** tab. Configuration Config Firmware Boot

|                 | g i i i i i i i i i i i i i i i i i i i                                                    |
|-----------------|--------------------------------------------------------------------------------------------|
| General         |                                                                                            |
| LAN             | Upload bootcode to flash                                                                   |
| IP              |                                                                                            |
| LDAP            | Flash status:                                                                              |
| DECT            | Bootcode Checksum OK                                                                       |
| UNITE           | Firmware Checksum OK Do not interrupt bootcode upload! This may leave the bootcode defect. |
| Phonebook       | If for some reason the bootcode upload was interrupted, repeat the upload before reboot.   |
| Administration  | Bootcode File: Browse                                                                      |
| Users           |                                                                                            |
| Device Overview | Upload                                                                                     |
| DECT Sync       |                                                                                            |
| Traffic         |                                                                                            |
| Backup          |                                                                                            |
| Undate          |                                                                                            |

| To upgrade the base station file:<br>Select Update and then select the Firmware tab. |                                                                                               |  |  |  |  |  |  |  |
|--------------------------------------------------------------------------------------|-----------------------------------------------------------------------------------------------|--|--|--|--|--|--|--|
| Configuration                                                                        | Config Firmware Boot                                                                          |  |  |  |  |  |  |  |
| General                                                                              |                                                                                               |  |  |  |  |  |  |  |
| LAN                                                                                  | Upload firmware to flash                                                                      |  |  |  |  |  |  |  |
| IP                                                                                   |                                                                                               |  |  |  |  |  |  |  |
| LDAP                                                                                 | Flash status:                                                                                 |  |  |  |  |  |  |  |
| DECT                                                                                 | Bootcode Checksum OK                                                                          |  |  |  |  |  |  |  |
| UNITE                                                                                | Firmware Checksum OK<br>Do not interrupt firmware upload! This may leave the firmware defect. |  |  |  |  |  |  |  |
| Phonebook                                                                            | If for some reason the firmware upload was interrupted, repeat the upload before reboot.      |  |  |  |  |  |  |  |
| Administration                                                                       | Firmware File: Browse                                                                         |  |  |  |  |  |  |  |
| Users                                                                                |                                                                                               |  |  |  |  |  |  |  |
| Device Overview                                                                      | Upload                                                                                        |  |  |  |  |  |  |  |
| DECT Sync                                                                            |                                                                                               |  |  |  |  |  |  |  |
| Traffic                                                                              | (Note: Upload takes at least 15 seconds)                                                      |  |  |  |  |  |  |  |
| Backup                                                                               |                                                                                               |  |  |  |  |  |  |  |
| Update                                                                               |                                                                                               |  |  |  |  |  |  |  |

- 4. Click on the **Browse** button and browse to the **IP Base Station** sub-folder of the IP DECT R4 software you previously extracted 42 onto the programming PC.
- 5. Select the appropriate file for the upgrade you are performing, for example the file with boot in the file name if doing a boot file upgrade. Click **Open**.
- 6. Click on the **Upload** button. The browser shows the progress of the upload and firmware upgrade. It will indicate when the process has been completed.

| Configuration | Config Firmware Boot        |
|---------------|-----------------------------|
| General       |                             |
| LAN           | De staade vurdete eenvelete |
| IP            | Bootcode update complete    |
| LDAP          |                             |
| DECT          | immediate reset             |
| UNITE         | reset when idle             |

- 7. Click on **immediate reset**. The base station resets. Wait until the status lamps stop flashing.
- 8. If necessary log in again. The **General | Info** tab should now list the new firmware. If necessary, repeat the process for the firmware using the **Update | Firmware** menu.
- 9. For a IP DECT Gateway, if necessary, also repeat the process for base station firmware for base stations that will be connected to the IP DECT Gateway using the **Update | RFPs** menu.

Repeat the steps above for any other base stations that are also being installed. All the base stations should use the same firmware.

•

# 3.4.6 Register the Slave Base Station

The slave base station needs to register with the master base station. This is done in the master base station configuration.

#### To register the slave base station with the master:

- 1. Login to the master base station 190.
- 2. Select Device Overview and then select the Radios tab.

| Configuration   | Radios                      |                                |                                      |                |
|-----------------|-----------------------------|--------------------------------|--------------------------------------|----------------|
| General         | Static Registrations        |                                |                                      |                |
| LAN             |                             | IP Address Sync Regi           | on Device Name Version               | Connected Time |
| DECT            | IPBS-01-5d-e0 9014CC1008    | 127.0.0.1 Master OK 0          | 13:57] [4.1.26/4.1.26/IPBS1-Y3/PC]   | 0d 2h 22m 3s   |
| Services        | Radios: 1, Registrations: 1 |                                |                                      |                |
| Administration  | Uninitialized Registrations |                                |                                      |                |
| Users           | Name ↑ IP Address           | Device Name Version            | Connected Time                       |                |
| Device Overview | IPBS-01-6f-82 192.168.0.225 | IP-DECT Base Station [4.1.26/4 | 4.1.26/IPBS1-Y3/PD] 0d 0h 1m 29s Add |                |

- 3. The new slave base station is shown as an unregistered device. Click on  $\boldsymbol{Add}.$
- 4. On the popup form that appears, click  $\ensuremath{\textbf{OK}}$  .
- 5. The slave base station will be listed as a registered device. It can take up to two minutes for the base station to synchronize with the master base station. During this time its upper lamp will flash red and the status shows as **Not in sync**. Once it is in sync, the upper lamp is extinguished and the status changes to **OK**.

| Configuration  | Radios           |              |               |        |    |        |                      |                             |                |
|----------------|------------------|--------------|---------------|--------|----|--------|----------------------|-----------------------------|----------------|
| General        |                  |              |               |        |    |        |                      |                             |                |
| LAN            | Static Registrat | RFPI         | IP Address    | Sync   |    | Region | Device Name          | Version                     | Connected Time |
| DECT           | IPBS-01-5d-e0    | 9014CC1008   | 127.0.0.1     | Master |    |        | 13:57]               | [4.1.26/4.1.26/IPBS1-Y3/PC] | 0d 2h 28m 11s  |
| Services       | IPBS-01-6f-82    | 9014CC2009   | 192.168.0.225 | Slave  | OK | 0      | IP-DECT Base Station | [4.1.26/4.1.26/IPBS1-Y3/PD] | 0d 0h 2m 25s   |
| Administration | Radios: 2, Regis | strations: 2 |               |        |    |        |                      |                             |                |
| Heare          |                  |              |               |        |    |        |                      |                             |                |

# 3.5 Base Station Mounting

The base station can now be powered down and mounted in its intended operating position. The removable bracket on the back of the base stations can be used for either wall mounting using two screws suitable for the surface or for mounting on columns using two metal bands.

## Wall Mounting

Remove the mounting bracket from the base station. Use it as a template for marking the screw fixing holes. Note the diagram below indicating the required clearance for getting the base station onto the mounting bracket.

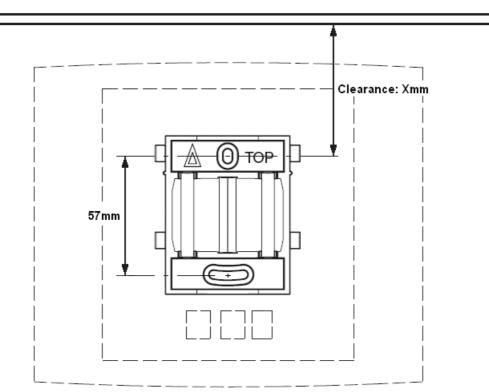

1. Hold the mounting bracket with its flat side against the wall with the text 'TOP' upwards and mark the two holes. Observe the minimum distance between the top screw hole and the ceiling. This depends on the base station type as follows:

| Base Station Type             | Internal Aerials | External Aerials |  |
|-------------------------------|------------------|------------------|--|
| IPBS1 or Digital Base Station | 65mm             | 160mm            |  |
| IPBS2                         | 100mm            | 195mm            |  |

2. Drill the two holes using a 6mm diameter drill and insert the included wall plugs.

3. Position the mounting bracket with its flat side to the wall and fasten it with the two included 3.5mm diameter screws.

#### **Column/Pillar Mounting**

The mounting bracket can be fixed to a pole of 45mm diameter or greater, or a beam of 50mm width minimum by using a strap or flexible metal band less than 30 mm wide. A suitable strap or flexible metal band is not included with the base station.

**Note:** Mounting a wireless base station directly on a steel beam or pillar could result in signal disruptions, such as dead zones or reflections. If it is absolutely necessary to mount the base station on a metallic surface, use spacers to separate the base station from the surface by 20-25 cm.

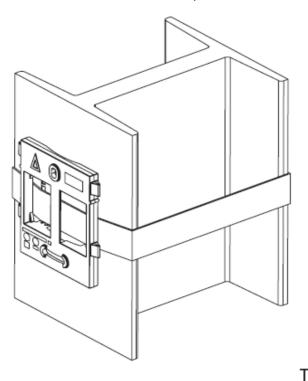

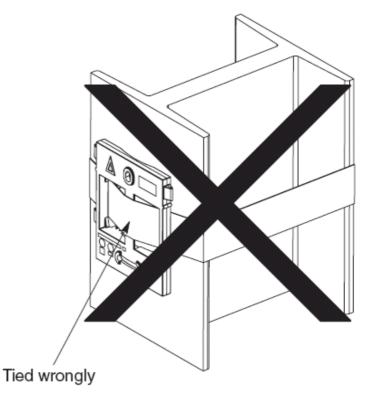

# 3.6 Phone Subscription

There are two methods of phone subscription; **pre-configured** or **anonymous**.

In both cases, the IP Office configuration should also contain available <u>Avaya IP Endpoint Licenses</u> 48. The PARK code and Authentication Code of the DECT R4 system are required during subscription. The values set on the IP DECT line in the IP Office configuration are used.

#### **Anonymous Phone Subscription**

This method is used when the IP Office IP DECT line's **Subscriptions** setting is set to **Auto-Create**. After successfully subscribing, the phone is assigned a temporary extension number just about the highest existing extension number. This can either be accepted or another extension number specified.

• Subscription Using IP Office Auto-Create

Allowing phone subscription using the IP Office auto-create options for extensions and or users makes changes to the current running configuration of the IP Office system. For this method to work, you must ensure that no copies of the configuration are also open in Manager during subscription, as sending such a copy of the configuration back to the IP Office system will replace the subscriptions and require the handsets to be subscribed again. Following any handset subscription, a new copy of the configuration should always be loaded in IP Office Manager if any other configuration changes are required.

- 1. Set the IP DECT line's **Subscriptions** mode to **Auto-Create**. Ensure that the **Auto-Create User** and **Auto-Create Extension** options are also selected.
- 2. <u>Subscribe the phone to a temporary extension number</u> 86.
- 3. Accept the temporary extension number (\*#) or enter an alternate extension number (XXX\*LLL#) 86.
- 4. Disable subscription when all phones have been subscribed 95.

#### **Preconfigured Phone Subscription**

This method is used when the IP Office IP DECT line's **Subscriptions** setting is set to **Preconfigured**. The SARI and Authentication Code set in the IP Office configuration are used. Using this method, entries for the IP DECT extensions and users must first be created in the IP Office configuration. The matching phones can then be subscribed.

- 1. Set the IP DECT line's **Subscriptions** mode to **Preconfigured**.
- 2. Create an IP DECT extension and user entry for each phone 84.
- 3. Enable DECT subscription 85.
- 4. <u>Subscribe the phones</u> 86.
- 5. Disable subscription when all phones have been subscribed 95.

#### Requirements

#### Information

- Service user name and password for IP Office configuration.
- User names and extension numbers for the DECT phones.
- Phone IPEI numbers if using an pre-configured installation mode.

#### Tools

#### • IP Office Manager.

#### • Device Manager

The software installed on each handset may need to be upgraded to match that supplied with the <u>DECT R4</u> <u>software</u>  $42^{h}$ . This is done using the Windows Device Manager software to upgrade phones via an advanced charger or using <u>AIWS Device Manager</u>  $12^{h}$  to upgrade phones over the air.

#### • Web Browser

Supported browsers are Internet Explorer (8, 10 and 11), Firefox, Chrome and Safari.

# 3.6.1 Enabling IP Office Subscription

The IP DECT line settings control whether DECT handsets are able to subscribe.

#### To enable IP Office handset subscription:

1. Using IP Office Manager, retrieve the configuration from the IP Office system.

- 2. Click on **T Line**. The list of existing lines is shown.
- 3. Click on the 🃫 icon and select **IP DECT Line**. The settings for an IP DECT line are displayed.
- 3. The Line tab will list any DECT extensions already subscribed.

| Line Gateway VoIP |       |                       |
|-------------------|-------|-----------------------|
| Line Number       | 240 🔺 | Associated Extensions |
|                   |       |                       |
|                   |       |                       |
|                   |       | < •                   |
| Description       |       |                       |

#### 4. Select the Gateway tab.

| Line Gateway VoIP                             |                      |
|-----------------------------------------------|----------------------|
| Auto-Create Extension 🔽<br>Auto-Create User 🔽 |                      |
| Enable DHCP Support                           |                      |
| Boot File                                     | ADMM_RFP_1_1_13.tftp |
| ADMM MAC Address                              | 00 00 00 00 00       |
| VLAN ID                                       |                      |
| Base Station Address List                     |                      |
|                                               | Add                  |
|                                               | Remove               |
|                                               | Edit                 |
|                                               |                      |
| Enable Provisioning                           |                      |
| SARI/PARK                                     | 31100243777703       |
|                                               | Auto-Create          |
| Subscriptions                                 |                      |
| Authentication Code                           | 1234                 |

- 5. Note the values set in the **SARI/PARK** and **Authentication Code** fields. These values are used during the phone subscription.
- 6. Change the **Subscriptions** mode to either **Auto-Create** or **Preconfigured**.

#### Auto-Create

If you select this option, extension and user entries are automatically created in the IP Office configuration when the handsets are subscribed. Use this option for anonymous subscription. Ensure that no copies of the configuration are also open in Manager during subscription, as sending such a copy of the configuration back to the IP Office system will replace the subscriptions and require the handsets to be subscribed again. Following any handset subscription, a new copy of the configuration should always be loaded in IP Office Manager if any other configuration changes are required.

#### • Preconfigured

If you select this option, handset will only be able to subscribe if they match an existing IP DECT extension in the IP Office configuration.

7. Save the configuration back to the IP Office system.

## 3.6.2 Manually Creating Extensions

If the IP DECT line's subscription setting is set to **Preconfigured**, you must manually add extension and user entries for each handset to the IP Office configuration.

#### To manually add extension and user entries:

- 1. Using IP Office Manager, retrieve the configuration from the IP Office system.
- 2. Click on **Extension**.
- 3. Click on the disconting icon and select **IP DECT Extension**. This option is greyed out until an IP DECT line is added to the configuration.
- 4. <u>Select</u> the **Extn** tab. Set the **Base Extension** number to a currently unused extension number.

| IP DECT             |                         |
|---------------------|-------------------------|
| Extension Id        | 8000                    |
| Base Extension      |                         |
| Caller Display Type | On 💌                    |
| Device type         | Unknown IP DECT handset |
| Module              | 0                       |
| Port                | 0                       |

5. Select the **IP DECT** tab. Note that the appearance of this tab varies depend on whether the IP DECT line has **Enable Provisioning** selected or not, this example is for provisioning enabled.

| Extn IP DECT    |                                     |                      |
|-----------------|-------------------------------------|----------------------|
| DECT Line ID    |                                     | 240 (190.168.42.224) |
| Message Waiting | Lamp Indication Type                |                      |
| On              |                                     | •                    |
| IPEI            | 0                                   |                      |
| 🔲 Use Handset C | onfiguration                        |                      |
| Reserve Licence | Reserve Avaya IP endpoint licence 🔹 |                      |

- a. Set the Message Waiting Lamp Indication Type to On.
- b. Select the **Reserved Avaya IP endpoint license** option. This option will be greyed out if there are insufficient licenses. If this option is selected, the phone will be licensed before any other Avaya IP endpoints for which this option has not been set.
- c. Set the IPEI to match that of the handset. For new phones the IPEI is shown on the screen. For other phones it can be displayed by selecting **Menu | Settings | Device Info | IPEI/IPDI**. It is also shown on a label under the battery.
  - For 3720, 3725, 3740 and 3749 phones, the IPEI can be displayed by selecting **Menu | Settings | Device Info | IPEI/IPDI**. It is also printed on a label under the phone's battery.
- d. If **Use Handset Configuration** is selected, the handset user is able to set the phone language and date/time format. If not selected, those settings are driven by the system or user locale settings in the IP Office configuration.

#### 6. Click OK.

- 7. IP Office Manager will prompt whether you want to create an associated user. Select Yes.
- 8. The user settings are displayed. Adjust any of these if required and click **OK**.
- 9. Repeat the process to create any other extension and user entries required. Then save the configuration back to the IP Office system.

# 3.6.3 Enabling DECT Subscription

For pre-configured extensions, whilst the extension setting are automatically obtained by the DECT system through provisioning, it is still necessary to enable a 2 minute window during which subscription of the handset is allowed.

#### To enable pre-configured phone subscription:

- 1. Login to the master base station 190.
- 2. Click **Users** and select the **Users** tab.
- 3. Click **show**. The tab should list the details of the pre-configured DECT extensions and users on the IP Office system.

| Configuration  | Users   | Anonymous      |      |                   |              |      |      |     |    |                |  |
|----------------|---------|----------------|------|-------------------|--------------|------|------|-----|----|----------------|--|
| General        |         |                | User | Administrators    |              |      |      |     |    |                |  |
| LAN            | PARK    | 31100243777703 |      | g Name Name       |              |      |      |     |    |                |  |
| IP             | 3rd pty | 2110024631     | .    | Administrators: 0 |              |      |      |     |    |                |  |
| LDAP           | Master  | . (            |      |                   |              |      |      |     |    |                |  |
| DECT           | ld      |                |      | Display           | IPEL / IPDI  | AC   | Prod | SW  | FF | Registration   |  |
| Unite          |         | show           |      | Extn702 702       | 036470433612 |      | FIU  | 300 | LL | Not Subscribed |  |
| Services       |         |                |      | Extn701 701       | 036470427078 |      | 3725 | 433 |    | Subscribed     |  |
| Administration |         |                | User |                   | 000110421010 | .204 | 0.20 |     |    | 0000000        |  |
| Users          |         |                | 000. |                   |              |      |      |     |    |                |  |

- 4. For the unsubscribed handsets, check that the IPEI/IPDI value is shown in blue. This is the clickable link that starts the 2 minute subscription window for that handset. If the link does not appear check that the IPEI/IPDI has been entered in the IP Office configuration for the extension [84].
- 5. Click the IPEI/IPDI link and then subscribe the handset 86.
  - **Tip:** Start the handset subscription process up to the stage where the **OK** button is shown. Only click the link above at this stage and then click **OK** on the handset.
- 6. Once subscription on the handset has been successful, clicking **show** again should show that phone now as subscribed and also show the type of phone and its software level.
- 7. Repeat this process for any other new handsets.

# 3.6.4 Subscribing a Phone

The method of subscription is largely the same regardless of whether the IP Office's <u>IP DECT line's</u> **Subscriptions** setting is set to **Auto-Create** or **Preconfigured**. The SARI and Authentication Code set in the IP DECT line configuration are requested during the subscription process.

# 3720, 3725, 3740, 3749 Phones

Switch on the phone:

- 3720: Select Menu | Settings | System | Subscribe.
  - 3725/3740/3749: Select Menu | Connections | System | Subscribe.

| Display                                                                                                    | Actions                                                                                                    |
|----------------------------------------------------------------------------------------------------|----------------------------------------------------------------------------------------------------|
| Abc           IPDI:           0364704336127           User ID           361           Next           Clear | Details of the phone's current subscription are displayed. Select <b>Next</b> .                                                                                                    |
| Abc<br>IPDI:<br>0364704336127<br>System name<br>Next Clear Back                                            | The <b>System name</b> is just used by the phone to identify the different subscriptions it may have.<br>Enter any name and select <b>Next</b> .                                                                                                    |
| Subscribe Subscribe Integral 5 Integral Ent. Integral Ent. Other Next Clear Back                           | The phone will display a list of telephone system types to which it can connect. Scroll the selected option to <b>IP-DECT</b> and select <b>Next</b> .                                                                                                    |
| PARK:<br>31100243777703<br>AC:<br>Next Clear Back                                                          | The phone now requires the <b>PARK</b> (SARI) and <b>AC</b> (authentication code) of the system to which it should subscribe.<br>Enter the <b>PARK</b> and then scroll to the <b>AC</b> field.<br>Enter the <b>AC</b> and select <b>Next</b> .                           |
| PARK:<br>Protection on?<br>Yes No Back                                                                     | <ul> <li>The <b>Protection on</b>? prompt is displayed.</li> <li>If you select <b>No</b>, the user can delete the subscription from the list of subscriptions known by the phone.</li> <li>If you select <b>Yes</b>, the user cannot delete the subscription.</li> </ul> |

| Display                                                                         | Actions                                                                               |
|---------------------------------------------------------------------------------|---------------------------------------------------------------------------------------|
| Subscribe<br>IP-DECT<br>PARK:<br>31100243777703<br>AC:<br>1234<br>OK Clear Back | A summary of the subscription details is shown. Check that the values are correct     |
| PARK:<br>Subscribing                                                            | Select <b>OK</b> .<br>The phone broadcast for DECT systems to which it can subscribe. |
| Subscribing<br>please wait<br>Next Clear Back                                   | When a DECT system is located, the handset will attempt to subscribe to that system.  |
| 123<br>Successful<br>subscription                                               | The success or failure of the subscription is indicated.                              |

Press **Back** until the normal display is shown. The display shown after successful subscription will depend on whether anonymous subscription is being used or the phone matches an existing extension in the IP Office configuration.

#### Auto-Create Subscription Mode

| <b>7</b> 01:42 <b>1</b> 12/07/2010 | If the phone displays <b>Enter New Login</b> , it has been assigned a temporary extension number, shown in brackets. The temporary number is simply the highest existing extension number plus 1. |
|------------------------------------|----------------------------------------------------------------------------------------------------|
| DECT<br>Enter New Login            | <ul> <li>To accept the temporary extension number as permanent, dial *# and then<br/>make the call.</li> </ul>                                                                                    |
| (620)                              | <ul> <li>To specify a different extension number, dial XXX*LLL# where XXX is the<br/>extension number to use and LLL is the Login Code to assign to the user.</li> </ul>                          |
| Menu Back                          | <ul> <li>To accept the temporary extension as permanent but set a login code for the<br/>user, dial *LLL# where LLL is the Login Code to assign to the user.</li> </ul>                           |

#### Preconfigured Subscription Mode/Existing Extension Subscription

| ₹ 01:42<br>12/07/2010<br>DECT | If the phone's IPEI matches an existing extension entry in the IP Office configuration, the phone will use that extension's settings.<br>This may occur even when using anonymous subscription if the phone is an existing extensions re-subscribing to the system. |
|-------------------------------|----------------------------------------------------------------------------------------------------|
| Extn620<br>620<br>Menu Back   |                                                                                                    |

## 3701/3711 Phones

This method is only supported if the IP DECT line's **Subscriptions** setting is set to **Preconfigured** and matching configuration entries for the extensions have been created.

- 1. Switch on the phone.
- 2. Select Menu | System | Subscription | Subscribe HS.
- 3. Select PABX-PIN.
- 4. Enter the authentication code.

# 3.6.5 Upgrading Phones

DECT R4 is supported on a range of Avaya systems. However, for IP Office operation, only software specifically documented as having been tested and supported with IP Office should be used. Details of supported software for any particular IP Office release is included in IP Office Technical Bulletin for that release.

- 1. Start the <u>AIWS Device Manager</u> 12<sup>th</sup> or <u>Windows Device Manager</u> 13<sup>th</sup>.
- 2. Within the Avaya Device Manager, select the **Devices** tab.

| 🗊 Avaya Device                  | Manager                        |             |                  |                   |                |              |               | _ 🗆 🔀    |
|---------------------------------|--------------------------------|-------------|------------------|-------------------|----------------|--------------|---------------|----------|
| <u>File D</u> evice <u>N</u> um | ber <u>T</u> emplate <b>He</b> | lp          |                  |                   |                |              |               |          |
| Devices Numbers                 | Templates                      |             |                  |                   |                |              |               |          |
| r P                             |                                |             |                  |                   |                |              |               |          |
| Delete Upgrade sof              | tware Cancel                   |             |                  |                   |                |              |               |          |
| D <u>e</u> vice types:          | Search for:                    |             | in: Device ID    | Sho <u>w</u> all  |                |              |               |          |
| (All)                           | Device ID $\land$              | Device type | Software version | Parameter version | Upgrade status | Online       | Latest number |          |
| 3720                            | 0364704336127                  | 3720        |                  | 15.1              |                | $\checkmark$ | 400           | <u> </u> |
|                                 | 0364704336205                  | 3720        | 2.8.25           | 15.1              |                | $\checkmark$ | 401           |          |
|                                 |                                |             |                  |                   |                |              |               |          |
|                                 |                                |             |                  |                   |                |              |               |          |
|                                 |                                |             |                  |                   |                |              |               |          |
|                                 |                                |             |                  |                   |                |              |               |          |
|                                 |                                |             |                  |                   |                |              |               |          |
|                                 |                                |             |                  |                   |                |              |               |          |
|                                 |                                |             |                  |                   |                |              |               |          |
|                                 |                                |             |                  |                   |                |              |               |          |
|                                 |                                |             |                  |                   |                |              |               | . ✓      |
| 2 items selected                |                                |             |                  |                   |                |              |               |          |

3. The current software version of each phone is shown. Compare this to the software versions available, shown by the version set as part of the .pkg file name included with the <u>DECT R4 software 42</u>.

| C:\IP_DECT_R4\DECT R4\Ha        | andsets                                              |                                                                                                    |
|---------------------------------|------------------------------------------------------|----------------------------------------------------------------------------------------------------|
| File Edit View Favorites Too    | ols Help                                             | an 1997 - 1997 - 1997 - 1997 - 1997 - 1997 - 1997 - 1997 - 1997 - 1997 - 1997 - 1997 - 1997 - 1997 - 1997 - 19 |
| 🕒 Back 👻 🕥 - 🏂 🔎                | Search 🎼 Folders                                     |                                                                                                    |
| Address 🛅 C:\IP_DECT_R4\DECT R4 | :4\Handsets                                          | 💌 🄁 Go                                                                                                    |
| File and Folder Tasks 📎         | Downloadable_languages_3725_3740_3749_v21 🔤 IP Offi  | ce 3740_v0.1.tpl<br>ce 3749_v0.1.tpl<br>Phonebook_Tool_v1.xls                                                  |
| Other Places 🛛 📎                | 🗏 🖬 3740_v3.0.11.pkg 🖷 Transla                       | ation_Tool_3720_v21.xls<br>ation_Tool_3725_3740_3749_v21.;                                                     |
| Details 🙁                       | 國 3749_v3.0.11.pkg<br>텍Company_Phonebook_Tool_v8.xls |                                                                                                    |
| Handsets<br>File Folder         | IP Office 3720_v0.4.tpl     IP Office 3725_v0.4.tpl  |                                                                                                    |
| Date Modified: 06 December      |                                                      | >                                                                                                    |
| 14 objects                      | 5.40 MB                                              | 🚽 My Computer 🛒                                                                                                |

- 4. In the device manager, select the phones that you want to upgrade.
- 5. Click **Upgrade Software**. The menu shown will depend on whether you are using the AIWS for an over the air upgrade or WinPDM for an in charger upgrade.
  - AIWS Upgrade Software Menu

This menu is shown when using the AIWS based device manager to upgrade phones over the air. This method supports a number of additional options but is much slower that upgrading phones in an advanced charger.

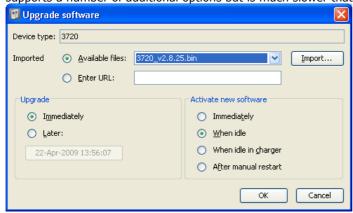

| This menu is     | shown wh | <b>/inPDM Upgrad</b><br>en using the Wi<br>ected to the PC | ndows based | device man | ager t<br>alling | o upgrad<br>Windows | e a phone<br>Device M | currently<br>anager 91 | v in an<br>ᅯ. |
|------------------|----------|------------------------------------------------------------|-------------|------------|------------------|---------------------|-----------------------|------------------------|---------------|
| Device type: 372 |          |                                                            |             |            |                  |                     |                       |                        |               |
| ,                |          | 3720_v3.2.19.bin                                           |             | Import     |                  |                     |                       |                        |               |
|                  |          |                                                            | ОК          | Cancel     |                  |                     |                       |                        |               |

- 6. If you have already imported the parameter definition files for the phones, use the **Available Files** drop-down to select the software bin file for the type of phone being upgraded. Otherwise click on **Import** and browse to the . pkg files for the phone type.
- 7. Select the other upgrade settings required and click **OK**. The upgrade begins. The following images show a typical upgrade as it is being performed on a 3720 device.

| (All) | Device ID 🛆   | Device type | Software version | Parameter version | Upgrade status | Online       | Latest number |   |
|-------|---------------|-------------|------------------|-------------------|----------------|--------------|---------------|---|
| 3720  | 0364704336127 |             |                  | 15.1              | 🧇 Downloading  | $\checkmark$ |               | ~ |
|       | 0364704336205 | 3720        | 2.8.25           | 15.1              | 🧄 Downloading  | $\checkmark$ | 401           |   |

| Configuration   | System Master Trunks SARI |
|-----------------|---------------------------|
| General         |                           |
| LAN             | Mode Active -             |
| DECT            | IP-PBX                    |
| Services        | PBX IPO -                 |
| Administration  | PBX Resiliency            |
| Users           |                           |
| Device Overview | OK Cancel                 |
| Backup          | reset required            |
| Undate          |                           |

| (All) | Device ID 🛆   | Device type | Software version | Parameter version | Upgrade status | Online       | Latest number |  |
|-------|---------------|-------------|------------------|-------------------|----------------|--------------|---------------|--|
| 3720  | 0364704336127 |             |                  | 15.1              | Complete       | $\checkmark$ | 400           |  |
|       | 0364704336205 |             |                  | 15.1              | Complete       | $\checkmark$ | 401           |  |

#### 3.6.5.1 Installing Windows Device Manager to Upgrade Phones

It may be necessary to upgrade to software used by the 3720, 3725, 3740 and 3749 phones. For new installations it is assumed that the Windows Device Manager and advanced chargers will be used for this.

1. Browse to the location where you unpacked the IP Office software for DECT R4. Locate the **Avaya WinPDM** folder and double-click **Setup.exe**.

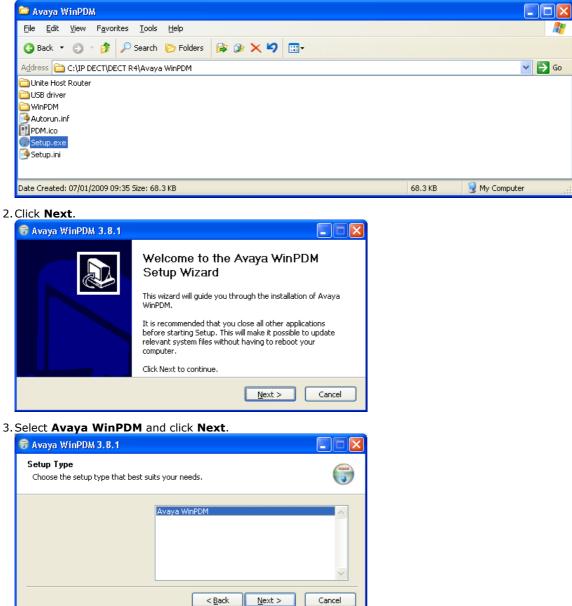

#### 4. Click Install.

| 🗑 Avaya WinPDM 3.8.1                                           |                                       | X |
|----------------------------------------------------------------|---------------------------------------|---|
| Avaya WinPDM<br>The following components will be installed. C  | lick Install to begin installation.   |   |
| jetup T<br>Avaya 1<br>Compor<br>- Unite<br>- WinPC<br>- USB di | WinPDM<br>hents:<br>Host Router<br>M  |   |
|                                                                | < <u>B</u> ack <u>I</u> nstall Cancel |   |

Wait for the Avaya WinPDM to install.

| 😽 Avaya WinPDM 3.8.1                               |                      |
|----------------------------------------------------|----------------------|
| Installing<br>Please wait while Avaya WinPDM is be | ing installed.       |
| (                                                  |                      |
| Installing Unite Host Router                       |                      |
| Installing WinPDM<br>Installing USB driver         |                      |
|                                                    | < Back Next > Cancel |

5. When the installation completes, click Finish.

| 😽 Avaya WinPDM 3.8.1 |                                                                                         |
|----------------------|-----------------------------------------------------------------------------------------|
|                      | Completing the Avaya WinPDM<br>Setup Wizard                                             |
|                      | Avaya WinPDM has been installed on your computer.<br>Click Finish to close this wizard. |
|                      | < Back Finish Cancel                                                                    |

## 3.6.5.2 Starting Windows Device Manager

#### 1. Select Start | All Programs | Avaya WinPDM.

2. Click on the Avaya WinPDM icon.

- If this is the first time that Avaya WinPDM has been run, you will be asked to create a site. Enter a name for the site that you have been installing and click **OK**.
- If this is the first time that Avaya WinPDM has been run, you will be prompted to import parameter definition files.

#### 3.6.5.3 Loading Parameter Definition Files

The parameter definition files supplied with the DECT R4 software include software files used to update the phone software. These files must be uploaded to WinPDM in order to allow phones to be upgraded.

- 1. Start the <u>AIWS Device Manager</u> 12<sup>5</sup> or <u>Windows Device Manager</u> 13<sup>9</sup>.
- 2. Select File | File management.

| 🔞 Avaya Device                     | Manager                                                                           |          |
|------------------------------------|-----------------------------------------------------------------------------------|----------|
| File Device Nur<br>Devices Numbers | 🗊 File management 🛛 🕅                                                             |          |
| P B                                | Parameter definition Software Language Phonebook                                  |          |
| Delete Upgrade so                  | Device type ∧         Revision         Parameter version         File         Add |          |
| Device types:<br>(All)             |                                                                                   | number   |
|                                    |                                                                                   | <u>^</u> |
|                                    |                                                                                   |          |
|                                    |                                                                                   |          |
|                                    |                                                                                   |          |
|                                    | Close                                                                             | <u>~</u> |
|                                    |                                                                                   |          |

- 3. Select the Parameter definition tab.
- 4. Click **Add...**. Browse to the **Handsets** folder in the software previously unpacked. Select the **.pkg** files in the folder and click **Open**.

| 🔞 Avaya 🛙    | Device  | Manager         |                                                                                       |          |
|--------------|---------|-----------------|---------------------------------------------------------------------------------------|----------|
| File Device  | e Nur   | 🗊 File manageme | ent 🛛 🗙                                                                               |          |
| Devices Nu   | umbers  |                 |                                                                                       |          |
| <b>I</b> K   |         |                 | D Software Language Phonebook                                                         |          |
| Delete Upgr  | rade so | 🗊 Import files  |                                                                                       |          |
| Device types | s:      | Look in:        | 🗀 Handsets 🕑 🔊 🖽 🚍                                                                    |          |
| (All)        |         |                 | Downloadable_languages_3720_v21                                                       | : number |
|              |         | My Recent       | Downloadable_languages_3725_3740_3749_v21                                             | <u>^</u> |
|              |         | Documents       | a 3725_v3.2.19.pkg                                                                    |          |
|              |         |                 | a 3740_v3.0.11.pkg                                                                    |          |
|              |         |                 | a749_v3.0.11.pkg                                                                      |          |
|              |         | Desktop         |                                                                                       |          |
|              |         |                 |                                                                                       |          |
|              |         | My Network      | File name:         25_v3.2.19.pkg" "3740_v3.0.11.pkg" "3749_v3.0.11.pkg"         Open |          |
|              |         | Places          | Files of type: Definition files (.def, .pkg)                                          |          |
|              |         |                 |                                                                                       |          |
|              |         |                 | Close                                                                                 |          |
|              |         |                 |                                                                                       | <b>∼</b> |
|              |         |                 |                                                                                       | 1.       |

5. Click **Add...** again. Browse to the **Chargers** folder in the software previously unpacked. Select the **.pkg** files in the folder and click **Open**.

| 🗊 Avaya Devid    | e Manager                                                                 |          |
|------------------|---------------------------------------------------------------------------|----------|
| File Device Nu   | 🛛 File management 🛛 📉                                                     |          |
| Devices Number   | Parameter definition Software Language Phonebook                          |          |
| F F              | 🗊 Import files 🛛 🕅                                                        |          |
| Delete Upgrade s | Look in: 💼 Chargers 🗸 🔊 😰 🖽 📰                                             |          |
| Device types:    |                                                                           |          |
| (All)            | Charger_Advanced_v1.3.11.pkg Rack_Charger_v1.3.11.pkg                     | : number |
|                  | My Recent<br>Documents                                                    | <u> </u> |
|                  | Documentos                                                                |          |
|                  |                                                                           |          |
|                  | Desktop                                                                   |          |
|                  |                                                                           |          |
|                  | File name: arger_Advanced_v1.3.11.pkg" "Rack_Charger_v1.3.11.pkg" Open    |          |
|                  | My Network<br>Places Files of type: Definition files (.def, .pkg)  Cancel |          |
|                  |                                                                           |          |
|                  | Close                                                                     |          |
|                  |                                                                           | <b>v</b> |
|                  |                                                                           | 11.      |

6. The list of parameter definition files should now be complete.

| P B               | Parameter definition | 5oftware Language | Phonebook         |                    |        |          |
|-------------------|----------------------|-------------------|-------------------|--------------------|--------|----------|
| )elete Upgrade so | Device type 🔺        | Revision          | Parameter version | File               | Add    |          |
|                   | 3720                 | 1.0               | 15.24             | pdm_3720_p15.24_d7 | L      |          |
| )evice types:     | 3725                 | 2.0               | 25.56             | pdm_3725_p25.56_d1 | Delete |          |
| All)              | 3740                 | 4.0               | 1.34              | pdm_3740_p01.34_d3 |        | number   |
| ,                 | 3749                 | 4.0               | 1.34              | pdm_3749_p01.34_d3 |        | . number |
|                   | Desktop Charger Adva | a 0.0             | 3.1               | pdm_Desktop_Charge |        |          |
|                   | Rack Charger         | 0.0               | 3.1               | pdm_Rack_Charger_p |        |          |
|                   |                      |                   |                   |                    |        |          |

7. Select Close.

# 3.6.6 Disabling IP Office Subscription

Subscription can be disabled. This does not affect re-subscription by extensions that are already configured in the IP Office configuration.

Ensure that no copies of the configuration are also open in Manager during subscription, as sending such a copy of the configuration back to the IP Office system will replace the subscriptions and require the handsets to be subscribed again. Following any handset subscription, a new copy of the configuration should always be loaded in IP Office Manager if any other configuration changes are required.

- 1. Using IP Office Manager, retrieve the configuration from the IP Office system.
- 2. Click on **Line**. The list of existing lines is shown.
- 3. Select the **IP DECT Line** previously created.
- 4. Click on the Gateway tab.
- 5. Change the **Subscriptions** setting to **Disabled**.
- 6. Save the configuration back to the IP Office system.

# 3.6.7 Displaying Subscribed Users

There are a number of ways to display the phones subscribed to the system.

#### **Using the Master Base Station**

- 1. Login to the master base station.
- 2. Select Users and select the Users tab.
- 3. Click on **show**. Details of the subscribed phones are shown.

| Configuration  | Users Anonymous                                                                     |
|----------------|-------------------------------------------------------------------------------------|
| General<br>LAN | PARK 31100243777703 User Administrators                                             |
| IP             | PARK     Long Name     Name       3rd pty     2110024755     User Administrators: 0 |
| LDAP           | Master Id 0                                                                         |
| DECT           | show No Display IPEL/IPDL AC Prod SW Registration                                   |
| UNITE          | 660 Extr660 660 036470433620 1234 3720 3.2.19 Subscribed                            |
| Phonebook      | Users: 1                                                                            |
| Administration |                                                                                     |
| Users          |                                                                                     |

## **Using IP Office Manager**

1. Using IP Office Manager, retrieve the configuration from the IP Office system.

- 2. Click on **T** Line. The list of existing lines is shown.
- 3. Click on the  $\stackrel{red}{=}$  icon and select **IP DECT Line**. The settings for an IP DECT line are displayed.
- 4. On the **Line** tab there are no adjustable settings. Once the system is installed and operational, this tab lists the DECT extensions.

| Line Gateway VolP |     |                       |
|-------------------|-----|-----------------------|
| Line Number       | 240 | Associated Extensions |
|                   |     |                       |
|                   |     |                       |
|                   |     | • III •               |
| Description       |     |                       |

#### **Using the IP Office System Status Application**

The System Status application list DECT extensions as a subset of H.323 extensions. It can also be used to force the unsubscription of a phone.

| 🗊 IP Office R7 System State                                        | us - IP500 MACFAR (192.168.42.5) - II             | P500 7.0 (9028)            |              |  |  |  |
|--------------------------------------------------------------------|---------------------------------------------------|----------------------------|--------------|--|--|--|
| AVAYA                                                              | IP Offi                                           | IP Office System Status    |              |  |  |  |
| Help Snapshot LogOff Exit .                                        | About                                             |                            |              |  |  |  |
| System Memory Cards Control Unit (IDC00)                           | Select an ext                                     | ension to display the Exte | nsion Status |  |  |  |
| <ul> <li>Control Unit (IP500)</li> <li>H.323 Extensions</li> </ul> | Home Extension Number Telephone Type Registration |                            |              |  |  |  |
| DECT Extension                                                     |                                                   |                            |              |  |  |  |
| 6001                                                               |                                                   |                            |              |  |  |  |
| 🛨 🎒 Alarms (2)                                                     |                                                   |                            |              |  |  |  |
| Extensions (25)                                                    |                                                   |                            |              |  |  |  |
| 201                                                                |                                                   |                            |              |  |  |  |

# 3.6.8 Unsubscribing Phones

DECT phones can subscribe to multiple DECT systems and can then be switched between the system to which they are currently subscribed.

The **Unsubscribe** option provided through phone menus does not unsubscribe a phone from the DECT R4 system or IP Office. It just removes details of the subscribed system from the phone. The Unsubscribe function only works for subscriptions where the **Protection** option was set to **No** during the original <u>subscription</u> <sup>86</sup>.

Resubscribing the phone reinstates the DECT R4 system in the list of systems of which the phone can select to be currently subscribed.

To remove a phone from a system that is used IP Office provisioning, the phone's extension entry should be deleted from the IP Office configuration. To remove a phone from a system that is not using IP Office provisioning, the phone's extension entry must be deleted from both the IP Office configuration and the master base station configuration.

# Chapter 4. DECT Resilience

# 4. DECT Resilience

IP Office Release 9.1 introduces two methods for ensuring continued DECT availability. Both methods can be combined to ensure maximum availability. In both case, it is recommended that normal installation of the DECT R4 system is completed and tested before then adding mirroring and or switch resilience.

#### • Master Base Station Mirroring: 10th

It is now possible to configure two base stations to act as 'mirrored' master base stations. One becomes the active master base station whilst the other becomes a standby master base station. If for any reason the active master base station becomes unavailable, the IP Office switches to using the standby master base station to continue DECT operation. Mirroring is not supported between compact and non-compact base stations. However, it is supported between a IP DECT Gateway and non-compact base station.

#### • IP Office Switch Resilience: 104

The IP Office controlling the DECT system can be configured to allow that control to be automatically passed to another IP Office system when it is not available. The SCN line between the two systems can be configured to allow DECT backup for resiliency scenarios in the same was as existing resilience for H.323 IP telephones. If for any reason the primary IP Office system becomes unavailable, DECT control and users are switched to the backup IP Office system.

• Currently this feature is only supported on IP Office lines with the **Transport** option set to **Proprietary**.

# 4.1 Configuring Base Station Mirroring

To increase resilience of the DECT network, two base stations can be configured to operated as 'mirrored' master base stations. Only one is the active master base station at any time, however the other takes over as the master base station when required.

All the normal requirements for the master base station apply to both the mirrored base stations. That includes the air sync requirements unless air sync is assigned to another base station. See <u>Configuring Air Sync</u>  $72^{-1}$ .

Mirroring is not supported between compact and non-compact base stations. However, it is supported between a IP DECT Gateway and non-compact base station.

# 4.1.1 Configuring the IP Office

In the IP Office system, the IP DECT line needs to be configured with the IP addresses of both of the mirrored base stations.

## To configure the IP Office for mirroring:

1. Using IP Office Manager, retrieve the configuration from the IP Office system.

- 2. Click on **T** Line. The list of existing lines is shown.
- 3. Click on the 🃫 icon and select **IP DECT Line**. The settings for an IP DECT line are displayed.
- 4. Select the IP DECT line and select the **VoIP** tab.

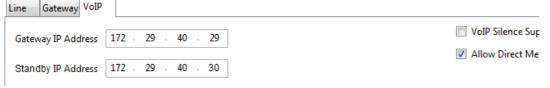

- a. In the **Gateway IP Address** and the **Standby IP Address**. field enter the IP addresses of the two base stations that will be mirrored.
- b. Save the changes.

# 4.1.2 Configuring the Mirrored Base Stations

Use the following process to configure the master base station and its mirror.

#### To configure the mirrored base stations:

- This process requires access to tabs and fields currently only visible when **Show Advanced Options** is selected. See <u>Show/Hide Advanced Options</u> 60<sup>-</sup>).
- 1. Login to the first master base station.
- 2. Select **DECT** and then select the **Master** tab.

| Configuration   | System Supp          | l. Serv. Mas | er Trunks      | Radio     | Radio config     | PARI | SARI | Air Sync |
|-----------------|----------------------|--------------|----------------|-----------|------------------|------|------|----------|
| General         |                      |              |                |           |                  |      |      |          |
| LAN             | Mode Mirror          | <b>•</b>     |                |           |                  |      |      |          |
| IP              | Off<br>Mirror Active |              | .29.40.28      |           |                  |      |      |          |
| LDAP            | Mirror Standby       | . Act        | ve             |           |                  |      |      |          |
| DECT            | Deploym<br>Mirror    |              | nected to 172. | 29.40.28  |                  |      |      |          |
| Unite           | IP-PBX               |              |                |           |                  |      |      |          |
| Services        | PBX                  | IPO          | •              |           |                  |      |      |          |
| Administration  | PBX Resiliency       | $\checkmark$ |                | System in | Provisioning Mod | e    |      |          |
| Users           | Protocol             | H.3          | 23/XMobile ▼   |           |                  |      |      |          |
| Device Overview | ARS Prefix           |              |                |           |                  |      |      |          |

- a. Set the **Mode** to *Mirror*.
- b. Set the Mirror Master IP address field to the IP address of the other based station.
- c. Click **OK**.
- 3. Select the **DECT | Radio** tab.

| Configuration   | System    | Suppl. Serv.  | Master     | Trunks      | Radio      | Radio config | PARI | SARI |
|-----------------|-----------|---------------|------------|-------------|------------|--------------|------|------|
| General         |           |               |            |             |            |              |      |      |
| LAN             | Disable 🛛 |               |            |             |            |              |      |      |
| IP              | - Master  |               |            |             |            |              |      |      |
| LDAP            | Name      |               | DECT       |             |            |              |      |      |
| DECT            | Passwor   | đ             | •••••      | ,           |            |              |      |      |
| Unite           | Master IF | Address       | 172.29.40. | 29          |            |              |      |      |
| Services        | Alt. Mast | er IP Address | 172.29.40. | 28          |            |              |      |      |
| Administration  | Status    |               | Connected  | to Master 1 | 172.29.40. | 29           |      |      |
| Users           | May_PT    | P Streams     |            |             |            |              |      |      |
| Device Overview |           | of Streams    |            |             |            |              |      |      |
| DECT Sync       |           | / Oreans      |            |             |            |              |      |      |

a. In the **Master IP Address** field, enter the base station's own IP address.

b. In the Alt. Master IP Address field, enter the IP address of the other master base station.

c. Click **OK**.

4. Reset the base station.

a. Click on **Reset required** if displayed. Otherwise, select **Reset** and then select the **Reset** tab.

b. Click **OK**. Depending on your base station, wait for the lower LED to return to solid blue or solid green.

5. Repeat this process for the other mirrored base station.

# 4.1.3 Activating the Master Base Station

Only one base station in the mirrored pair acts as the master base station at any time. The initial selection is done through the base station menus of the selected member of the mirrored pair.

#### To select the active mirror:

- This process requires access to tabs and fields currently only visible when **Show Advanced Options** is selected. See <u>Show/Hide Advanced Options</u> 60<sup>-</sup>.
- 1. Login to one of the mirrored master base stations.
- 2. Select **DECT** and then select the **Master** tab.
- 3. Click **Activate mirror**. That base station is made the currently active master base station in the mirrored pair.

# 4.2 Configuring Switch Resilience

For IP Office systems in a multi-site network such as a Small Community Network or IP Office Server Edition network, control of the IP Office's DECT systemcan be transferred to another IP Office system. This fallback occurs when the master base station cannot detect its primary IP Office system, that is the IP Office system configured with an IP DECT line to it.

During fallback, the specified fallback IP Office system takes control and hosts the DECT extensions and users that were previously on the primary IP Office system. However, no changes to the DECT configuration or additional handset subscriptions are allowed.

The fallback IP Office system can still host its own DECT R4 system using its own IP DECT line and master base station. When that is the case, it can only support fallback from another system up to its maximum capacity of DECT users including its existing native DECT users (384 on a IP500 V2, 400 on a Linux based system).

• Currently this feature is only supported on IP Office lines with the **Transport** option set to **Proprietary**.

#### For a provisioned installation:

- The centralized phone book is still supported after fallback. However, this does not apply to the phone book if being provided by an AIWS.
- An **R** is displayed on the DECT phones (3720, 3725, 3740 and 3749) when they are in fallback.
- By default DECT control and extensions automatically return to the primary IP Office system when it is available again.

#### For a non-provisioned installation:

- The centralized phonebook is not supported during fallback.
- The handsets do not display any indication that their system is in fallback.

# 4.2.1 Provisioned Base Station Configuration

For a provisioned installation, the master base station needs to be configured to accept a provisioning connection from the backup IP Office system.

#### To configure the provisioned master base station for IP Office resilience:

- 1. Login to the master base station.
- This process requires access to tabs and fields currently only visible when **Show Advanced Options** is selected. See <u>Show/Hide Advanced Options</u> 60<sup>-</sup>.
- 2. Select **Services** and then select the **Provisioning** tab.

| Configuration   | Update Log      | gging     | HTTP        | HTTP Client | SNMP | Provisioning | Phonebook |
|-----------------|-----------------|-----------|-------------|-------------|------|--------------|-----------|
| General         |                 |           |             |             |      |              |           |
| LAN             | Current view F  | Redunda   | ant 🔻       |             |      |              |           |
| IP              | Enable          |           |             |             |      |              |           |
| LDAP            | Use HTTPS       | <b>V</b>  |             |             |      |              |           |
| DECT            | PBX IP Addres   | s         |             |             |      |              |           |
| Unite           | General HTTP    | setting   | s           |             |      |              |           |
| Services        | Base directory  | y /syste  | em/ipdec    | t/          |      |              |           |
| Administration  | User Name       | IPDE      | CTServic    | e           |      |              |           |
| Users           | Password        | ••••      |             |             |      |              |           |
| Device Overview | Update service  | e sub dir | rectory an  | d file name |      |              |           |
| DECT Sync       | Command File    |           |             |             |      |              |           |
| Traffic         |                 |           |             |             |      |              |           |
| Backup          | Provisioning s  | ub direc  | tory and fi | le name     |      |              |           |
| Update          | System data     | system    | n_data      |             |      |              |           |
| Diagnostics     | User data       | extens    | ion_data?   | 'id=        |      |              |           |
| Reset           | Status Inactive | e         |             |             |      |              |           |
|                 | ОК              | Cancel    |             |             |      |              |           |

#### 3. Set the Current View to Redundant.

- a. Select the **Enable** option.
- b. The IP Office security settings and the backup IP Office system.
- c. Set the **PBX IP Address** to match the backup IP Office system.
- d. In the **User Name** and **Password** fields, set the details that match the fallback IP Office system's service user configured for IP DECT. See <u>Security Settings</u> 44.
- e. Ensure that the **Base directory** is set to /system/backupipdect/ instead of /system/ipdect/.
- f. Click OK.

4. Reset the base station.

- a. Click on **Reset required** if displayed. Otherwise, select **Reset** and then select the **Reset** tab.
- b. Click **OK**. Depending on your base station, wait for the lower LED to return to solid blue or solid green.

# 4.2.2 Non-Provisioned Base Station Configuration

For non-provisioned systems, the master base station needs to be configured with details of a redundant trunk connection to the fallback IP Office and when to use that trunk.

## To configure the non-provisioned master base station for IP Office resilience:

- 1. Login to the master base station.
- This process requires access to tabs and fields currently only visible when **Show Advanced Options** is selected. See <u>Show/Hide Advanced Options</u> 60<sup>-</sup>.
- 2. Select **DECT** and then select the **Master** tab.

| Configuration   | System    | Suppl. Serv.    | Master  | Trunks   | Radio | Radio config | PARI | SARI |
|-----------------|-----------|-----------------|---------|----------|-------|--------------|------|------|
| General         |           |                 |         |          |       |              |      |      |
| LAN             | Mode A    | Active -        |         |          |       |              |      |      |
| IP              | -IP-PBX-  |                 |         |          |       |              |      |      |
| LDAP            | PBX       |                 | IPO 🔻   | ·        |       |              |      |      |
| DECT            | PBX Re    | siliency        |         |          |       |              |      |      |
| Unite           | Protocol  |                 | H.323/X | Mobile 👻 |       |              |      |      |
| Services        | ARS Pre   | efix            |         |          |       |              |      |      |
| Administration  | Internati | onal CPN Prefix |         |          |       |              |      |      |
| Users           | National  | CPN Prefix      |         |          |       |              |      |      |
| Device Overview | ОК        | Canaal          |         |          |       |              |      |      |
| DECT Sync       |           | Cancel          |         |          |       |              |      |      |

- 3. Enable the **PBX Resiliency** and click **OK**.
- 4. Select the **Trunks** tab. Options for configuring the redundant trunk to the backup IP Office system are now displayed.

| Configuration   | System         | Suppl. Serv.       | Master  | Trunks | Radio       | Radio con | fig PARI | SARI   | Air |
|-----------------|----------------|--------------------|---------|--------|-------------|-----------|----------|--------|-----|
| General         | -Trupk Ca      | tingo              |         |        |             |           |          |        |     |
| LAN             | Trunk Se       | ungs               |         |        |             |           |          |        |     |
| IP              | Prioritiz      | ze primary trunk(s | s) 🔲    |        |             |           |          |        |     |
| LDAP            | Status         | Inquiry period     |         | 90     |             |           |          |        |     |
| DECT            | Superv         | ision timeout      |         | 600    |             |           |          |        |     |
| Unite           | Trunk Lis      | +                  |         |        |             |           |          |        |     |
| Services        |                | -                  |         |        |             |           |          |        |     |
| Administration  | Primar<br>Name | y Trunks           | Local P | ort CS | IP Addres   | SS        | CS Port  | Status |     |
| Users           | Trunk          | 1                  | 17      | 720 19 | 2.168.0.214 | ł         | 1720     | Up     |     |
| Device Overview |                |                    |         |        |             |           |          |        |     |
| DECT Sync       |                | dant Trunks        |         |        |             |           |          |        |     |
| Traffic         | Name           |                    | Local F | Port C | S IP Addre  | ess       | CS Port  | Status | ·   |
| Backup          |                |                    |         |        |             |           |          |        |     |
| Update          |                |                    |         |        |             |           |          |        |     |
| Diagnostics     | ОК             | Cancel             |         |        |             |           |          |        |     |

5. In the **Trunk Settings** section, configure how fallback should operate:

#### • Prioritize primary trunk

If selected, when during fallback the master base station detects that the primary IP Office has returned to normal operation, it returns DECT control to it. If not selected, the fallback IP Office retains control until it is manually returned using System Status Application 109.

#### • Status Inquiry Period

This field set how frequently (in seconds) the master base station should check the status of the primary IP Office. This value and the **Status Enquiry Period** set in the IP Office system configuration should match.

#### • Supervision Timeout

This field sets how long after contact is lost (in seconds) before the master base station should fallback to the fallback IP Office system. This option is only supported a provisioned installation.

- 6. In the **Redundant Trunks** settings, set the port fields to **1720** and the **CS IP Address** to the IP address of the fallback IP Office system.
- 7. Click **OK** and reset the base station.
  - a. Click on **Reset required** if displayed. Otherwise, select **Reset** and then select the **Reset** tab.
  - b. Click **OK**. Depending on your base station, wait for the lower LED to return to solid blue or solid green.

# 4.2.3 IP Office Configuration for Switch Resilience

For DECT switch resilience, the IP Office is configured as shown below. Only the primary IP Office needs this configuration. However, for provisioned systems, the security service user on the fallback IP Office must be <u>enabled and</u> <u>configured</u> 4 to match the settings entered for the <u>redundant provisioning connection</u> 105.

#### To configure the IP Office for DECT switch resilience:

1. Using IP Office Manager, retrieve the configuration from the IP Office system.

- 2. Click on **11** Line. The list of existing lines is shown.
- 3. Click on the 🃫 icon and select **IP DECT Line**. The settings for an IP DECT line are displayed.
- 4. Select the **Gateway** tab.

#### 5. Find the **Enable Resiliency** section.

| Enable Resiliency     |     |
|-----------------------|-----|
| Status Enquiry Period | 30  |
| Prioritize Primary    |     |
| Supervision Timeout   | 120 |
|                       |     |

#### 6. Select Enable Resiliency.

- 7. Only change the other values if necessary:
  - Status Enquiry Period

This field set how frequently (in seconds) the master base station should check the status of the primary IP Office. For a non-provisioned installation, this value should match the **Status Inquiry Period** set in the master base station.

Prioritize Primary

If selected, when during fallback the primary IP Office returns to normal operation, DECT control is automatically returned to it. If not selected, the fallback IP Office retains control until it is manually returned using System Status Application 10.

• Supervision Timeout

This field sets how long after contact is lost (in seconds) before the master base station should fallback to the fallback IP Office system. This option is only accessible here for a provisioned installation. For a non-provisioned installation the value is set through the master base station.

#### 8. Click OK.

9. Save the settings back to the IP Office system.

#### To configure the IP Office (SCN) line for DECT resilience:

• Currently this feature is only supported on IP Office lines with the **Transport** option set to **Proprietary**.

1. Using IP Office Manager, load the configuration of the main IP Office system.

| Line Short Codes V | oIP Settings T38 Fax |                                       |                    |  |  |  |  |
|--------------------|----------------------|---------------------------------------|--------------------|--|--|--|--|
| Line Number        | 17                   | Telephone Number                      |                    |  |  |  |  |
| Transport Type     | Proprietary          | ▼ Prefix                              |                    |  |  |  |  |
| Networking Level   | SCN                  | <ul> <li>Outgoing Group ID</li> </ul> | 241                |  |  |  |  |
|                    |                      | Number of Channels                    | 20                 |  |  |  |  |
|                    |                      | Outgoing Channels                     | 20                 |  |  |  |  |
| Gateway            |                      |                                       |                    |  |  |  |  |
| Address            | 172.29.40.105        | Port                                  | 1720               |  |  |  |  |
| Location           | 2: Bratislava        | - SCN Backup Options                  | SCN Backup Options |  |  |  |  |
|                    |                      | Supports Fallback                     |                    |  |  |  |  |
|                    |                      | 📝 Backs up my IP Ph                   | iones              |  |  |  |  |
|                    |                      | 📝 Backs up my Hunt                    | t Groups           |  |  |  |  |
|                    |                      | 👿 Backs up my Voice                   | email              |  |  |  |  |
|                    |                      | 📝 Backs up my IP De                   | ct Phones          |  |  |  |  |

3. In the SCN Backup Options section, select Supports Fallback and Backs up my IP Dect Phones.

#### 4. Click OK.

5. Save the settings back to the IP Office system.

## 4.3 Viewing and Controlling Resilience

Using System Status Application you can view the status of both an IP Office system and also any DECT systems to which it is connected. This is done by selecting **System | IP DECT Systems**. Selecting the IP DECT System then displays details of the particular system and extensions being supported by that system.

The addresses and status of the mirrored master base stations is indicated. For the extensions, the connect being used is also indicated.

| AVAYA                                                                                                    | IP Office System Status                                                                      |                                                                     |                                                                      |                                                                                                 |                                                                                                    |  |
|----------------------------------------------------------------------------------------------------|----------------------------------------------------------------------------------------------|---------------------------------------------------------------------|----------------------------------------------------------------------|-------------------------------------------------------------------------------------------------|----------------------------------------------------------------------------------------------------|--|
| lelp Snapshot LogOff Al                                                                                                    | oout                                                                                         |                                                                     |                                                                      |                                                                                                 |                                                                                                    |  |
| System<br>Hard Disks<br>H.323 Extensions<br>H.323 Extensions<br>IP DECT Systems (1)<br>F DECT System<br>220<br>Alarms (9)<br>Extensions (3)<br>Trunks (0)<br>Active Calls | Master IP Address:<br>Master Status:<br>Standby Master IP Address:<br>Standby Master Status: | 172.29.40.17<br>DECT R4<br>172.29.40.33<br>Up<br>172.29.40.34<br>Up | IP DECT System Status                                                |                                                                                                 |                                                                                                    |  |
| Resources<br>Voicemail                                                                                                    | Extensions:<br>Extension Number                                                              | Tel                                                                 | ephone Type                                                          | Active Location                                                                                 | Connection                                                                                                    |  |
| IP Networking<br>Locations                                                                                                    | 705<br>706<br>707<br>708<br>709<br>710<br>711<br>711<br>712<br>713<br>714<br>715             |                                                                     | 3740<br>3725<br>3725<br>3725<br>3725<br>3725<br>3725<br>3725<br>3725 | LOCAL<br>LOCAL<br>LOCAL<br>LOCAL<br>LOCAL<br>LOCAL<br>LOCAL<br>LOCAL<br>LOCAL<br>LOCAL<br>LOCAL | Primary PBX - Master<br>Primary PBX - Master<br>Primary PBX - Master<br>Primary PBX - Master<br>Primary PBX - Master<br>Primary PBX - Master<br>Primary PBX - Master<br>Primary PBX - Master<br>Primary PBX - Master<br>Primary PBX - Master<br>Primary PBX - Master |  |
| 4 [III]                                                                                                    | Pause Switch to Primary                                                                      | Node Switch                                                         | to Backup Node Unsubscribe                                           |                                                                                                 | 16:43:28 Online                                                                                                    |  |

The menu provides a number of controls:

- Unsubscribe:
  - Force the selected extension to unsubscribe.
- Switch to Backup Node: Force the DECT connection to switch from the primary IP Office to the fallback IP Office.
- Switch to Primary Node: Force the DECT connection to switch from the fallback IP Office to the primary IP Office.

# Chapter 5. IP DECT Gateway Installation

# 5. IP DECT Gateway Installation

Before installation ensure that you have performed an assessment of the <u>power consumption requirements</u> [113] of the digital base stations. This will determine whether the base stations can be powered directly by the IP DECT Gateway or each need their own separate power adapters. If powered using separate power adapters, the EPP power wires from the IP DECT Gateway <u>should not</u> also be connected.

### **IP DECT Gateway Installation Summary**

The configuration process for the IP DECT Gateway is very similar to that for an IP base station. In a new DECT R4 system installation, we recommend that the IP DECT Gateway is installed as the master base station for the system. This does not affect the allowed number of IP and or digital base stations.

The installation of a IP DECT Gateway as a master base station can be done as part of either a <u>provisioned installation</u>  $40^{\circ}$  or <u>non-provisioned installation</u> installation. If the IP DECT Gateway is being added to an existing system, it can be added in the same way as for a new slave base station.

A summary of the installation stages is as follows:

- 1. Install in rack.
- 2. Attach power cable.
- 3. Connect the unit to the LAN using the LAN1 port.
- 4. Connect the digital base station cables.
- 5. Power on the unit.
- 6. Access and configure the unit in the same way as for a base station. The configuration required will depend on whether the IP DECT Gateway is being used as a master base station for the system.

## 5.1 Digital Base Station Power Consumption

The IP DECT Gateway can be used to power digital base stations via the same cable connection as used for signalling. However, the maximum power provision of the IP DECT Gateway is 15W and the power consumption of each digital base station is dependent on the cable wire size and length. The table below indicates the power consumption and can be used to calculate if the IP DECT Gateway can directly power the digital base stations. In cases where the IP DECT Gateway cannot directly power all the digital base stations, some of the base stations will need a separate power connection.

| Cable Length<br>in Meters | 0.4mm Wire Diameter |       | 0.5mm Wire Diameter |       | 0.6mm Wire Diameter |       |
|---------------------------|---------------------|-------|---------------------|-------|---------------------|-------|
| III Pictors               | 0 EPP               | 1 EPP | 0 EPP               | 1 EPP | 0 EPP               | 1 EPP |
| 0                         | 5.0                 | 5.0   | 5.0                 | 5.0   | 5.0                 | 5.0   |
| 100                       | 5.2                 | 5.1   | 5.1                 | 5.1   | 5.1                 | 5.1   |
| 200                       | 5.3                 | 5.2   | 5.2                 | 5.1   | 5.1                 | 5.1   |
| 300                       | 5.6                 | 5.3   | 5.3                 | 5.2   | 5.2                 | 5.1   |
| 400                       | 5.8                 | 5.5   | 5.5                 | 5.3   | 5.3                 | 5.2   |
| 500                       | 6.1                 | 5.6   | 5.6                 | 5.4   | 5.4                 | 5.2   |
| 600                       | 6.5                 | 5.8   | 5.8                 | 5.5   | 5.4                 | 5.3   |
| 700                       | 7.1                 | 6.0   | 6.0                 | 5.6   | 5.5                 | 5.3   |
| 800                       | 8.1                 | 6.2   | 6.2                 | 5.7   | 5.6                 | 5.4   |
| 900                       | -                   | 6.5   | 6.5                 | 5.8   | 5.7                 | 5.4   |
| 1000                      | -                   | 6.9   | 6.9                 | 5.9   | 5.8                 | 5.5   |
| 1100                      | -                   | 7.3   | 7.3                 | 6.1   | 5.9                 | 5.6   |
| 1200                      | -                   | 8.1   | 8.1                 | 6.2   | 6.1                 | 5.6   |
| 1300                      | -                   | -     | -                   | 6.4   | 6.2                 | 5.7   |
| 1400                      | -                   | -     | -                   | 6.6   | 6.4                 | 5.8   |
| 1500                      | -                   | -     | -                   | 6.9   | 6.6                 | 5.8   |

The following power supply adapters are available to power a base station locally. The maximum length of cable from the adapter to the base station must not exceed 10 meters.

- For European countries: Version 130137B.
- For the United Kingdom: Version 130136B.
- For the United States and Canada: Version 130138A.
- For Australia: Version 130139B.

## 5.2 Installing the Digital Base Stations

Apart from the physical connection and power requirements, not configuration is required. The appropriate firmware files are automatically provided to the base stations by the IP DECT Gateway.

Use the following cable pin-out to prepare the cable for connecting the digital base station to the IP DECT Gateway. Remember to allow sufficient cable length to allow for any potential repositioning of the base stations that may be required.

| Base<br>Station | Pin | MDI<br>(Crossover) | Wire         | Note                                                                                                    |
|-----------------|-----|--------------------|--------------|----------------------------------------------------------------------------------------------------|
| RJ45            | 1   | Power              | White/Orange | On connection if using the IP DECT Gateway for power. Do not connect                                                               |
|                 | 2   | Power.             | Orange/White | if powering the digital base station using a separate power supply adapter. Refer to Digital Base Station Power Consumption $13$ , |
| $\frac{1}{8}$ 1 | 3   | Date 1a.           | White/Green  | -                                                                                                    |
|                 | 4   | Data 0a.           | Blue/White   | -                                                                                                    |
|                 | 5   | Data 0b.           | White/Blue   | -                                                                                                    |
|                 | 6   | Data 1b.           | Green/White  | -                                                                                                    |
|                 | 7   | Not used.          | White/Brown  | -                                                                                                    |
|                 | 8   | Not used.          | Brown/White  | -                                                                                                    |

### Mounting

The base station can now be powered down and mounted in its intended operating position. The removable bracket on the back of the base stations can be used for either wall mounting using two screws suitable for the surface or for mounting on columns using two metal bands.

### Wall Mounting

Remove the mounting bracket from the base station. Use it as a template for marking the screw fixing holes. Note the diagram below indicating the required clearance for getting the base station onto the mounting bracket.

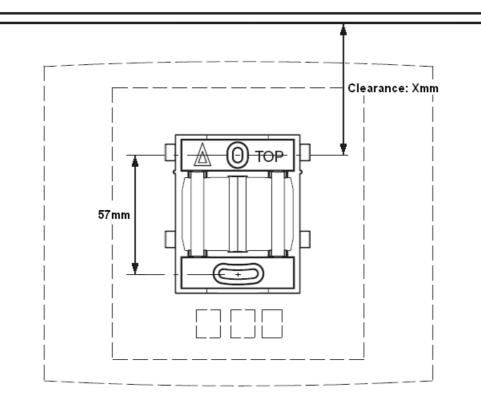

1. Hold the mounting bracket with its flat side against the wall with the text `TOP' upwards and mark the two holes. Observe the minimum distance between the top screw hole and the ceiling. This depends on the base station type as follows:

| Base Station Type             | Internal Aerials | External Aerials |
|-------------------------------|------------------|------------------|
| IPBS1 or Digital Base Station | 65mm             | 160mm            |
| IPBS2                         | 100mm            | 195mm            |

2. Drill the two holes using a 6mm diameter drill and insert the included wall plugs.

3. Position the mounting bracket with its flat side to the wall and fasten it with the two included 3.5mm diameter screws.

## **Column/Pillar Mounting**

The mounting bracket can be fixed to a pole of 45mm diameter or greater, or a beam of 50mm width minimum by using a strap or flexible metal band less than 30 mm wide. A suitable strap or flexible metal band is not included with the base station.

**Note:** Mounting a wireless base station directly on a steel beam or pillar could result in signal disruptions, such as dead zones or reflections. If it is absolutely necessary to mount the base station on a metallic surface, use spacers to separate the base station from the surface by 20-25 cm.

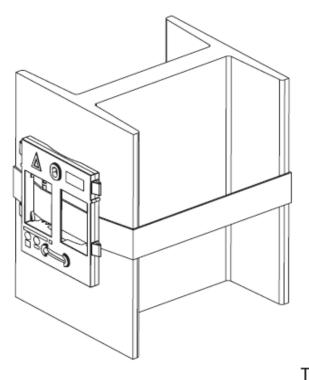

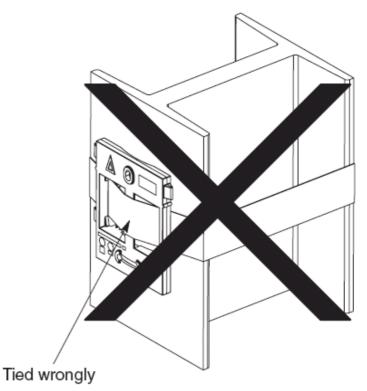

# Chapter 6. IP Office User Features

# 6. IP Office User Features

For systems installed using IP Office <u>provisioning</u>, the IP Office system provides 3720, 3725, 3740 and 3749 users with a range of additional IP Office specific features. These are in addition to the features detailed in the Avaya user guides for those phones.

## **Idle Display**

The phone idle display shows a number of information elements. They are, from top down:

| 701:42<br>12/22/2010 | <ul> <li>The signal strength, time and battery charge. The battery charge will flash when<br/>below 5%.</li> </ul>                          |
|----------------------|----------------------------------------------------------------------------------------------------|
| Techpubs             | The date from the IP Office system.                                                                                                    |
|                      | <ul> <li>The name of the current subscription.</li> </ul>                                                                                   |
| Extn662              | • The IP Office user name.                                                                                                    |
|                      | <ul> <li>The IP Office extension number and status indicators (see below).</li> </ul>                                                       |
| Menu Back            | • The soft key labels. The options here relate to the 3 buttons below the screen and change according according to the current phone state. |

## 6.1 Status Indicators

The IP Office status indicators are shown after your extension number on the display. There may be more than one indicator shown. The possible status indicators are:

#### • B = Barred

A **B** is shown on your phone's display when the system administrator has set you to outgoing call barred status. You will only be able to make internal calls while this is applied.

#### • D = Diverting (Forwarding) Calls

A  $\mathbf{D}$  is shown after your extension name on the phone's idle display when you have forward unconditional enabled.

#### • G = Group Member (In Group)

A **G** is shown after your extension name on the phone's idle display when have been configured as a member of a hunt group and your membership is enabled. While this is the case, you may receive calls targeted to the hunt group.

#### • H = Held Call

An **H** is shown after your extension name to indicate that you have a held call or calls on the IP Office system.

#### • N = No Calls (Do Not Disturb)

An  ${\bf N}$  is shown after your extension name when you have do not disturb enabled.

• 0 = Out of Service

An  $\mathbf{O}$  is shown on your phone's display when any of the groups of which you are enabled as a member is set to night service mode. In that mode calls to that group are diverted to its fallback if set or otherwise to voicemail if available.

#### • P = Parked Call

A **P** is shown after your extension name to indicate that you have a park call or calls.

• T = Twinned

A **T** is shown after your extension name on the phone's idle display if it is internally twinned with your deskphone. Calls to you will alert on both phones and can be answered by you at either phone.

#### • R = Resilience

An **R** is shown after your extension name on the phone's idle display your phone is working in resilience mode. This is used when there may have been a problem with the telephone system to which your phone was registered and another IP Office system is currently providing support for your phone. In this mode, some features may not be available and calls may be routed differently.

#### S = System Alarm

If you are configured as a system administrator, an  $\mathbf{S}$  in the phone's display indicates a system alarm. This is for information only, you are not expected to fix the alarm, just report it. (Not IP500)

## 6.2 Call Services

The following options can be accessed when the phone is idle or the current call is parked or held.

- 1. Press Menu. Scroll the display to Calls and press Select.
- 2. Scroll down to **Call services** and press **Select**.
- 3. The list of available services is displayed. Scroll to the required service and press **Select**.
- 4. For some functions you may need to enter additional data on the display or select from a list. Do this and press **OK**.
- 5. The phone sends the appropriate signals to the IP Office.
- 6. Hang up the call.

The available services are:

#### • Call Pickup Any

Answer the first available call ringing anywhere on the phone system (unless the call is on a private line). Details of the callers and the original call destination will be displayed.

#### • Call Pickup

You can use this option to answer a call ringing at another extension. Select the option and enter the extension number.

#### • Call UnPark

Retrieve a call from the parked state. To do this you need to enter the park slot number assigned to the call when it was parked. You can park a call using the Park Call option and assign it an park slot number at the same time that you or another user can then use to unpark the call.

#### • Call Waiting Suspend

You can use this option to temporarily switch off <u>call waiting</u>  $12^{2}$ . It will remain off until the end of your next call. Use this when you do not want a call interrupted by call waiting tones.

#### • Cancel All Fwd

You can use this option to switch off all your call forwarding. It does not affect the forwarding numbers, just your use of forwarding. If you have redirected your calls to another phone using follow me on that phone, this option also cancels the follow me.

#### • Do Not Disturb On

Your can use this option to switch do not disturb on. Calls to you go to your voicemail mailbox if available, otherwise they receive busy. They do not follow any forwarding settings. A N for no calls is shown on the phone's idle screen when you have do not disturb switched on.

• Some numbers can be configured as do not disturb exceptions. You can do this using the one-X Portal for IP Office application or from the menu of some desk phones (contact your system administrator for details). Those numbers are able to call you and transfer calls to you while you have do not disturb switched on.

#### • Do Not Disturb Off

You can use this option to switch do not disturb off. When off, calls will alert the handset and or follow your forwarding settings.

#### • Fwd Unconditional On

You can use this option to switch immediate call forwarding on. A forwarding number needs to be set for this to work, use the **Fwd number** call service to see and edit your current forwarding number. By default internal and external calls to you are forwarded but hunt group calls are not. However, the settings for internal and hunt group calls can be adjusted by your system administrator. To switch off forwarding, use **Cancel All Fwd**.

#### • Fwd Busy On

You can use this option to switch on forwarding of any additional calls when you are already have a call connected. If you have <u>call waiting</u>  $12^{2}$  enabled, it is used for additional calls when you already have a call connected and another one waiting. To switch off forwarding, use **Cancel All Fwd**.

#### • Fwd No Answer On

You can use this option to forward any call that rings the handset without being answered. To switch off forwarding, use **Cancel All Fwd**.

- The default no answer time used to trigger the forward is 15 seconds. However, this time can be adjusted by your system administrator if required.
- If you use voicemail, the forward is used first. However, if the call is still unanswered, the phone system will still attempt to redirect the call to voicemail. This may not be possible for calls forwarded to external numbers.

#### • Fwd Number

You can use this option to see and set the number to which your calls are forwarded when you select **Fwd Unconditional On**. If your system uses an external dialing prefix, remember to include it if you want to forward calls to an external number. However, note that external forwarding may be restricted by your system administrator. This number is also used for **Fwd Busy On** and **Fwd No Answer On** unless you set a separate **Fwd Busy Number**.

#### • Fwd Busy Number

You can use this option to see and set the number to which your calls are forwarded when you select **Fwd Busy On** and or **Fwd No Answer On**. If your system uses an external dialing prefix, remember to include it if you want to forward calls to an external number. However, note that external forwarding may be restricted by your system administrator. To switch off forwarding, use **Cancel All Fwd**.

#### • Follow Me Here On

If you are a temporary user of the phone, you can use this option to have calls to your desk phone redirected to the handset. Select this option and enter your extension number.

#### • Follow Me Here Off

To end a follow me set using **Follow Me Here On**, select this option and enter your extension number. Calls to that number will no longer be redirected to the handset.

#### Login

Users with a login code can 'hot desk', that is login at any phone on the system and, when finished making or taking calls, log out. While logged in on a phone, that phone adopts all their user settings and their calls are routed to it. This option can be used in a number of ways.

- The DECT handsets can be configured with no permanently associated user. To use the phone, you need to login using your extension number and login code.
- The DECT handsets can be configured with an associated user. However, you can use log in and log out as a method of security for your phone.
- Other users can use their log in code when they temporarily need to use your handset as their own phone. While they do this you are logged out.
- Note that SMS messaging, provided by the AIWS, always goes to the same original handset even when the associate user hot desks to another handset.

#### Logout

If you have a login code, you can log out of the phone you are currently using. When you log out, if you are normally associated with another phone, you are automatically logged back in on that phone unless someone else is using it or you are set to forced login. If you are not automatically logged in elsewhere, then while logged out your are treated as being busy to all calls. Instead your calls go to voicemail if available.

## 6.3 In Call Options

During a call, the **More** soft key can be used to access a number of handset and IP Office functions while still remaining connected to the call.

- 1. During the call, press **More**.
  - If the phone is not currently on the call details screen, you may have to press Back to get to that screen before you can press **More**.
- 2. Select the function required.
- 3. Some functions may require you to enter some data, for example the destination for a transfer.

The possible functions are:

Auto Callback

If you are making a call to another extension and it has not been answered, setting a callback tells the phone system to ring you when that extension finishes its next call. When you answer the target extension is rung again.

Call Park

You can use this option to park your current call. You can enter a park slot number which is then useable by anyone else on the system to unpark the call.

- If you do not enter a park slot number when parking a call, one is automatically assigned using your extension number plus a digit 0 to 9.
- When you park a call, a **P** is shown on your phone's idle display until the call is unparked or the caller hangs up.
- Parked calls automatically re-ring you if left parked for too long (the default time is 5 minutes).

#### • Clear Call

Use this option to end the current call and answer a held call. This may be useful when trying to transfer a held call and you find yourself connected to the transfer destinations voicemail or busy tone. Similarly you can use it when trying to add another party to a conference if the other party does not answer or does not want to be part of the conference.

#### Clear Call Waiting

You can use this option to end your current call and automatically answer the waiting call.

#### Conference Add

You can use this option to start a conference with the current call and any calls you currently have on hold. The conference is automatically assigned a conference number that is shown on the display. To add another party to the conference, press **R** to put your connection to it on hold and dial the other party. When answered select **More** > **Conference Add**.

**Note:** This menu option is *only* available on DECT phones that were configured during a <u>provisioned installation</u> 40<sup>-</sup>. If you performed a <u>non-provisioned installation</u> (182<sup>-</sup>), you will require a short code (\*47) menu item to invoke the Conference Add feature.

#### • Hold Call Waiting

You can use this option to put your current call on hold and automatically answer the waiting call.

#### Call Record

You can use this option to switch on call recording if your phone system includes IP Office Voicemail Pro.

#### • Microphone Off

You can use this option to turn the handset's microphone off. A 🕉 icon is displayed on the call details screen. The microphone is automatically re-enabled when you next make or answer a call.

#### • Microphone On

You can use this option to turn the handset's microphone back on if you have turned it off during the call.

## 6.4 Call Waiting Options

By default call waiting is turned on for all users. On the DECT display with a call already connected, another incoming call will cause you to hear a single beep and the phone display will alternate between details of your current call and the waiting call.

You can only have one connected call plus one waiting call. Any further calls will see you as being busy and will either follow your forward on busy settings if set or else go to voicemail if available. If you don't answer the waiting call, it will follow your forward on no answer settings if set or else go to voicemail.

If you end your current call while you have a call waiting, the waiting call will start ringing and can be answered. You can end your current call and automatically answer the waiting call by using the <u>Clear Call Waiting</u> 12<sup>2</sup> option. You can hold your current call and automatically answer the waiting call by using the <u>Hold Call Waiting</u> 12<sup>2</sup> option.

# Chapter 7. Device Management

# 7. Device Management

This section covers the use of the Device Management application to update the firmware on the phones and to apply customized features templates to the phones.

There are two variants of the device management application that can be used. They look similar and offer the similar features but operate differently:

#### • AIWS Device Manager

This is a version of the device manager application embedded into the AIWS unit. It can be started via browser access to the AIWS unit rather than having to be installed on a particular PC.

#### • WinPDM (Windows Portable Device Manager)

This is a version of the device manager application that can be installed onto a Windows PC.

The use of templates is not supported for systems installed and maintained using IP Office provisioning. With provisioned systems, device management should only be used for updating handset firmware.

## 7.1 Starting AIWS Device Manager

1. Enter the IP address of the AIWS into the browser address field.

- Alternatively enter *http://Elise-0091921* as the address, replacing the digits with the AIWS unit's Module Key. The Module Key is printed on the <u>AIWS circuit board</u> [15<sup>th</sup>].
- 2. If a security certificate warning appears, select to continue.
- 3. Enter a user name and password. The default values are **admin** and **changeme**. The AIWS menu is shown:

|       |                | AIW          | 'S        |        |
|-------|----------------|--------------|-----------|--------|
|       | Send Mes       | ssage        | Phonebook |        |
|       | Device Manager | Configuratio |           | Wizard |
| AVAYA |                |              |           |        |

#### 4. Select Device Manager.

5. If a web site certificate warning is displayed select to continue.

6. The Avaya Device Manager application is started.

• If this is the first time that it has been started, it will prompt that no parameter definition files have been imported. Select **Yes**.

## 7.2 Load Parameter Definition Files

The parameter definition files supplied with the DECT R4 software include software files used to update the phone software. These files must be uploaded to WinPDM in order to allow phones to be upgraded.

1. Start the <u>AIWS Device Manager</u> 12<sup>th</sup> or <u>Windows Device Manager</u> 13<sup>th</sup>.

#### 2. Select File | File management.

| 🗊 Avaya Device    | Manager                                                                           |          |
|-------------------|-----------------------------------------------------------------------------------|----------|
| File Device Nur   | 🔋 File management 🛛 🔀                                                             |          |
| Devices Numbers   | Parameter definition Software Language Phonebook                                  |          |
|                   |                                                                                   |          |
| Delete Upgrade so | Device type ∧         Revision         Parameter version         File         Add |          |
| Device types:     | Delete                                                                            |          |
| (All)             |                                                                                   | : number |
|                   |                                                                                   | <u>~</u> |
|                   |                                                                                   |          |
|                   |                                                                                   |          |
|                   |                                                                                   |          |
|                   |                                                                                   |          |
|                   | Close                                                                             |          |
|                   |                                                                                   | <u>~</u> |
|                   |                                                                                   |          |

- 3. Select the Parameter definition tab.
- 4. Click **Add...**. Browse to the **Handsets** folder in the software previously unpacked. Select the *.pkg* files in the folder and click **Open**.

| 🔞 Avaya Device    | e Manager                                                             |          |
|-------------------|-----------------------------------------------------------------------|----------|
| File Device Nur   | 🗊 File management 🛛 🔀 -                                               |          |
| Devices Number:   |                                                                       |          |
| DX B              | Parameter definition Software Language Phonebook                      |          |
| Delete Upgrade so | 🗊 Import files 🛛 🔀                                                    |          |
| Device types:     | Look in: 🛅 Handsets 🕑 🧊 📰 🚍                                           |          |
|                   | Downloadable_languages_3720_v21                                       |          |
| (All)             | Downloadable_languages_3725_3740_3749_v21                             | number   |
|                   | My Recent a 3720_y3.2.19.pkg                                          | -        |
|                   | Documents 📷 3725_v3.2.19.pkg                                          |          |
|                   |                                                                       |          |
|                   | Desktop                                                               |          |
|                   | en l                                                                  |          |
|                   | File name: 25 v3.2.19.pkg" "3740 v3.0.11.pkg" "3749 v3.0.11.pkg" Open |          |
|                   | My Network                                                            |          |
|                   | Places Files of type: Definition files (.def, .pkg)                   |          |
|                   |                                                                       |          |
|                   | Close                                                                 |          |
|                   |                                                                       | <u>►</u> |
|                   |                                                                       |          |

5. Click **Add...** again. Browse to the **Chargers** folder in the software previously unpacked. Select the *.pkg* files in the folder and click **Open**.

| 📵 Avaya Devic     | e Manager                                                                                                  |          |
|-------------------|----------------------------------------------------------------------------------------------------|----------|
| File Device Nur   | 🗊 File management 🛛 🔀 -                                                                                    |          |
| Devices Numbers   |                                                                                                    |          |
|                   | Parameter definition Software Language Phonebook                                                           |          |
| Delete Upgrade so | 🗊 Import files 🛛 🔀                                                                                         |          |
| Device types:     | Look in: 🔄 Chargers 🕑 🥬 📖 🚍                                                                                |          |
| (All)             | Charger_Advanced_v1.3.11.pkg                                                                               | number   |
|                   | My Recent                                                                                                  | <u>^</u> |
|                   | Documents                                                                                                  |          |
|                   |                                                                                                    |          |
|                   |                                                                                                    |          |
|                   | Desktop                                                                                                    |          |
|                   |                                                                                                    |          |
|                   | Image: Second state         File name: arger_Advanced_v1.3.11.pkg" "Rack_Charger_v1.3.11.pkg"         Open |          |
|                   | Places Files of type: Definition files (.def, .pkg)                                                        |          |
|                   |                                                                                                    |          |
|                   | Close                                                                                                    |          |
|                   |                                                                                                    | ✓        |
|                   |                                                                                                    |          |

6. The list of parameter definition files should now be complete.

| Device type          | Revision<br>1.0<br>2.0 | Parameter version<br>15.24 | File                  | Add    |          |
|----------------------|------------------------|----------------------------|-----------------------|--------|----------|
| 3725                 |                        | 15.24                      | - dec 0700 - 15 04 d7 |        |          |
|                      | 2.0                    |                            | pdm_3720_p15.24_d7    |        |          |
| 2740                 | 2.0                    | 25.56                      | pdm_3725_p25.56_d1    | Delete |          |
| 3740                 | 4.0                    | 1.34                       | pdm_3740_p01.34_d3    |        | : number |
| 3749                 | 4.0                    | 1.34                       | pdm_3749_p01.34_d3    |        | . number |
| Desktop Charger Adva | 0.0                    | 3.1                        | pdm_Desktop_Charge    |        |          |
| Rack Charger         | 0.0                    | 3.1                        | pdm_Rack_Charger_p    |        |          |
|                      |                        |                            |                       |        |          |
|                      |                        |                            |                       |        |          |

7. Select Close.

## 7.3 Loading Phone Templates into Device Manager

Templates allow you to apply common settings to phones and chargers. The IP Office DECT R4 software set includes default templates for 3720, 3725, 3740, and 3749 phones that allow those phones to access IP Office functions through the phone menus.

The use of templates is not supported for systems installed and maintained using IP Office provisioning. With provisioned systems, device management should only be used for updating handset firmware.

- 1. Start the <u>AIWS Device Manager</u> [12<sup>sh</sup> or <u>Windows Device Manager</u> [13<sup>sh</sup>].
- 2. Select the **Devices** tab. The phones subscribed to the DECT system should be listed.

| 🔞 Avaya Device                  | e Manager            |              |               |               |                  |              |               | X        |
|---------------------------------|----------------------|--------------|---------------|---------------|------------------|--------------|---------------|----------|
| <u>File D</u> evice <u>N</u> um | ber Template H       | <u>t</u> elp |               |               |                  |              |               |          |
| Devices Numbers                 | Templates            |              |               |               |                  |              |               |          |
| P D                             |                      |              |               |               |                  |              |               |          |
| Delete Upgrade sof              | ftware Cancel        |              |               |               |                  |              |               |          |
| D <u>e</u> vice types:          | Se <u>a</u> rch for: |              | in: Device    | ID 🔽 🗌        | Sho <u>w</u> all |              |               |          |
| (All)                           | Device ID $\land$    | Device type  | Software vers | Parameter ver | Upgrade status   | Online       | Latest number |          |
| 3720                            | 0364704336127        | 3720         | 2.8.25        | 15.1          |                  | $\checkmark$ | 400           | ^        |
|                                 | 0364704336205        | 3720         | 2.8.25        | 15.1          |                  | $\checkmark$ | 401           |          |
|                                 |                      |              |               |               |                  |              |               |          |
|                                 |                      |              |               |               |                  |              |               |          |
|                                 |                      |              |               |               |                  |              |               |          |
|                                 |                      |              |               |               |                  |              |               |          |
|                                 |                      |              |               |               |                  |              |               |          |
|                                 |                      |              |               |               |                  |              |               |          |
|                                 |                      |              |               |               |                  |              |               |          |
|                                 |                      |              |               |               |                  |              |               |          |
|                                 |                      |              |               |               |                  |              |               | <u> </u> |
|                                 |                      |              |               |               |                  |              |               |          |

#### 3. Select File | Import | Templates... .

| 🔞 Avaya Device  | Manager           |                     |                   |
|-----------------|-------------------|---------------------|-------------------|
|                 | ber Template Help |                     |                   |
| File management | Ctrl+H            |                     |                   |
| Import          | Numbers           |                     |                   |
| Exit            | Alt+F4 Templates  |                     |                   |
| New Edit Delete | Packages          |                     |                   |
| Device types:   | Search for:       | in: Name 💙 Show all |                   |
| (All)           | Name 🛆            | Device type         | Parameter version |
|                 |                   |                     |                   |
|                 |                   |                     |                   |
|                 |                   |                     |                   |
|                 |                   |                     |                   |
|                 |                   |                     |                   |
|                 |                   |                     |                   |
|                 |                   |                     |                   |
|                 |                   |                     |                   |
|                 |                   |                     | //                |

| 4. | Brows         | se to the prev       | iously unp                                               | acked software and select the .tpl template fil                                                                                                    | es.      |  |
|----|---------------|----------------------|----------------------------------------------------------|----------------------------------------------------------------------------------------------------|----------|--|
|    | 🗊 Ava         | iya Device Mana      |                                                          |                                                                                                    |          |  |
|    | File D        | evice Number Te      | molate Helo                                              |                                                                                                    |          |  |
|    | Device        | 🔟 Import temp        | lates                                                    |                                                                                                    |          |  |
|    | P             | Look in:             | 🛅 Handsets                                               | <ul> <li>j</li> <li>j</li></ul> |          |  |
|    | New<br>Device | My Recent            | Downloada                                                |                                                                                                    |          |  |
|    | (All)         | Documents<br>Desktop | IP Office 3<br>IP Office 3<br>IP Office 3<br>IP Office 3 | 740_v0.1.tpl                                                                                                    |          |  |
|    |               | My Network<br>Places | File name:<br>Files of type:                             | .4.tpl" "IP Office 3740_v0.1.tpl" "IP Office 3749_v0.1.tpl"         Op           Template files (.tpl)         Car                                                                                                    | $\equiv$ |  |
|    |               |                      |                                                          |                                                                                                    |          |  |

5. Click **Open**. The template files are loaded into Avaya Device Manager.

| 🗊 Avaya Device                  | e Manager                          |                             |                                          |
|---------------------------------|------------------------------------|-----------------------------|------------------------------------------|
| <u>File D</u> evice <u>N</u> un | nber <u>T</u> emplate <u>H</u> elp |                             |                                          |
| Devices Numbers                 | Templates                          |                             |                                          |
| P7 ×                            |                                    |                             |                                          |
| New Edit Delete                 |                                    |                             |                                          |
| D <u>e</u> vice types:          | Search for:                        | in: Name 🔽 Sho <u>w</u> all |                                          |
| (All)                           | Name 🔺                             | Device type                 | Parameter version                        |
| 3720                            | IP Office 3720                     | 3720                        | 15.24                                    |
| 3725                            | IP Office 3725                     | 3725                        | 25.56                                    |
| 3740                            | IP Office 3740                     | 3740                        | 1.34                                     |
| 3749                            | IP Office 3749                     | 3749                        | 1.34                                     |
|                                 |                                    |                             |                                          |
|                                 |                                    |                             |                                          |
|                                 |                                    |                             |                                          |
|                                 |                                    |                             |                                          |
|                                 |                                    |                             | li li li li li li li li li li li li li l |

# 7.4 Applying Templates to Phones

The use of templates is not supported for systems installed and maintained using IP Office provisioning. With provisioned systems, device management should only be used for updating handset firmware.

- 1. Start the <u>AIWS Device Manager</u> 12<sup>th</sup> or <u>Windows Device Manager</u> 13<sup>th</sup>.
- 2. Within the Avaya Device Manager, select the **Templates** tab.
- 3. Right-click on the template and select **Apply to...**.

| 📵 Avaya Device  | e Manager                                                                  |              |                   |
|-----------------|----------------------------------------------------------------------------|--------------|-------------------|
|                 | ber Template Help                                                          |              |                   |
| Devices Numbers | Templates                                                                  |              |                   |
| P 🛛 💌           |                                                                            |              |                   |
| New Edit Delete |                                                                            |              |                   |
| Device types:   | Search for:                                                                | in: Nar      | ame Show all      |
| (All)<br>3720   | Name 🛆                                                                     | Device type  | Parameter version |
| 3720<br>3725    | IP Office and New<br>Edit<br>Copy<br>Rename<br>Upgrade<br>Export<br>Delete | 3720<br>3725 | 15.1<br>25.2      |
| 1 item selected |                                                                            |              | li.               |

#### **Device Management: Applying Templates to Phones**

4. Select the phones to which you want the template to be applied. Click **OK**. The phones will begin uploading the template file.

| 🔋 Avaya Device        | Manager                                    |                                 |                        |           |       |           |  |  |
|-----------------------|--------------------------------------------|---------------------------------|------------------------|-----------|-------|-----------|--|--|
| File Device Num       | ber Template                               | Help                            |                        |           |       |           |  |  |
| Devices Numbers       | Templates                                  |                                 |                        |           |       |           |  |  |
| New Edit Delete       | Search for:                                | Choose nur                      | emplate IP Off         | nplate to | 1 a t |           |  |  |
| (All)<br>3720<br>3725 | Name A<br>IP Office 3720<br>IP Office 3725 | N A<br>400<br>401<br>Search for | 3720 15.1<br>3720 15.1 | 036470    | 1     | Synchro 🗸 |  |  |
| 1 item selected       |                                            |                                 |                        |           |       |           |  |  |

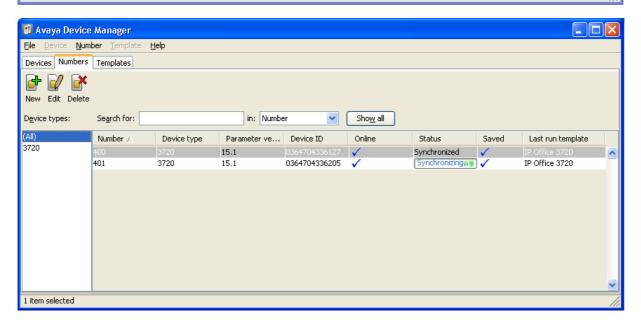

## 7.5 Editing Templates

- 1. Start the <u>AIWS Device Manager</u> 12<sup>5</sup> or <u>Windows Device Manager</u> 13<sup>9</sup>.
- 2. Within the Avaya Device Manager, select the **Templates** tab.
- 3. Right click on the template and select **Edit**. Alternatively to create a new template, right-click on the template and select **Copy** and enter a new name for the new template.

| 🗊 Avaya Device  | e Manager          |          |             |           |         |
|-----------------|--------------------|----------|-------------|-----------|---------|
| File Device Num | iber Template Help |          |             |           |         |
| Devices Numbers | Templates          |          |             |           |         |
| New Edit Delete |                    |          |             |           |         |
| Device types:   | Search for:        |          | in: Name    | Show all  |         |
| (All)<br>3720   | Name 🔺             |          | Device type | Parameter | version |
| 3720            | IP Office 3720     |          | 3720        | 15.24     |         |
| 3725            | IP Office 3725     |          | 3725        | 25.56     |         |
| 3740            | IP Office 3740     |          | 3740        | 1.34      |         |
| 3749            | IP Office 3749     | New      | 3749        | 1.34      |         |
|                 |                    | Edit     |             |           |         |
|                 |                    | Copy     |             |           |         |
|                 |                    | Rename   |             |           |         |
|                 | _                  | Apply to |             |           |         |
|                 | -                  | Upgrade  |             |           |         |
|                 |                    | Export   |             |           |         |
|                 |                    | Delete   |             |           |         |
| 1 item selected |                    |          |             |           |         |

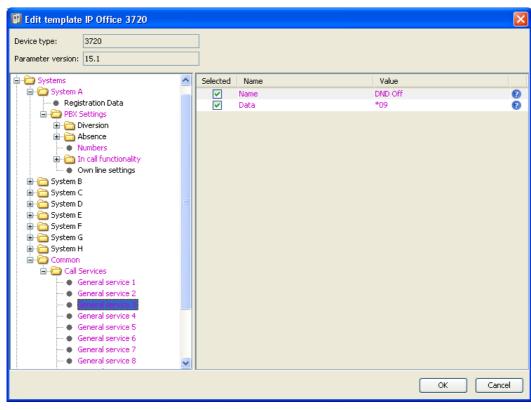

- Systems | System A | PBX Settings | In call functionality Defines the options shown on the **More** menu shown on 3720, 3725, 3740 and 3749 phones when on a call. This can be used to enter the IP Office short codes for functions such as call park, conference and transfer.
- Systems | Common | Call Services
- Defines the options shown on the 3720, 3725, 3740 and 3749 phone Call services menu. This can be used to enter the IP Office short codes for functions such as call pickup, DND on/off.
- 4. The items shown in pink indicate areas of the template that contains settings selected to be applied to the device when the template is uploaded to the device. Items shown in blue have been changed during this editing session.
  - Black: Normal
  - Dark Blue: Parameter has been edited during the current session.

- **Purple:** The parameter is enabled in the template.
- Red: Value not valid.
- Turqoise: The value differs from the default value

5. Each item within the template consists of 3 parts:

- **Selected** If selected, the template value will be applied to devices to which the template is uploaded.
- Name The non-editable name for the template item.
- **Value** The value for the template item. This may be a drop-down list from which selection can be made.

6. Click **OK**.

## 7.6 Uploading a Language File

It is possible to upload one additional language to a phone. The language file is generated via an Excel file. A range of language files, including the Excel file used to generate language files, are included as part of the <u>DECT R4 software</u>  $\boxed{42}$ .

- Note: If another language file is uploaded, the first additional language is overwritten.
- 1. Start the <u>AIWS Device Manager</u> 12<sup>th</sup> or <u>Windows Device Manager</u> 13<sup>th</sup>.
- 2. Within the Avaya Device Manager, select the **Devices** tab. Select the phones to which you want to upload the language file.
- 3. Select **Device | Upload language** and browse to the language file.
- 4. Click **OK**.

A parameter can be altered to match the uploaded language. This parameter is only used when Language is set. The Parameter can be found in the "Settings" folder. The parameter controls:

- The characters available for text input
- The sort order in the phonebook.

## 7.7 Upgrading Phone Software

DECT R4 is supported on a range of Avaya systems. However, for IP Office operation, only software specifically documented as having been tested and supported with IP Office should be used. Details of supported software for any particular IP Office release is included in IP Office Technical Bulletin for that release.

- 1. Start the AIWS Device Manager 12 or Windows Device Manager 13.
- 2. Within the Avaya Device Manager, select the **Devices** tab.

| 🔟 Avaya Devic                   | e Manager                        |             |                  |                   |                |              |               |          |
|---------------------------------|----------------------------------|-------------|------------------|-------------------|----------------|--------------|---------------|----------|
| <u>File D</u> evice <u>N</u> ur | mber <u>T</u> emplate <u>H</u> e | elp         |                  |                   |                |              |               |          |
| Devices Numbers                 | s Templates                      |             |                  |                   |                |              |               |          |
|                                 |                                  |             |                  |                   |                |              |               |          |
| Delete Upgrade so               |                                  |             |                  |                   |                |              |               |          |
| D <u>e</u> vice types:          | Search for:                      |             | in: Device ID    | Sho <u>w</u> all  |                |              |               |          |
| (All)                           | Device ID 🛆                      | Device type | Software version | Parameter version | Upgrade status | Online       | Latest number |          |
| 3720                            | 0364704336127                    | 3720        | 2.8.25           | 15.1              |                | $\checkmark$ | 400           | <u>~</u> |
|                                 | 0364704336205                    | 3720        | 2.8.25           | 15.1              |                | $\checkmark$ | 401           |          |
|                                 |                                  |             |                  |                   |                |              |               |          |
|                                 |                                  |             |                  |                   |                |              |               |          |
|                                 |                                  |             |                  |                   |                |              |               |          |
|                                 |                                  |             |                  |                   |                |              |               |          |
|                                 |                                  |             |                  |                   |                |              |               |          |
|                                 |                                  |             |                  |                   |                |              |               |          |
|                                 |                                  |             |                  |                   |                |              |               |          |
|                                 |                                  |             |                  |                   |                |              |               |          |
|                                 |                                  |             |                  |                   |                |              |               |          |
| I                               |                                  |             |                  |                   |                |              |               | <u>∼</u> |
| 2 items selected                |                                  |             |                  |                   |                |              |               |          |

3. The current software version of each phone is shown. Compare this to the software versions available, shown by the version set as part of the .pkg file name included with the <u>DECT R4 software 42</u>.

| C:\IP_DECT_R4\DECT R4\Ha        | andsets                                                                                            |                                                                                                    |
|---------------------------------|----------------------------------------------------------------------------------------------------|----------------------------------------------------------------------------------------------------|
| File Edit View Favorites Too    | ols Help                                                                                           | 🥂                                                                                                    |
| 🌀 Back 🝷 🕥 🚽 🏂 🔎                | Search 🎼 Folders 🛄 🗸                                                                               |                                                                                                    |
| Address 🛅 C:\IP_DECT_R4\DECT R4 | 4\Handsets                                                                                         | 💌 🄁 Go                                                                                               |
| File and Folder Tasks 🛛 🛞       | Downloadable_languages_3720_v21     Downloadable_languages_3725_3740_3749_v21     3720_v3.2.19.pkg | IP Office 3740_v0.1.tpl IP Office 3749_v0.1.tpl IP Office 3749_v0.1.tpl Inccal_Phonebook_Tool_v1.xls |
| Other Places 📎                  | © 3725_v3.2.19.pkg<br>■ © 3740_v3.0.11.pkg                                                         | Translation_Tool_3720_v21.xls Translation_Tool_3725_3740_3749_v21.                                   |
| Details 📚                       | Company_Phonebook_Tool_v8.xls                                                                      |                                                                                                    |
| Handsets<br>File Folder         | IP Office 3720_v0.4.tpl     II Office 3725_v0.4.tpl                                                |                                                                                                    |
| Date Modified: 06 December      |                                                                                                    | >                                                                                                    |
| 14 objects                      | 5.                                                                                                 | .40 MB 🛛 😼 My Computer 🛒                                                                             |

4. In the device manager, select the phones that you want to upgrade.

• AIWS Upgrade Software Menu

5. Click **Upgrade Software**. The menu shown will depend on whether you are using the AIWS for an over the air upgrade or WinPDM for an in charger upgrade.

|                                           | 5                                        | er to upgrade phones over the air. This method<br>t upgrading phones in an advanced charger. |
|-------------------------------------------|------------------------------------------|----------------------------------------------------------------------------------------------|
| 🗊 Upgrade software                        | X                                        |                                                                                              |
| Device type: 3720                         |                                          |                                                                                              |
| Imported () Available files: 3720_v2.8.25 | bin <u>I</u> mport                       |                                                                                              |
| O Enter URL:                              |                                          |                                                                                              |
| Upgrade                                   | Activate new software                    |                                                                                              |
| <ul> <li>Immediately</li> </ul>           | Immediately                              |                                                                                              |
| O Later:                                  | ⊙ <u>W</u> hen idle                      |                                                                                              |
| 22-Apr-2009 13:56:07                      | ◯ When idle in <u>c</u> harger           |                                                                                              |
|                                           | <ul> <li>After manual restart</li> </ul> |                                                                                              |
|                                           | OK Cancel                                |                                                                                              |

IP Office DECT R4 Installation IP Office™ Platform 9.1

| This menu is     | shown wh | <b>/inPDM Upgrad</b><br>en using the Wi<br>ected to the PC | ndows based | device man | ager t<br>alling | o upgrad<br>Windows | e a phone<br>Device M | currently<br>anager 91 | v in an<br>ᅯ. |
|------------------|----------|------------------------------------------------------------|-------------|------------|------------------|---------------------|-----------------------|------------------------|---------------|
| Device type: 372 |          |                                                            |             |            |                  |                     |                       |                        |               |
| ,                |          | 3720_v3.2.19.bin                                           |             | Import     |                  |                     |                       |                        |               |
|                  |          |                                                            | ОК          | Cancel     |                  |                     |                       |                        |               |

- 6. If you have already imported the parameter definition files for the phones, use the **Available Files** drop-down to select the software bin file for the type of phone being upgraded. Otherwise click on **Import** and browse to the . pkg files for the phone type.
- 7. Select the other upgrade settings required and click **OK**. The upgrade begins. The following images show a typical upgrade as it is being performed on a 3720 device.

| (All) | Device ID 📐   | Device type | Software version | Parameter version | Upgrade status | Online       | Latest number |  |
|-------|---------------|-------------|------------------|-------------------|----------------|--------------|---------------|--|
| 3720  | 0364704336127 |             |                  | 15.1              | 🔷 Downloading  | $\checkmark$ | 400           |  |
|       | 0364704336205 | 3720        | 2.8.25           | 15.1              | 🔷 Downloading  | $\checkmark$ | 401           |  |

| Configuration   | System Master Trunks SARI |
|-----------------|---------------------------|
| General         |                           |
| LAN             | Mode Active -             |
| DECT            | IP-PBX                    |
| Services        | PBX IPO -                 |
| Administration  | PBX Resiliency            |
| Users           |                           |
| Device Overview | OK Cancel                 |
| Backup          | reset required            |
| Undate          | •                         |

| (All) | Device ID 🛆   | Device type | Software version | Parameter version | Upgrade status | Online       | Latest number |  |
|-------|---------------|-------------|------------------|-------------------|----------------|--------------|---------------|--|
| 3720  | 0364704336127 |             |                  | 15.1              | Complete       | $\checkmark$ | 400           |  |
|       | 0364704336205 |             |                  | 15.1              | Complete       | $\checkmark$ | 401           |  |

## 7.7.1 Installing Windows Device Manager

As an alternative to the Device Manager application integrated into the AIWS unit, a copy of Windows Device Manager can be installed onto a Windows PC.

1. Browse to the location where you unpacked the IP Office software for DECT R4. Locate the Avaya WinPDM folder and double-click Setup.exe.

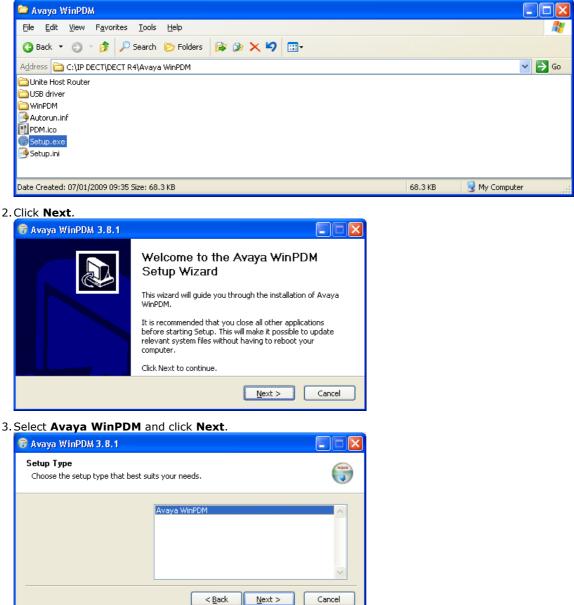

## 4. Click Install.

| 🕞 Avaya WinPDM 3.8.1                                 |                                                                                                    |        |
|------------------------------------------------------|----------------------------------------------------------------------------------------------------|--------|
| Avaya WinPDM<br>The following components will be ins | stalled. Click Install to begin installation.                                                            |        |
|                                                      | þetup Type:<br>Avaya WinPDM<br>Components:<br>- Unite Host Router<br>- Unite Host Router<br>- USB driver | X      |
|                                                      | < <u>B</u> ack Install                                                                                   | Cancel |

Wait for the Avaya WinPDM to install.

| 😽 Avaya WinPDM 3.8.1                                                       |        |
|----------------------------------------------------------------------------|--------|
| Installing<br>Please wait while Avaya WinPDM is being installed.           |        |
| (******                                                                    |        |
| Installing Unite Host Router<br>Installing WinPDM<br>Installing USB driver |        |
| < <u>B</u> ack <u>N</u> ext >                                              | Cancel |

5. When the installation completes, click Finish.

| 🕞 Avaya WinPDM 3.8.1 |                                                   |
|----------------------|---------------------------------------------------|
|                      | Completing the Avaya WinPDM<br>Setup Wizard       |
|                      | Avaya WinPDM has been installed on your computer. |
|                      | Click Finish to close this wizard.                |
|                      | < Back Finish Cancel                              |

## 7.7.2 Starting Windows Device Manager

#### 1. Select Start | All Programs | Avaya WinPDM.

#### 2. Click on the Avaya WinPDM icon.

- If this is the first time that Avaya WinPDM has been run, you will be asked to create a site. Enter a name for the site that you have been installing and click **OK**.
- If this is the first time that Avaya WinPDM has been run, you will be prompted to import parameter definition files.

# Chapter 8. AIWS Installation

# 8. AIWS Installation 8.1 AIWS2 Installation

This section summaries the installation process for adding an AIWS2 to an IP DECT R4 system.

#### **Process summary:**

- 1. Browse to the AIWS2 142
- 2. Run the setup wizard 143
- 3. Enable base station/AIWS connection 148
- 4. Upgrade the AIWS firmware 149

## 8.1.1 Browse to the AIWS2

By default the AIWS2 will obtain an IP address for the LAN 1 port using DHCP if possible. Using the unit's LAN 1 MAC address, printed on the back of the unit,

#### **Network Connection**

- $1. \mbox{Connect}$  the AIWS2 unit to the LAN using the LAN 1 port on the rear of the unit.
- 2. Connect the appropriate power cable to the unit and switch on the power supply.
- 3. The Status LED should change to a fast flashing blue while the unit is starting up.
- 4. When the starting up indication stops, you can attempt to browse to the unit.
- 5. Enter the IP address of the AIWS into the browser address field.
  - Alternatively enter *http://elise-XXXXXXXX* as the address, where *XXXXXXXXX* is the module key number printed on the back of the unit. Leading zeros can be omitted.
- 6. If a security certificate warning appears, select to continue.
- 7. Enter a user name and password. The default values are **admin** and **changeme**.
- 8. If this is the first time the AIWS2 has been started, the setup wizard is displayed. Otherwise the AIWS menu is shown.

|     |                | AIW           | S         |        |
|-----|----------------|---------------|-----------|--------|
|     | Send M         | lessage       | Phonebook |        |
|     |                |               | 1         |        |
|     | Device Manager | Configuration | n Setup   | Wizard |
|     |                | ۲             | E         | K      |
| AVA | YA             |               |           |        |

#### **USB Management Connection**

The AIWS2 supports connection and administration via a USB cable connected to the **Management** port on the front of the unit. This requires the installation of a device driver that can be obtained from the unit by putting it into its **Mass Storage** mode. Full details for installation and use are provided in the documentation provided with the unit.

## 8.1.2 Run the Setup Wizard

The first time the AIWS is accessed it runs he setup wizard.

- 1. Access the AIWS using your browser.
- 2. If the unit is defaulted, the setup wizard runs automatically. If the unit already has configuration settings, then from the menu displayed select **Setup Wizard**.

| AIWS Setup Wizar | d                                                                                                    | × |
|------------------|----------------------------------------------------------------------------------------------------|---|
|                  | Welcome to the Setup Wizard                                                                                                    |   |
|                  | This wizard guides you through all settings needed to get the module up and running. The<br>installation can be cancelled at any time. No settings will be saved until the wizard is<br>finished.<br>The wizard can be used again at any time. |   |
|                  | Kext > Cancel                                                                                                    | _ |

3. Click Next.

4. Enter the network address settings for the AIWS unit.

| AIWS Setup Wizard |                                                                                                    |                                       |               |
|-------------------|----------------------------------------------------------------------------------------------------|---------------------------------------|---------------|
|                   | Network Setup                                                                                                    |                                       |               |
|                   | In a system with a DHCP server, the network parameters can be set automatically,<br>otherwise the parameters have to be set manually. |                                       |               |
| *<br><b>1</b>     | Select how to set the<br>O Automatically (DH<br>I Manually                                                                            | · · · · · · · · · · · · · · · · · · · |               |
|                   | Network Parameters                                                                                                    |                                       |               |
|                   | Host Name                                                                                                    | AIW                                   | ] ⑦           |
|                   | IP Address                                                                                                    | 192.168.42.211                        |               |
|                   | Subnet Mask                                                                                                    | 255.255.255.0                         | 0             |
| +++               | Default Gateway                                                                                                    | 192.168.42.1                          | 0             |
|                   | Domain Name                                                                                                    | example.com                           | 0             |
|                   | DNS Server                                                                                                    | 192.168.42.1                          | 0             |
|                   | WINS Server                                                                                                    | 0.0.0.0                               | ] 0           |
|                   |                                                                                                    |                                       |               |
|                   |                                                                                                    | < Back                                | Next > Cancel |

- Set the network parameters mode to Manually.
- Host Name
  - Enter a name to help identify the AIWS on the network.
- **IP Address/Subnet Mask** Enter the static IP address details that the AIWS should use.
- Set the remaining details to match those being used by other devices on the network.

5. Click Next.

| 6. Enter the license | number supplied with the AIWS unit and click <b>Next</b> . |
|----------------------|------------------------------------------------------------|
| AIWS Setup Wizar     |                                                            |
|                      | Licence                                                    |
|                      | The licence controls the functionality that is available.  |
|                      | Enter the licence number ⑦<br>ECFE090D40032205             |
| $\mathbb{R}$         |                                                            |
|                      | < Back Next > Cancel                                       |

7. Enter the IP address of the master base station and click **Next**.

| <b>AIWS Setup Wizar</b> | d 🛛 🕅                                                                                 |
|-------------------------|---------------------------------------------------------------------------------------|
|                         | DECT IP Address                                                                       |
|                         | Communication with the DECT system uses a fixed IP address.                           |
|                         | Enter DECT IP Address<br>192.168.42.210<br>Enter secondary DECT IP Address ⑦<br>0.0.0 |
|                         | < Back Next > Cancel                                                                  |

8. The **Date and Time** options are displayed. Select **NTP Time Server** and set the **Time Server IP Address** to be the IP address of the IP Office. Adjust the other values to match the customer site.

| AIWS Setup Wizar | d                                                                                                    | X |
|------------------|----------------------------------------------------------------------------------------------------|---|
|                  | Date and Time                                                                                                    |   |
| **<br>**<br>**   | Select how to set the time ⑦<br>NTP Time Server ♥<br>Enter the Time Server IP Address<br>192.168.42.1<br>Select Time Zone                                                    |   |
|                  | (GMT) Greenwich Mean Time: Dublin, Lisbon, London       Adjust for Daylight Saving Time automatically <ul> <li>Yes</li> <li>No</li> </ul> Date Format             DD/MM/YYYY |   |
|                  | <pre>Cancel</pre> Cancel                                                                                                    |   |

- 9. Click Next. The Phonebook Properties options are displayed.
- 10.Select **TFTP**, in order to have the AIWS obtain the phone book from the IP Office, and then click **Next**.

| <b>AIWS Setup Wizar</b> | d 🛛 🔀                                                                                                    |
|-------------------------|----------------------------------------------------------------------------------------------------|
|                         | Phonebook Properties                                                                                                    |
|                         | The Central Phonebook is a common telephone number directory that can be accessed<br>from portables in the system.                                                                                                    |
|                         | Select database to use for search ⑦<br>O Local - 500 Editable O Local - 2000 View only O LDAP O TFTP<br>Enter text to display when entries are found ⑦<br>Search Result<br>Enter text to display when no entries are found ⑦<br>Sorry, no match |
|                         | < Back Next > Cancel                                                                                                    |

| 1.Set the TFTP Se | erver IP to the IP a                            | address of the IP Office and click <b>Next</b> .              |   |
|-------------------|-------------------------------------------------|---------------------------------------------------------------|---|
| AIWS Setup Wizard | d                                               |                                                               | x |
|                   | TFTP Properties                                 |                                                               |   |
|                   | IP address and port nur<br>default port number. | mber to the TFTP server where the phone book is stored. 69 is |   |
| - 🛊               | TFTP Server IP                                  | 192.168.42.1                                                  |   |
|                   | TFTP Server Port                                | 69                                                            |   |
|                   |                                                 |                                                               |   |
| $ \rightarrow $   |                                                 |                                                               |   |
|                   | ]                                               | < Back Next > Cancel                                          |   |

12.If necessary, change the default passwords and click Next.

| AIWS Setup Wizar | d                          |       |                      |                         | 2                         |
|------------------|----------------------------|-------|----------------------|-------------------------|---------------------------|
|                  | Change                     | Passw | ords                 |                         |                           |
|                  | lt is recomn<br>passwords. |       | o change default pas | swords. Leave text fiel | lds empty to keep current |
|                  | Enter pass<br>Change Pa    |       | -                    |                         |                           |
|                  | sysadmin                   | ?     |                      | Verify Password         |                           |
|                  | admin                      | 0     |                      | Verify Password         |                           |
|                  | user                       | 0     |                      | Verify Password         |                           |
|                  | ftpuser                    | ?     |                      | Verify Password         |                           |
|                  |                            |       |                      |                         |                           |
| +++              |                            |       |                      |                         |                           |
|                  |                            |       |                      |                         |                           |
|                  |                            |       |                      |                         |                           |
|                  |                            |       |                      |                         |                           |
|                  |                            |       |                      |                         |                           |
|                  |                            |       |                      | Back Next:              | Cancel                    |

| 13.Cli | 3.Click <b>Finish</b> to save the settings. |                                  |           |             |   |
|--------|---------------------------------------------|----------------------------------|-----------|-------------|---|
| AIV    | VS Setup Wizaro                             | d                                |           |             | × |
|        |                                             | Save Settings                    |           |             |   |
| ł      |                                             | Press "Finish" to save settings. |           |             |   |
|        |                                             |                                  |           |             |   |
|        |                                             |                                  | K Back Fi | nish Cancel |   |

14.Click **Restart Now** and wait for the restart.

| AIWS Setup Wizar   | d 🛛 🔀                               |
|--------------------|-------------------------------------|
|                    | Wizard Completed                    |
|                    | Settings saved                      |
| ₩<br>₩             | Restart for changes to take effect. |
| $\left. + \right)$ |                                     |
|                    | Restart Now Restart Later           |

15. Close the browser access session. Start a new session using the new IP address.

#### 8.1.3 Enable Base Station/AIWS Connection

The IP address of the AIWS needs to be entered into the configuration of the base stations.

#### **Master Only**

| 1. In the l | eft-hand pane | , select UNITE | Select the | Device | Management tab. |
|-------------|---------------|----------------|------------|--------|-----------------|

| Configuration | SMS Device Management Service Discovery Status Log |
|---------------|----------------------------------------------------|
| General       |                                                    |
| LAN           | Active Settings                                    |
| IP            | Unite IP Address 192.168.42.211 192.168.42.211     |
| LDAP          | OK Cancel                                          |
| DECT          |                                                    |
| UNITE         |                                                    |

2. For the **Unite IP Address**, enter the IP address that will be assigned to the AIWS unit when installed in the DECT system.

#### 3. Click OK.

4. In the left-hand panel select **General**. Select the **Admin** tab. Enable **Show Advanced Options** and refresh.

5. In the left-hand panel select **Phonebook** and disable the phonebook option.

| Configuration | Phonebook |
|---------------|-----------|
| General       |           |
| LAN           | Enable 🗹  |
| IP            | OK Cancel |
| LDAP          |           |
| DECT          |           |
| UNITE         |           |
| Phonebook     |           |

6. Click **OK** and reset the master base station.

#### **Master and Slave**

1. In the left-hand panel, select UNITE. Select the Status Log tab.

| Configuration | SMS Device Management Service Discovery Status Log |
|---------------|----------------------------------------------------|
| General       |                                                    |
| LAN           | Unite IP Address                                   |
| IP            | Unite Resource Identity                            |
| LDAP          | OK Cancel                                          |
| DECT          |                                                    |

- 2. For the **Unite IP Address**, enter the IP address that will be assigned to the AIWS unit when installed in the DECT system.
- 3. For the **Unite Resource Identity** enter a unique name to be associated with the base station.
- 4. Click OK.
- 5. Select the **SMS** tab. Again enter the IP address that will be assigned to the AIWS unit when installed in the DECT system.
- 6. Click **OK**.

#### 8.1.4 Upgrade the AIWS Firmware

The AIWS will have been supplied with a default set of firmware. This must be upgraded to the firmware provided with the IP Office application software. Only the firmware supplied with the IP Office application software or indicated in IP Office Technical Bulletin should be used with AIWS units on IP Office DECT R4 systems.

- Important: This process can take up to 40 minutes.
- 1. Using a browser login to the unit.
- 2. Click on **Configuration**.

|                                                                                     | AIWS Configuration *                                                                                                    |          |
|-------------------------------------------------------------------------------------|----------------------------------------------------------------------------------------------------|----------|
| <ul> <li>ℓ</li> <li>Phonebook</li> <li>V Status</li> <li>V Other Setting</li> </ul> |                                                                                                    |          |
| Starting up                                                                         | System Seture                                                                                                    |          |
| System Setup<br><u>Network</u><br>Reboot<br>Passwords                               | System Setup On this page you set all parameters regarding the systems function and behaviour. Select what to co in the menu to the left. In order for changes to take effect, you must reboot the system. | onfigure |
|                                                                                     |                                                                                                    |          |

- 3. Note the software version. Check whether this already matches the firmware detailed as supported by the level of software on the IP Office system.
- 4. In the browser address bar, change the **/config/start.php** part of the address to **/system**.
- 5. Click the **Software** button.

| Starting up      | ELISE Installation |                              |  |  |
|------------------|--------------------|------------------------------|--|--|
|                  | System Setup       | are                          |  |  |
| Software         |                    |                              |  |  |
| Install Software | Current Soft       | Current Software Versions    |  |  |
| Install Image    |                    | 0000004                      |  |  |
| Disk Status      | AIWS:<br>System:   | 2.32-9.3.3-A<br>9.01-x.x.x-A |  |  |
|                  | System.            | 5.6 F.L.K.M                  |  |  |
|                  |                    |                              |  |  |
|                  |                    |                              |  |  |

| 5. <u>In the sideba</u> | In the sidebar, click <b>Install Image</b> .                                                                                                    |  |  |  |  |
|-------------------------|----------------------------------------------------------------------------------------------------|--|--|--|--|
| Starting up             | ELISE Installation                                                                                                    |  |  |  |  |
|                         | System Setup                                                                                                    |  |  |  |  |
| Software                |                                                                                                    |  |  |  |  |
| Install Software        | Install Image                                                                                                    |  |  |  |  |
| Install Image           | The Compact flash can be upgraded with a new image.                                                                                                    |  |  |  |  |
| Disk Status             | Note that all information will be replaced with default values, therefore backup of the parameters is strongly recommended before starting the installation. |  |  |  |  |
|                         | Backup parameters                                                                                                    |  |  |  |  |
|                         | Start installation                                                                                                    |  |  |  |  |
|                         |                                                                                                    |  |  |  |  |
|                         |                                                                                                    |  |  |  |  |

#### 7. Click the **Backup parameters** button.

The browser shows a dialog for downloading a file called aiws-backup from the AIWS unit.

- 8. Select the option to save the file and select a save location. Make note of the location as the file needs to be reloaded after the firmware upgrade.
- 9. Click the **Start installation** button. A status and progress window appears:

| Install Image                                                                                |   |
|----------------------------------------------------------------------------------------------|---|
| 17 %                                                                                         | [ |
|                                                                                              |   |
| Preparing installation of new image.<br>Rebooting in Image installation mode.<br>Please wait |   |
|                                                                                              |   |

10.After a short delay, the AIWS prompts you for the location of the firmware file for the upload.

|                                     | Select Image                                                 |
|-------------------------------------|--------------------------------------------------------------|
|                                     | Browse                                                       |
|                                     | Hrite to flash                                               |
|                                     | Cancel Installation                                          |
| When the unit is rebooted it return | ns to the operating mode set by the DIP switch on the ELISE. |
|                                     | Reboot                                                       |
| v1.30                               |                                                              |

## Install Image

11. Click on **Browse**. Locate the **AIWS** folder in the software set previously unpacked. Select the *.img* file.

| Install Image                                                                                  |  |  |
|------------------------------------------------------------------------------------------------|--|--|
|                                                                                                |  |  |
| Select Image                                                                                   |  |  |
| C:\IP DECT\DECT R4\A Browse                                                                    |  |  |
| Hrite to flash                                                                                 |  |  |
| Cancel Installation                                                                            |  |  |
| When the unit is rebooted it returns to the operating mode set by the DIP switch on the ELISE. |  |  |
| Reboot                                                                                         |  |  |
| v1.30                                                                                          |  |  |

12.Click the Write to flash button.

| inotan innago                         |  |
|---------------------------------------|--|
| 0 kB / 1000944 kB (0 %)               |  |
|                                       |  |
|                                       |  |
|                                       |  |
| Writing                               |  |
| , , , , , , , , , , , , , , , , , , , |  |
| Please wait                           |  |
|                                       |  |
|                                       |  |
| v1.30                                 |  |
|                                       |  |

13.Wait for the process to finalize. The process can be time consuming, but must be allowed to complete.

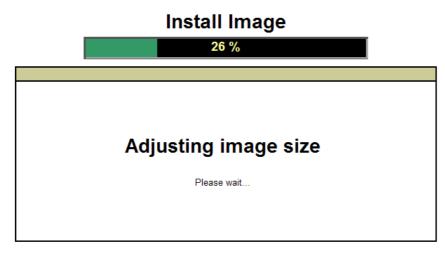

14.If the browser security warning is displayed, select to continue.

# Install Image Image installed successfully! Restore parameters Restore Go to administration page Rehoot Reboot to activate Reboot

#### 15.Click **Restore**. A separate window opens.

| 🖉 Para  | meter Restore - Windows Internet Explorer                                       |                   |
|---------|---------------------------------------------------------------------------------|-------------------|
| 🤌 http: | s://192.168.42.211/admin/burn_restore.html 🛛 😽 😵                                | Certificate Error |
|         | Parameter Restore                                                               |                   |
|         | Restore         Restore from File       Browse         Submit File       Browse | )                 |
|         |                                                                                 |                   |
|         |                                                                                 | ~                 |
| Done    | 🏹 🌍 🕞 Internet                                                                  | 🔍 100% 🔹 🔐        |

16.Select Browse, then locate and select the previously backed up aiws-backup file.

| 17  | .Click | Submit | fi | ile |  |
|-----|--------|--------|----|-----|--|
| - [ |        |        | D  |     |  |

| Parameter Restore                              |  |  |
|------------------------------------------------|--|--|
| Restore                                        |  |  |
| Restore from File C:\IP DECT\aiws-backu Browse |  |  |
| Subnit File                                    |  |  |
|                                                |  |  |

After the parameters are restored, a notification appears.

18. Click Close.

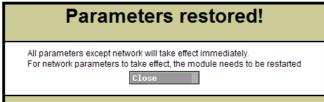

# Install Image

| Im | age installed suc         | cessfully! |
|----|---------------------------|------------|
| R  | estore parameters         | Restore    |
| G  | to to administration page | Adnin      |
| R  | eboot to activate         | Reboot     |
|    |                           |            |
|    |                           |            |

#### 8.1.5 AIWS2 Status Lamps

#### Status LED

| Colour | State        | Description                    |
|--------|--------------|--------------------------------|
| Blue   | On           | OK. AIWS operational.          |
|        | Fast Flash   | Starting up or shutting down.  |
| Red    | Fast flash   | Error or fault.                |
|        | Slow flash   | Warning                        |
| Yellow | Double blink | Waiting for automatic startup. |

#### Power LED

| Colour | State      | Description                       |
|--------|------------|-----------------------------------|
| Blue   | On         | Power OK.                         |
| Red    | Fast flash | Shutting down due to low voltage. |
|        | Slow flash | Low voltage.                      |

#### Mode LED

This LED is incorporated into the Mode button on the front of the unit.

| Colour | State      | Description        |
|--------|------------|--------------------|
| Blue   | Slow flash | Mass storage mode. |

#### 8.2 AIWS1 Installation

The AIWS (*Avaya In-Building Wireless Server*) unit allows SMS messaging between handsets. It also allows wireless software upgrades and configuration of the handsets. Without an AIWS, handsets can only be upgraded and configured when in an advanced charger or a rack charger.

For IP Office Release 5 this unit also provides directory integration between the IP Office and the DECT R4 system.

For IP Office Releases 6 and higher, directory integration is done by the master base station without requiring an AIWS. However, if SMS is needed, an AIWS is still required and in that case still performs both functions.

The unit is managed via web browser and requires a fixed IP address. For IP Office Release 8.0, the AIWS2 is supported and replaces the AIWS1.

The AIWS installation consists of the following stages:

- **1.Remove the AIWS Cover.**
- 2.Connect the RTC Battery.
- 3.Connect the LAN and Power Cables.
- 4.Browse to the AIWS.
- 5.Run the Setup Wizard.
- 6.Enable Base Station/AIWS Connections.
- 7. Upgrade the AIWS Firmware.
- 8.Switch off the AIWS.
- 9. Wall Mount the AIWS.
- **10.Replace the AIWS Cover.**

#### **Pre-Requisites**

- D Master base station installed and connected to the network.
- □ IP Office connected to the network.
- D Phones subscribed.

#### **Parts Required**

- AIWS Unit which includes:
  - 🗆 AIWS Unit
  - □ AIWS Power Supply unit and selection of IEC60320 C7 power leads (CEE7/16 (Europlug), BS1363, NEMA1-15 and AS/NZS 3112).
  - □ 1.2 metre (4 foot) LAN cable.
     If this is replaced with a longer cable the replacement should be a CAT5 Ethernet LAN cable.

  - $\Box$  3 x 3.5mm Screws and suitable wall plugs for the wall mounting of the AIWS.
  - □ LAN Socket
  - ☐ Mains power outlet socket.

#### Information

- $\hfill\square$  IP Address for the AIWS
- D Other standard network settings (Default Gateway, DNS, WINS)
- □ AIWS License Key (this should have been supplied with the AIWS)
- □ IP Address of the DECT Master base station.
- □ IP Address of the IP Office
- □ Preferred time settings (date format, time format)
- $\hfill\square$  Wall mounting location selected for the AIWS
- $\hfill\square$  Access information (name and password) for configuring the base stations.

#### Tools

- D Programming PC with DECT R4 software.
- D Web browser.
- $\hfill\square$  Pliers and sharp knife for removal of plastic cable cut-outs from AIWS case.
- Drill and drill bits suitable for the selected wall mounting position of the AIWS.
- ☐ Screwdrivers for use with the screws selected for AIWS wall mounting.

#### 8.2.1 Removing the AIWS Cover

The AIWS cover can be removed without using any tools.

- 1. On the base of the unit (opposite the rounded end) are two depressible clips. Depress these whilst lifting the cover.
- 2. It should be possible to lift the cover off the unit.

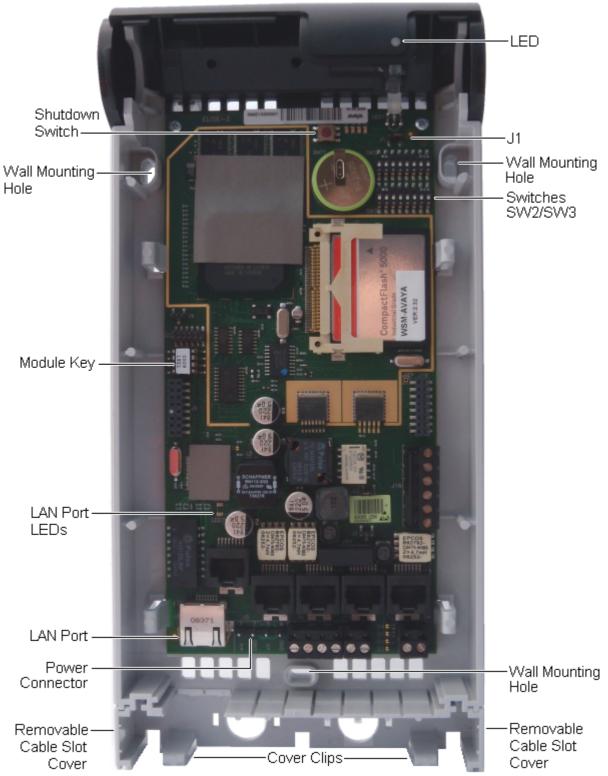

3. With the cover removed, familiarize yourself with the various features labeled above. These will be referred to during other parts of the installation process.

#### 8.2.2 Connect the RTC Battery

The AIWS circuit board includes a 3V lithium battery which will keep the boards real time clock (RTC) running when power to the AIWS is off. The AIWS is shipped with the battery disconnected. To connect the battery, locate the switch **J1** at the top right of the board. Move the switch jumper to position 2-3.

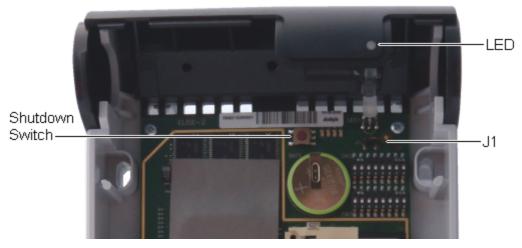

#### 8.2.3 Cable Connections

- 1. Locate the switch sets **SW2** and **SW3** at the top-right of the AIWS circuit board. Ensure that all the switches are set to **Off**.
- 2. Locate the LAN port and the J5 power connector. Just below these is a plastic panel. With care remove sufficient parts of the panel to allow cable access to the LAN port and power connector when the AIWS cover is put back.

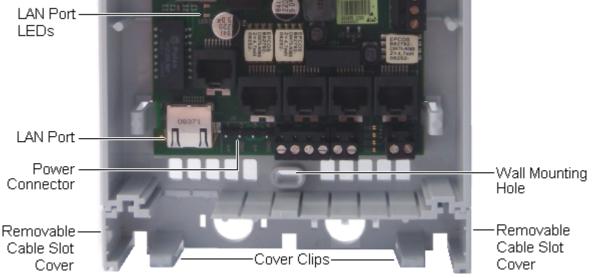

- 3. Connect the LAN cable from the IP Office to the AIWS.
- 4. Connect the power supply cable to the J5 power connector next to the AIWS LAN port.
- 5. Switch on power to the AIWS unit.

#### 8.2.4 Browse the AIWS

The AIWS can be accessed using a web browser.

1. Enter the IP address of the AIWS into the browser address field.

- Alternatively enter *http://Elise-0091921* as the address, replacing the digits with the AIWS unit's Module Key. The Module Key is printed on the <u>AIWS circuit board</u> [156].
- 2. If a security certificate warning appears, select to continue.
- 3. Enter a user name and password. The default values are *admin* and *changeme*. The AIWS menu is shown:

|       |                | AIW        | S       |              |  |
|-------|----------------|------------|---------|--------------|--|
|       | Send Mes       | sage       | Phonebo | ok           |  |
| D     | Device Manager | Configurat | ion     | Setup Wizard |  |
| AVAYA |                |            |         |              |  |

#### 8.2.5 Run the Setup Wizard

The first time the AIWS is accessed it runs he setup wizard.

- 1. Access the AIWS using your browser.
- 2. If the unit is defaulted, the setup wizard runs automatically. If the unit already has configuration settings, then from the menu displayed select **Setup Wizard**.

| AIWS Setup Wizar | d 🛛 🛛 🛛                                                                                                    |
|------------------|----------------------------------------------------------------------------------------------------|
|                  | Welcome to the Setup Wizard                                                                                                    |
|                  | This wizard guides you through all settings needed to get the module up and running. The<br>installation can be cancelled at any time. No settings will be saved until the wizard is<br>finished.<br>The wizard can be used again at any time. |
|                  | < Back Next > Cancel                                                                                                    |

#### 3. Click Next.

4. Enter the network address settings for the AIWS unit.

| AIWS Setup Wizard | đ                                                                                                    |                | X             |  |  |
|-------------------|----------------------------------------------------------------------------------------------------|----------------|---------------|--|--|
|                   | Network Setup                                                                                                    |                |               |  |  |
|                   | In a system with a DHCP server, the network parameters can be set automatically,<br>otherwise the parameters have to be set manually. |                |               |  |  |
| *<br><b>1</b>     | Select how to set the<br>O Automatically (DH<br>I Manually                                                                            |                |               |  |  |
|                   | Network Parameters                                                                                                    |                |               |  |  |
|                   | Host Name                                                                                                    | AIW            | 0             |  |  |
|                   | IP Address                                                                                                    | 192.168.42.211 | 0             |  |  |
|                   | Subnet Mask                                                                                                    | 255.255.255.0  | 0             |  |  |
| +++               | Default Gateway                                                                                                    | 192.168.42.1   | 0             |  |  |
|                   | Domain Name                                                                                                    | example.com    | 0             |  |  |
|                   | DNS Server                                                                                                    | 192.168.42.1   | 0             |  |  |
|                   | WINS Server                                                                                                    | 0.0.0.0        | 0             |  |  |
|                   |                                                                                                    |                |               |  |  |
|                   |                                                                                                    | < Back         | Next > Cancel |  |  |

• Set the network parameters mode to Manually.

#### • Host Name

- Enter a name to help identify the AIWS on the network.
- **IP Address/Subnet Mask** Enter the static IP address details that the AIWS should use.
- Set the remaining details to match those being used by other devices on the network.

5. Click Next.

| 6. Enter the license | number supplied with the AIWS unit and click <b>Next</b> . |   |
|----------------------|------------------------------------------------------------|---|
| AIWS Setup Wizar     | d                                                          | × |
|                      | Licence                                                    |   |
|                      | The licence controls the functionality that is available.  |   |
|                      | Enter the licence number ⑦<br>ECFE090D40032205             |   |
| $\mathbb{R}$         |                                                            |   |
|                      | < Back Next > Cancel                                       |   |

7. Enter the IP address of the master base station and click **Next**.

| AIWS Setup Wizar | d 🛛 🕅                                                                                   |
|------------------|-----------------------------------------------------------------------------------------|
|                  | DECT IP Address                                                                         |
|                  | Communication with the DECT system uses a fixed IP address.                             |
|                  | Enter DECT IP Address<br>192.168.42.210<br>Enter secondary DECT IP Address ⑦<br>0.0.0.0 |
|                  | < Back Next > Cancel                                                                    |

8. The **Date and Time** options are displayed. Select **NTP Time Server** and set the **Time Server IP Address** to be the IP address of the IP Office. Adjust the other values to match the customer site.

| AIWS Setup Wizar  | d                                                                                                    | × |
|-------------------|----------------------------------------------------------------------------------------------------|---|
| F                 | Date and Time                                                                                                    |   |
| *<br>71-0<br>51-0 | Select how to set the time ⑦<br>NTP Time Server ♥<br>Enter the Time Server IP Address<br>192.168.42.1<br>Select Time Zone                                                                                                  |   |
|                   | (GMT) Greenwich Mean Time: Dublin, Lisbon, London       ▼         Adjust for Daylight Saving Time automatically       ●         ● Yes ○ No       No         Date Format ⑦       Time Format ⑦         DD/MM/YYYY       24h |   |
|                   | < Back Next > Cancel                                                                                                    | _ |

- 9. Click Next. The Phonebook Properties options are displayed.
- 10.Select **TFTP**, in order to have the AIWS obtain the phone book from the IP Office, and then click **Next**.

| AIWS Setup Wizar | d 🛛 🔀                                                                                                    |
|------------------|----------------------------------------------------------------------------------------------------|
|                  | Phonebook Properties                                                                                                    |
|                  | The Central Phonebook is a common telephone number directory that can be accessed<br>from portables in the system.                                                                                                    |
|                  | Select database to use for search ⑦<br>Local - 500 Editable Local - 2000 View only LDAP ③ TFTP<br>Enter text to display when entries are found ⑦<br>Search Result<br>Enter text to display when no entries are found ⑦<br>Sorry, no match |
|                  | < Back Next > Cancel                                                                                                    |

| 1.Set the TFTP Se | erver IP to the IP a                            | address of the IP Office and click <b>Next</b> .              |   |
|-------------------|-------------------------------------------------|---------------------------------------------------------------|---|
| AIWS Setup Wizard | d                                               |                                                               | x |
|                   | TFTP Properties                                 |                                                               |   |
|                   | IP address and port nur<br>default port number. | mber to the TFTP server where the phone book is stored. 69 is |   |
| - 🛊               | TFTP Server IP                                  | 192.168.42.1                                                  |   |
|                   | TFTP Server Port                                | 69                                                            |   |
|                   |                                                 |                                                               |   |
| $ \rightarrow $   |                                                 |                                                               |   |
|                   | ]                                               | < Back Next > Cancel                                          |   |

12.If necessary, change the default passwords and click Next.

| AIWS Setup Wizar | d                                   |       |                      |                              | ×                    |
|------------------|-------------------------------------|-------|----------------------|------------------------------|----------------------|
|                  | Change I                            | Passw | ords                 |                              |                      |
|                  | lt is recomn<br>passwords.          |       | o change default pas | swords. Leave text fields en | npty to keep current |
|                  | Enter pass<br>Change Pa<br>sysadmin |       |                      | Verify Password              |                      |
|                  | admin                               | 0     |                      | Verify Password              |                      |
| 546              | user                                | 0     |                      | Verify Password              |                      |
|                  | ftpuser                             | 0     |                      | Verify Password              |                      |
|                  | itpusei                             | U     |                      | Veniy Password               |                      |
|                  |                                     |       |                      |                              |                      |
|                  |                                     |       |                      |                              |                      |
|                  |                                     |       |                      |                              |                      |
|                  |                                     |       |                      |                              |                      |
|                  |                                     |       |                      |                              |                      |
|                  |                                     |       | <hr/>                | Back Next >                  | Cancel               |

| 13.Cli | 3.Click <b>Finish</b> to save the settings. |                                  |           |             |   |  |  |
|--------|---------------------------------------------|----------------------------------|-----------|-------------|---|--|--|
| AIV    | VS Setup Wizaro                             | d                                |           |             | × |  |  |
|        |                                             | Save Settings                    |           |             |   |  |  |
| ł      |                                             | Press "Finish" to save settings. |           |             |   |  |  |
|        |                                             |                                  |           |             |   |  |  |
|        |                                             |                                  | K Back Fi | nish Cancel |   |  |  |

14.Click **Restart Now** and wait for the restart.

| AIWS Setup Wizar | d 🛛 🔀                               |
|------------------|-------------------------------------|
|                  | Wizard Completed                    |
|                  | Settings saved                      |
| *<br>*           | Restart for changes to take effect. |
|                  |                                     |
|                  | Restart Now Restart Later           |

15. Close the browser access session. Start a new session using the new IP address.

#### 8.2.6 Enable Base Station/AIWS Connection

The IP address of the AIWS needs to be entered into the configuration of the base stations.

#### **Master Only**

| 1. In the left-hand panel, select UNITE. Select the Device Managen     |                  |      |
|------------------------------------------------------------------------|------------------|------|
| 1.111 LITE TELL-HAITU DATTEL SETELL UNITE. SETELL LITE DEVICE MATIAUEI | <b>lement</b> ta | tab. |

| Configuration | SMS Device Management Service Discovery Status Log |
|---------------|----------------------------------------------------|
| General       |                                                    |
| LAN           | Active Settings                                    |
| IP            | Unite IP Address 192.168.42.211 192.168.42.211     |
| LDAP          | OK Cancel                                          |
| DECT          |                                                    |
| UNITE         |                                                    |

2. For the **Unite IP Address**, enter the IP address that will be assigned to the AIWS unit when installed in the DECT system.

#### 3. Click OK.

4. In the left-hand panel select **General**. Select the **Admin** tab. Enable **Show Advanced Options** and refresh.

5. In the left-hand panel select **Phonebook** and disable the phonebook option.

| Configuration | Phonebook |
|---------------|-----------|
| General       |           |
| LAN           | Enable 🗹  |
| IP            | OK Cancel |
| LDAP          |           |
| DECT          |           |
| UNITE         |           |
| Phonebook     |           |

6. Click **OK** and reset the master base station.

#### **Master and Slave**

1. In the left-hand panel, select UNITE. Select the Status Log tab.

| Configuration | SMS Device Management Service Discovery Status Log |
|---------------|----------------------------------------------------|
| General       |                                                    |
| LAN           | Unite IP Address                                   |
| IP            | Unite Resource Identity                            |
| LDAP          | OK Cancel                                          |
| DECT          |                                                    |

- 2. For the **Unite IP Address**, enter the IP address that will be assigned to the AIWS unit when installed in the DECT system.
- 3. For the **Unite Resource Identity** enter a unique name to be associated with the base station.
- 4. Click OK.
- 5. Select the **SMS** tab. Again enter the IP address that will be assigned to the AIWS unit when installed in the DECT system.
- 6. Click OK.

#### 8.2.7 Upgrade the AIWS Firmware

The AIWS will have been supplied with a default set of firmware. This must be upgraded to the firmware provided with the IP Office application software. Only the firmware supplied with the IP Office application software or indicated in IP Office Technical Bulletin should be used with AIWS units on IP Office DECT R4 systems.

- Important: This process can take up to 40 minutes.
- 1. Using a browser login to the unit.
- 2. Click on **Configuration**.

|                                                                                                    | AIWS Configuration *                       |  |
|----------------------------------------------------------------------------------------------------|--------------------------------------------|--|
| i<br>▼ Phonebook<br>▼ Status<br>▼ Other Settin                                                                                                    | Software Version: 2.32<br>OS Version: 9.01 |  |
| Starting up                                                                                                    | System Setup                               |  |
| System Setup                                                                                                    |                                            |  |
| Network         System Setup           Reboot         On this page you set all parameters regarding the systems function and behaviour. Select what to configure in the menu to the left.           Passwords         In order for changes to take effect, you must reboot the system. |                                            |  |

- 3. Note the software version. Check whether this already matches the firmware detailed as supported by the level of software on the IP Office system.
- 4. In the browser address bar, change the **/config/start.php** part of the address to **/system**.
- 5. Click the **Software** button.

| Starting up                  | ELISE Insta               | lation                    |  |
|------------------------------|---------------------------|---------------------------|--|
|                              | Systen Setup              | Hare III                  |  |
| Software                     |                           |                           |  |
| Install Software             | Current Software Versions |                           |  |
| Install Image<br>Disk Status | AIWS:<br>System:          | 2.32-9.3.3-A<br>9.01-x.xA |  |
|                              |                           |                           |  |

| 5. <u>In the sideba</u> | ar, click Install Image.                                                                                                    |
|-------------------------|----------------------------------------------------------------------------------------------------|
| Starting up             | ELISE Installation                                                                                                    |
|                         | System Setup                                                                                                    |
| Software                |                                                                                                    |
| Install Software        | Install Image                                                                                                    |
| Install Image           | The Compact flash can be upgraded with a new image.                                                                                                    |
| Disk Status             | Note that all information will be replaced with default values, therefore backup of the parameters is strongly recommended before starting the installation. |
|                         | Backup parameters                                                                                                    |
|                         | Start installation                                                                                                    |
|                         |                                                                                                    |
|                         |                                                                                                    |

#### 7. Click the **Backup parameters** button.

The browser shows a dialog for downloading a file called aiws-backup from the AIWS unit.

- 8. Select the option to save the file and select a save location. Make note of the location as the file needs to be reloaded after the firmware upgrade.
- 9. Click the **Start installation** button. A status and progress window appears:

| Install Image                                                                                |   |
|----------------------------------------------------------------------------------------------|---|
| 17 %                                                                                         | [ |
|                                                                                              |   |
| Preparing installation of new image.<br>Rebooting in Image installation mode.<br>Please wait |   |
|                                                                                              |   |

10.After a short delay, the AIWS prompts you for the location of the firmware file for the upload.

| Select Image                                                                                   |
|------------------------------------------------------------------------------------------------|
| Browse                                                                                         |
| Write to flash                                                                                 |
| Cancel Installation                                                                            |
| When the unit is rebooted it returns to the operating mode set by the DIP switch on the ELISE. |
| Reboot                                                                                         |
| v1.30                                                                                          |

## Install Image

11. Click on **Browse**. Locate the **AIWS** folder in the software set previously unpacked. Select the *.img* file.

| Install Image                                                                                  |
|------------------------------------------------------------------------------------------------|
|                                                                                                |
| Select Image                                                                                   |
| C:\IP DECT\DECT R4\A Browse                                                                    |
| Hrite to flash                                                                                 |
| Cancel Installation                                                                            |
| When the unit is rebooted it returns to the operating mode set by the DIP switch on the ELISE. |
| Reboot                                                                                         |
| v1.30                                                                                          |

12.Click the Write to flash button.

| motan mage              |
|-------------------------|
| 0 kB / 1000944 kB (0 %) |
|                         |
|                         |
|                         |
|                         |
| Writing                 |
|                         |
| Please wait             |
|                         |
|                         |
| v1.30                   |
|                         |

13.Wait for the process to finalize. The process can be time consuming, but must be allowed to complete.

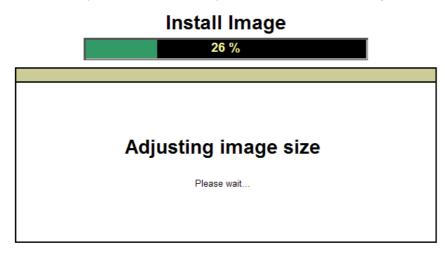

14.If the browser security warning is displayed, select to continue.

# Install Image Image installed successfully! Restore parameters Restore Go to administration page Rehoot Reboot to activate Reboot

#### 15.Click **Restore**. A separate window opens.

| Parameter Restore - Windows Internet Explorer     Attps://192.168.42.211/admin/burn_restore.html     V & Certifi | cate Error |  |  |  |
|----------------------------------------------------------------------------------------------------|------------|--|--|--|
| Parameter Restore                                                                                                |            |  |  |  |
| Restore Restore from File Subnit File                                                                            |            |  |  |  |
|                                                                                                    | ~          |  |  |  |
| Done 🛛 👔 🚱 Internet 🔍 10                                                                                         | 10% -      |  |  |  |

16.Select Browse, then locate and select the previously backed up aiws-backup file.

| 1 | 7 | .Click | Subm | nit | file. |
|---|---|--------|------|-----|-------|
|   |   |        |      |     |       |

| Parameter Restore                              |  |
|------------------------------------------------|--|
| Restore                                        |  |
| Restore from File C:\IP DECT\aiws-backu Browse |  |
| Subnit File                                    |  |
|                                                |  |

After the parameters are restored, a notification appears.

18. Click Close.

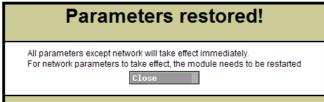

# Install Image

| Image installed successfully! |                           |         |
|-------------------------------|---------------------------|---------|
| R                             | estore parameters         | Restore |
| G                             | to to administration page | Adnin   |
| R                             | eboot to activate         | Reboot  |
|                               |                           |         |
|                               |                           |         |

#### 8.2.8 Switching Off the AIWS

Having now configured and upgraded the AIWS, it should be switched off and disconnected prior to being wall mounted

- 1. At the top right of the <u>AIWS circuit board</u> [1567], locate the SW4 push button.
- 2. Press the button until the AIWS lamp starts to flash orange.
- 3. Remove the power cable. The power must be removed within 10 minutes or the AIWS will restart. If the AIWS restarts, wait until the Function Indicator is not indicating starting up (flashing orange) before pressing the SW4 button again.

#### 8.2.9 Wall Mount the AIWS

The AIWS can be wall mounted. To facilitate service after the unit is installed, we recommend a free space of about 150 mm above and 50 mm below the unit.

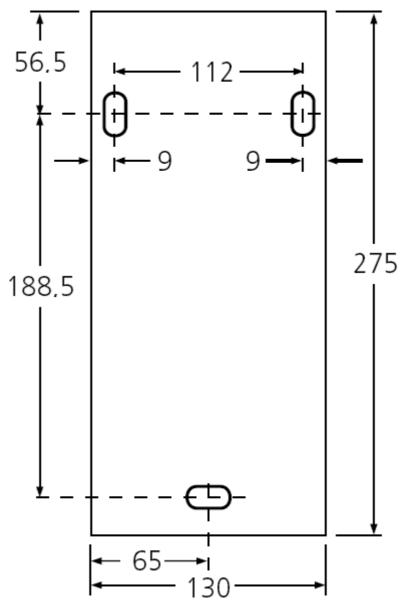

#### 8.2.10 Replace the AIWS Cover

The AIWS cover can be clipped back into place without using any tools.

- 1. Check that the AIWS is fully operating (green lamp) and can be browsed from the network.
- 2. Check that the cables are routed such that they will not be trapped when the cover is replaced.
- 3. Engage the cover with the top edge of the AIWS. Pivot the cover back into position, checking that the various plastic edges are in their original positions.
- 4. The cover clips will spring into position.

#### 8.2.11 AIWS Status Lamp

| Colour | State                                        | Description                             |
|--------|----------------------------------------------|-----------------------------------------|
| Green  | On                                           | Running.                                |
| Orange | On                                           | Failsafe or Network setup mode.         |
|        | Flashing (1 second on/off)                   | Image installation mode.                |
|        | Fast flash (100ms on/off)                    | Starting.                               |
|        | Intermittent flash (100ms on/1 second off)   | Restart.                                |
|        | Slow flash (2 seconds on/3 seconds off)      | Halted (auto restart after 10 minutes). |
|        | Wink (5 seconds on/100ms off)                | Unlicensed.                             |
| Red    | On                                           | Low voltage.                            |
|        | Intermittent flash (100ms on/1 second off)   | License error.                          |
|        | Flashing (1 second on/off)                   | Watch dog reset.                        |
|        | Slow flash (2 seconds on/3 seconds off)      | Shutdown.                               |
|        | Very slow flash (3 seconds on/3 seconds off) | Memory error.                           |
|        | Wink (5 seconds on/100ms off)                | Network error/Module key error.         |

#### 8.2.12 Image Installation Mode

This is the maintenance process to put an AIWS into Image Installation mode. This is used to upload a .img file to the AIWS1 unit.

- 1. Remove the <u>AIWS cover</u> 156.
- 2. To set the AIWS to Image Installation mode:
  - a. Looking at the AIWS without the cover, the status LED should be towards the upper right corner
  - b. Beneath it there should be two rows of small switches, to the right of the round battery
  - c. The bottom one is of interest, as a way of being sure there should be a mark on the board right next to it saying **SW3**.
  - d. All the switches should be marked with numbers in range 1 to 8, there should also be a mark ON.
  - e. Set only the switch labeled 4 to **ON**, the rest to **OFF**.
- 3. From the browser make a reboot of the AIWS
  - a. If unable, there is another way: press the small button above and a bit to the left of the round battery on the AIWS circuit board
  - b. The press does not have to be long, a short one will do
  - c. There is a 10 minute waiting time when doing so, in addition to the actual shutdown and startup of the AIWS
  - d. The reboot from the browser does not have this waiting time, so it is preferred.
- 4. Access the AIWS through the web browser. Be sure to not type https in the address bar: in image installation mode it only works with http
- 5. Select the image file and upload it
- 6. Set the AIWS back to normal mode
  - a. Set the switch labeled 4 back to OFF like all the rest
- 7. Reboot the AIWS, preferably from the browser again.
- 8. You must reconfigure the AIWS settings. Although the IP address should have not been changed, if having trouble accessing it try:

- a. Setting the AIWS in network mode by turning the switch labeled 1 to ON
- b. Reboot the AIWS
- c. The status LED should be steady amber (not blinking at all)
- d. Access the AIWS by the reserved IP address  $\ensuremath{\textbf{192.5.36.229}}$  .
- e. Enter the desired IP settings
- f. Set the AIWS into normal mode by turning switch  ${\bf 1}$  back to  ${\bf OFF}.$
- g. Reboot the AIWS
- h. Access the AIWS using the newly entered LAN settings.

# Chapter 9. Miscellaneous

# 9. Miscellaneous 9.1 Reset /Restart Switch

The base stations (all types), IP DECT Gateway and AIWS2 all include a reset switch. To press it requires a fine point. How long the switch is depressed affects the type of reset.

| Action       | Duration                 | Effect                                                                     |
|--------------|--------------------------|----------------------------------------------------------------------------|
| Short press  | Less than 1 second       | Restart                                                                    |
| Medium press | Approximately 3 seconds  | Restart in TFTP mode. This mode is intended for development only.          |
| Long press   | Approximately 10 seconds | Factory reset. All configuration parameters will be set to default values. |

# 9.2 Base Station Status Lamps

#### **IPBS2** Base Stations

IPBS2 base stations have one LED to indicate status.

| LED                             | Description                                                                     |  |
|---------------------------------|---------------------------------------------------------------------------------|--|
| Blue On                         | Idle, no calls in progress.                                                     |  |
| Blue Fast Flash                 | Starting up or searching for air synchronization.                               |  |
| Blue On - Regular Blink         | Calls in progress.                                                              |  |
| Blue On - Red Blink             | Maximum calls in progress.                                                      |  |
| Blue Slow Flash                 | Firmware download in progress.                                                  |  |
| Yellow Fast Flash               | IPBS2 is in mini firmware mode.                                                 |  |
| Yellow On                       | TFTP Mode (not used).                                                           |  |
| Red Fast Flash                  | No Ethernet connection.                                                         |  |
| Red On                          | Hardware error.                                                                 |  |
| Blue On - Yellow Blink          | The IPBS2 is in deployment mode and has air synchronization.                    |  |
| Red On - Yellow Blink           | The IPBS2 is in deployment mode and has no air synchronization.                 |  |
| Blue Slow Flash/Yellow<br>Flash | The IPBS2 is in deployment mode and does not have adequate air synchronization. |  |
| Green                           | Reset button depressed.                                                         |  |

#### **IPBS1** Base Stations

Each IPBS1 base station has two LED lamps.

| LED                                      | Color                 | Description                                                     |
|------------------------------------------|-----------------------|-----------------------------------------------------------------|
| LED 2 - Activity                         | Off                   | Idle, no calls in progress.                                     |
|                                          | Green                 | Calls in progress.                                              |
|                                          | Green Flashing        | Maximum calls in progress.                                      |
|                                          | Amber*                | Air synchronization insufficient and calls in progress.         |
|                                          | Amber Flashing*       | Air synchronization insufficient and no calls in progress.      |
|                                          | Amber Slow Flashing*  | Air synchronization insufficient and maximum calls in progress. |
|                                          | Red Flashing          | No air synchronization. Searching for synchronization signal.   |
|                                          | Red Fast Flashing     | Download of RFP software in progress.                           |
| LED 1 - Status                           | Green                 | Operational                                                     |
| This is the lower LED on the bottom edge | Amber                 | TFTP Mode (not used).                                           |
| of the base station.                     | Amber Fast Flashing   | Firmware download in progress.                                  |
|                                          | Alternating Red/Green | No Ethernet connection.                                         |

**Digital Base Station** Digital base stations have two LED lamps.

| LED                                      | Color          | Description                                                                             |
|------------------------------------------|----------------|-----------------------------------------------------------------------------------------|
| LED 2 - Activity                         | Off            | Idle, no calls in progress.                                                             |
|                                          | Green          | Calls in progress.                                                                      |
|                                          | Green Flashing | Maximum calls in progress.                                                              |
|                                          | Amber          | Base station OK but not operational (self-test, no communication with IP DECT Gateway). |
|                                          | Amber Flashing | Software download in progress.                                                          |
| LED 1 - Status                           | Green          | Operational                                                                             |
| This is the lower LED on the bottom edge | -              | -                                                                                       |
| of the base station.                     | -              | -                                                                                       |

## 9.3 IP DECT Gateway Status Lamps

#### **IP DECT Gateway Status Lamp**

This LED is located at the left-hand end of the front panel of the IP DECT Gateway.

| LED              | Description                                                |  |
|------------------|------------------------------------------------------------|--|
| Off              | No power.                                                  |  |
| Green slow flash | Reset switch messed.                                       |  |
| Green fast flash | Firmware update in progress or config cleared after reset. |  |
| Green on         | ОК.                                                        |  |
| Red on           | Error.                                                     |  |
| Amber on         | TFTP mode.                                                 |  |

#### **Base Station Port Lamps**

Each base station port has a left-hand and right-hand LED. These are used as follows:

| Left-hand LED |                                          | Right-hand LED |                            |
|---------------|------------------------------------------|----------------|----------------------------|
| LED           | Description                              |                | Description                |
| Off           | No link to base station.                 | Off            | No calls in progress.      |
| On            | Linked and base station operational.     | On             | Calls in progress.         |
| Flashing      | Linked but base station not operational. | Flashing       | Maximum calls in progress. |

#### LAN Port Lamps

Each LAN port has a left-hand and right-hand LED. These are used as follows:

| Left-hand LED |                                 | Right-ha | Right-hand LED                      |  |
|---------------|---------------------------------|----------|-------------------------------------|--|
| LED           | Description                     | LED      | Description                         |  |
| Off           | No link or Ethernet connection. | Off      | No connection or 10Mbps connection. |  |
| On            | No network activity.            | On       | 100Mbps connection                  |  |
| Flashing      | Network activity.               | -        | -                                   |  |

# 9.4 AIWS2 Status Lamps

#### Status LED

| Colour | State        | Description                    |
|--------|--------------|--------------------------------|
| Blue   | On           | OK. AIWS operational.          |
|        | Fast Flash   | Starting up or shutting down.  |
| Red    | Fast flash   | Error or fault.                |
|        | Slow flash   | Warning                        |
| Yellow | Double blink | Waiting for automatic startup. |

#### **Power LED**

| Colour | State      | Description                       |
|--------|------------|-----------------------------------|
| Blue   | On         | Power OK.                         |
| Red    | Fast flash | Shutting down due to low voltage. |
|        | Slow flash | Low voltage.                      |

#### Mode LED

This LED is incorporated into the Mode button on the front of the unit.

| Colour | State      | Description        |
|--------|------------|--------------------|
| Blue   | Slow flash | Mass storage mode. |

# 9.5 AIWS1 Status Lamp

| Colour | State                                        | Description                             |
|--------|----------------------------------------------|-----------------------------------------|
| Green  | On                                           | Running.                                |
| Orange | On                                           | Failsafe or Network setup mode.         |
|        | Flashing (1 second on/off)                   | Image installation mode.                |
|        | Fast flash (100ms on/off)                    | Starting.                               |
|        | Intermittent flash (100ms on/1 second off)   | Restart.                                |
|        | Slow flash (2 seconds on/3 seconds off)      | Halted (auto restart after 10 minutes). |
|        | Wink (5 seconds on/100ms off)                | Unlicensed.                             |
| Red    | On                                           | Low voltage.                            |
|        | Intermittent flash (100ms on/1 second off)   | License error.                          |
|        | Flashing (1 second on/off)                   | Watch dog reset.                        |
|        | Slow flash (2 seconds on/3 seconds off)      | Shutdown.                               |
|        | Very slow flash (3 seconds on/3 seconds off) | Memory error.                           |
|        | Wink (5 seconds on/100ms off)                | Network error/Module key error.         |

# Chapter 10. Non-Provisioned Installation

# 10. Non-Provisioned Installation

This method of installation is used with pre-IP Office Release 7.0 systems and systems that include handsets that do not support IP Office provisioning.

- When to Use Non-Provisioned Installation The use of <u>IP Office provisioned installation</u> where the provision of the provision of the provisi
- It is assumed that you are familiar with installation and configuration of IP Office systems.

#### Information

- Service user name and password for IP Office configuration access.
- Service user name and password for IP Office security settings access.
- IP Office IP address.
- Avaya IP Endpoint licenses.

#### **Parts Required**

• IP Office Release 9.1 software DVD or image of the IP Office Release 9.1 admin software.

#### **Tools Required**

- Programming PC with IP Office Manager application installed. You must have rights on this PC to change its IP address settings unless it is a DHCP client.
- Software for zip file extraction.

# **IP Base Station Installation Requirements**

#### Parts Required

- Base station
  - Includes:
    - Base station.
    - Two 3.5mm screws and two 6mm wall plugs suitable for wall mounting onto a solid wall (brick or similar).
    - 1.2 metre (4 foot) LAN cable. If this is replaced with a longer cable the replacement should be a CAT5 Ethernet LAN cable.
- If using Power over Ethernet:
  - The base station supports Power over Ethernet, IEEE 802.3af, class 2.
- If not using Power over Ethernet:
  - Base station power supply unit. Required if not using Power over Ethernet to power the base station. Note that the base station power supply units include an 8 metre (26 feet) cable from the PSU to the base station. Check that you have the correct type of power supply unit for the locale.
    - BSX-0013: Europe (except United Kingdom).
    - BSX-0014: United Kingdom.
    - BSX-0015: USA/Canada.
    - BSX-0016: Australia.
  - Mains power outlet socket.
- LAN Socket.

## Information

- DECT R4 SARI.
- Base Station IP Addresses.
- Detailed plans from the site survey indicating the intended base station locations, LAN sockets and if necessary power supply outlets.

#### Tools

- Programming PC with DECT R4 software.
- Web Browser
  - Supported browsers are Internet Explorer (8, 10 and 11), Firefox, Chrome and Safari.

- Drill and drill bits suitable for the selected wall mounting position of the AIWS.
- Screwdrivers for use with the screws selected for AIWS wall mounting.

#### **Phone Subscription Requirements**

#### Information

- Service user name and password for IP Office configuration.
- User names and extension numbers for the DECT phones.
- Phone IPEI numbers if using an pre-configured installation mode.

#### Tools

- IP Office Manager.
- Device Manager

The software installed on each handset may need to be upgraded to match that supplied with the <u>DECT R4</u> <u>software</u>  $42^{2}$ . This is done using the Windows Device Manager software to upgrade phones via an advanced charger or using <u>AIWS Device Manager</u>  $12^{2}$  to upgrade phones over the air.

Web Browser

Supported browsers are Internet Explorer (8, 10 and 11), Firefox, Chrome and Safari.

# 10.1 DECT Software

Before beginning installation, in addition to having IP Office Manager installed, you need to unpack the DECT R4 software onto your programming PC.

DECT R4 is supported on a range of Avaya systems. However, for IP Office operation, only firmware specifically documented as having been tested and supported with IP Office should be used. Details of supported firmware will be included in IP Office Technical Bulletins and Technical Tips.

# To unpack the DECT R4 software:

- 1. On the programming PC, create a folder with a name indicating its purpose, for example c:\IP\_DECT\_R4.
- 2. Within the IP Office Administrator Application software (ie. the software from which IP Office Manager is installed), locate the folder **IPDECT**.
- 3. The folder contains a file **DECT R4.zip**. This is the file containing software for DECT R4. The file **IPDECT.zip** contains software for the previously supported IP DECT product and not for DECT R4.
- 4. Copy the **DECT R4.zip** file to the folder created on the programming PC.
- 5. Using WinZip or a similar tool, extract the contents of the zip file into the folder, maintaining the directory structure of the zip files.
- 6. The set of files should appear similar to the following.

| 🗁 C:\DECT R4\DECT R4                                                                                                    |         |               |
|----------------------------------------------------------------------------------------------------|---------|---------------|
| File Edit View Favorites Tools Help                                                                                                    |         | A.            |
| G Back 🔹 🕥 🕤 🏂 🔎 Search 🎼 Folders [                                                                                                    | •       |               |
| Address 🛅 C:\DECT R4\DECT R4                                                                                                    |         | 💌 🄁 Go        |
| File and Folder Tasks<br>Tile and Folder Tasks<br>Other Places<br>The Places<br>The Place<br>The Place<br>The Place Station<br>The Place Station<br>The Pl |         |               |
| Details                                                                                                    |         |               |
| DECT R4<br>File Folder                                                                                                    |         |               |
| 7 objects                                                                                                    | 0 bytes | 😼 My Computer |

7. Check the software levels as follows:

- Open the **IP Base Station** folder. There are separate sub-folders for **IPBS1** and **IPBS2** base stations. Open each and note the software level shown as part of the .bin file filenames, there are separate files for the base station boot file and firmware file. All the base station in the installed system should be run the same levels of software.
- Open the **Handsets** folder and note the software level shown as part of the .pkg file filenames. The handsets in the system should be running this level of software or higher.
- Open the IP DECT Gateway folder and note the software level shown as part of the .bin filenames.

# **10.2 Security Settings**

The provisioning connection between the IP Office control unit and the master base station uses the HTTP/HTTPS service configured in the IP Office system's security settings.

#### • Important

It is important to note that for new IP Office Release 9.1 systems and system where the security settings have been defaulted:

• The **TFTP Directory Read** function used by handsets to display the IP Office system directory is off by default.

## To check the security settings:

1. Start IP Office Manager and select File | Advanced | Security Settings....

- 2. From the discovery menu select the IP Office and click **OK**. Enter the systems user name and password for the security service user login. These may be different from the name and password used for IP Office configuration access.
- 3. Select System. Select the Unsecured Interfaces tab. Select TFTP Directory Read and click OK. This setting needs to be enabled to allow the handsets to display the IP Office system directory.

4. Click **OK** and then click on the 🗾 icon to save any changes you have made to the security settings.

# 10.3 Adding Licenses

Each IP DECT extension requires an Avaya IP Endpoint license. This applies even if the handset subscribed to the IP DECT R4 system is not an Avaya phone.

Phones without a license will still be able to subscribe and register but will be limited to making emergency calls only (calls that match an IP Office **Dial Emergency** short code). The associated user will be treated as if logged off. If a license becomes available, it will be assigned to any unlicensed DECT handsets first and then to any other unlicensed Avaya IP phone in the order that the phones registered.

#### • Avaya IP Endpoint Licenses

Licenses are added to the IP Office configuration and are based on a serial number unique to the system.

- For each IP500 VCM 32 or IP500 VCM 64 card installed in the system also enables 12 Avaya IP endpoints without requiring licenses.
- For each IP400 VCM card installed in the system, each VCM channel supported by the card allows support for 3 Avaya IP phones.
- The VCM channels provided by IP500 Combination cards do not enable any Avaya IP endpoints.
- Licenses are normally automatically assigned to extensions in order of registration. However, existing extensions can be configured to reserve a license (48). This ensures that they do not become unlicensed when newly added extensions manage to register first following a system reboot.

# 10.3.1 Checking the Licensing Number

IP Office licenses are issued against a unique dongle serial number. For IP500 control units, the number is unique to the smart card fitted to the control unit. For IP500v2 control units, the number is unique to the System SD card fitted to the system. For any licenses entered into the system configuration to be valid, they must be licenses issued against that serial number.

1. Using IP Office Manager, retrieve the configuration from the IP Office system.

2. Select **System**.

- 3. Select the **System** tab.
- 4. The feature key serial number is shown by the **Dongle Serial Number** or the **System Identification Number** field.

# 10.3.2 Adding Licenses

- 1. Using IP Office Manager, retrieve the configuration from the IP Office system.
- 2. Select **Clicense**. The current licenses in the system configuration are displayed.
- 3. Click Add and select ADI.
- 4. Enter the license which you have been supplied and click **OK**.
- 5. The type of the license, *Avaya IP endpoints*, should be displayed but with its **License Status** set to *Unknown*. If the **License Type** was not recognized, check that the key was entered correctly.
- 6. Save the configuration back to the IP Office system and then receive the configuration from the IP Office system again.
- 7. The License Status should now be Valid.

# 10.3.3 Reserving Licenses

Licenses are normally automatically assigned to extensions in order of registration. However, existing extensions can reserve a license in order to ensure they do not become unlicensed when new extensions added to the system manage to register first following a system reboot.

- 1. Using IP Office Manager, retrieve the configuration from the IP Office system.
- 2. Select **Extension** and then select the DECT extension.
- 3. Select the **IP DECT** tab. Note, the appearance of this menu will vary depending on whether you are doing a provisioned or non-provisioned installation.

| Extn             |                                     |                      |
|------------------|-------------------------------------|----------------------|
| DECT Line ID     |                                     | 240 (190.168.42.224) |
| - Message Waitin | g Lamp Indication Type              |                      |
| On               |                                     | ▼                    |
| IPEI             | 0                                   | ]                    |
| Use Handset      | Configuration                       |                      |
| Reserve Licence  | Reserve Avaya IP endpoint licence 🔹 | ]                    |

- 4. Setting the **Reserve Licence** option to **Reserve Avaya IP endpoint license** is used to reserve an existing license for the extension.
- 5. Repeat the process for any other extensions for which you want to reserve the license.
- 6. Save the configuration back to the IP Office system.

# 10.4 IP DECT Line Setup

At this stage we will create an IP DECT line for traffic between the IP Office and the DECT R4 system. The line is configured with the IP address of the master base station. The IP Office configuration only requires and allows a single IP DECT line.

- 1. Using IP Office Manager, retrieve the configuration from the IP Office system.
- 2. Click on **T Line**. The list of existing lines is shown.
- 3. Click on the 🃫 icon and select **IP DECT Line**. The settings for an IP DECT line are displayed.
- 4. On the **Line** tab there are no adjustable settings. Once the system is installed and operational, this tab lists the DECT extensions.

| Galeway VOIP |     |                       |   |
|--------------|-----|-----------------------|---|
| Line Number  | 240 | Associated Extensions |   |
|              |     |                       |   |
|              |     |                       |   |
|              |     | <                     | • |
| Description  |     |                       |   |

- 5. Select the **VoIP** tab. This table is used to set details of the master base station.
  - Gateway VoIP Line Allow Direct Media Path 226 Gateway IP Address 192 168 0 System Default Codec Selection Unused Selected G.711 ULAW 64K >>> G.711 ALAW 64K G.729(a) 8K CS-ACELP î <<< >>>

a. Set the **Gateway IP Address** to match the IP address that will be assigned to the master base station.

b. Leave the other fields at their default settings.

| lect the Gatewa        | <b>y</b> tab.        |         |
|------------------------|----------------------|---------|
| e Gateway VoIP         |                      |         |
| Auto-Create Extension  |                      |         |
| Auto-Create User       |                      |         |
| Enable DHCP Supp       | ort                  |         |
| Boot File              | ADMM_RFP_1_1_13.tftp |         |
| ADMM MAC Address       | 00 00 00 00 00 00    |         |
| VLAN ID                |                      |         |
| Base Station Address L | list                 |         |
|                        |                      | Add     |
|                        |                      | Remove  |
|                        |                      | Edit    |
|                        |                      | Laterry |
|                        |                      |         |
| Enable Provisioni      | ng                   |         |
| SARI/PARK              | ng                   |         |
|                        | Auto-Create          |         |

- a. If you want to use anonymous handset subscription, select the **Auto-Create Extension** and **Auto-Create User** options.
- b. The Enable DHCP Support options are not used for DECT R4 systems. Do not enable.
- c. The **Enable Provisioning** options are used for a provisioned installation 40. Do not enable for a non-provisioned installation.
- 7. Save the configuration back to the IP Office system. If the system request a reboot select one of the reboot modes.

# **10.5 Master Base Station Configuration**

The base station installation process consists of the following stages:

- 1. Default the base station 192.
- 2. Access the base station configuration 193.
- 3. Update the base station firmware 194).
- 4.<u>Set the base station IP address 198</u>.
- 5.<u>Configuring VLAN Settings</u>
- 6.<u>Set the time source 198</u>.
- 7. Set the QoS/ToS settings 199.
- 8. Set the base station as the master base station 199.
- 9. Enable supplementary services 20.
- **10.**<u>Select the PBX Switch mode</u><sup>20</sup>.
- 11.<u>Configure the IP trunk 202</u>.
- 12.Enter the radio settings 203.
- 13.Enter the PARI code 204.
- 14.Enter the SARI/PARK code 204.
- 15.<u>Configure Air Sync</u> 205.
- 16.<u>Configure IP Office Directory Integration</u> 206.
- 17.<u>Reset the base station 207</u>.
- 18.<u>Check the base station 207</u>.

## **Pre-Requisites**

• IP Office connected to the LAN with IP DECT line configured for master base station IP address.

#### **Parts Required**

- Base station
  - Includes:
    - Base station.
    - Two 3.5mm screws and two 6mm wall plugs suitable for wall mounting onto a solid wall (brick or similar).
    - 1.2 metre (4 foot) LAN cable. If this is replaced with a longer cable the replacement should be a CAT5 Ethernet LAN cable.
- If using Power over Ethernet:
  - The base station supports Power over Ethernet, IEEE 802.3af, class 2.
- If not using Power over Ethernet:
  - Base station power supply unit. Required if not using Power over Ethernet to power the base station. Note that the base station power supply units include an 8 metre (26 feet) cable from the PSU to the base station. Check that you have the correct type of power supply unit for the locale.
    - BSX-0013: Europe (except United Kingdom).
    - BSX-0014: United Kingdom.
    - BSX-0015: USA/Canada.
    - BSX-0016: Australia.
  - Mains power outlet socket.
- LAN Socket.

#### Information

- DECT R4 SARI.
- Base Station IP Addresses.
- Detailed plans from the site survey indicating the intended base station locations, LAN sockets and if necessary power supply outlets.

#### Tools

- Programming PC with DECT R4 software.
- Web Browser Supported browsers are Internet Explorer (8, 10 and 11), Firefox, Chrome and Safari.
- Drill and drill bits suitable for the selected wall mounting position of the AIWS.
- Screwdrivers for use with the screws selected for AIWS wall mounting.

# **10.5.1 Default the Base Station**

This process will default a base station or IP DECT Gateway, erasing its configuration. After the unit restarts it will default to the IP address 192.168.0.1/255.255.255.0. For more information on the base station LEDs and what their statuses indicate, see <u>Base Station Status Lamps</u> 15.

# To default a base station:

- 1. With the unit not connected to anything else, connect the power supply and switch on. The LED on the base station flashes red to indicate that no Ethernet is detected. Otherwise, the LED flashes blue.
- 2. Wait approximately five seconds.
- 3. Press and hold the **Reset** button on the base station for approximately 10 seconds. For IPBS2 base stations, the LED on the base station changes to quick flashing blue, then goes out and finally returns to a slow flashing blue.
- 4. Release the **Reset** button and wait for the base station to reset. The LED should turn back on to solid amber.
- 5. Quickly press the **Reset** button once. The base station reboots with default settings. The default IP is 192.168.0.1, with DHCP on but not active. If you want to activate DHCP, reset the base station again.

# **Alternate Method**

The address an existing base station or IP DECT Gateway is using can be determined using the following process. It uses the MAC address of the unit, which you can find printed on a label on the back or bottom of the unit.

This procedure requires use of the Command Prompt, for which you *must* have Administrator rights.

## To display the base stations IP address:

1. Right-click on the **Command Prompt** icon (**Programs | Accessories**) and select **Run as administrator**.

2. Enter **nbtstat -R**. The PC should respond that it has purged and reloaded the NBT remote cache table.

- For a base station, enter **nbtstat -a ipbs-***xx***-***xx***-***xx* where *xx*-*xx*-*xx* is the last six hexadecimal digits MAC address.
- For a IP DECT Gateway, enter **nbtstat -a ipbl-xx-xx-xx** where *xx-xx-xx* is the last six hexadecimal digits MAC address.

3. The results indicate the IP address the device is currently using.

5. Use that address to access the base stations configuration and set it to a fixed address.

# 10.5.2 Access the Base Station's Configuration

# To login to a base station:

1. Depending on whether DHCP is being used or not:

- If connected directly to the base station, change your programming PC's network address to 192.168.0.200 with subnet mask 255.255.255.0. Connect the LAN cable from your PC to the base station.
- If both your PC and the base station are connected to a LAN network with DHCP server, ensure your PC is set to act as a DHCP client or has a fixed address that is valid on the network.
- 2. Start your web browser and enter the http:// or https:// followed by the IP address of the base station. The default IP address is 192.168.0.1. If a security certificate warning is displayed, select to continue to this website.
- 3. The base station should respond with its initial configuration menu.

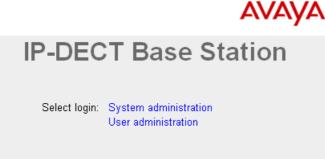

- 4. Select **System administration**. A password entry dialog will be displayed. Enter the default user name (*admin*) and password (*changeme*).
- 5. The configuration menu for the base station is displayed.

| Configuration   | Info Admin NT     | P EULA                                              |
|-----------------|-------------------|-----------------------------------------------------|
| General         |                   |                                                     |
| LAN             | Version           | IPBS[7.1.2], Bootcode[7.1.2], Hardware[IPBS1-Y4/PD] |
|                 | Serial Number     | 09AD15300066                                        |
| DECT            | MAC Address (LAN) | 00-01-3e-01-6f-9c                                   |
| Services        | SNTP Server       | 192.168.0.210                                       |
| Administration  | Time              | ** ** ** **                                         |
| Users           | Uptime            | 0d 0h 2m 29s                                        |
| Device Overview | RFP SW version 3. | 2.10                                                |
| Backup          |                   |                                                     |

6. Note the software levels shown in the **Version** screen. These determines whether you need to upgrade the base station software.

# 10.5.3 Update the Base Station Firmware

The base station may need to be upgraded to the <u>DECT software</u>  $42^{-1}$  supplied with IP Office administration software. That software consists of two parts, a firmware file and a boot file. All base stations in a DECT system should use the same software.

## To update the base station firmware:

1. Browse into the base station's configuration and note the software levels shown by the **Version** line.

| Configuration   | Info Admin NTP EULA                                         |
|-----------------|-------------------------------------------------------------|
| General         |                                                             |
| LAN             | Version IPBS[7.1.2], Bootcode[7.1.2], Hardware[IPBS1-Y4/PD] |
| DECT            | Serial Number 09AD15300066                                  |
|                 | MAC Address (LAN) 00-01-3e-01-6f-9c                         |
| Services        | SNTP Server 192.168.0.210                                   |
| Administration  | Time **. **. **. **. **                                     |
| Users           | Uptime 0d 0h 2m 29s                                         |
| Device Overview | RFP SW version 3.2.10                                       |
| Backup          |                                                             |

2. Check that these match the versions supplied with the IP Office administration software. Ensure that you are checking against the correct folder for an IPBS1 or IPBS2 base station. If they do not not match, then you must upgrade the base station.

| C:\DECT R4\DECT R4\IP Base Station\IP Base Station 2                                                                                                    |          |
|----------------------------------------------------------------------------------------------------|----------|
| File Edit View Favorites Tools Help                                                                                                    | <b>*</b> |
| G Back 🔹 🕥 🕤 🏂 Search 😥 Folders 🛄 🔹                                                                                                    |          |
| Address 🛅 C:\DECT R4\DECT R4\IP Base Station\IP Base Station 2                                                                                                    | 💌 🄁 Go   |
| File and Folder Tasks       Image: Content of the second second sec |          |

- 3. If both software files need to be upgraded, the boot file should be upgraded first.
  - To upgrade the boot file:
  - In the left-hand column, under the **Administration** menu, select **Update** and then select the **Boot** tab. Configuration Config Firmware Boot

| <b>.</b>        | Jan Jan Jan Jan Jan Jan Jan Jan Jan Jan                                                    |
|-----------------|--------------------------------------------------------------------------------------------|
| General         |                                                                                            |
| LAN             | Upload bootcode to flash                                                                   |
| IP              |                                                                                            |
| LDAP            | Flash status:                                                                              |
| DECT            | Bootcode Checksum OK                                                                       |
| UNITE           | Firmware Checksum OK Do not interrupt bootcode upload! This may leave the bootcode defect. |
| Phonebook       | If for some reason the bootcode upload was interrupted, repeat the upload before reboot.   |
| Administration  | Bootcode File: Browse                                                                      |
| Users           |                                                                                            |
| Device Overview | Upload                                                                                     |
| DECT Sync       |                                                                                            |
| Traffic         |                                                                                            |
| Backup          |                                                                                            |
| Undate          |                                                                                            |

| To upgrade the bas<br>Select Update and t | <b>se station file:</b><br>hen select the <b>Firmware</b> tab.                                |
|-------------------------------------------|-----------------------------------------------------------------------------------------------|
| Configuration                             | Config Firmware Boot                                                                          |
| General                                   |                                                                                               |
| LAN                                       | Upload firmware to flash                                                                      |
| IP                                        | - [                                                                                           |
| LDAP                                      | Flash status:                                                                                 |
| DECT                                      | Bootcode Checksum OK                                                                          |
| UNITE                                     | Firmware Checksum OK<br>Do not interrupt firmware upload! This may leave the firmware defect. |
| Phonebook                                 | If for some reason the firmware upload was interrupted, repeat the upload before reboot.      |
| Administration                            | Firmware File: Browse                                                                         |
| Users                                     |                                                                                               |
| Device Overview                           | Upload                                                                                        |
| DECT Sync                                 |                                                                                               |
| Traffic                                   | (Note: Upload takes at least 15 seconds)                                                      |
| Backup                                    |                                                                                               |
| Update                                    |                                                                                               |

- 4. Click on the **Browse** button and browse to the **IP Base Station** sub-folder of the IP DECT R4 software you previously extracted 42 onto the programming PC.
- 5. Select the appropriate file for the upgrade you are performing, for example the file with boot in the file name if doing a boot file upgrade. Click **Open**.
- 6. Click on the **Upload** button. The browser shows the progress of the upload and firmware upgrade. It will indicate when the process has been completed.

| Configuration | Config Firmware Boot       |
|---------------|----------------------------|
| General       |                            |
| LAN           | De staade undete eensplate |
| IP            | Bootcode update complete   |
| LDAP          |                            |
| DECT          | immediate reset            |
| UNITE         | reset when idle            |

- 7. Click on **immediate reset**. The base station resets. Wait until the status lamps stop flashing.
- 8. If necessary log in again. The **General | Info** tab should now list the new firmware. If necessary, repeat the process for the firmware using the **Update | Firmware** menu.
- 9. For a IP DECT Gateway, if necessary, also repeat the process for base station firmware for base stations that will be connected to the IP DECT Gateway using the **Update | RFPs** menu.

Repeat the steps above for any other base stations that are also being installed. All the base stations should use the same firmware.

•

# 10.5.4 Set the Base Station IP Address

By default a base station defaults to 192.168.0.1. The process below can be used to change the DHCP mode and IP address of the base station.

# To set the base station IP address:

- 1. Having browsed into the base station's configuration, in the left-hand column select LAN.
- 2. Select the **IP** tab.

| Configuration   | DHCP IP VL      | AN Link     | Statistics |                 |
|-----------------|-----------------|-------------|------------|-----------------|
| General         |                 |             |            |                 |
| LAN             |                 |             |            | Active Settings |
| IP              | IP Address      | 192.168.0.2 | 26         | 192.168.0.226   |
| LDAP            | Network Mask    | 255.255.255 | 5.0        | 255.255.255.0   |
| DECT            | Default Gateway | 192.168.0.1 |            | 192.168.0.1     |
| Unite           | DNS Server      |             |            |                 |
| Services        | Alt. DNS Server |             |            |                 |
| Administration  | Check ARP       |             |            |                 |
| Users           | OK Canc         | el          |            |                 |
| Davias Overview |                 |             |            |                 |

a. Enter the required **IP Address** and **Network Mask** for the base station. The other settings are optional.

b.Click **OK**.

#### 3. Select the **DHCP** tab.

| Configuration | DHCP IP VLAN Link Statistics         |
|---------------|--------------------------------------|
| General       |                                      |
| LAN           | Mode disabled   Currently - disabled |
| IP            | OK Cancel                            |
| LDAD          | 1                                    |

a. Using the Mode drop-down, select Disabled.

b.Click OK.

4. The menu will prompt you with the message **Reset Required**. Do not click this or reset the base station at this stage.

a. Click on **Reset required** if displayed. Otherwise, select **Reset** and then select the **Reset** tab.

b. Click **OK**. Depending on your base station, wait for the lower LED to return to solid blue or solid green.

5. Log in again using the new IP address.

# 10.5.5 Configuring VLAN Settings

Both IPBS1 and IPBS2 base stations support VLAN operation. Note that the VLAN ID must be the same as the ID configured in the master base station, otherwise access to the base station is not possible.

**Note:** If "VLAN = 0", the Quality of Service (QoS) is inactive according to 802.1q. You should also avoid "VLAN = 1" as it is often used as a default VLAN setting.

# 10.5.5.1 Configure VLAN

#### To set the base station VLAN ID:

1. Under the **Configuration** menu, navigate to **LAN** and then select the **VLAN** tab.

| Configuration   | DHCP IP VLAN Link Statistics                                                                    |  |  |  |  |  |  |  |  |  |  |  |
|-----------------|-------------------------------------------------------------------------------------------------|--|--|--|--|--|--|--|--|--|--|--|
| General         |                                                                                                 |  |  |  |  |  |  |  |  |  |  |  |
| LAN             | Configure the VLAN ID only if the switches and endpoints<br>support VLAN tagging (IEEE 802.1g). |  |  |  |  |  |  |  |  |  |  |  |
| IP              | For priority tagging (802.1p) it is sufficient to configure the                                 |  |  |  |  |  |  |  |  |  |  |  |
| LDAP            | RTP prioritiy value only.<br>Please be aware that you may not be able to access the             |  |  |  |  |  |  |  |  |  |  |  |
| DECT            | device any further if the VLAN ID is changed!                                                   |  |  |  |  |  |  |  |  |  |  |  |
| Unite           | Active Settings                                                                                 |  |  |  |  |  |  |  |  |  |  |  |
| Services        | ID                                                                                              |  |  |  |  |  |  |  |  |  |  |  |
| Administration  | Priority - RTP Data                                                                             |  |  |  |  |  |  |  |  |  |  |  |
| Users           | Priority - Signalling                                                                           |  |  |  |  |  |  |  |  |  |  |  |
| Device Overview | OK Cancel                                                                                       |  |  |  |  |  |  |  |  |  |  |  |
|                 | <u> </u>                                                                                        |  |  |  |  |  |  |  |  |  |  |  |

2. In the **ID** field, enter the parameter required for the base station.

3. Click OK.

## 10.5.5.2 Viewing LAN Statistics

```
To view statistics of LAN events:
```

```
1. On the IP base station, select LAN > Statistics. On a IP DECT Gateway, select LAN1 > Statistics.
```

| Configuration | DHCP IP VLAN Link Statistics |
|---------------|------------------------------|
| General       | · · ·                        |
| LAN           | tx-good<br>tx-unicast        |
| IP            | tx-broadcast                 |
| LDAP          | tx-multicast                 |
| DECT          | tx-lostcarrier               |
| Unite         | tx-deferred                  |
| Services      | tx-collision                 |
|               | tx-excesscol                 |

2. Press **Clear** to reset the ethernet statistics counters. You may need to scroll down to view the **Clear** button.

# 10.5.5.3 Deactivating the LAN Port

The IP DECT Gateway has two LAN ports. The LAN2 port is used for administration only. If necessary, you can deactivate the port.

# To deactivate the LAN port:

1. Select LAN2 > IP.

| Configuration   | DHCP IP Lin        | k VLAN S          | itatistics  |                  |
|-----------------|--------------------|-------------------|-------------|------------------|
| General         |                    |                   |             |                  |
| LAN1            |                    |                   |             | Active Settings  |
| LAN2            | IP Address         | 192.168.1.1       |             | 192.168.1.1      |
| IP              | Network Mask       | 255.255.255.0     |             | 255.255.255.0    |
| LDAP            | Default Gateway    |                   |             | 172.29.40.254    |
| DECT            | DNS Server         |                   |             |                  |
| Unite           |                    |                   |             |                  |
| Phonebook       | Alt. DNS Server    |                   |             |                  |
| Administration  | Check ARP          |                   |             |                  |
| Users           | Disable            | <b>&gt;</b>       |             |                  |
| Device Overview | No IP protocol dat | a will be sent/re | eceived via | a this interface |
| DECT Sync       | OK Canc            | el                |             |                  |

- 2. Select the **Disable** checkbox.
- 3. Click OK.

# 10.5.6 Set the Time Source

The base station can obtain its time from the IP Office control unit.

1. In the left-hand column select General. Select the NTP tab.

| Configuration   | Info    | Admin             | NTP  | Kerberos Server      | Certificates   | EULA |                              |
|-----------------|---------|-------------------|------|----------------------|----------------|------|------------------------------|
| General         |         |                   |      |                      |                |      |                              |
| LAN             |         | _                 |      |                      |                |      | Active Settings              |
| IP              | Time \$ |                   |      |                      |                |      |                              |
| LDAP            |         | me Server         |      |                      |                |      |                              |
| DECT            | Interva | ıl [min]          | 60   |                      |                |      | 60                           |
| Unite           | Timez   | one               | Euro | pe - Central Europea | n Time (UTC+1) | •    |                              |
| Services        | String  |                   | CET- | 1CEST-2,M3.5.0/2,M1  | 0.5.0/3        |      | GMT0BST-1,M3.5.0/1,M10.5.0/2 |
| Administration  | Curren  | it Server<br>Sync |      |                      |                |      |                              |
| Users           |         |                   |      |                      |                |      |                              |
| Device Overview | O       | K Car             | ncel |                      |                |      |                              |
|                 | I       |                   |      |                      |                |      |                              |

2. In the **Time Server** field enter the IP address of the IP Office.

# 10.5.7 QoS/ToS Settings

If the network uses QoS/ToS for VoIP traffic, the base station should be configured to use the same settings.

1. In the browser connection to the base station, in the left-hand panel select **IP**. Select the **Settings** tab.

| Configuration   | Settings Routing               |       |                 |
|-----------------|--------------------------------|-------|-----------------|
| General         | Priority/DiffServ              |       |                 |
| LAN             | Phonty/DiliSelv                |       |                 |
| IP              |                                |       | Active Settings |
| LDAP            | ToS Priority - RTP Data        | 0xb8  | 0xb8            |
| DECT            | ToS Priority - VoIP Signalling | 0x88  | 0x88            |
| Unite           | Port Ranges                    |       |                 |
| Services        |                                |       | Settings        |
| Administration  | First UDP-RTP Port             | 16384 |                 |
| Users           | Last UDP-RTP Port              | 32767 |                 |
| Device Overview |                                | 32161 |                 |
| DECT Sync       | OK Cancel                      |       |                 |
| T               |                                |       |                 |

- 2. Set the ToS Priority RTP Data value to match the IP Office's DSCP (Hex) value.
- 3. Set the ToS Priority VoIP Signalling value to match the IP Office's SIG DSCP (Hex) value.
- 4. Click OK.

# 10.5.8 Set the Base Station as the Master

A number of menus are disabled until the base station has been set a being the master base station for the IP Office DECT R4 system.

1. In the left-hand panel select **DECT**, and then select the **Master** tab.

| Configuration | System | Suppl. Serv. | Master | Trunks | Radio | Radio config | PARI | SARI | Air Sync |      |
|---------------|--------|--------------|--------|--------|-------|--------------|------|------|----------|------|
| General       | _      |              |        |        |       |              |      |      |          | <br> |
| LAN           | Mode ( | Off 🗸 🗸      |        |        |       |              |      |      |          |      |
| IP            | ОК     | Cancel       |        |        |       |              |      |      |          |      |
| LDAP          |        |              |        |        |       |              |      |      |          |      |
| DECT          | 1      |              |        |        |       |              |      |      |          | <br> |

- 2. Use the Mode drop-down box to select Active, and click OK.
- 3. Click on the **Reset required!** message.

| Configuration | System Suppl. Serv. Master Trunks Radio Radio config PARI SARI Air Sync |
|---------------|-------------------------------------------------------------------------|
| General       |                                                                         |
| LAN           | Mode Active 💌                                                           |
| IP            | No Admin password. Configure Admin password on DECT/System page.        |
| LDAP          |                                                                         |
| DECT          | OK Cancel                                                               |
| UNITE         |                                                                         |
|               | Reset required!                                                         |

| Configuration | Idle-Reset Reset TFTP Boot                               |
|---------------|----------------------------------------------------------|
| General       |                                                          |
| LAN           | Reset only if the system is idle (no active calls, etc.) |
| IP            | OK                                                       |
| LDAP          |                                                          |
| DECT          |                                                          |

| 5. In the left-hand part | nel select <b>DECT</b> . S | elect the <b>Sy</b> | <b>stem</b> ta | b.    |              |        |      |          |  |
|--------------------------|----------------------------|---------------------|----------------|-------|--------------|--------|------|----------|--|
| Configuration            | System Suppl. Se           | rv. Master          | Trunks         | Radio | Radio config | PARI   | SARI | Air Sync |  |
| General                  |                            |                     |                |       |              |        |      |          |  |
| LAN                      | System Name                | DECT                |                |       |              |        |      |          |  |
| IP                       | Password                   | •••••               |                |       |              |        |      |          |  |
| LDAP                     | Confirm Password           | •••••               |                | 7     |              |        |      |          |  |
| DECT                     | Subscriptions              | With System         | AC 🗸           | _     |              |        |      |          |  |
| UNITE                    | Authentication Code        | 1234                |                | 7     |              |        |      |          |  |
| Phonebook                |                            |                     |                |       |              |        |      |          |  |
| Administration           | Default Language           | English             |                |       |              |        |      |          |  |
| Users                    | Frequency                  | Europe              | *              |       |              |        |      |          |  |
| Device Overview          | Enabled Carriers           |                     |                | 678   | •            |        |      |          |  |
| DECT Sync                |                            |                     |                |       |              |        |      |          |  |
| Traffic                  | Coder                      | G729A 💌             | Frame (ms)     | 60    | Exclusive    | 🗌 SC [ |      |          |  |
| Backup                   | OK Cancel                  |                     |                |       |              |        |      |          |  |
| Update                   |                            |                     |                |       |              |        |      |          |  |
| Diagnostics              |                            |                     |                |       |              |        |      |          |  |

6. Set and check the following values:

• System Name

Enter name to identify the DECT system. This must be a unique name if there are other DECT systems in the same area.

• Password

Enter the same password as being used for admin access to the base stations. The default is **changeme**. Reenter the password in the **Confirm Password** field.

• Subscriptions

Select **With System AC**. This allows phones to be subscribed to the system using the system authentication code as set below.

- Authentication Code This code is required by phones during subscription to the DECT system.
- Default Language

Select the language required by the customer.

• Frequency

You must ensure that the correct region is selected. This affects the frequency used for DECT wireless signalling and other factors.

7. Do not adjust the **Coder** options.

# **10.5.9 Enable Supplementary Services**

Enabling supplementary services is required for IP Office operation.

1. In the left-hand panel select **DECT**, and then select the **Suppl. Serv.** tab.

| Configuration   | System       | Suppl. Serv.           | Master     | Trunks  | Radio | Radio config | PARI | SARI | Air Sync |  |  |
|-----------------|--------------|------------------------|------------|---------|-------|--------------|------|------|----------|--|--|
| General         | Currelan     | enter Certine          |            |         |       |              |      |      |          |  |  |
| LAN             |              | Supplementary Services |            |         |       |              |      |      |          |  |  |
| IP              |              | bie Supplementar       | y Services |         |       |              |      |      |          |  |  |
| LDAP            |              | Activate               |            | Disable |       |              |      |      |          |  |  |
| DECT            | Logout       | User #11*\$#           |            |         |       |              |      |      |          |  |  |
| Unite           | <br> Voice M | ail                    |            |         |       |              |      |      |          |  |  |
| Services        | Fix Mes      | sage Center No.        | R#R*003B   | R       |       |              |      |      |          |  |  |
| Administration  |              |                        |            |         |       |              |      |      |          |  |  |
| Users           | ОК           | Cancel                 |            |         |       |              |      |      |          |  |  |
| Device Overview |              |                        |            |         |       |              |      |      |          |  |  |

#### 2. Select Enable Supplementary Services.

- 3. In the **Fix Message Center No.** field enter **\*17**. This is the IP Office default short code for voicemail access. If the IP Office has been configured to use a different short code enter that short code.
- 4. Click OK.

# 10.5.10 Set the PBX Switch Mode

The master base station needs to be informed what type of PBX it is working with and the protocol to use for communication with that PBX.

1. In the left-hand panel select **DECT**, and then select the **Master** tab.

| Configuration   | System    | Suppl. Serv.     | Master  | Trunks   | Radio | Radio config | PARI | SARI | Air Sync |  |
|-----------------|-----------|------------------|---------|----------|-------|--------------|------|------|----------|--|
| General         |           |                  |         |          |       |              |      |      |          |  |
| LAN             | Mode /    | Active -         |         |          |       |              |      |      |          |  |
| IP              | PP-PBX    |                  |         |          |       |              |      |      |          |  |
| LDAP            | PBX       |                  | IPO 🔻   | ·        |       |              |      |      |          |  |
| DECT            | PBX Re    | siliency         |         |          |       |              |      |      |          |  |
| Unite           | Protoco   | 1                | H.323/X | Mobile 🔻 |       |              |      |      |          |  |
| Services        | ARS Pr    | efix             |         |          |       |              |      |      |          |  |
| Administration  | Internati | ional CPN Prefix |         |          |       |              |      |      |          |  |
| Users           | Nationa   | I CPN Prefix     |         |          |       |              |      |      |          |  |
| Device Overview |           |                  |         |          |       |              |      |      |          |  |
| DECT Sync       | OK        | Cancel           |         |          |       |              |      |      |          |  |
| Traffic         | reset req | uired            |         |          |       |              |      |      |          |  |

- 2. Using the **PBX** drop-down list, select *IPO*.
- 3. Click OK.
  - The message **Reset required!** is displayed. At this stage further changes are required so do **not** reset the base station.

# **10.5.11 IP Trunk Configuration**

An IP trunk to the IP Office must be configured. Only one trunk is supported.

1. In the left-hand panel select **DECT**, and then select the **Trunks** tab.

| Configuration   | System Master True | nks SARI   |               |         |          |
|-----------------|--------------------|------------|---------------|---------|----------|
| General         | Trunk List         |            |               |         |          |
| LAN             |                    |            |               |         |          |
| DECT            | Primary Trunks     |            |               | 00 D (  | <b>0</b> |
| Services        | Name               | Local Port | CS IP Address | CS Port | Status   |
| Administration  | Trunk1             | 1720       | 192.168.0.214 | 1720    | Down     |
| Users           | OK Cancel          |            |               |         |          |
| Device Overview |                    |            |               |         |          |

- 2. Enter the following settings:
  - Name

Set a name that identifies the IP Office system.

- Local Port set this to 1720.
- **CS IP Address** Set this field to the IP address of the IP Office system.
- CS Port

Set this to **1720**.

3. Click **OK**.

• The message **Reset required!** is displayed. At this stage further changes are required so do **not** reset the base station.

# 10.5.12 Enter the Radio Settings

Having been configured as the master base station, the radio aspect of the base station can be configured. Note that IP Office does not support use of a standby master base station.

#### To configure the radio settings:

- This process requires access to tabs and fields currently only visible when **Show Advanced Options** is selected. See <u>Show/Hide Advanced Options</u> 60<sup>-</sup>.
- 1. In the left-hand panel select **DECT**. Select the **Radio** tab.

| Configuration   | System                | Suppl. Serv.          | Master  | Trunks     | Radio  | Radio config | PARI | SARI | Air Sync |  |  |
|-----------------|-----------------------|-----------------------|---------|------------|--------|--------------|------|------|----------|--|--|
| General         |                       |                       |         |            |        |              |      |      |          |  |  |
| LAN             | Disable 🗌             |                       |         |            |        |              |      |      |          |  |  |
| IP              | Master -              |                       |         |            |        |              |      |      |          |  |  |
| LDAP            | Name                  |                       | DECT    |            |        |              |      |      |          |  |  |
| DECT            | Password              |                       | •••••   | •••        |        |              |      |      |          |  |  |
| UNITE           | Master IP             | Address               | 127.0.0 | 0.1        |        |              |      |      |          |  |  |
| Administration  | Standby N             | /laster IP Address    |         |            |        |              |      |      |          |  |  |
| Users           | Status                |                       |         | nection to | Master |              |      |      |          |  |  |
| Device Overview |                       | zed Master Conne      | ections |            |        |              |      |      |          |  |  |
| Traffic         | IP Addre<br>192,168,4 | ss State<br>12.210 Up |         |            |        |              |      |      |          |  |  |
| Backup          |                       |                       |         |            |        |              |      |      |          |  |  |
| Update          |                       | OK Cancel             |         |            |        |              |      |      |          |  |  |
| Diagnostics     | Reset reg             | wirodl                |         |            |        |              |      |      |          |  |  |
| Reset           | Resetted              | uneu:                 |         |            |        |              |      |      |          |  |  |

2. Set the following values:

• Name

Set this to match the System Name set on the DECT | System tab.

• Password

Set this to match the **Password** set on the **DECT | System** tab.

• Master IP Address

Set the address 127.0.0.1 for the base station to refer to itself. (Alternatively set this to match the IP address assigned to the base station on the LAN | IP tab).

3. Click OK.

• The message *Reset required!* is displayed. At this stage further changes are required so do **not** reset the base station.

# 10.5.13 Enter the PARI

Having used an <u>RFP scan</u>  $71^{h}$  to check what PARI codes are already in use in the area, ensure that the master base station has a unique code.

# To set the system's PARI:

• This process requires access to tabs and fields currently only visible when **Show Advanced Options** is selected. See <u>Show/Hide Advanced Options</u> 60<sup>-</sup>).

| <ol> <li>In the left-hand panel select <b>DECT</b>. Select the <b>PARI</b> tab.</li> </ol> | 1. | In | the | left-hai | nd pane | l select | DECT. | Select the | PARI ta | ab. |
|--------------------------------------------------------------------------------------------|----|----|-----|----------|---------|----------|-------|------------|---------|-----|
|--------------------------------------------------------------------------------------------|----|----|-----|----------|---------|----------|-------|------------|---------|-----|

| Configuration | System    | Suppl. Serv. | Master | Trunks | Radio | Radio config | PARI | SARI | Air Sync |  |
|---------------|-----------|--------------|--------|--------|-------|--------------|------|------|----------|--|
| General       |           |              |        | _      |       |              |      |      |          |  |
| LAN           | System ID | 32           |        |        |       |              |      |      |          |  |
| IP            | OK        | Cancel       |        |        |       |              |      |      |          |  |
| LDAP          |           | ,            |        |        |       |              |      |      |          |  |
| DECT          | <u> </u>  |              |        |        |       |              |      |      |          |  |

- 2. Enter a value between 1 and 35. This value must be unique from any other DECT R4 master base station in the area.
- 3. Click OK.

# 10.5.14 Enter the SARI/PARK

The SARI is the license for the DECT R4 system.

1. In the left-hand panel, select **DECT**. Select the **SARI** tab.

| Configuration | System   | Suppl. Serv. | Master | Trunks | Radio | Radio config | PARI | SARI | Air Sync |  |
|---------------|----------|--------------|--------|--------|-------|--------------|------|------|----------|--|
| General       |          |              |        |        |       |              |      |      |          |  |
| LAN           | SARI     |              |        |        |       |              |      |      |          |  |
| IP            | 31100243 | 777          |        |        |       |              |      |      |          |  |
| LDAP          | ОК       | Cancel       |        |        |       |              |      |      |          |  |
| DECT          |          |              |        |        |       |              |      |      |          |  |

2. Enter the SARI code provided with the DECT R4 equipment.

# 10.5.15 Configuring Air Sync

Base stations in the DECT R4 system need to be synchronized with each other. This can be done with a signal as low as - 90dB between base stations (note however that call quality deteriorates rapidly when below -75dB).

One base station is assigned as the 'air sync master', typically the master base station. Each other base station can sync directly with it or indirectly via a synchronization chain. However, it is preferable that the number of synchronization 'hops' between any particular base station and its air sync master base station is kept as low as possible. To help achieve this it is recommended that the air sync master is placed centrally within the set of base stations.

Where possible, each base station should be placed within synchronization range of more than one base station, which allows the base stations to maintain synchronization should one base station fail or be switched off for maintenance. The process of synchronizing by the shortest route to the air sync master when in synchronization range of multiple base stations is automatic.

#### **To configure Air Sync:**

- This process requires access to tabs and fields currently only visible when **Show Advanced Options** is selected. See <u>Show/Hide Advanced Options</u> 60<sup>-</sup>.
- 1. In the left-hand panel, select DECT. Select the Air Sync tab.

| Configuration  | System      | Suppl. Serv.       | Master | Trunks                               | Radio      | Radio config | PARI     | SARI | Air Sync |  |  |  |
|----------------|-------------|--------------------|--------|--------------------------------------|------------|--------------|----------|------|----------|--|--|--|
| General        |             |                    |        |                                      |            |              |          |      |          |  |  |  |
| LAN            | Sync Mod    |                    | M      | Master -                             |            |              |          |      |          |  |  |  |
| IP             | Reference   | RFPI               |        |                                      |            |              |          |      |          |  |  |  |
| LDAP           | Alternative | e reference RFPI   |        |                                      |            |              |          |      |          |  |  |  |
| DECT           | Sync Reg    | ion                | 0      |                                      |            |              |          |      |          |  |  |  |
| Unite          | Action at   | reference sync fai | lure 💿 | Resynchronize on command             |            |              |          |      |          |  |  |  |
| Services       |             |                    | 0      | ○ Resynchronize every day at 00:00 ▼ |            |              |          |      |          |  |  |  |
| Administration |             |                    | 0      | Resynchro                            | nize every | Sunday -     | at 00:00 | ) 🔻  |          |  |  |  |
| Users          | OK          | Cancel             |        |                                      |            |              |          |      |          |  |  |  |

- 2. Set the Sync Mode to Master.
- 3. Click OK.

#### **Advanced Scenario: Separated Locations**

In most scenarios, the master base station is also used as the air sync master for all the other slave base stations and that is the scenario documented in this manual. However, in scenarios where you have base stations in separate locations that are not within synchronization range of each other, it is permissible to assign separate air sync masters in each location. However, there must be absolutely no overlap (<-90dB) between the separate groups of base stations. Any overlap will cause frequent loss of synchronization.

Having separate locations, each with its own synchronization, is done through the settings on the **DECT | Air Sync** tab of each base station. For each location, set the same **Sync Region** number for all the base stations at that location, using a different number for each location. In addition, use the **Sync Mode** drop-down menu to configure of one of the base stations in each location as the **Master** base station.

#### **Configuring Air Sync in Separated Locations**

1. For each base station in the system, configure a **Sync Region** number under the **DECT | Air Sync** tab in the Device Manager and click **OK**.

All the base stations in a single region should contain the same **Sync Region** number, but each Sync Region must have its own unique number. By default, **Sync Region = 0**, which means that no region is defined.

# 2. For each new **Sync Region** created, configure one base station as the **Master** using the **Sync Mode** drop-down menu and click **OK**.

You must configure at least one master base station per region.

| Configuration   | System Suppl. Serv. Master Trunks Radio Radio config PARI SARI Air Sync |
|-----------------|-------------------------------------------------------------------------|
| General         |                                                                         |
| LAN             | Sync Mode Master 🗸                                                      |
| IP              | Reference RFPI                                                          |
| LDAP            | Alternative reference RFPI                                              |
| DECT            | Sync Region                                                             |
| UNITE           | Action at reference sync failure OResynchronize on command              |
| Phonebook       | ○ Resynchronize every day at 00:00 ▼                                    |
| Administration  | ○ Resynchronize every Sunday v at 00:00 v                               |
| Users           |                                                                         |
| Device Overview | OK Cancel                                                               |
| DECT Sync       |                                                                         |

# **10.5.16 IP Office Directory Integration**

With IP Office Release 6, the master base station can obtain directory information direct from the IP Office control unit rather than the system requiring an AIWS unit to do this. This requires the master base station to be able to access the IP Office control unit using TFTP. The directory import is limited to 6000 entries.

Note that enabling directory integration via the master base station disables support for SMS. If both SMS and directory integration are required then an AIWS unit must be used.

1. Select **Services** and then select the **Phonebook** tab.

| Configuration   | Update     | Logging          | HTTP  | HTTP Client      | SNMP | Provisioning | Phonebook |  |  |  |  |  |
|-----------------|------------|------------------|-------|------------------|------|--------------|-----------|--|--|--|--|--|
| General         |            |                  |       |                  |      |              |           |  |  |  |  |  |
| LAN             | Enable     | _                |       |                  |      |              |           |  |  |  |  |  |
| IP              |            | General Settings |       |                  |      |              |           |  |  |  |  |  |
| LDAP            |            |                  | _     | Right to left 👻  |      |              |           |  |  |  |  |  |
| DECT            | Phonebo    | ok Number        | S     | 99999            |      |              |           |  |  |  |  |  |
| Unite           | TFTP Se    | ttings —         |       |                  |      |              |           |  |  |  |  |  |
| Services        | Server IP  | Address          | 192.1 | 68.0.214         |      |              |           |  |  |  |  |  |
| Administration  | External   | Directory File   | /nas  | ystem/dir_list   |      |              |           |  |  |  |  |  |
| Users           | Internal [ | Directory File   | /nas  | ystem/user_list7 |      |              |           |  |  |  |  |  |
| Device Overview | Synch. I   | nterval [min]    | 60    |                  |      |              |           |  |  |  |  |  |
| DECT Sync       | ОК         | Cancel           |       |                  |      |              |           |  |  |  |  |  |
| Traffic         |            | Cancer           |       |                  |      |              |           |  |  |  |  |  |

#### 2. Select Enable.

- 3. Select the other settings as shown above, with the **Server IP Address** set to the IP address of the IP Office control unit.
- 4. Click on **OK**.

# 10.5.17 Reset the Base Station

Having completed the configuration changes, the master base station should be reset.

1. In the left-hand panel, select **Reset**. Select the **Reset** tab or **Idle-Reset** tab.

| Configuration | Idle-Reset Reset TFTP Boot                               |
|---------------|----------------------------------------------------------|
| General       |                                                          |
| LAN           | Reset only if the system is idle (no active calls, etc.) |
| IP            | ОК                                                       |
| LDAP          | Reset in Progress                                        |
| DECT          | (Manual reconnect/refresh needed)                        |

2. Click **OK**.

# 10.5.18 Check the Base Station

Following the reset, the operation of the radio part can be checked.

# 1. In the left-hand panel, select **DECT**. Select the **Radio** tab.

| Configuration   | System     | Suppl. Serv.                       | Master              | Trunks         | Radio | Radio config | PARI | SARI | Air Sync |  |  |  |
|-----------------|------------|------------------------------------|---------------------|----------------|-------|--------------|------|------|----------|--|--|--|
| General         |            |                                    |                     |                |       |              |      |      |          |  |  |  |
| LAN             | Disable [  | _                                  |                     |                |       |              |      |      |          |  |  |  |
| IP              | Master -   |                                    |                     |                |       |              |      |      |          |  |  |  |
| LDAP            | Name       |                                    | DECT                |                |       |              |      |      |          |  |  |  |
| DECT            | Password   |                                    | ••••                | •••••          |       |              |      |      |          |  |  |  |
| UNITE           | Master IP  | Address                            | 192.10              | 192.168.42.210 |       |              |      |      |          |  |  |  |
| Phonebook       | Standby N  | tandby Master IP Address           |                     |                |       |              |      |      |          |  |  |  |
| Administration  | Status     | Connected to Master 192.168.42.210 |                     |                |       |              |      |      |          |  |  |  |
| Users           |            | Received Configuration             |                     |                |       |              |      |      |          |  |  |  |
| Device Overview | SARI       |                                    | 024377770<br>CC1008 | 3              |       |              |      |      |          |  |  |  |
| DECT Sync       | Subscripti |                                    | System A            | 2              |       |              |      |      |          |  |  |  |
| Traffic         |            | cation Code 1234                   | -                   |                |       |              |      |      |          |  |  |  |
| Backup          | Default La | nguage Engl                        | ish                 |                |       |              |      |      |          |  |  |  |
| Update          | Frequency  | y Euro                             | ре                  |                |       |              |      |      |          |  |  |  |
| Diagnostics     | Enabled C  | 0<br>Carriers                      | 1 2 3               | 456            |       | 9            |      |      |          |  |  |  |
| Reset           |            | V                                  |                     |                |       | ¥            |      |      |          |  |  |  |
|                 | Coder      | G72                                | 9A, 60 ms           |                |       |              |      |      |          |  |  |  |
|                 | ОК         | Cancel                             |                     |                |       |              |      |      |          |  |  |  |

2. The Status should indicate Connected to Master.

3. The **Received Configuration** settings should match the parameters entered during configuration.

4. On the base station, LED 2 should be off.

# **10.6 IP Slave Base Station Configuration**

The base station installation process consists of the following stages:

- 1. Default the base station 21.
- 2. Access the base station configuration 212.
- 3. Update the base station firmware 213.
- 4.<u>Set the base station IP address</u> 215.
- 5. Set the base station to slave mode 216.
- 6.<u>Reset the base station 217</u>.
- 7. Check the base stations 218.

# **Pre-Requisites**

• IP Office connected to the LAN with IP DECT line configured for master base station IP address.

#### **Parts Required**

- Base station
  - Includes:
    - Base station.
    - Two 3.5mm screws and two 6mm wall plugs suitable for wall mounting onto a solid wall (brick or similar).
    - 1.2 metre (4 foot) LAN cable. If this is replaced with a longer cable the replacement should be a CAT5 Ethernet LAN cable.
- If using Power over Ethernet:
  - The base station supports Power over Ethernet, IEEE 802.3af, class 2.
- If not using Power over Ethernet:
  - Base station power supply unit. Required if not using Power over Ethernet to power the base station. Note that the base station power supply units include an 8 metre (26 feet) cable from the PSU to the base station. Check that you have the correct type of power supply unit for the locale.
    - BSX-0013: Europe (except United Kingdom).
    - BSX-0014: United Kingdom.
    - BSX-0015: USA/Canada.
    - BSX-0016: Australia.
  - Mains power outlet socket.
- LAN Socket.

## Information

- DECT R4 SARI.
- Base Station IP Addresses.
- Detailed plans from the site survey indicating the intended base station locations, LAN sockets and if necessary power supply outlets.

## Tools

- Programming PC with DECT R4 software.
- Web Browser Supported browsers are Internet Explorer (8, 10 and 11), Firefox, Chrome and Safari.
- Drill and drill bits suitable for the selected wall mounting position of the AIWS.
- Screwdrivers for use with the screws selected for AIWS wall mounting.

# **10.6.1 Default the Base Station**

This process will default a base station or IP DECT Gateway, erasing its configuration. After the unit restarts it will default to the IP address 192.168.0.1/255.255.255.0. For more information on the base station LEDs and what their statuses indicate, see <u>Base Station Status Lamps</u> 15.

## To default a base station:

- 1. With the unit not connected to anything else, connect the power supply and switch on. The LED on the base station flashes red to indicate that no Ethernet is detected. Otherwise, the LED flashes blue.
- 2. Wait approximately five seconds.
- 3. Press and hold the **Reset** button on the base station for approximately 10 seconds. For IPBS2 base stations, the LED on the base station changes to quick flashing blue, then goes out and finally returns to a slow flashing blue.
- 4. Release the **Reset** button and wait for the base station to reset. The LED should turn back on to solid amber.
- 5. Quickly press the **Reset** button once. The base station reboots with default settings. The default IP is 192.168.0.1, with DHCP on but not active. If you want to activate DHCP, reset the base station again.

# **Alternate Method**

The address an existing base station or IP DECT Gateway is using can be determined using the following process. It uses the MAC address of the unit, which you can find printed on a label on the back or bottom of the unit.

This procedure requires use of the Command Prompt, for which you *must* have Administrator rights.

## To display the base stations IP address:

1. Right-click on the **Command Prompt** icon (**Programs | Accessories**) and select **Run as administrator**.

2. Enter **nbtstat -R**. The PC should respond that it has purged and reloaded the NBT remote cache table.

- For a base station, enter **nbtstat -a ipbs-***xx***-***xx***-***xx* where *xx*-*xx*-*xx* is the last six hexadecimal digits MAC address.
- For a IP DECT Gateway, enter **nbtstat -a ipbl-xx-xx-xx** where *xx-xx-xx* is the last six hexadecimal digits MAC address.

3. The results indicate the IP address the device is currently using.

5. Use that address to access the base stations configuration and set it to a fixed address.

# 10.6.2 Access the Base Station's Configuration

# To login to a base station:

1. Depending on whether DHCP is being used or not:

- If connected directly to the base station, change your programming PC's network address to 192.168.0.200 with subnet mask 255.255.255.0. Connect the LAN cable from your PC to the base station.
- If both your PC and the base station are connected to a LAN network with DHCP server, ensure your PC is set to act as a DHCP client or has a fixed address that is valid on the network.
- 2. Start your web browser and enter the http:// or https:// followed by the IP address of the base station. The default IP address is 192.168.0.1. If a security certificate warning is displayed, select to continue to this website.
- 3. The base station should respond with its initial configuration menu.

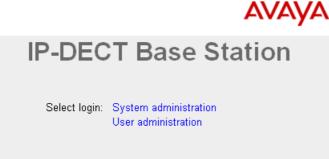

- 4. Select **System administration**. A password entry dialog will be displayed. Enter the default user name (*admin*) and password (*changeme*).
- 5. The configuration menu for the base station is displayed.

| Configuration   | Info Admin NTP EULA                                         |  |  |  |  |  |  |  |  |  |
|-----------------|-------------------------------------------------------------|--|--|--|--|--|--|--|--|--|
| General         |                                                             |  |  |  |  |  |  |  |  |  |
| LAN             | Version IPBS[7.1.2], Bootcode[7.1.2], Hardware[IPBS1-Y4/PD] |  |  |  |  |  |  |  |  |  |
| DECT            | Serial Number 09AD15300066                                  |  |  |  |  |  |  |  |  |  |
| DECT            | MAC Address (LAN) 00-01-3e-01-6f-9c                         |  |  |  |  |  |  |  |  |  |
| Services        | SNTP Server 192.168.0.210                                   |  |  |  |  |  |  |  |  |  |
| Administration  | Time ** ** ** ***                                           |  |  |  |  |  |  |  |  |  |
| Users           | Uptime 0d 0h 2m 29s                                         |  |  |  |  |  |  |  |  |  |
| Device Overview | RFP SW version 3.2.10                                       |  |  |  |  |  |  |  |  |  |
| Backup          |                                                             |  |  |  |  |  |  |  |  |  |

6. Note the software levels shown in the **Version** screen. These determines whether you need to upgrade the base station software.

# 10.6.3 Update the Base Station Firmware

The base station may need to be upgraded to the <u>DECT software</u>  $42^{-1}$  supplied with IP Office administration software. That software consists of two parts, a firmware file and a boot file. All base stations in a DECT system should use the same software.

#### To update the base station firmware:

1. Browse into the base station's configuration and note the software levels shown by the Version line.

| Configuration   | Info   | Admin                  | NTP     | EULA                    |                                           |
|-----------------|--------|------------------------|---------|-------------------------|-------------------------------------------|
| General         |        |                        |         |                         |                                           |
| LAN             | Versi  |                        |         | •                       | ], Bootcode[7.1.2], Hardware[IPBS1-Y4/PD] |
| DECT            |        | I Number               | -       | 9AD15300                |                                           |
| Services        |        | Address (l<br>9 Server |         | 0-01-3e-0<br>92.168.0.2 |                                           |
|                 | Time   |                        |         | 52.100.0.2              |                                           |
| Administration  | Uptin  |                        | 0       | d 0h 2m                 | 295                                       |
| Users           | - Pain |                        |         |                         |                                           |
| Device Overview | RFP    | SW versio              | n 3.2.1 | 10                      |                                           |
| Backup          |        |                        |         |                         |                                           |

2. Check that these match the versions supplied with the IP Office administration software. Ensure that you are checking against the correct folder for an IPBS1 or IPBS2 base station. If they do not not match, then you must upgrade the base station.

| C:\DECT R4\DECT R4\IP Base Station\IP Base Station 2                                                                                                    |          |
|----------------------------------------------------------------------------------------------------|----------|
| File Edit View Favorites Tools Help                                                                                                    | <b>1</b> |
| 🕞 Back 🝷 🕥 🚽 🏂 Search 😥 Folders 🔢                                                                                                    |          |
| Address 🛅 C:\DECT R4\DECT R4\IP Base Station\IP Base Station 2                                                                                                    | 💌 🄁 Go   |
| File and Folder Tasks     Image: Content of the second second secon |          |

- 3. If both software files need to be upgraded, the boot file should be upgraded first.
  - To upgrade the boot file:
    - In the left-hand column, under the **Administration** menu, select **Update** and then select the **Boot** tab. Configuration Config Firmware Boot

| oomigaraaron    | coming raminal boot                                                                        |
|-----------------|--------------------------------------------------------------------------------------------|
| General         |                                                                                            |
| LAN             | Upload bootcode to flash                                                                   |
| IP              | •                                                                                          |
| LDAP            | Flash status:                                                                              |
| DECT            | Bootcode Checksum OK                                                                       |
| UNITE           | Firmware Checksum OK Do not interrupt bootcode upload! This may leave the bootcode defect. |
| Phonebook       | If for some reason the bootcode upload was interrupted, repeat the upload before reboot.   |
| Administration  | Bootcode File: Browse                                                                      |
| Users           |                                                                                            |
| Device Overview | Upload                                                                                     |
| DECT Sync       |                                                                                            |
| Traffic         |                                                                                            |
| Backup          |                                                                                            |
| Undate          |                                                                                            |

| To upgrade the bas<br>Select Update and the | <b>se station file:</b><br>nen select the <b>Firmware</b> tab.                                |  |  |  |  |  |  |
|---------------------------------------------|-----------------------------------------------------------------------------------------------|--|--|--|--|--|--|
| Configuration                               | Config Firmware Boot                                                                          |  |  |  |  |  |  |
| General                                     |                                                                                               |  |  |  |  |  |  |
| LAN                                         | Upload firmware to flash                                                                      |  |  |  |  |  |  |
| IP                                          |                                                                                               |  |  |  |  |  |  |
| LDAP                                        | Flash status:                                                                                 |  |  |  |  |  |  |
| DECT                                        | Bootcode Checksum OK                                                                          |  |  |  |  |  |  |
| UNITE                                       | Firmware Checksum OK<br>Do not interrupt firmware upload! This may leave the firmware defect. |  |  |  |  |  |  |
| Phonebook                                   | If for some reason the firmware upload was interrupted, repeat the upload before reboot.      |  |  |  |  |  |  |
| Administration                              | Firmware File: Browse                                                                         |  |  |  |  |  |  |
| Users                                       |                                                                                               |  |  |  |  |  |  |
| Device Overview                             | Upload                                                                                        |  |  |  |  |  |  |
| DECT Sync                                   |                                                                                               |  |  |  |  |  |  |
| Traffic                                     | (Note: Upload takes at least 15 seconds)                                                      |  |  |  |  |  |  |
| Backup                                      |                                                                                               |  |  |  |  |  |  |
| Update                                      |                                                                                               |  |  |  |  |  |  |

- 4. Click on the **Browse** button and browse to the **IP Base Station** sub-folder of the IP DECT R4 software you previously extracted 42 onto the programming PC.
- 5. Select the appropriate file for the upgrade you are performing, for example the file with boot in the file name if doing a boot file upgrade. Click **Open**.
- 6. Click on the **Upload** button. The browser shows the progress of the upload and firmware upgrade. It will indicate when the process has been completed.

| Configuration | Config Firmware Boot        |
|---------------|-----------------------------|
| General       |                             |
| LAN           | De staade vurdete eenvelete |
| IP            | Bootcode update complete    |
| LDAP          |                             |
| DECT          | immediate reset             |
| UNITE         | reset when idle             |

- 7. Click on **immediate reset**. The base station resets. Wait until the status lamps stop flashing.
- 8. If necessary log in again. The **General | Info** tab should now list the new firmware. If necessary, repeat the process for the firmware using the **Update | Firmware** menu.
- 9. For a IP DECT Gateway, if necessary, also repeat the process for base station firmware for base stations that will be connected to the IP DECT Gateway using the **Update | RFPs** menu.

Repeat the steps above for any other base stations that are also being installed. All the base stations should use the same firmware.

•

# 10.6.4 Set the Base Station IP Address

By default a base station defaults to 192.168.0.1. The process below can be used to change the DHCP mode and IP address of the base station.

# To set the base station IP address:

- 1. Having browsed into the base station's configuration, in the left-hand column select LAN.
- 2. Select the **IP** tab.

| Configuration   | DHCP IP      | VLAN   | Link       | Statistics |                 |  |
|-----------------|--------------|--------|------------|------------|-----------------|--|
| General         |              |        |            |            |                 |  |
| LAN             |              | _      |            |            | Active Settings |  |
| IP              | IP Address   | 1      | 92.168.0.2 | 226        | 192.168.0.226   |  |
| LDAP            | Network Ma   | sk 2   | 55.255.25  | 5.0        | 255.255.255.0   |  |
| DECT            | Default Gate | way 1  | 92.168.0.1 |            | 192.168.0.1     |  |
| Unite           | DNS Server   |        |            |            | ]               |  |
| Services        | Alt. DNS Se  | rver   |            |            |                 |  |
| Administration  | Check ARP    |        |            |            |                 |  |
| Users           | ОК           | Cancel |            |            |                 |  |
| Device Overview |              |        |            |            |                 |  |

a. Enter the required IP Address and Network Mask for the base station. The other settings are optional.

b.Click OK.

#### 3. Select the **DHCP** tab.

| Configuration | DHCP IP VLAN Link Statistics         |
|---------------|--------------------------------------|
| General       |                                      |
| LAN           | Mode disabled   Currently - disabled |
| IP            | OK Cancel                            |
|               | 1                                    |

a. Using the Mode drop-down, select Disabled.

b.Click **OK**.

4. The menu will prompt you with the message **Reset Required**. Do not click this or reset the base station at this stage.

a. Click on **Reset required** if displayed. Otherwise, select **Reset** and then select the **Reset** tab.

b. Click **OK**. Depending on your base station, wait for the lower LED to return to solid blue or solid green.

5. Log in again using the new IP address.

# 10.6.5 Set the Base Station to Slave Mode

There can be only one master base station in the IP Office DECT R4 system. In this process we check that the base station is not set to act as a master and then configure its radio settings to access the master base station.

# To set the base station to slave mode:

| 1. In the left-hand column, select <b>DECT</b> . Select the <b>Master</b> tab. |                           |  |  |  |  |  |
|--------------------------------------------------------------------------------|---------------------------|--|--|--|--|--|
| Configuration                                                                  | System Master Trunks SARI |  |  |  |  |  |
| General                                                                        |                           |  |  |  |  |  |
| LAN                                                                            | Mode Off -                |  |  |  |  |  |
| DECT                                                                           | OK Cancel                 |  |  |  |  |  |
| Condense                                                                       |                           |  |  |  |  |  |

- 2. Check that the Mode is set to Off.
- 3. Click **OK**.
- 4. Select the Radio tab.

| Configuration   |                                       | Master Trunks    | Radio  | Radio config | PARI SAF | Air Sync |  |  |  |  |
|-----------------|---------------------------------------|------------------|--------|--------------|----------|----------|--|--|--|--|
| General         |                                       |                  |        |              |          |          |  |  |  |  |
| LAN             | Disable                               |                  |        |              |          |          |  |  |  |  |
| IP              | Master                                |                  |        |              |          |          |  |  |  |  |
| LDAP            | Name                                  | DECT             |        |              |          |          |  |  |  |  |
| DECT            | Password                              | •••••            |        |              |          |          |  |  |  |  |
| UNITE           | Master IP Address                     | 192.168.42.210   |        |              |          |          |  |  |  |  |
| Services        | Standby Master IP Address             |                  |        |              |          |          |  |  |  |  |
| Administration  | Status                                | No Connection to | Master |              |          |          |  |  |  |  |
| Users           | Uninitialized Master Connections      |                  |        |              |          |          |  |  |  |  |
| Device Overview | IP Address State<br>192.168.42.210 Up |                  |        |              |          |          |  |  |  |  |
| Traffic         |                                       |                  |        |              |          |          |  |  |  |  |
| Backup          | OK Cancel                             |                  |        |              |          |          |  |  |  |  |
| Update          | Reset required!                       |                  |        |              |          |          |  |  |  |  |

- 5. Set the following details:
  - Name

Set this to match the **System Name** set on the master base station's **DECT | System** tab.

• Password

Set this to match the  $\ensuremath{\textbf{Password}}$  set on the master base station's  $\ensuremath{\textbf{DECT}}$  |  $\ensuremath{\textbf{System}}$  tab.

• Master IP Address

Enter the IP address of the master base station set on its LAN | IP tab.

6. Click **OK**.

# 7. Select the **Air Sync** tab.

| Configuration  | System Supp    | l. Serv. | Master | Trunks | Radio | Radio config | PARI | SARI | Air Sync |
|----------------|----------------|----------|--------|--------|-------|--------------|------|------|----------|
| General        |                |          |        |        |       |              |      |      |          |
| LAN            | Sync Mode      | Slave    | *      |        |       |              |      |      |          |
| IP             | Sync RFPI      |          |        |        |       |              |      |      |          |
| LDAP           | Alt. Sync RFPI |          |        |        |       |              |      |      |          |
| DECT           | LED Indication | <b>~</b> |        |        |       |              |      |      |          |
| UNITE          | OK Ca          | ncel     |        |        |       |              |      |      |          |
| Phonebook      |                |          |        |        |       |              |      |      |          |
| Administration |                |          |        |        |       |              |      |      |          |

8. Set the Sync Mode to Slave.

9. Enable **LED Indication**. This enables the amber flashing mode of the base station's LED 2 which is used to indicate when the base station has no air synchronization signal but does have call traffic in progress.

### 10.6.6 Reset the Base Station

1. In the left-hand panel, select **Reset**. Select the **Reset** tab or **Idle-Reset** tab.

| Configuration | Idle-Reset Reset TFTP Boot                               |
|---------------|----------------------------------------------------------|
| General       |                                                          |
| LAN           | Reset only if the system is idle (no active calls, etc.) |
| IP            | ΟΚ                                                       |
| LDAP          | Reset in Progress                                        |
| DECT          | (Manual reconnect/refresh needed)                        |

2. Click OK.

## 10.6.7 Check the Base Stations

Through the configuration of the slave and the master base status it is possible to check the signalling between the base stations.

#### **Slave Base Station**

1. In the left-hand column select **Device Overview**. Select the **Air Sync** tab.

| Configuration   | Radios Air Sync                                       |
|-----------------|-------------------------------------------------------|
| General         | - Page station guns status                            |
| LAN             | Base station sync status<br>State Slave, synchronized |
| IP              | Sync offset -96 ns                                    |
| LDAP            | Drift 0.9166 PPM                                      |
| DECT            | Active sync bearer                                    |
| UNITE           | RFPI Carrier Slot Hop RSSI FER                        |
| Administration  | 9014CC1008 4 7 0 -38 0                                |
| Users           | RFPI Carrier Slot Hop RSSI FER                        |
| Device Overview | 9014CC1008 0 11 0 -38 11                              |
| Traffic         | Counters<br>Sync lost 0                               |
| Backup          | Hop value 1                                           |
| Undato          | 1                                                     |

#### **Master Base Station**

1. In the left-hand column select **Device Overview**. Select the **Radios** tab. The details of the base stations within the system are displayed.

| Configuration   | Radios Air S    | sync       |                |       |    |      |                      |                                |                |
|-----------------|-----------------|------------|----------------|-------|----|------|----------------------|--------------------------------|----------------|
| General         | Static Registra | tions      |                |       |    |      |                      |                                |                |
| LAN             | Name ↑          | RFPI       | IP Address     | Sync  |    | LDAP | Device Name          | Version                        | Connected Time |
| IP              | IPBS-01-5d-e0   | 9014CC1008 | 192.168.42.210 |       | OK | -    | IP-DECT Base Station | [3.1.16/v3.080915/IPBS1-Y3/PC] | 0d 18h 47m 42s |
| LDAP            | IPBS-01-5d-f0   | 9014CC2009 | 192.168.42.212 | Slave | OK | -    | IP-DECT Base Station | [3.1.16/v3.080915/IPBS1-Y3/PC] | 0d 0h 2m 0s    |
| DECT            |                 |            |                |       |    |      |                      |                                |                |
| UNITE           |                 |            |                |       |    |      |                      |                                |                |
| Administration  |                 |            |                |       |    |      |                      |                                |                |
| Users           |                 |            |                |       |    |      |                      |                                |                |
| Device Overview |                 |            |                |       |    |      |                      |                                |                |

2. Select the **Air Sync** tab. The status of wireless synchronization between the master and other base stations is displayed.

| Configuration   | Radios /      | Air Sync   |        |       |        |    |  |  |
|-----------------|---------------|------------|--------|-------|--------|----|--|--|
| General         | - Reas statis | n oune etc |        |       |        |    |  |  |
| LAN             | Base static   | Master     | atus - |       |        |    |  |  |
| IP              | Alternative   |            | ers –  |       |        |    |  |  |
| LDAP            | RFPI          | Carrier S  | Slot H | lop I | RSSI F | ER |  |  |
| DECT            | 9014CC200     |            | -      |       | -32    | _  |  |  |
| UNITE           |               | 5          | 4      | 1     | -32    | 0  |  |  |
| Administration  |               |            |        |       |        |    |  |  |
| Users           |               |            |        |       |        |    |  |  |
| Device Overview |               |            |        |       |        |    |  |  |

## **10.7 Base Station Mounting**

The base station can now be powered down and mounted in its intended operating position. The removable bracket on the back of the base stations can be used for either wall mounting using two screws suitable for the surface or for mounting on columns using two metal bands.

#### Wall Mounting

Remove the mounting bracket from the base station. Use it as a template for marking the screw fixing holes. Note the diagram below indicating the required clearance for getting the base station onto the mounting bracket.

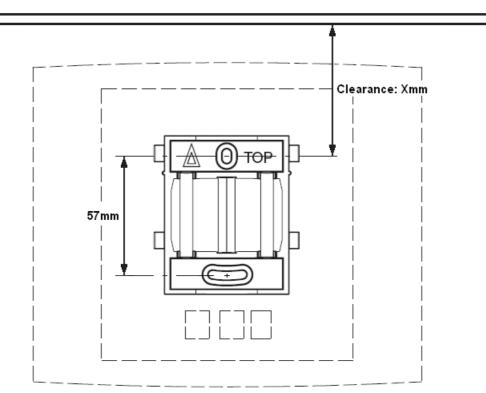

1. Hold the mounting bracket with its flat side against the wall with the text `TOP' upwards and mark the two holes. Observe the minimum distance between the top screw hole and the ceiling. This depends on the base station type as follows:

| Base Station Type             | Internal Aerials | External Aerials |
|-------------------------------|------------------|------------------|
| IPBS1 or Digital Base Station | 65mm             | 160mm            |
| IPBS2                         | 100mm            | 195mm            |

2. Drill the two holes using a 6mm diameter drill and insert the included wall plugs.

3. Position the mounting bracket with its flat side to the wall and fasten it with the two included 3.5mm diameter screws.

#### **Column/Pillar Mounting**

The mounting bracket can be fixed to a pole of 45mm diameter or greater, or a beam of 50mm width minimum by using a strap or flexible metal band less than 30 mm wide. A suitable strap or flexible metal band is not included with the base station.

**Note:** Mounting a wireless base station directly on a steel beam or pillar could result in signal disruptions, such as dead zones or reflections. If it is absolutely necessary to mount the base station on a metallic surface, use spacers to separate the base station from the surface by 20-25 cm.

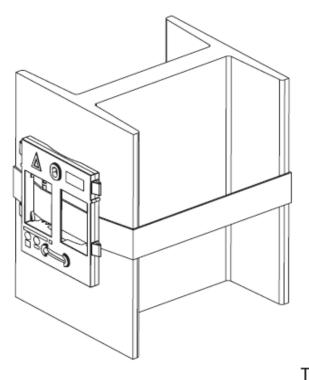

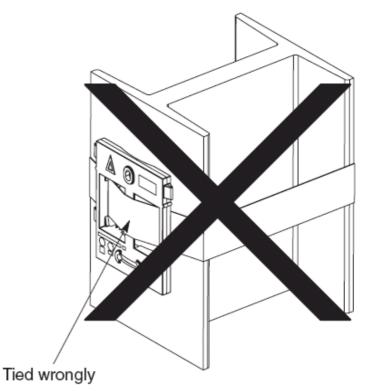

## **10.8 Phone Subscription**

Once the master base station has been configured and is connected to the IP Office, you can begin phone subscription.

There are two methods of subscription; anonymous phone subscription and pre-configured phone subscription. Both methods require the DECT users to be pre-configured in the master base station configuration. However, anonymous phone subscription allows the user pre-configuration to be done without knowing the IPEI of the DECT phone the user will actually use.

• Subscription Using IP Office Auto-Create

Allowing phone subscription using the IP Office auto-create options for extensions and or users makes changes to the current running configuration of the IP Office system. For this method to work, you must ensure that no copies of the configuration are also open in Manager during subscription, as sending such a copy of the configuration back to the IP Office system will replace the subscriptions and require the handsets to be subscribed again. Following any handset subscription, a new copy of the configuration should always be loaded in IP Office Manager if any other configuration changes are required.

The anonymous phone installation process consists of the following stages:

- 1.<u>Allow Subscription</u> 222.
- 2. Create User Entries in the Master Base Station Configuration 224.
- 3. Enable DECT subscription 226.
- 4. Subscribe the Phones 227.
- 5.<u>Complete Anonymous Login</u> 229.
- 6. Disable Subscription 230.
- This method makes changes to the IP Office system configuration. Ensure that no copies of the configuration are open in Manager during subscription as sending that configuration back to the IP Office system will remove the subscriptions and require the handsets to be resubscribed.

#### **Pre-Requisites**

- Master base station installed and connected to the network.
- IP Office connected to the network.

#### Information

- Service user name and password for IP Office configuration.
- User names and extension numbers for the DECT phones.
- Phone IPEI numbers if using an pre-configured installation mode.

#### Tools

- IP Office Manager.
- Device Manager

The software installed on each handset may need to be upgraded to match that supplied with the <u>DECT R4</u> <u>software</u>  $42^{2}$ . This is done using the Windows Device Manager software to upgrade phones via an advanced charger or using <u>AIWS Device Manager</u>  $12^{5}$  to upgrade phones over the air.

Web Browser

Supported browsers are Internet Explorer (8, 10 and 11), Firefox, Chrome and Safari.

## **10.8.1 Allow Subscription**

Before phones are subscribed subscription needs to be allowed by both the IP Office and the DECT R4 system.

#### **IP Office**

1. Start IP Office Manager and receive the configuration from the IP Office system.

| 2. In the left-hand navigation    | pane, click on <b>T Line</b> icon. |        |
|-----------------------------------|------------------------------------|--------|
| 3. Select the TP DECT L           | ine.                               |        |
| 4. Select the <b>Gateway</b> tab. |                                    |        |
| Auto-Create Extension             |                                    |        |
| Auto-Create User                  |                                    |        |
| Enable DHCP Support               |                                    |        |
| Boot File                         | ADMM_RFP_1_13.tftp                 |        |
| ADMM MAC Address                  | 00 00 00 00 00 00                  |        |
| VLAN ID                           |                                    |        |
| Base Station Address List         |                                    |        |
|                                   |                                    | Add    |
|                                   |                                    | Remove |
|                                   |                                    |        |
|                                   |                                    | Edit   |
|                                   |                                    |        |
| Enable Provisioning               |                                    |        |
| SARI/PARK                         | 0                                  |        |
|                                   |                                    |        |
| Subscriptions                     | Disabled 👻                         |        |
| Authentication Code               |                                    |        |
| Enable Resiliency                 |                                    |        |
| Status Enquiry Period             | 30                                 |        |
| Prioritize Primary                |                                    |        |
| Supervision Timeout               | 120                                |        |

5. Check that the **Auto-Create Extension** and **Auto-Create User** options are selected.

#### • Subscription Using IP Office Auto-Create

Allowing phone subscription using the IP Office auto-create options for extensions and or users makes changes to the current running configuration of the IP Office system. For this method to work, you must ensure that no copies of the configuration are also open in Manager during subscription, as sending such a copy of the configuration back to the IP Office system will replace the subscriptions and require the handsets to be subscribed again. Following any handset subscription, a new copy of the configuration should always be loaded in IP Office Manager if any other configuration changes are required.

6. Click OK.

7. Send the configuration back to the IP Office.

#### **Master Base Station**

1. Access the master base stations configuration.

|  | 2. | In the | left-hand | panel | select | DECT. | Select | the S | ystem | tab. |
|--|----|--------|-----------|-------|--------|-------|--------|-------|-------|------|
|--|----|--------|-----------|-------|--------|-------|--------|-------|-------|------|

| Configuration   | System Suppl. Se    | rv. Master Trunk | s Radio | Radio config | PARI SARI | Air Sync |  |
|-----------------|---------------------|------------------|---------|--------------|-----------|----------|--|
| General         |                     |                  |         |              |           |          |  |
| LAN             | System Name         | DECT             |         |              |           |          |  |
| IP              | Password            | •••••            |         |              |           |          |  |
| LDAP            | Confirm Password    | •••••            |         |              |           |          |  |
| DECT            | Subscriptions       | With System AC 🗸 |         |              |           |          |  |
| UNITE           | Authentication Code | 1234             |         |              |           |          |  |
| Phonebook       | Default Language    | English 🗸        |         |              |           |          |  |
| Administration  |                     |                  |         |              |           |          |  |
| Users           | Frequency           | Laropo           |         |              |           |          |  |
| Device Overview | Enabled Carriers    |                  |         | 39           |           |          |  |
| DECT Sync       |                     |                  |         |              |           |          |  |
| Traffic         | Coder               | G729A 🛛 Frame (r | ns) 60  | Exclusive    | SC        |          |  |
| Backup          | OK Cancel           |                  |         |              |           |          |  |
| Update          |                     |                  |         |              |           |          |  |
| Discussion      |                     |                  |         |              |           |          |  |

3. Check that the **Subscriptions** field:

• With System AC

Select this option to allow anonymous subscription of phones.

• With User AC

Select this option to allow subscription against user entries.

- 4. Note the number set in the **Authentication Code** field. This number is used as part of the anonymous subscription.
- 5. Click OK.

## **10.8.2 Create User Entries**

Subscription requires a user entry within the master base station configuration. On completion of subscription, matching extension and user entries are automatically created in the IP Office configuration.

#### To create user entries:

1. In the left-hand panel, select Users under the Administration menu. Select the Users tab.

| Configuration  | Users          | Anonymous |
|----------------|----------------|-----------|
| General        | [              |           |
| LAN            | PARK<br>Master |           |
| IP             | Master         |           |
| LDAP           |                | show      |
| DECT           |                | new       |
| UNITE          |                |           |
| Phonebook      |                |           |
| Administration |                |           |
| Users          |                |           |

2. Click new. A dialogue is displayed for entry of user details.

| 🖉 Edit User - Wi         | indows Internet Explorer                                                       |          |
|--------------------------|--------------------------------------------------------------------------------|----------|
| 🙋 http://192.168.4       | 2.210/GW-DECT/mod_cmd_login.xml?cmd=show&user-new=*&xsl=asc_dect_edit_user.xsl | *        |
| User type                |                                                                                | <u> </u> |
| <ul> <li>User</li> </ul> |                                                                                |          |
| 🔘 User Admir             | istrator                                                                       |          |
|                          |                                                                                |          |
| Long Name                | Extension 400                                                                  |          |
| Display Name             | Extn400                                                                        |          |
| Number                   | 400                                                                            |          |
| IPEI / IPDI              | i .                                                                            |          |
| Auth. Code               |                                                                                |          |
| ОК                       | Apply Cancel                                                                   |          |
|                          |                                                                                |          |
|                          |                                                                                | ~        |
| Done                     | 🧊 🌍 Internet 🔍 100%                                                            | •        |

3. Enter the user details:

#### Long Name

This name is used for information within the DECT R4 system settings.

Display Name

This name displayed on the phone when idle. It is also the name used for the user created in the IP Office configuration. The name must be unique.

Number

This will be the extension number of the phone on both the IP Office and DECT R4 systems. The number must be unique.

The remaining two fields should not be completed if you want to use anonymous subscription. This removes the requirement of knowing the phone IPEI numbers during installation.

• IPEI/IPDI

Enter the phones IPEI number. For 3720, 3725 phones this is printed on the label inside the phones battery compartment.

- For 3720, 3725, 3740 and 3749 phones, the IPEI can be displayed by selecting **Menu | Settings | Device Info | IPEI/IPDI**. It is also printed on a label under the phone's battery.
- Auth. Code
- Enter the account code that should be used when the phone is subscribed.

#### 4. Click OK.

5. Repeat the process for any other phones that you want to subscribe.

| 6. Within the <b>Users</b> | Users tab, click on show           | to display a list of the configured users.  |
|----------------------------|------------------------------------|---------------------------------------------|
| Configuration              | Users Anonymous                    |                                             |
| General                    | []                                 | C User Administrators                       |
| LAN                        | PARK 31100243777703<br>Master Id 0 | Long Name Name                              |
| IP                         |                                    | DECT User Admin DECT                        |
| LDAP                       | show                               | User Administrators: 1                      |
| DECT                       | new                                | Users                                       |
| UNITE                      |                                    | Name No Display IPEL / IPDI AC Registration |
| Phonebook                  |                                    | Extension 400 400 Extn400 Not Subscribed    |
| Administration             |                                    | Extension 401 401 Extn401 Not Subscribed    |
| Users                      |                                    | Users: 2                                    |

7. The phones configured will be displayed. You can now begin subscribing the phones.

## **10.8.3 Enabling DECT Subscription**

When using user passwords for subscription (set as **With User AC**), the DECT system only allows a user to be subscribed within a 2 minute window. Use the process below to enable that window.

#### To enable base station subscription:

- 1. Login to the master base station.
- 2. Select **DECT** and then **System**.
- 3. Click on the blue text link for the user to allow that user to subscribe with the next 2 minutes.

## 10.8.4 Phone Subscription

• Switch on the phone:

- 3720: Select Menu | Settings | System | Subscribe.
- 3725/3740/3749: Select Menu | Connections | System | Subscribe.

| Display                                                                                                    | Actions                                                                                                    |
|----------------------------------------------------------------------------------------------------|----------------------------------------------------------------------------------------------------|
| Abc                                                                                                    | Details of the phone's current subscription are displayed. Select <b>Next</b> .                                                                        |
| IPDI:<br>0364704336127<br>User ID                                                                                      |                                                                                                    |
| 361<br>Next Clear Back                                                                                                 |                                                                                                    |
| F O                                                                                                    | The <b>System name</b> is just used by the phone to identify the different subscriptions it may have.                                                  |
| IPDI:<br>0364704336127                                                                                                 | Enter any name and select <b>Next</b> .                                                                                                    |
| System name<br>Next Clear Back                                                                                         |                                                                                                    |
| Subscribe                                                                                                    | The phone will display a list of telephone system types to which it can connect. Scroll the selected option to <b>IP-DECT</b> and select <b>Next</b> . |
| <ul> <li>○ Integral 5</li> <li>○ Integral Ent.</li> <li>● IP-DECT</li> <li>○ Other</li> <li>Next Clear Back</li> </ul> |                                                                                                    |
| Next  Clear  Back                                                                                                    | The phone now requires the <b>PARK</b> (SARI) and <b>AC</b> (authentication code) of the system to which it should subscribe.                          |
| PARK:<br>31100243777703<br>AC:                                                                                         | Enter the <b>PARK</b> and then scroll to the <b>AC</b> field.<br>Enter the <b>AC</b> and select <b>Next</b> .                                          |
| Next Clear Back                                                                                                    |                                                                                                    |
| <b>F</b> 0                                                                                                    | The <b>Protection on</b> ? prompt is displayed.                                                                                                    |
| 123<br>PARK:                                                                                                    | • If you select <b>No</b> , the user can delete the subscription from the list of subscriptions known by the phone.                                    |
| Protection on?                                                                                                    | <ul> <li>If you select <b>Yes</b>, the user cannot delete the subscription.</li> </ul>                                                                 |
| Yes No Back                                                                                                    |                                                                                                    |
| Subscribe           IP-DECT           PARK:           31100243777703                                                   | A summary of the subscription details is shown. Check that the values are correct                                                                      |
| AC:<br>1234<br>OK Clear Back                                                                                           |                                                                                                    |

| Display                           | Actions                                                                               |
|-----------------------------------|---------------------------------------------------------------------------------------|
| PARK:<br>Subscribing              | Select <b>OK</b> .<br>The phone broadcast for DECT systems to which it can subscribe. |
| 123<br>Subscribing<br>please wait | When a DECT system is located, the handset will attempt to subscribe to that system.  |
| Successful<br>subscription        | The success or failure of the subscription is indicated.                              |

#### 3701/3711 Phone Subscription

- 1. Switch on the phone.
- 2. Select Menu | System | Subscription | Subscribe HS.

#### 3. Select PABX-PIN.

- 4. Enter the authentication code.
- 5. The phone is subscribed anonymously and should display *Please Login*.

### 10.8.5 Completing Anonymous Login

In the master base station configuration select the **Users | Anonymous** tab. This tab shows those phones currently anonymously subscribed to the DECT system. The DECT system will allow up to 8 anonymous devices to be subscribed at the same time.

| Configuration  | Users               | Anonymous |
|----------------|---------------------|-----------|
| General        | 036470433612 Delete |           |
| LAN            | 00041040            |           |
| IP             |                     |           |
| LDAP           |                     |           |
| DECT           |                     |           |
| UNITE          |                     |           |
| Phonebook      |                     |           |
| Administration |                     |           |
| Users          |                     |           |

This process changes the <u>anonymous subscription</u> to a known subscription. While a phone is in anonymous subscription state it displays a screen showing **Please login**.

1. To login, dial \*M\*N# where:

- M is the DECT system's Master Id. This is shown on the base station's Users | Users tab.
- **N** is the extension number required. This must match an existing unsubscribed user entry on the **Users** | **Users** tab in the master base station configuration.
- 2. For example, on a system with master ID 0, to register an anonymously subscribed device as extension 403, dial \*0\*403#.

## 10.8.6 Disable Subscription

When all the DECT phones have been subscribed, it is recommended that you disable any further subscriptions.

Ensure that no copies of the configuration are also open in Manager during subscription, as sending such a copy of the configuration back to the IP Office system will replace the subscriptions and require the handsets to be subscribed again. Following any handset subscription, a new copy of the configuration should always be loaded in IP Office Manager if any other configuration changes are required.

#### To disable subscription:

- 1. Access the master base stations configuration.
- 2. In the left-hand panel select **DECT**. Select the **System** tab.

| Configuration   | System Suppl. Serv  | r. Master Trunks Radio Radio config PARI SARI Air Sync |
|-----------------|---------------------|--------------------------------------------------------|
| General         |                     |                                                        |
| LAN             | System Name         | DECT                                                   |
| IP              | Password            | •••••                                                  |
| LDAP            | Confirm Password    | •••••                                                  |
| DECT            | Subscriptions       | With System AC V                                       |
| UNITE           | Authentication Code | 1234                                                   |
| Phonebook       |                     |                                                        |
| Administration  |                     |                                                        |
| Users           | Frequency           | Europe 💌                                               |
| Device Overview | Enabled Carriers    | 0 1 2 3 4 5 6 7 8 9                                    |
| DECT Sync       |                     |                                                        |
| Traffic         | Coder               | G729A 🍸 Frame (ms) 60 Exclusive 🗌 SC 📃                 |
| Backup          | OK Cancel           |                                                        |
| Update          |                     |                                                        |
| Diagnostics     |                     |                                                        |

- 3. Check that the **Subscriptions** field to **Disabled**.
- 4. Click OK.

# Chapter 11. Glossary

**11. Glossary** The following are definitions for common abbreviations used within the DECT R4 system applications:

| Item  | Definition                                                                                                    |  |  |  |
|-------|----------------------------------------------------------------------------------------------------|--|--|--|
| AIWS  | Avaya In-Building Wireless Server                                                                                                    |  |  |  |
| САР   | Common Access Profile                                                                                                    |  |  |  |
| DECT  | Digital Enhanced Cordless Telecommunications; global standard for cordless telephony.                                                                                                    |  |  |  |
| ELISE | Embedded LInux SErver; a term for the AIWS.                                                                                                    |  |  |  |
| FER   | Frame Error Rate                                                                                                    |  |  |  |
| GAP   | Generic Access Profile; DECT standard.                                                                                                    |  |  |  |
| IPBS  | IP-DECT Base Station                                                                                                    |  |  |  |
| IPDI  | At delivery of the telephone, IPEI and IPDI are the same and either can be used for network subscription. If<br>one telephone is replaced with another using the Easy replacement procedure the IPDI will be exchanged and<br>IPEI and IPDI will no longer be the same. If the IPEI and the IPDI differ, the IPDI shall be used for network<br>subscription. |  |  |  |
| IPEI  | International Portable Equipment Identity; the unique global GAP identity number for the phone. This code is needed for the system administrator to enable network subscription.                                                                                                    |  |  |  |
| PARI  | Primary Access Rights Identity                                                                                                    |  |  |  |
| PARK  | Portable Access Rights Key                                                                                                    |  |  |  |
| РВХ   | PBX Private Branch Exchange; the telephone system within an enterprise that switches calls between local lines and allows all users to share a certain number of external lines.                                                                                                    |  |  |  |
| PDM   | Portable Device Manager                                                                                                    |  |  |  |
| РР    | Portable Part; a term for DECT phones.                                                                                                    |  |  |  |
| RFP   | Radio Fixed Part; a term for DECT base-stations.                                                                                                    |  |  |  |
| RFPI  | Radio Fixed Part Identity                                                                                                    |  |  |  |
| SARI  | Secondary Access Rights Identifier. Alternate name for PARK (see below)                                                                                                    |  |  |  |
| SS    | Signal Strength                                                                                                    |  |  |  |
| SST   | Site Survey Tool                                                                                                    |  |  |  |
| WSM   | Wireless Services and Message; the module that enables wireless services like central phone book and messaging to and from the portable devices (an alternate term for the AIWS).                                                                                                    |  |  |  |

# Chapter 12. Document History

## 12. Document History

| Date               | Issue | Changes                                                                                                    |  |  |
|--------------------|-------|----------------------------------------------------------------------------------------------------|--|--|
| 30th October 2014  | 06b   | <ul> <li>Updates for IP Office Release 9.1.</li> <li><u>DECT resilience options</u> 100 only supported for 'Proprietary' IP Office lines.</li> </ul>            |  |  |
| 13th November 2014 | 06c   | • Corrected method for enabling pre-configured phone subscription with the DECT base station.                                                                   |  |  |
| 18th November 2014 | 06d   | <ul> <li>Added "Entering the Radio Settings" to the provisioned master<br/>installation process.</li> </ul>                                                     |  |  |
| 25th November 2014 | 06e   | • Previous change removed, auto-provisioning of radio settings fixed.                                                                                           |  |  |
| 9th December 2014  | 06f   | <ul> <li>Clarification that mirroring is supported between Gateway and non-<br/>Gateway master base stations.</li> </ul>                                        |  |  |
| 6th August 2015    | 06g   | <ul> <li>Update <u>IP Office security settings</u> 44<sup>h</sup> to match effect of IP Office 9.1 defaults on system directory display on handsets.</li> </ul> |  |  |

## Index

\*17 201 1 1720 202 192.168.0.1 53, 74, 192, 211 3 3720 9, 21 3725 9, 21 3725 Site Survey Mode 36 Α Aerials 12, 18 Air Sync 72, 205 air synch master 35, 72, 205 AIWS 9, 26 Browse 158 Cover 156 Device Manager 124, 125 Installation 154 IP Address 143, 159 Replacing the Cover 171 Status Lamp 30, 171, 179 Switch Off 170 Upgrade 149, 165 Wall Mount 170 Allow Subscription 222 Anonymous Login 229 Antenna 18 Auth. Code 224 Authentication Code 199, 222 Auto-Create Extension 46, 188 Auto-Create User 46, 188 Avaya In-Building Wireless Server 9, 26 В Base Station 9, 12 Access the Configuration 54, 75, 193, 212 Browse 54, 75, 193, 212 IP Address 55, 76, 196, 215 Mounting 80, 114, 219 Reset 207, 217 Reset Switch 17, 174 Restart 17, 174 Status Lamps 15, 175 198 Time Source Battery 21 AIWS 157 RTC 157 Bear 36 Bluetooth 21 Bracket 12 Browse AIWS 158 Base Stations 54, 75, 193, 212 BS330 12 BS340 12, 18 Building Layout 36 С C7 S10 36 Call list 21 CAP 21 Chargers Advanced Charger 9, 25 Basic Charger 9, 25

Battery Charger Rack Charger 9, 25 Class 2 12 Column Mounting 80, 114, 219 Compact Base Station 9, 12 Cover Remove 156 Replacing 171 Coverage 33 Coverage pattern 12 Create User Entries 224 CS IP Address 202 CS Port 202 D Date and Time 143, 159 DECT 9 DECT Info 36 DECT phones 21 DECT R4.zip 42, 184 Default Language 199 default the base station 53, 74, 192, 211 **Defintion Files** Upload 93, 126 Device Manager 125, 139 AIWS 124 WinPDM 124 Device Overview 218 Directional Dual Aerial 18 Directional Single Antenna 18 Directory Integration 9, 206 Disable Subscription 230 **Display Name 224** Ε Edit Templates 132 Enable Supplementary Services 201 Error rate 36 External aerials 12 F Factory reset 17, 174 Fire Doors 33 Firmware 42, 58, 77, 184, 194, 213 Upgrade Base Station 58, 77, 194, 213 Fix Message Center No 201 Frequency 199 G GAP 21 Gateway 46, 188 н Handover 34 Hands free 21 Handset configuration 26 Host Name 143, 159 L Idle-Reset 207, 217 IEEE 802.3af 12 Installation AIWS 154 Internal aerials 12 IP Address 53, 74, 192, 211 AIWS 143, 159 Base Station IP Address 55, 76, 196, 215 IP DECT Base Station 9 IP DECT Line 46, 188

IP LAN 9

9, 25

**IP Office Directory Integration** 206 IP Office Release 9 IP44 21 IPBS 9 **IPDI 224 IPEI 224** L LAN sockets 9 Language 199 Languages 21 LED Indication 216 Local Port 202 Login 229 Long Name 224 Loudspeaker 21 Μ MAC address 53, 74, 192, 211 Master Base Station 12, 199 Configuration 190 Master IP Address 203, 216 Mounting AIWS 170 Base Station 80, 114, 219 Ν Name Display 224 Long 224 NTP Time Server 143, 159 Number 224 Number of base stations 32 Number of Calls 12 0 **Omni-Directional** 18 Overlap 32 Ρ Parameter Defintion Files 93, 126 PARI 36, 71, 204 PARK 36, 204 Password 199 PBX 201 PDM 124 Phone Edit template 132 Login 229 Software upgrade 89, 135 Subscription 221 Template Files 130 Phone Subscription 227 Phone Templates Upload 128 Phonebook Properties 143, 159 Phones 21 Pillar Mounting 80, 114, 219 PoE 12 Portable Device Manager 124 Power over Ethernet 12 Protocol 201 Q Q2 Error rate 36 QoS 199 R

Slave Mode 216 SMS 9, 21 SMS messaging 26 Software 42, 184 Upgrade Base Station Software upgrades 26 Speech Time 21 ss 36 Stair Wells 33 Standby Time 21 Starting AIWS Device Manager Windows Device Manager Status Lamp AIWS 30, 171, 179 Status Lamps Base Station 15, 175 Subnet Mask 143, 159 Subscription Allow 222 Disable 230 Login 229 Phone 227 Phone Subscription Subscriptions 199 Supplementary Services 201 Supported firmware 42, 184 Switching Off AIWS 170 Sync Mode 216 synchronized 35, 72, 205 System Name 199 Technical Bulletin 149, 165 Technical Bulletins 42, 184 Technical Tips 42, 184 Template 130 Edit 132 TFTP 143, 159 **Base Station Time Source** Speech 21 Standby 21 Time Server IP Address 143, 159 ToS 199 Unpack the software 42, 184

Т

Time

U

Range 33

Reset 207, 217

Restart 17, 174 Roaming 34

RTC Battery 157

Screened Rooms 33

Setup Wizard 143, 159

Simultaneous calls 12 Site Survey 32

Site Survey Mode 36

Separated Locations 35, 72, 205

S

S10 36

**SARI 204** 

Base Station

Removing the AIWS Cover 156

Replacing the AIWS Cover 171

reset switch 17, 53, 74, 174, 192, 211

207, 217

58, 77, 194, 213

125

221

139

**IP Office DECT R4 Installation** IP Office<sup>™</sup> Platform 9.1

Rack Chargers 33

Radio coverage 12

198

Upgrade AIWS Firmware 149, 165 Base Station Firmware 58, 77, 194, 213 Phone Software 89, 135 upgraded 58, 77, 194, 213 Upload Parameter Defintion Files 93, 126 Phone templates 128 USB 9,25 V Vibrator 21 VLAN 56, 197 VoIP 46, 188 W Wall Mount AIWS 170 Wall Mounting 80, 114, 219 Windows Device Manager 139 Windows Portable Device Manager 124 WinPDM 124 Wireless Handset configuration 26 Software Upgrade 26 With System AC 199, 222 With User AC 222

Performance figures and data quoted in this document are typical, and must be specifically confirmed in writing by Avaya before they become applicable to any particular order or contract. The company reserves the right to make alterations or amendments to the detailed specifications at its discretion. The publication of information in this document does not imply freedom from patent or other protective rights of Avaya or others.

This document contains proprietary information of Avaya and is not to be disclosed or used except in accordance with applicable agreements.

© 2015 Avaya Inc. All rights reserved.